## *<u> 卷GARMIN</u>*

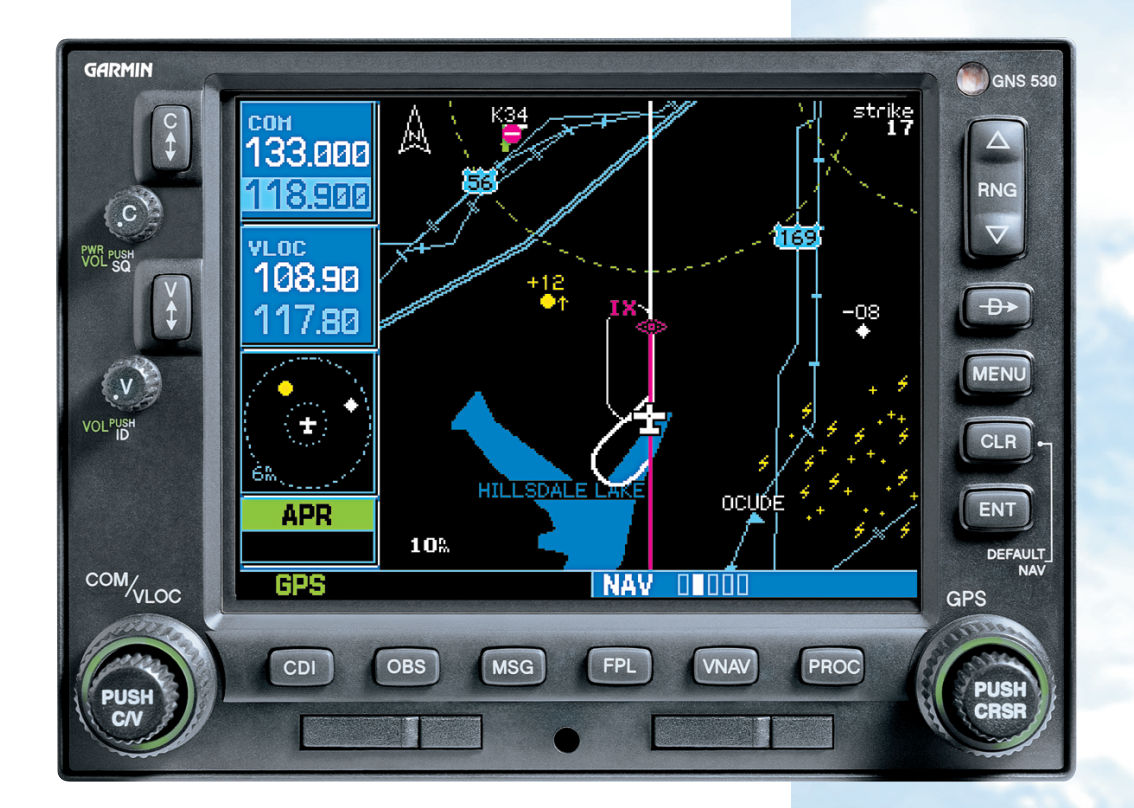

# **GNS 530**

Pilot's Guide & Reference This manual reflects the operation of Main System Software version 2.00 or above. Some differences in operation may be observed when comparing the information in this manual to earlier software versions.

GARMIN International, Inc., 1200 East 151st Street, Olathe, Kansas 66062 USA Tel: 913/397.8200 Fax: 913/397.8282

GARMIN (Europe) LTD, Unit 5, The Quadrangle, Abbey Park, Romsey, Hampshire S051 9AQ, UK Tel: 44/1794.519944 Fax: 44/1794.519222

GARMIN (Asia) Corp., No. 68, Jangshu 2nd Road, Shijr, Taipei County, Taiwan Tel: 886/02.2642.8999 Fax: 886/02.2642.9099

Web Site Address: www.garmin.com

© 2000 GARMIN Corporation. All rights reserved. Except as expressly provided herein, no part of this manual may be reproduced, copied, transmitted, disseminated, downloaded or stored in any storage medium, for any purpose without the express written permission of GARMIN Corporation. GARMIN Corporation hereby grants permission to download a single copy of this manual and of any revision to this manual onto a hard drive or other electronic storage medium to be viewed for personal use, provided that such electronic or printed copy of this manual or revision must contain the complete text of this copyright notice and provided further that any unauthorized commercial distribution of this manual or any revision hereto is strictly prohibited.

Information in this document is subject to change without notice. GARMIN reserves the right to change or improve their products and to make changes in the content of this material without obligation to notify any person or organization of such changes or improvements.

**Foreword**

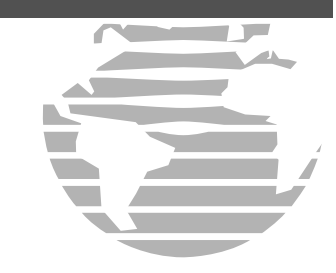

*Visit the GARMIN website for the latest updates and supplemental information concerning the operation of this and other GARMIN products.*

*GARMIN, GNS 530, Spell'N'Find, AutoLocate and PhaseTrac12 are trademarks of GARMIN and may only be used with permission.*

*NavData® is a registered trademark of Jeppesen, Inc.*

May 2000 190-00181-00 Rev. A

## Introduction

**Cautions**

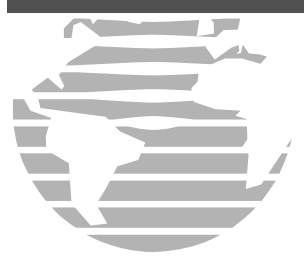

*NOTE: This device complies with Part 15 of the FCC limits for Class B digital devices. This equipment generates, uses, and can radiate radio frequency energy and, if not installed and used in accordance with the instructions, may cause harmful interference to radio communications. Furthermore, there is no guarantee that interference will not occur in a particular installation.*

 *If this equipment does cause harmful interference, the user is encouraged to try to correct the interference by relocating the equipment or connecting the equipment to a different circuit than the affected equipment. Consult an authorized dealer or other qualified avionics technician for additional help if these remedies do not correct the problem.*

 *Operation of this device is subject to the following conditions: (1) This device may not cause harmful interference, and (2) this device must accept any interference received, including interference that may cause undesired operation.*

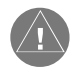

 $\bigwedge$ 

CAUTION: The Global Positioning System is operated by the United States government, which is solely responsible for its accuracy and maintenance. The system is subject to changes which could affect the accuracy and performance of all GPS equipment. Although the GARMIN GNS 530 is a precision electronic NAVigation AID (NAVAID), any NAVAID can be misused or misinterpreted and therefore become unsafe.

CAUTION: Use the GNS 530 at your own risk. To reduce the risk of unsafe operation, carefully review and understand all aspects of this Owner's Manual and the Flight Manual Supplement, and thoroughly practice basic operation prior to actual use. When in actual use, carefully compare indications from the GNS 530 to all available navigation sources, including the information from other NAVAIDS, visual sightings, charts, etc. For safety, always resolve any discrepancies before continuing navigation.

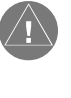

WARNING: The altitude calculated by the GNS 530 is geometric height above mean sea level and could vary significantly from altitude displayed by pressure altimeters in aircraft. GPS accuracy may be degraded by the U.S. Department of Defense-imposed Selective Availability (SA) program. With "SA" on, GPS altitude may be in error by several hundred feet. Never use GPS altitude for vertical navigation.

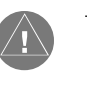

WARNING: The Jeppesen database incorporated in the GNS 530 must be updated regularly in order to ensure that its information is current. Updates are released every 28 days. A database information packet is included in your GNS 530 package. Pilots using an out-of-date database do so entirely at their own risk!

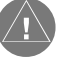

CAUTION: GPS receivers operate by receiving and decoding very low power radio signals broadcast by satellites. It is possible that in some situations other radio equipment or electronic equipment used in close proximity to a GPS receiver may create electromagnetic interference (EMI) which may affect the ability of the GPS receiver to receive and decode the satellite signals. In such event, the interference may be reduced or eliminated by switching off the source of interference or moving the GPS receiver away from it.

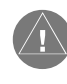

CAUTION: The GARMIN GNS 530 does not contain any user-serviceable parts. Repairs should only be made by an authorized GARMIN service center. Unauthorized repairs or modifications could void your warranty and authority to operate this device under FCC Part 15 regulations.

Congratulations on choosing the world's finest panel-mounted IFR navigation/communication system! The GNS 530 represents GARMIN's continued commitment to provide you with the most advanced technology available today—in an accurate, easy-to-use design suitable for all of your flying needs.

Before installing and getting started with your new system, please check to see that your package includes the following items. If any parts are missing or damaged, please see your GARMIN dealer immediately.

### Standard Package:

- GNS 530 Unit & NavData® Card
- GPS Antenna
- Installation Rack & Connectors
- Pilot's Guide & Quick Reference Guide
- Database Subscription Packet
- Warranty Registration Card

Your GARMIN dealer will perform the installation and configuration of your new GNS 530. After installation, the NavData® card will already be installed into the correct slot on the front of the unit (see Appendix A). The GNS 530 will be secured in the installation rack with the proper wiring connections performed. Have your dealer answer any questions you may have about the installation—such as location of antennas or any connections to other equipment in the panel.

# **Accessories and Packing List**

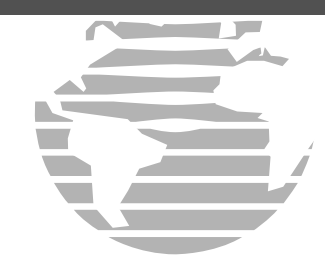

*To obtain accessories for your GNS 530, please contact your GARMIN dealer.*

*Help us better support you by completing our online registration today! Registration ensures you will be notified of product updates, new products and provides lost or stolen unit tracking. Have the serial number of your GNS 530 handy and connect to our website (*www.garmin.com*). Look for the Product Registration link on the home page.*

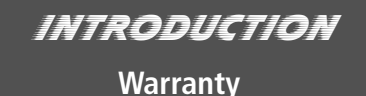

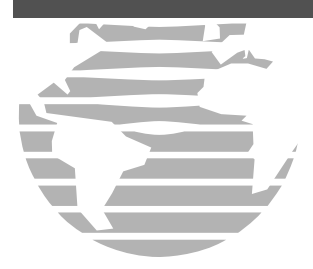

*GARMIN is fully committed to your satisfaction as a customer. If you have any questions regarding the GNS 530, please contact our customer service department at:*

> *GARMIN International, Inc. 1200 East 151st Street Olathe, KS 66062-3426 (913) 397-8200 FAX (913) 397-8282*

GARMIN Corporation warrants this product to be free from defects in materials and workmanship for one year from the date of purchase. GARMIN will, at its sole option, repair or replace any components that fail in normal use. Such repairs or replacement will be made at no charge to the customer for parts or labor. The customer is, however, responsible for any transportation costs. This warranty does not cover failures due to abuse, misuse, accident, improper installation or unauthorized alteration or repairs.

THE WARRANTIES AND REMEDIES CONTAINED HEREIN ARE EXCLUSIVE, AND IN LIEU OF ALL OTHER WARRANTIES EXPRESSED OR IMPLIED, INCLUDING ANY LIABILITY ARISING UNDER WARRANTY OF MERCHANTABILITY OR FITNESS FOR A PARTICULAR PURPOSE, STATUTORY OR OTHERWISE. THIS WARRANTY GIVES YOU SPECIFIC LEGAL RIGHTS, WHICH MAY VARY FROM STATE TO STATE.

IN NO EVENT SHALL GARMIN BE LIABLE FOR ANY INCIDENTAL, SPECIAL, INDIRECT OR CONSEQUENTIAL DAMAGES, WHETHER RESULTING FROM THE USE, MISUSE OR INABILITY TO USE THIS PRODUCT OR FROM DEFECTS IN THE PRODUCT. SOME STATES DO NOT ALLOW THE EXCLUSION OF INCIDENTAL OR CONSEQUENTIAL DAMAGES, SO THE ABOVE LIMITATIONS MAY NOT APPLY TO YOU.

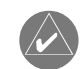

To obtain warranty service, call the GARMIN Customer Service department for a returned merchandise tracking number. The unit should be securely packaged with the tracking number clearly marked on the outside of the package, and sent freight prepaid and insured to a GARMIN warranty service station. A copy of the original sales receipt is required as proof of purchase for warranty repairs. GARMIN retains the exclusive right to repair or replace the unit or software or offer a full refund of the purchase price at its sole discretion. SUCH REMEDY SHALL BE YOUR SOLE AND EXCLUSIVE REMEDY FOR ANY BREACH OF WARRANTY.

### PART ONE: INTRODUCTION

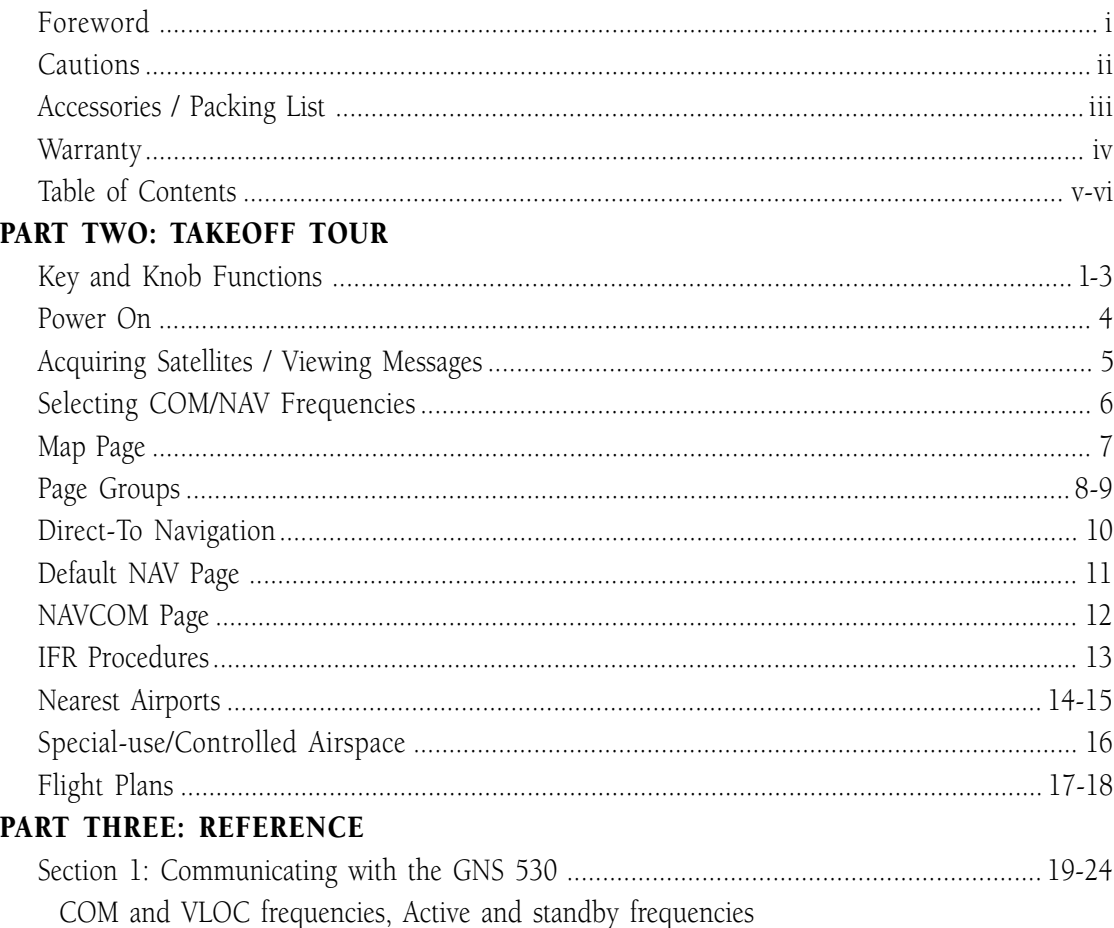

Using page groups and selecting the desired page, Using the default NAV and map pages

### **INTRODUCTION Table of Contents**

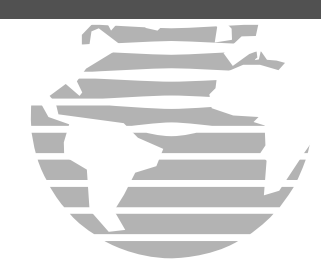

## Introduction

### **Table of Contents**

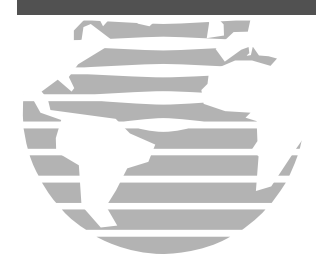

*To quickly and easily locate information on specific tasks, please refer to the Index on page 200.*

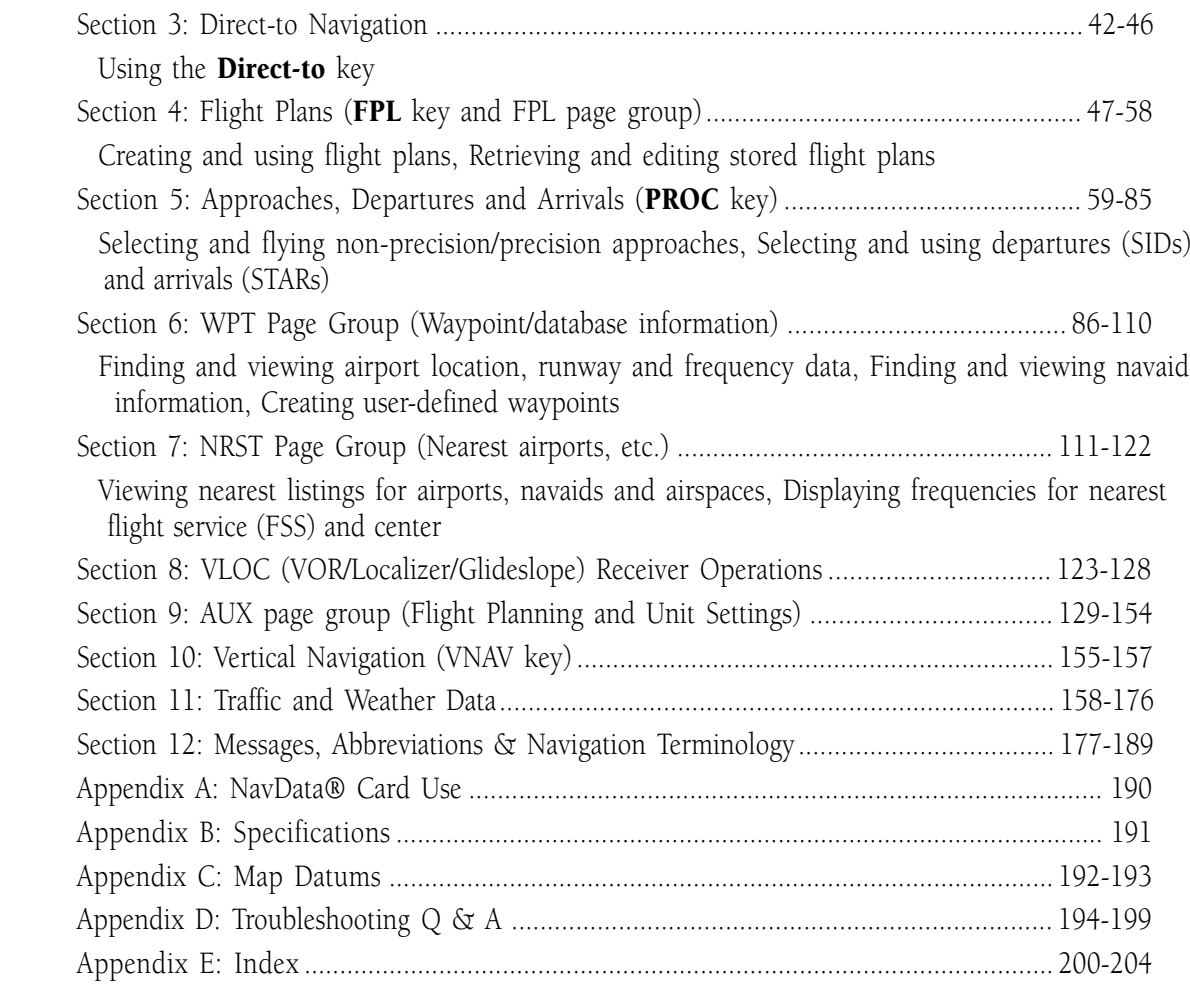

1

The GNS 530 is designed to make operation as simple as possible. The descriptions on the next **TAKEOFF TOUR** three pages provide a general overview of the primary function(s) for each key and knob. This Takeoff Tour section is intended to provide a brief overview of the primary functions of your GNS 530. Experiment with the unit and refer to the reference sections for more information.

### **Left-hand Keys and Knobs**

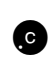

 $\boldsymbol{\Omega}$ 

The **COM** power/volume knob controls unit power and communications radio volume. Press momentarily to disable automatic squelch control.

The VLOC volume knob controls audio volume for the selected VOR/ Localizer frequency. Press momentarily to enable/disable the ident tone.

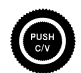

PUSH<br>C/V

**V** 

**G** 

The **large left knob** (COM/VLOC) is used to tune the megahertz (MHz) value of the standby frequency for the communications transceiver (COM) or the VOR/Localizer receiver, whichever is currently selected by the tuning cursor.

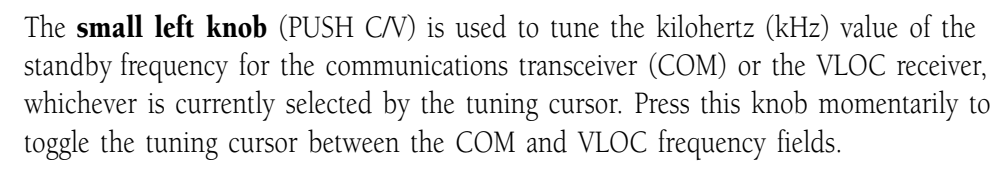

The **COM flip-flop key** is used the swap the active and standby COM frequencies. Press and hold to select emergency channel (121.500 MHz).

The VLOC flip-flop key is used to swap the active and standby VLOC frequencies (i.e., make the selected standby frequency active).

## **Key and Knob Functions**

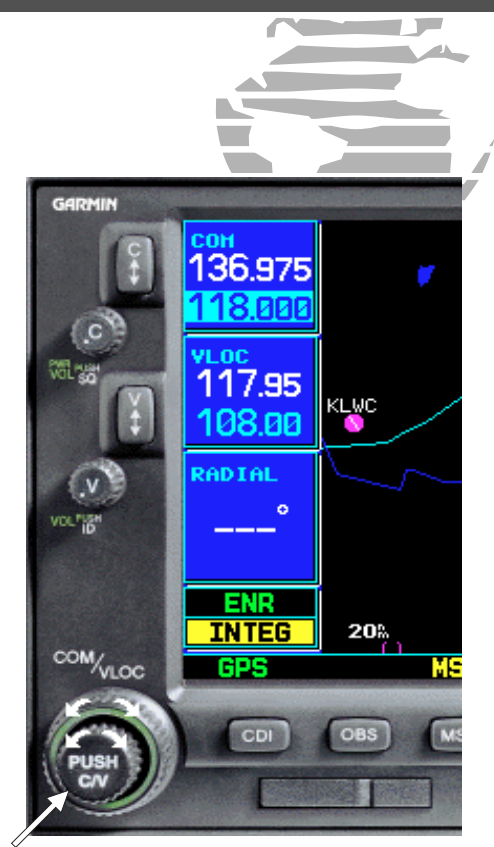

*The large and small left knobs allow you to tune the desired COM or VLOC frequency.*

### Takeoff Tour **Key and Knob Functions**

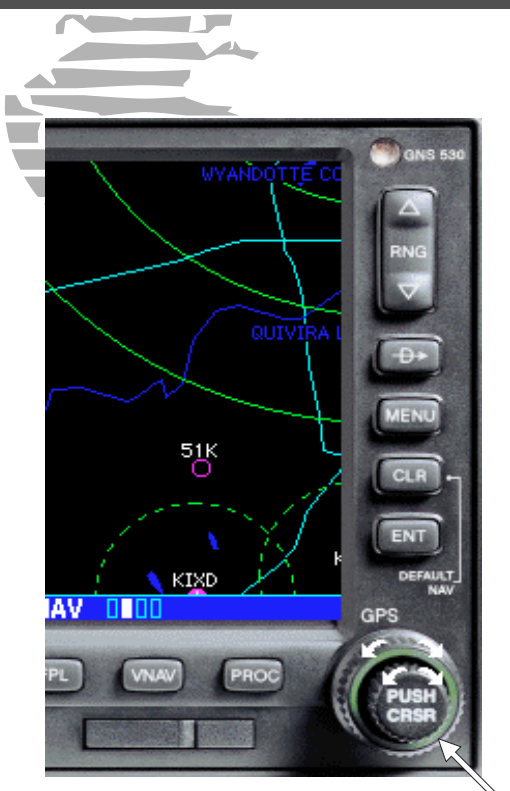

*Data is entered using the large and small right knobs. Experiment with them to become efficient at entering data. This will greatly reduce the amount of time spent operating the GNS 530 in flight.*

### **Right-hand Keys and Knobs**

 $\triangle$ **RNG** $\overline{\nabla}$ 

 $-B \rightarrow$ 

MENU

The **range key** allows you to select the desired map scale. Use the up arrow side of the key to zoom out to a larger area, or the down arrow side to zoom in to a smaller area.

The **direct-to key** provides access to the direct-to function, which allows you to enter a destination waypoint and establishes a direct course to the selected destination. See Section 3.

The **menu key** displays a context-sensitive list of options. This options list allows you to access additional features or make settings changes which relate to the currently displayed page.

The **clear key** is used to erase information or cancel an entry. Press and hold this key to immediately display the Default Navigation Page (see pages 10 and 26), regardless of which page is currently displayed.

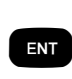

**CLR** 

The **enter key** is used to approve an operation or complete data entry. It is also used to confirm information, such as the Database Page during power on.

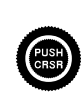

The **large right knob** (GPS) is used to select between the various page groups: NAV, WPT, AUX or NRST. With the on-screen cursor enabled, the large right knob allows you to move the cursor about the page.

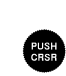

The **small right knob** (PUSH CRSR) is used to select between the various pages within one of the groups listed above. Press this knob momentarily to display the on-screen cursor. The cursor allows you to enter data and/or make a selection from a list of options.

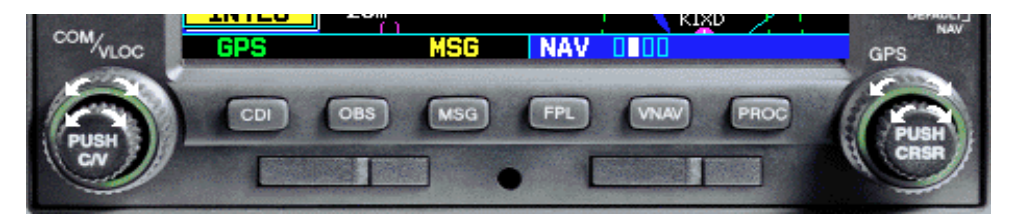

#### **Bottom Row Keys**

The **CDI key** is used to toggle which navigation source (GPS or VLOC) provides output to an external HSI or CDI.

The **OBS key** is used to select manual or automatic sequencing of waypoints. Pressing this key selects OBS mode, which will retain the current "active to" waypoint as your navigation reference even after passing the waypoint (i.e., prevents sequencing to the next waypoint). Pressing the **OBS key** again will return to normal operation, with automatic sequencing of waypoints. Whenever OBS mode is selected, you may set the desired course to/from a waypoint using the OBS Page, or an external OBS selector on your HSI or CDI.

The **message key** is used to view system messages and to alert you to important warnings and requirements. See Sections 12 and 9 for more information on messages and unit settings.

The **flight plan key** allows you to create, edit, activate and invert flight plans, as well as access approaches, departures and arrivals. A closest point to flight plan feature is also available from the flight plan key. See Section 4 for more information on flight plans.

The **vertical navigation key** allows you to create a three-dimensional profile which guides you to a final (target) altitude at a specified location. See Section 10.

The **procedures key** allows you to select approaches, departures and arrivals from your flight plan. When using a flight plan, available procedures for your departure and/or arrival airport are offered automatically. Otherwise, you may select the desired airport, then the desired procedure.

### Takeoff Tour **Key and Knob Functions**

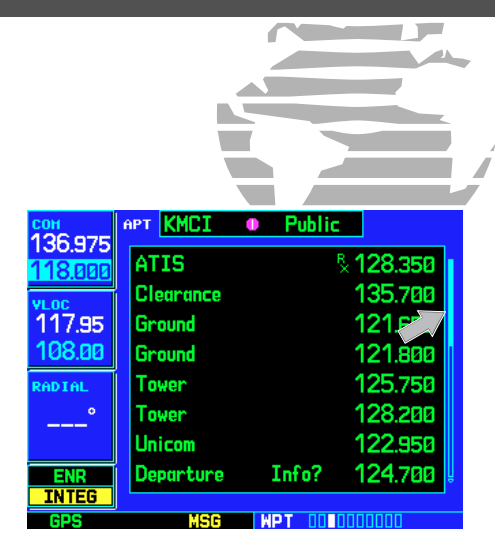

*Whenever the GNS 530 is displaying a list of information that is too long for the display screen, a scroll bar will appear along the right-hand side of the display. The scroll bar graphically indicates the number of additional items available within the selected category.*

*Simply press the small right knob to activate the cursor and rotate the large right knob to scroll through the list.*

OBS

**CDI** 

**FPL** 

**MSG** 

VNAV

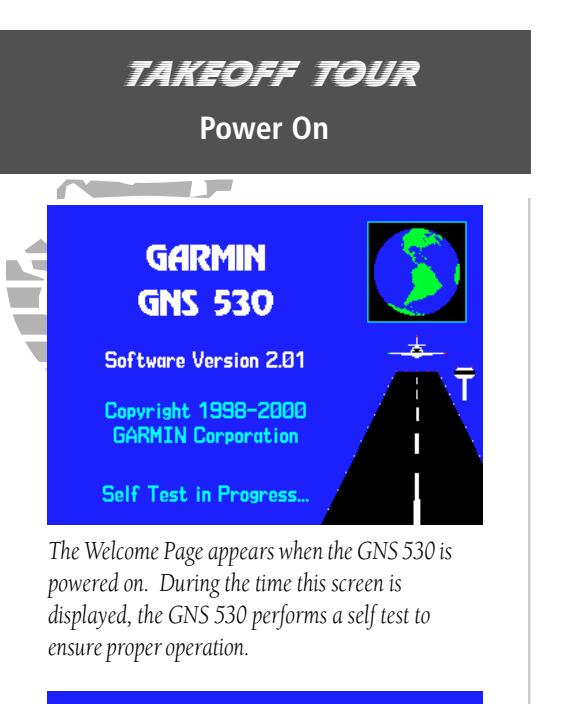

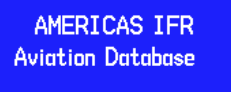

Copyright 1999. Jeppesen Sanderson, Inc.

Cycle 9907

Effective 15-JUL-99 Expires 12-AUG-99

*The Database Page shows the effective and expiration dates of the Jeppesen database on the NavData Card.*

 $OK?$ 

The GARMIN GNS 530 offers you accurate navigational data and communication capability, along with non-precision and precision approach certification in the IFR environment. The Takeoff Tour is designed to familiarize you with the basic operation of the GNS 530—including powering up the unit, changing frequencies, entering data, performing a simple direct-to, selecting IFR procedures and provides a limited introduction to using flight plans. In addition, this section briefly covers the default navigation, map and frequency pages available as part of the NAV page group. These pages will be used for most of your in-flight navigation.

The Takeoff Tour assumes that the unit and antennas have been properly installed and you have not changed any of the GNS 530's default settings. If you have changed any of the factory default settings (position format, units of measure, selectable fields, etc.), the pictures shown here may not exactly match what you see on your GNS 530. Prior to using your GNS 530 for the first time, we recommend that you taxi to a location that is well away from buildings and other aircraft so the unit can collect satellite data without interruption.

### **Powering up the GNS 530**

The GNS 530's power and COM volume are controlled using the **COM power/volume knob** at the top left corner of the unit. Rotating it clockwise will turn unit power on and increase the COM radio volume. After turning the unit on, a Welcome Page will be displayed while the unit performs a self test.

During the self-test, check for the following indications on other instruments:

- Course deviation half left / no flag Glideslope half up / no flag
- 
- Bearing to destination 135° Desired track 149.5°
- Distance to dest. 10.0 nautical mi. Ground speed 150 knots
- All external annunciators (if installed) on
- 
- TO/FROM flag TO Time to destination 4 minutes
	-
	-

The Land Data Page will appear next, followed by the Database Page, which shows the current TAKEOFF TOUR database information on the NavData card (with the valid operating dates, cycle number and database type indicated). The database is updated every 28 days, and must be current for approved instrument approach operations. Information on database subscriptions is available inside your GNS 530 package.

#### **To acknowledge the database information, press the ENT key.**

Once the database has been acknowledged, the Satellite Status Page will appear, and the GNS 530 will begin to collect satellite information. An 'Acquiring' status will be displayed on the Satellite Status Page, and the signal strength of any satellites received will appear as "bar graph" readings. This is a good indication that you are receiving signals and a position fix will be determined. Following the first-time use of your GNS 530, the time required for a position fix will vary—usually from one to two minutes.

If the unit can only obtain enough satellites for 2D navigation (no altitude), the unit will use the altitude provided by your altitude encoder (if one is connected).

If the GNS 530 has not been operated for a period of six months or more, it may have to 'Search the Sky' to collect new data. This means the unit is acquiring satellite data to establish almanac and satellite orbit information, which can take 5 to 10 minutes. The Satellite Status Page will display a 'Searching Sky' status, and the message annunciator (MSG), above the MSG key, will also flash to alert you of a system message, 'Searching the Sky'.

#### **To view a system message, press MSG.**

The Message Page will appear and display the status or warning information applicable to the receiver's current operating condition.

**To return to the previous page after viewing a message, press MSG again.**

# **Acquiring Satellites / Messages**

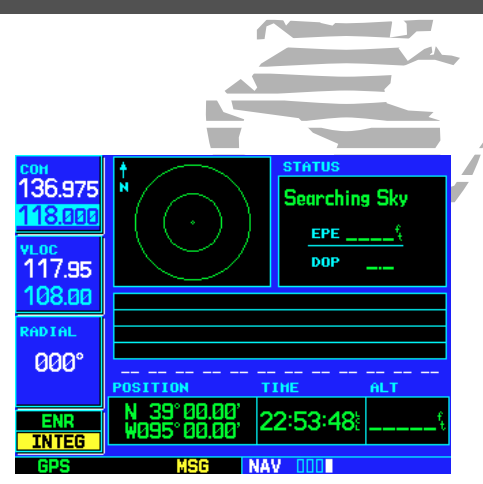

*The Satellite Status Page shows the ID numbers for the satellites and the relative signal strength of each satellite received (as a "bar graph" reading). 'Searching Sky' indicates that satellite almanac data is not available or has expired (if the unit hasn't been used for six months or more). The data will be recollected from the first available satellite. The 'INTEG' annunciator (bottom left corner of the screen) indicates that satellite coverage is insufficient to pass built-in integrity monitoring tests. In the example above, not enough satellites are being received to determine a position.*

### Takeoff Tour **Selecting COM/NAV Frequencies**

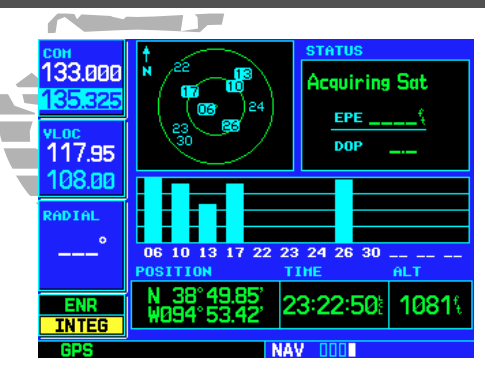

*Satellite Status Page with cursor active in COM window.*

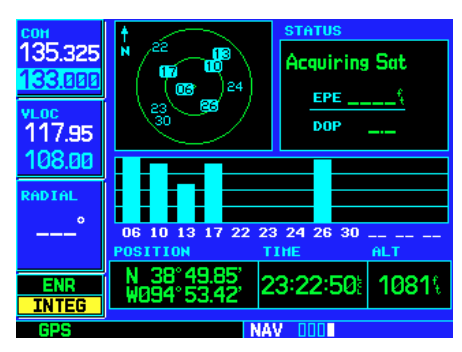

*To switch the active and standby frequencies, press the* COM flip-flop *key. Switching the active and standby frequencies will not remove the cursor from the COM window.*

While the GNS 530 is acquiring a position, let's take a minute to dial in the active and standby frequencies you'll be using for the first phase of your flight. The GNS 530's display is divided into separate 'windows' (or screen areas), including a COM window, VLOC window (by default with VOR radial, but selectable for other data—including a traffic display) and a GPS window which occupies the right 3/4 of the display.

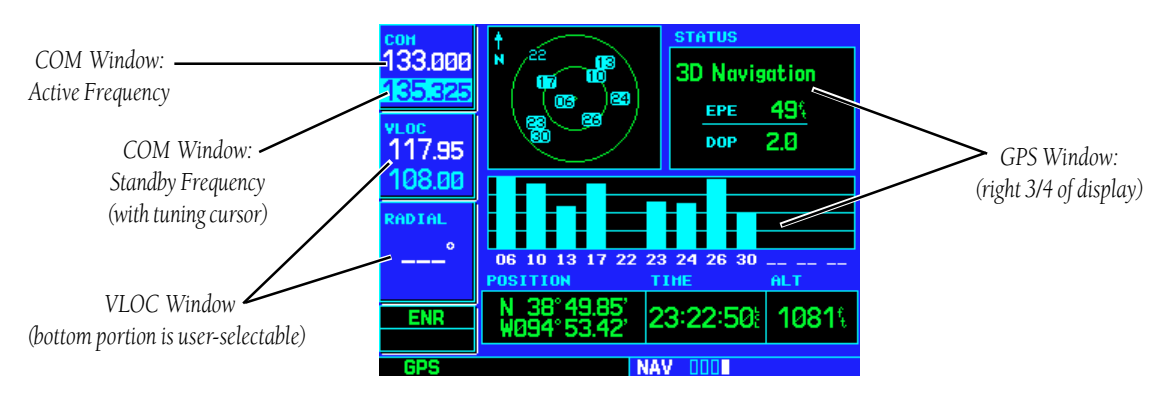

Pushing the **small left knob** moves the tuning cursor back-and-forth between the COM and VLOC frequency windows. To select the active frequency, you must first enter the frequency in the standby field, and use the COM (or VLOC) flip-flop key to move it to the active field.

### **To change the standby communication frequency:**

- 1. Press the **small left knob**, if needed, to move the tuning cursor to the COM window.
- 2. Rotate the **large left knob** to select the MHz, and the **small left knob** to select the kHz of the desired frequency.

#### **To place the standby communication frequency in the active field, press the COM flip-flop key.**

Once you've entered the active frequency, simply repeat steps 1 and 2, above, to enter the standby frequency. After both communication frequencies have been entered, you may elect to keep the COM window 'hot' by leaving the cursor on the standby frequency, or move the cursor to the VLOC window by pressing the **small left knob**. NOTE: When selecting VLOC frequencies, the tuning cursor will automatically return to the COM window after 30 seconds of inactivity.

## To change the standby VLOC frequency: **The contract of the standby VLOC frequency:**

- 1. Press the **small left knob**, if needed, to activate the tuning cursor in the VLOC window.
- 2. Rotate the **large left knob** to select the MHz, and the **small left knob** to select the kHz of the desired frequency.

### **To place the standby frequency in the active field, press the VLOC flip-flop key.**

After the GNS 530 acquires satellites and computes a position, the Map Page will appear automatically.

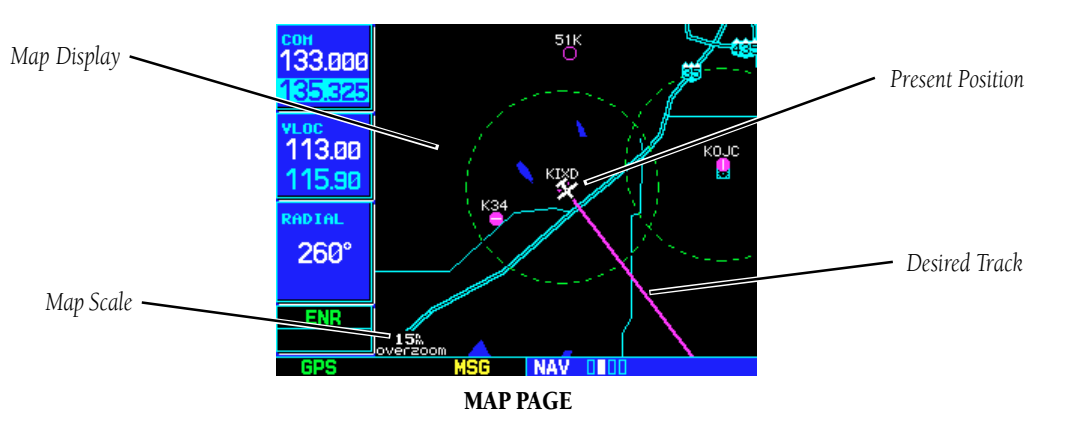

The Map Page displays your present position (using an airplane symbol) relative to nearby airports, VORs, NDBs, intersections, user waypoints and airspace boundaries—and your route displayed as a solid line. The current map scale is indicated in the lower left corner and adjustable using the RNG key.

### **To adjust the map scale:**

- 1. Press the up arrow on the **RNG** key to zoom out to a larger area. OR,
- 2. Press the down arrow on the **RNG** key to zoom in to a smaller area.

# **Map Page**

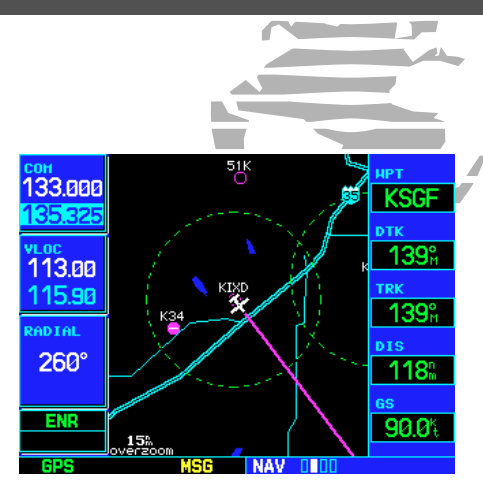

*By adding data fields along the right-hand side, the Map Page can combine a moving map display and navigation data for complete situational awareness. Map setup pages are provided to add these data fields and to designate the maximum scale at which each map feature will appear. These settings provide an automatic decluttering of the map (based upon your preferences) as you adjust the scale.*

*While viewing the map page, you can quickly declutter and remove many of the background map details by pressing the CLR key (repeatedly) until the desired detail is depicted.*

*To change the map scale, use the RNG key.*

### Takeoff Tour

**Page Groups**

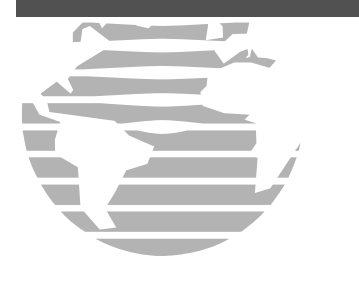

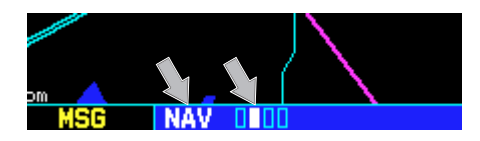

*The bottom right corner of the screen indicates which page group is currently being displayed (e.g., NAV or NRST), the number of screens available within that group (indicated by square icons) and the placement of the current screen within that group (indicated by a highlighted square icon). To select a different page within the group, rotate the small right knob.*

*\* Five NAV pages are available when the GNS 530 installation includes connection to traffic and/or weather information sources. See Section 11.*

The map page is one of four pages available under the NAV group\*:

- Default NAV Page Map Page
	-
- 
- NAVCOM Page Satellite Status Page

### **To select the desired NAV page, rotate the small right knob until the desired page is displayed.**

If you are currently viewing a page which is not part of the NAV group, you can quickly return to the NAV group using the CLR key.

### **To select the NAV group and display the Default NAV Page, press and hold CLR.**

In addition to the NAV group of pages, additional groups of pages are available for waypoint information (WPT), auxiliary (AUX) functions such as flight planning or unit settings, and listings for nearest (NRST) airports or other facilities.

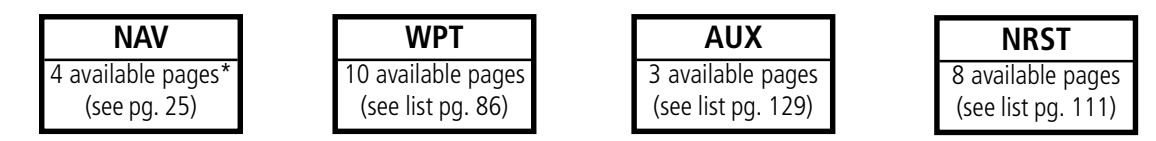

**To select the desired page group, rotate the large right knob until a page from the desired group is displayed.**

### **To select the desired page within the group, rotate the small right knob until the desired page is displayed.**

The following page depicts the organization of the main page groups. Additionally, page groups for flight plans, procedures and vertical navigation are available by pressing the key corresponding to the desired function (**FPL, PROC** or **VNAV**). Selecting one of these stand-alone page groups, in effect, exits the main page groups and displays a page for the desired function. By pressing the same function key a second time, the GNS 530 will return to the main page group and the previously displayed page.

### **To select a stand-alone page group, press the corresponding key (FPL, PROC or VNAV).**

**To return to the previous page from the main page groups, press the same stand-alone page group key (FPL, PROC or VNAV) a second time.**

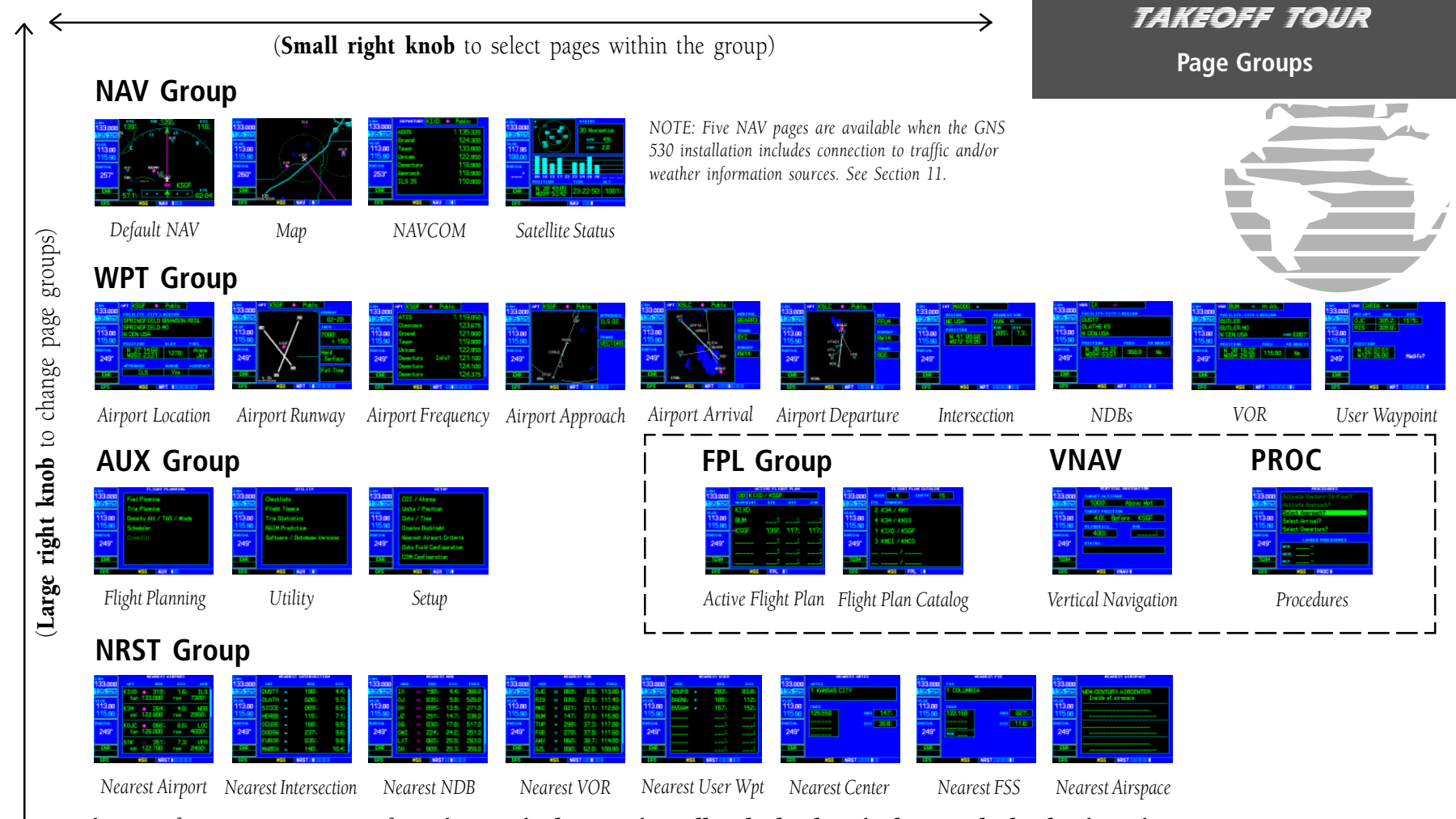

Selection of any main page is performed using the **large** and **small right knobs**. The **large right knob** selects the page group: NAV, WPT, AUX or NRST. The **small right knob** selects the desired page within a group. To quickly select the Default NAV page, Press and hold **CLR**.

### Takeoff Tour **Direct-To Navigation**

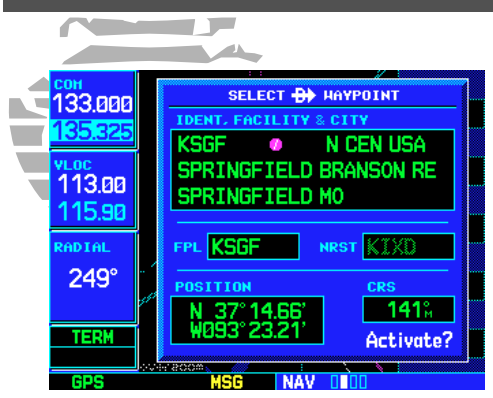

*highlighting "Activate?" and pressing ENT.*

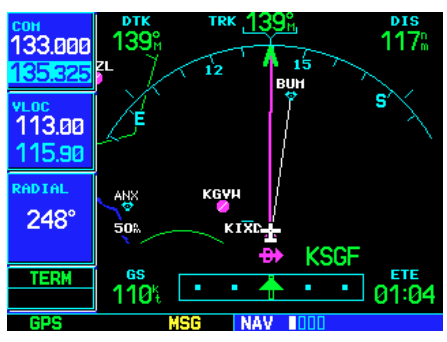

*Once a direct-to destination is selected, press and hold CLR to display the Default NAV Page.*

The GNS 530 can use direct point-to-point navigation to guide you from takeoff to touchdown, even in the IFR environment. Once a destination is selected, the unit will provide speed, course and distance data based upon a direct course from your present position to your destination. A destination can be selected from any page with the **direct-to key**.

#### **To select a direct-to destination:**

- 1. Press the **direct-to key**. The Select Direct-to Waypoint Page will appear with the destination field highlighted.
- 2. Rotate the **small right knob** to enter the first letter of the destination waypoint identifier. The destination waypoint may be an airport, VOR, NDB, intersection or user waypoint, as long as it is in the database or stored in memory as a user waypoint.
- 3. Rotate the **large right knob** to the right to move the cursor to the next character position.
- 4. Repeat steps 2 and 3 to spell out the rest of the waypoint identifier.
- 5. Press **ENT** to confirm the identifier. The "Activate?" function field will be highlighted.
- 6. Press **ENT** to activate a direct-to course to the selected destination. *Confirm the selected direct-to destination by*

During most flights, the Default NAV, Map and NAVCOM pages will be the primary pages used for navigation. The default NAV page displays a "look ahead" map, graphic course deviation indicator (CDI), the active leg of your flight plan (as defined by the current "from" and "to" waypoints), and four user-selectable data fields. The default settings for these fields are distance to waypoint (DIS), desired track (DTK), ground speed (GS) and estimated time en route (ETE). See Section 12 for definitions of these navigation terms. The Default NAV Page is selected using the steps described on page 8.

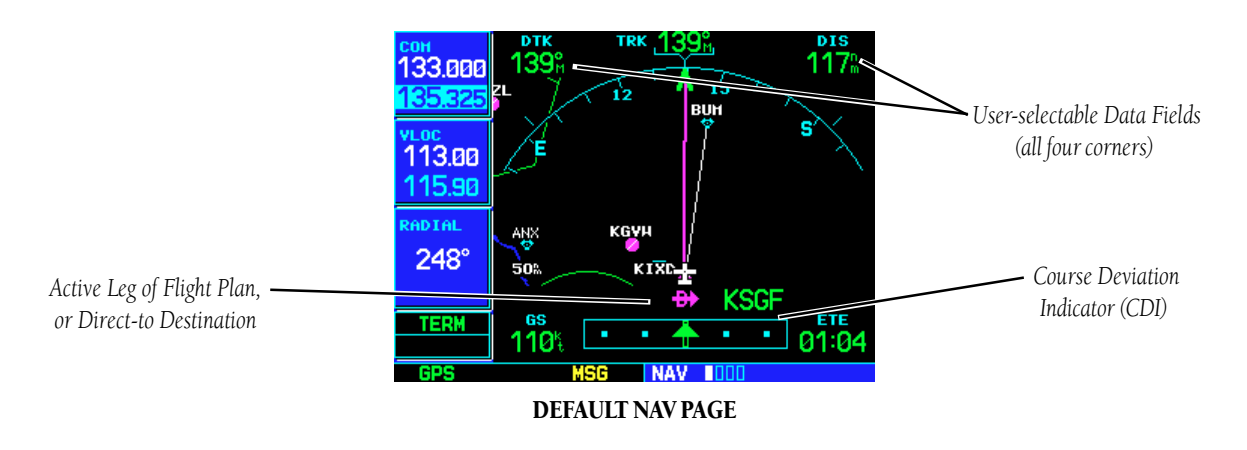

From the Default NAV Page, simply rotate the **small right knob** to display the map page (see page 7) and again to display the NAVCOM Page. The NAVCOM Page displays the available frequencies (communication and navigation) for the departure airport, any en route airports which are included in your flight plan, and the final destination airport. When using the direct-to function, frequencies will be listed for the airport nearest to your starting position and the destination airport.

### Takeoff Tour **Default NAV Page**

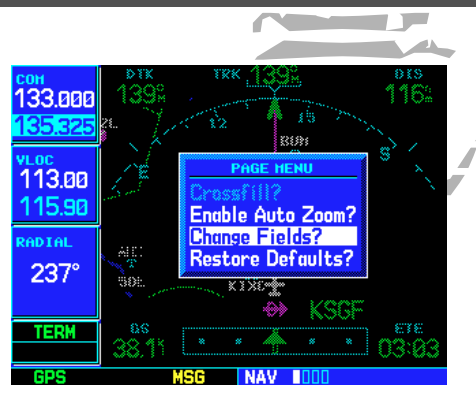

*The data fields on the Default NAV Page may be custom-tailored to your preferences. A menu selection is provided to "Change Fields?"*

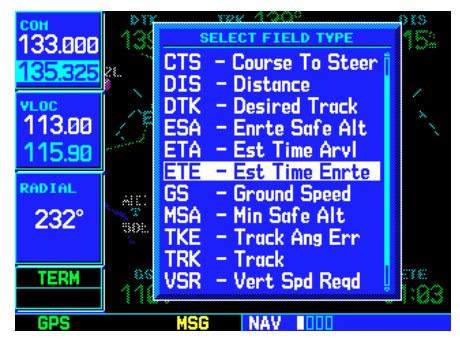

*The large right knob is used to select the data field you wish to change. Then use the small right knob to display a list of data options and select the desired data item.*

### Takeoff Tour **NAVCOM Page**

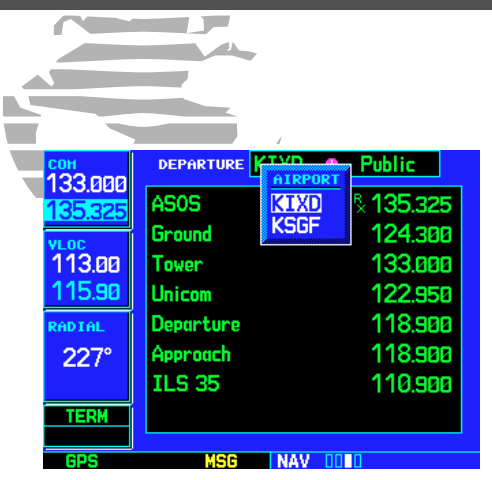

*The Navigation/Communications (NAVCOM) Page provides a complete list of airport frequencies at your departure, en route and arrival airports. To place a frequency from this list on standby, highlight the desired frequency and press ENT.*

*To display frequencies for a different airport along your flight plan, press the small right knob to highlight the airport identifier field. Rotate the small right knob to display the list of airports within your flight plan. Continue rotating the small right knob to select the desired airport and press ENT.*

### **To display the frequency list for the desired flight plan or direct-to airport:**

1. Push the **small right knob** to activate the cursor on the airport identifier field (in the GPS window).

- 2. Rotate the **small right knob** to display the list of airports (departure, arrival and en route) for your flight plan or direct-to. Continue to rotate the **small right knob** until the desired airport is selected.
- 3. Press **ENT** to display the frequency list for the selected airport.

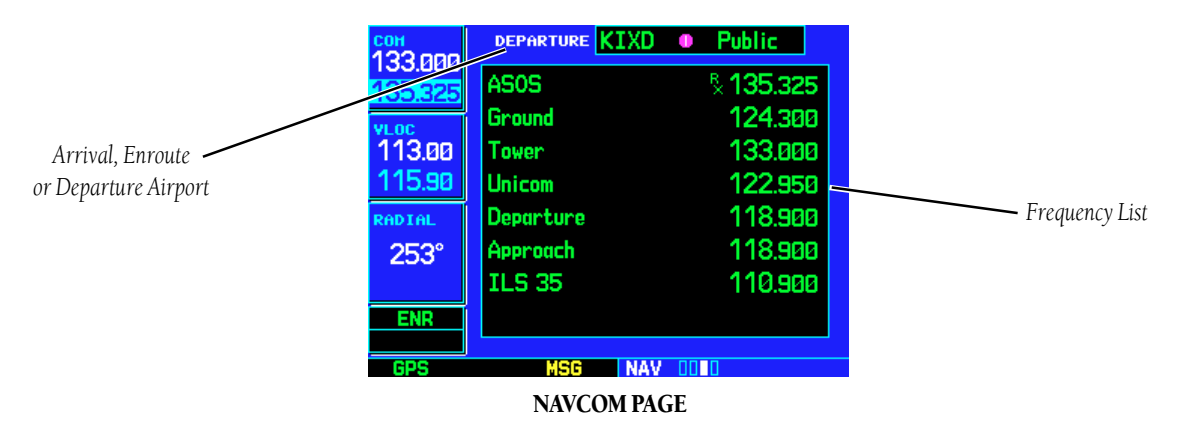

A frequency listed on the NAVCOM Page can be quickly transferred to the standby field of the COM or VLOC windows. This time saving process prevents having to "re-key" a frequency already displayed elsewhere on the screen.

#### **To select a communication or navigation frequency:**

- 1. Push the **small right knob** to activate the cursor in the GPS window.
- 2. Rotate the **large right knob** to select the desired frequency from the list.
- 3. Press **ENT** to transfer the selected frequency to the standby field in the COM or VLOC window. COM frequencies will automatically go to the standby field of the COM window and navigation frequencies will automatically go to the standby field of the VLOC window, regardless of which window is currently highlighted by the cursor.
- 4. To activate the selected frequency, press the **COM** or **VLOC flip-flop key**.

Once the direct-to or flight plan is confirmed, the whole range of instrument procedures is available to **TAKEOFF TOUR** you. Departures (SIDs), arrivals (STARs), non-precision and precision approaches are stored within the NavData card and available using the PROC key.

### **To display the Procedures Page, press PROC.**

The steps required to select and activate an approach, departure or arrival are identical. In this introductory section, we'll show examples of the steps required to select an approach, but keep in mind the same process also applies to departures and arrivals.

### **To select an approach, departure or arrival:**

- 1. Rotate the **small right knob** to highlight the "Select Approach?" option (or "Select Arrival?"/"Select Departure?") from the Procedures Page.
- 2. Press **ENT** to display a list of available procedures for the arrival (when using approaches or STARs) or departure (when using SIDs) airport.
- 3. Rotate the **small right knob** to select the desired procedure and press **ENT**.
- 4. For approaches, a window appears to select the desired initial approach fix (IAF) or a "vectors" option to select just the final course segment of the approach. Rotate the **small right knob** to select the desired option and press **ENT**. (The "vectors" option extends the final inbound course beyond the final approach fix, allowing you to intercept the final course segment beyond its normal limits.)
- 5. For departures and arrivals, a window appears to select the desired transition. Rotate the **small right knob** to select the desired option and press **ENT**.

In your flight plan or direct-to, the departure or arrival airport is replaced with the sequence of waypoints contained within the selected procedure.

## **IFR Procedures**

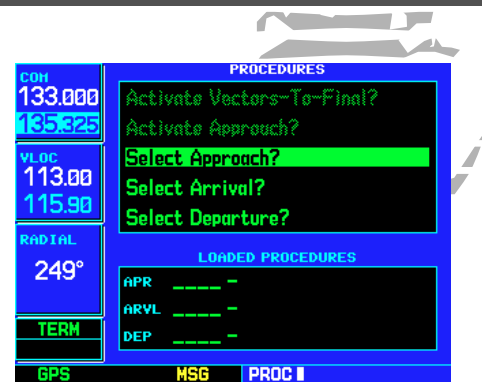

*Press the PROC key to display the procedures page. Rotate the large right knob to select the desired option.*

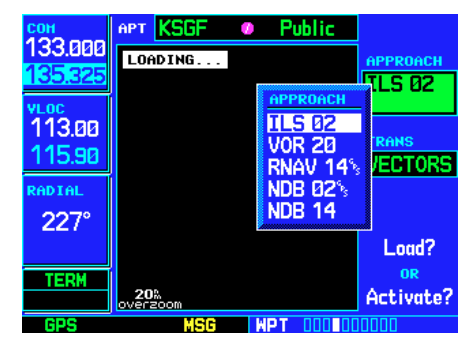

*A window will appear to select the desired procedure. Use the small right knob to make your selection.*

### Takeoff Tour

#### **Nearest Airports**

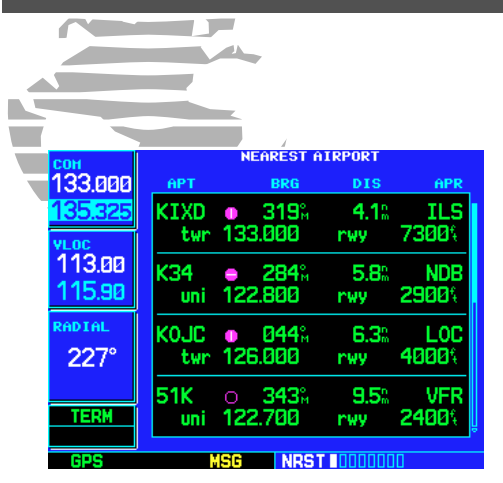

*To display a list of nearby airports, rotate the large right knob to select the NRST page group and (if needed) the small right knob to select the nearest airport page.*

*To scroll through the list, press the small right knob, then rotate the large right knob.*

From page 8 you may recall that one of the main page groups, NRST, provides listings for nearest airports or other facilities. The NRST group includes detailed information on the nine nearest airports, VORs, NDBs, intersections and user-created waypoints within 200 nautical miles of your current position. In addition, pages are also provided to display the five nearest center (ARTCC/FIR) and Flight Service Station (FSS) points of communication, plus alert you to any special-use or controlled airspace you may be in or near.

### **To display the NRST pages:**

- 1. If necessary, press the **small right knob** to remove the cursor from the page.
- 2. Rotate the **large right knob** to select the NRST page group, as indicated by "NRST" appearing in the lower right corner of the screen (see page 8).
- 3. Rotate the **small right knob** to select the desired NRST page.

The nearest airport page (shown at left) is one of eight pages available under the NRST group:

- 
- Nearest Airport Page Nearest Intersection Page
- 
- Nearest NDB Page Nearest VOR Page
- Nearest User Waypoints Page Nearest ARTCC Page
	-

- 
- Nearest FSS Page Nearest Airspace Page

You may examine both the communication frequencies and runway information directly from the Nearest Airport Page. As discussed earlier for the NAVCOM Page (see page 12), you may also place any displayed frequency into the standby COM or VLOC field by highlighting the frequency with the cursor and pressing ENT.

## To view additional information for a nearby airport:<br>The view additional information for a nearby airport:

- 1. Press the **small right knob** to activate the cursor.
- 2. Rotate the **large right knob** to select the desired airport from the list.
- 3. Press **ENT** to display waypoint (WPT) information pages for the selected airport.
- 4. To display runway and frequency information, press the **small right knob** to remove the cursor and rotate the **small right knob** to display the desired information page.

The nearest airport page may be used in conjunction with the **direct-to key** to quickly set a course to a nearby facility in an in-flight emergency. Selecting a nearby airport as a direct-to destination will override your flight plan or cancel a previously selected direct-to destination. (You'll still have the option of returning to your flight plan by cancelling the direct-to. See page 46.)

### **To select a nearby airport as a direct-to destination:**

From the nearest airport page...

- 1. Press the **small right knob** to activate the cursor.
- 2. Rotate the **large right knob** to select the desired airport from the list.
- 3. Press the **direct-to key**, **ENT** and **ENT** (again) to navigate to the nearby airport.

From an airport information page...

1. Press the **direct-to key**, **ENT** and **ENT** (again) to navigate to the nearby airport.

**Nearest Airports**

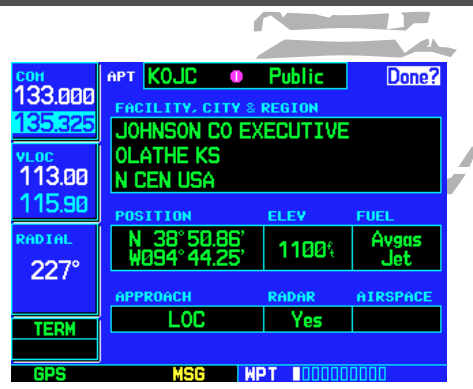

*Additional information for a nearby airport is available by highlighting an identifier on the list and pressing ENT.*

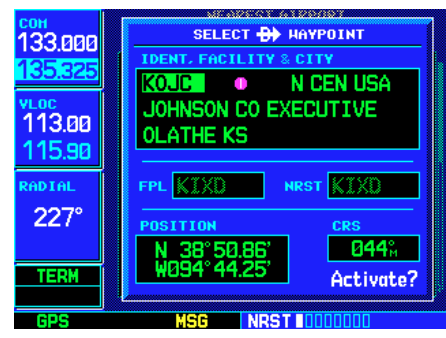

*To select a nearby airport as a new destination, highlight its identifier, press the direct-to key, ENT* and *ENT* (again).

### Takeoff Tour **Special-use/Controlled Airspace**

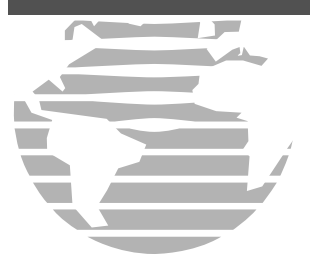

*When an airspace alert occurs, the message (MSG) annunciator will flash at the bottom of the screen. Press MSG to view the alert message.*

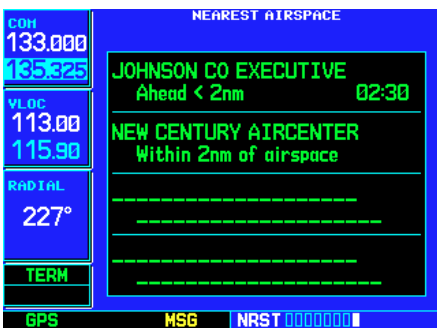

*To view additional information about the airspace, select the nearest airspace page. Detailed information is available by highlighting the airspace name and pressing ENT.*

The last page in the NRST group, the nearest airspace page, provides information for up to nine controlled or special-use airspaces near or in your flight path. Airspace information appears on this page based upon the same criteria used for airspace alert messages. Nearby airspace information and airspace alert messages are provided according to the following conditions:

- If your projected course will take you inside an airspace within the next ten minutes, the message "Airspace ahead -- less than 10 minutes" will appear.
- If you are within two nautical miles of an airspace and your current course will take you inside, the message "Airspace near and ahead" will appear.
- If you are within two nautical miles of an airspace and your current course will not take you inside, the message "Near airspace less than 2nm" will appear.
- If you have entered an airspace, the message "Inside Airspace" will appear.

By default, airspace alert messages are turned off. When turned on, the message (MSG) annunciator located directly above the MSG key will flash to alert you to the airspace message. (See page 146 for information on enabling airspace alert messages.)

### **To view an airspace alert message:**

1. Press the **MSG** key. The message page appears with the alert message.

2. Press **MSG** again to return to the previous display.

Note that the airspace alerts are based upon three-dimensional data (latitude, longitude and altitude) to avoid nuisance alerts. The alert boundaries for controlled airspace are also sectorized to provide complete information on any nearby airspace. Additional information about a nearby airspace—such as controlling agency, frequency and floor/ceiling limits—is available from the nearest airspace page (see page 119 and illustrations shown at left).

The GNS 530 lets you create up to 20 flight plans, with up to thirty-one waypoints in each flight plan. Flight plans are created, edited and activated using the FPL key. The FPL page group includes two pages: the Active Flight Plan Page and the Flight Plan Catalog. The Active Flight Plan Page provides information and editing features for the flight plan currently in use (referred to as "flight plan 00"). The Flight Plan Catalog serves as the main page for creating new flight plans, as well as editing or activating previously created flight plans.

Since using flight plans is arguably one of the more complex features of the GNS 530, we'll only discuss it briefly here—focusing on creating a new flight plan and activating it to use for navigation. After reading through this brief introduction, answers to additional questions you may have about flight plans can be found in the reference section, starting on page 47.

### **To create a new flight plan:**

- 1. Press the **FPL** key and rotate the **small right knob** to select the Flight Plan Catalog.
- 2. Press the **MENU** key to display the Flight Plan Catalog Options.
- 3. Rotate the **large right knob** to select "Create New Flight Plan?" and press **ENT**.
- 4. The cursor will appear on the first waypoint identifier field (located directly below "WAYPOINT"). Use the **large** and **small right knobs** to enter the identifier of the first waypoint in the flight plan. (The small knob is used to select the desired letter or number and the large knob is used to move to the next character space.)
- 5. Press **ENT** once the identifier has been selected. The cursor will move to the next blank waypoint identifier field.
- 6. Repeat steps 4 and 5, above, until all waypoints for the flight plan have been entered.

# **Flight Plans**

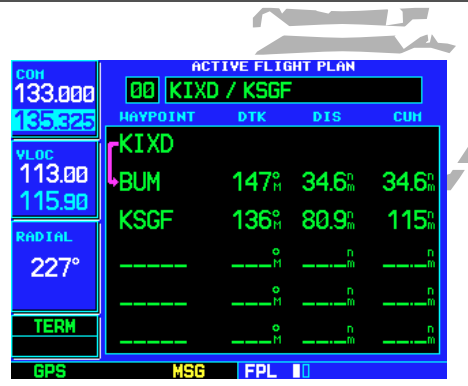

*Active Flight Plan Page with flight plan currently in use.*

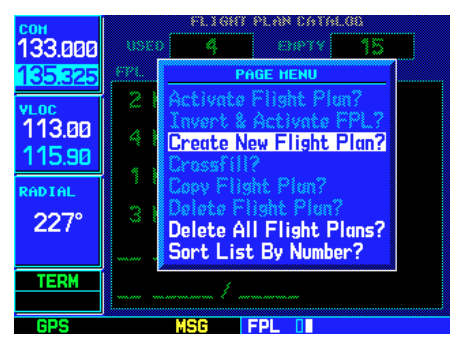

*To create a new flight plan, select "Create New Flight Plan?" from the Flight Plan Catalog Options.*

### Takeoff Tour **Additional Reading**

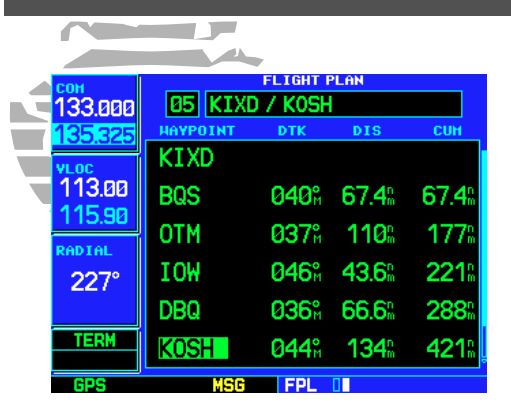

*Enter the identifier for each airport and/or navaid into the flight plan in the same sequence you wish to fly.*

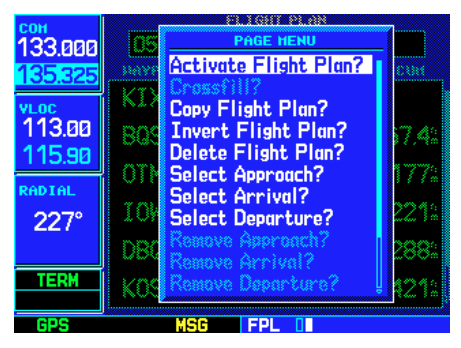

*Select "Activate Flight Plan?" from the page menu to begin using the new flight plan.*

Once the flight plan is created, it may be activated from an options window. Activating the flight plan will place it into "flight plan 00" (a copy of it will still reside in the original catalog location) and replaces any flight plan which currently exists in "flight plan 00."

### **To activate the new flight plan:**

1. Press the **MENU** key to display the Flight Plan Catalog Options.

2. Rotate the **small right knob** to select "Activate Flight Plan?" and press **ENT**.

This Takeoff Tour is intended to provide a brief introduction of the GNS 530's major features. The reference section of this manual describes these features, and others, in additional detail. Use the reference section, as needed, to learn or review the details regarding a particular feature. The Index (beginning on page 191) may be used to quickly locate the information you want within the reference section.

Now that you're familiar with the basics, some suggested additional reading includes:

- Flight plan features see page 47
- Waypoint information pages (database information) see page 86
- IFR procedures see page 59
- Unit settings (configuring the unit to your preferences) see page 143

If you're unable to locate the information you need, we're here to help! GARMIN's Customer Service staff is available during normal business hours (U.S. Central time zone) at the phone and fax numbers listed on page iv. You can also reach us by mail (see page iv) or at our web site address: www.garmin.com.

## **1 - Communicating with the GNS 530**

The GNS 530 features a digitally-tuned VHF COM radio that provides a seamless transition from communication to navigation, bringing the two most important functions in flying together in one panel-mounted unit. The GNS 530's COM radio operates in the aviation voice band, from 118.000 to 136.975 MHz, in 25 kHz steps (default). For European operations, a COM radio configuration to allow for 8.33 kHz steps is also provided (see page 153).

#### **Volume**

COM radio volume is adjusted using the COM power/volume knob. Rotate the COM power/ **volume knob** clockwise to increase volume, or counterclockwise to decrease volume.

### **Squelch**

The COM radio features an automatic squelch, providing maximum sensitivity to weaker signals while rejecting many localized noise sources. You may wish to override this automatic squelch function when listening to a distant station or when setting the desired volume level. The **COM power/volume** knob allows you to disable the automatic squelch and keep the COM audio open continuously.

**To override the automatic squelch, press the COM power/volume knob momentarily. Press COM power/volume knob again to return to automatic squelch operation.**

# **Radio Volume / Auto Squelch**

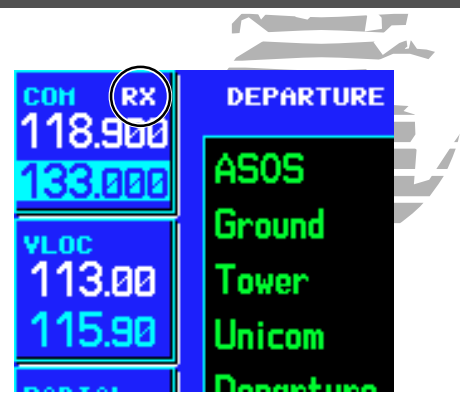

*Press the COM power/volume knob momentarily to override the automatic squelch. Note the "RX" receive indication when receiving a station.*

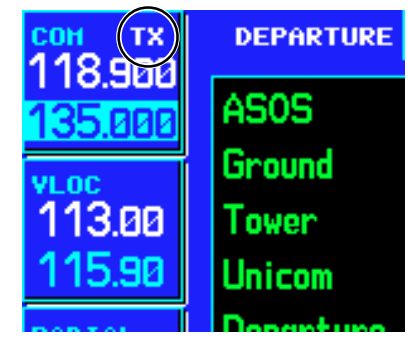

*"TX" appears at the upper right corner of the COM window while transmitting.*

### 1 - COM **Tuning Active & Standby Freqs**

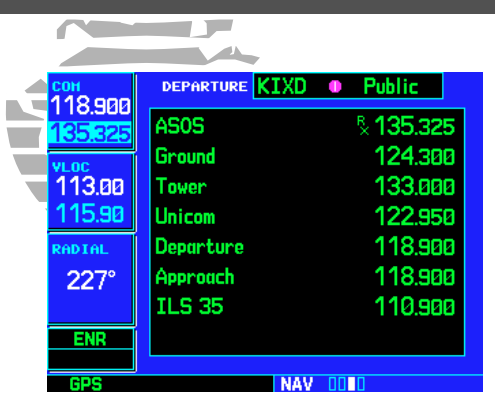

*Tuning cursor in the COM window. Use the small and large left knobs to dial in the desired standby frequency.*

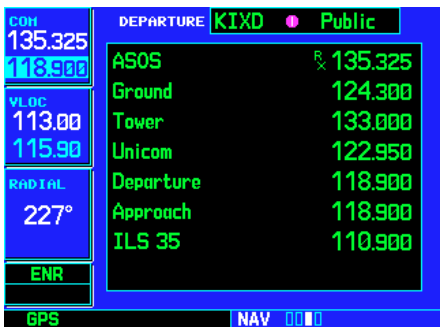

*Once the standby frequency is selected, use the COM flip-flop key to make the frequency active for transmit and receive operations.*

### **COM Window and Tuning**

Communication frequencies are selected with the tuning cursor in the *standby* COM frequency field, and using the **small** and **large left knobs** to dial in the desired frequency. The standby frequency always appears below the active frequency. The active frequency is the frequency currently in use for transmit and receive operations.

A frequency may also be quickly selected from the database by simply highlighting the desired frequency on any of the main pages and pressing ENT. This process is referred to as "auto-tuning". Once a frequency is selected in the standby field, it may be transferred to the active frequency by pressing the COM flip-flop key.

While receiving a station, an "RX" indication appears in the upper right corner of the COM window—to the immediate right of "COM". A "TX" indication appears at this location while you are transmitting.

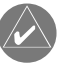

NOTE: The tuning cursor will normally appear in the COM window, unless placed in the VLOC window by press the **small left knob**. When the tuning cursor is in the VLOC window, it will automatically return to the COM window after 30 seconds of inactivity.

The active frequency in either window cannot be accessed directly—only the standby frequency will be highlighted by the tuning cursor.

- 1. If the tuning cursor is not currently in the COM window, press the **small left knob** momentarily.
- 2. Rotate the **large left knob** to select the desired megahertz (MHz) value. For example, the "118" portion of the frequency "118.300".
- 3. Rotate the **small left knob** to select the desired kilohertz (kHz) value. For example, the ".300" portion of the frequency "118.300".

### **To make the standby frequency the active frequency, press the COM flip-flop key.**

The tuning cursor will remain in the COM window. If you wish to select a VOR/localizer/ILS frequency, press the **small left knob** momentarily to place the cursor in the VLOC window. Additional instructions for VOR/localizer/ILS operations are available in Sections 5 and 8 (beginning on pages 59 and 123.

### **Auto-Tuning**

The GNS 530's auto-tune feature allows you to quickly select any database frequency in the GPS window as your standby frequency. Any COM frequency displayed in the GPS window can be transferred to the standby COM frequency field, with a minimum of keystrokes required. The following are some examples of selecting COM frequencies from some of the main GPS pages.

### **To select a COM frequency for a nearby airport:**

- 1. Select the Nearest Airport Page from the NRST page group. (See page 111, or press and hold **CLR**, then rotate the **large right knob** until the nearest pages appear. Finally, if necessary, rotate the **small right knob** to display the Nearest Airport Page.)
- 2. Press the **small right knob** momentarily to place the cursor on the airport identifier field of the first airport in the list. If you wish to select another airport, rotate the **large right knob** to highlight the desired airport.
- 3. The nearest airport page displays the common traffic advisory frequency (CTAF) for each listed airport. To select this frequency, rotate the **large right knob** to highlight the desired airport's CTAF frequency and press **ENT** to place the frequency in the standby field of the COM window.

### 1 - COM **To select a COM frequency: Auto-Tuning / Nearest Apt Page**

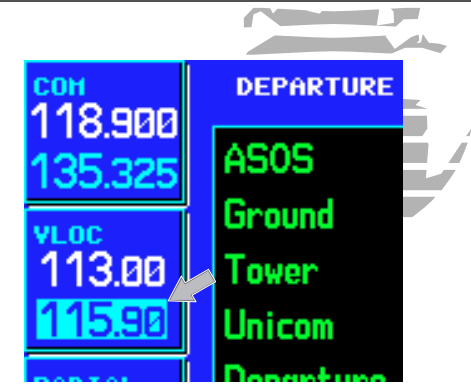

*Cursor in VLOC window allows for VOR and ILS operations. See Section 8, starting on page 123.*

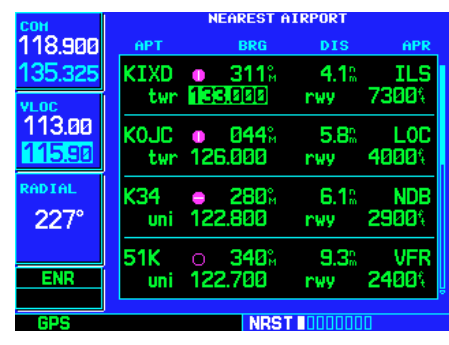

*Nearest Airport Page with common traffic advisory frequency (CTAF) for the closest airport highlighted.*

### 1 - COM **Auto-Tuning FSS & Center Freqs**

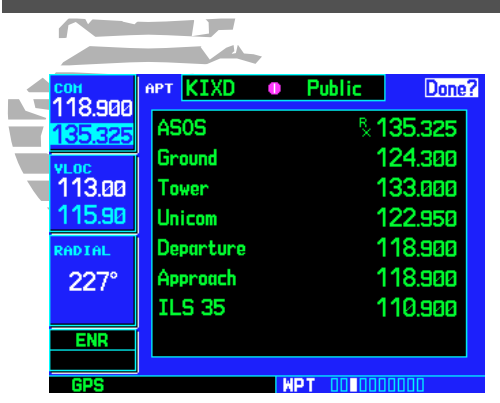

*From the Nearest Airport Page, select the desired airport to show a more detailed listing of frequencies for that airport.*

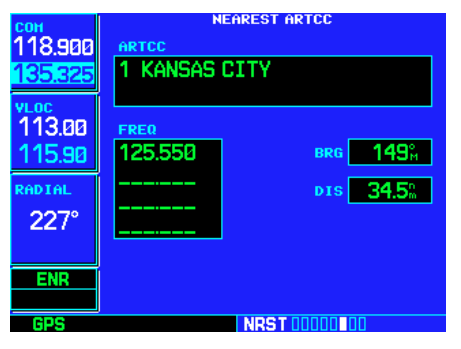

*Use the nearest ARTCC Page to quickly retrieve the frequency(s) for the nearest center (ARTCC) facility.*

#### **To display the entire list of frequencies for a nearby airport and select from that list:**

- 1. Start with the desired airport highlighted on the Nearest Airport Page (as described on the previous page), then press **ENT**.
- 2. Press the **small right knob** momentarily to remove the cursor and rotate the **small right knob** to display the frequency list.
- 3. Press the **small right knob** momentarily to reactivate the cursor and rotate the **large right knob** to highlight the desired frequency.
- 4. Press **ENT** to place the highlighted frequency in the standby COM window field.

### **To select a COM frequency for a nearby flight service station (FSS) or center (ARTCC):**

- 1. Select the Nearest Center or Flight Service Page from the NRST page group. (See page 111, or rotate the **large right knob** until the NRST pages appear. Then, if necessary, rotate the **small right knob** to display the desired NRST page.)
- 2. Press the **small right knob** momentarily to place the cursor on the page.
- 3. Rotate the **large right knob** to highlight the FSS/ARTCC frequency and press ENT to place the frequency in the standby field of the COM window.

## 1 - COM **To select a COM frequency for any airport in your flight plan:**

- 1. Select the NAVCOM Page from the NAV page group. (See page 25, or press and hold **CLR**, then rotate the **small right knob** until the NAVCOM Page appears.)
- 2. Press the **small right knob** to place the cursor on the airport identifier field. To the left of this field appears Departure, Enroute or Arrival—depending on the placement of the displayed airport within your flight plan.
- 3. Rotate the **small right knob** to display a window listing the airports in your flight plan. Continue rotating the small right knob to select the desired airport.
- 4. Press **ENT** to return to the NAVCOM Page with the frequencies for the selected airport.
- 5. Rotate the **large right knob** to highlight the desired frequency.
- 6. Press **ENT** to place the highlighted frequency in the standby COM window field.

### **To select a COM frequency for any airport in the database:**

- 1. Select the Airport Frequencies Page from the WPT page group. (See page 86, or rotate the **large right knob** to select the WPT page group. Then rotate the **small right knob** until the Airport Frequencies Page appears.)
- 2. Press the **small right knob** to place the cursor on the airport identifier field.
- 3. Use the **small** and **large right knobs** to enter the identifier of the desired airport. Press **ENT** when finished.
- 4. Rotate the **large right knob** to highlight the desired frequency.
- 5. Press **ENT** to place the highlighted frequency in the standby COM window field.

## **Auto-Tuning from Flight Plan**

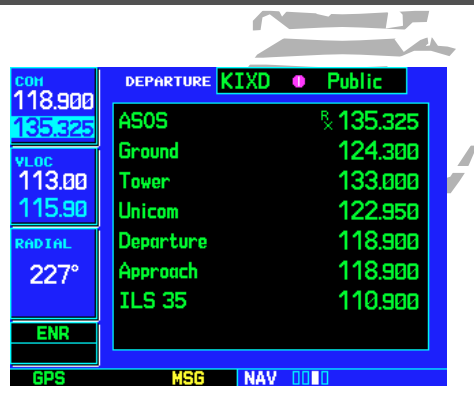

*The NAVCOM Page provides a frequency list for all the airports (departure, en route and arrival) along your active flight plan.*

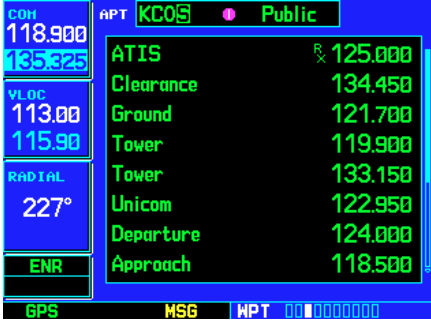

*Use the Airport Frequencies Page to retrieve a frequency list for ANY airport in the Jeppesen NavData database.*

### 1 - COM **Emergency Channel / Stuck Mic**

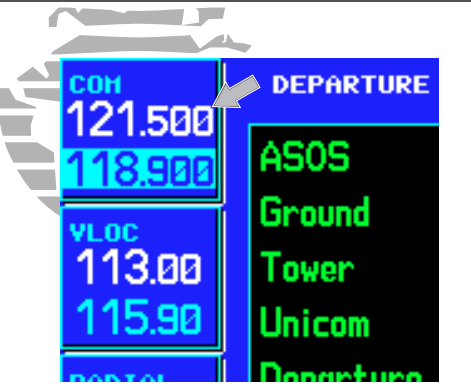

*Press and hold the COM flip-flop key for two seconds to activate the 121.500 MHz emergency frequency.*

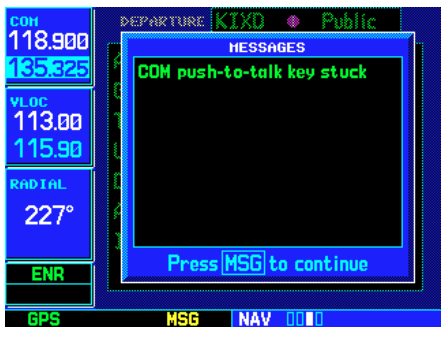

*A "COM push-to-talk key stuck" message appears to warn you of a stuck microphone. Transmitting is disabled after 35 seconds of continuous broadcasting.*

#### **Emergency Channel**

The GNS 530's emergency channel select provides a quick method of selecting 121.500 MHz as the active frequency in the event of an in-flight emergency. The emergency channel select is available whenever the unit is on, regardless of GPS or cursor status, or loss of the display.

#### **To quickly tune and activate 121.500, press and hold the COM flip-flop key for approximately two seconds.**

#### **Stuck Microphone**

As mentioned earlier, whenever the GNS 530 is transmitting, a "TX" indication will appear in the COM window. If the microphone is stuck or accidentally left in the keyed position, or continues to transmit after the key is released, the COM transmitter will automatically timeout (or cease transmitting) after 35 seconds of continuous broadcasting. You'll also receive a "COM push-to-talk key stuck" message as long as the stuck condition exists.

### **Main Page Groups**

The GNS 530's main pages are divided into groups: NAV, WPT, AUX and NRST. While viewing any of these pages, selection of another page is a simple selection process using the **small** and **large right knobs**.

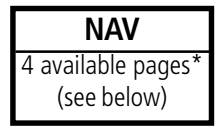

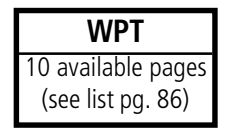

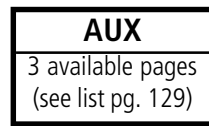

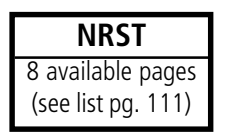

**To select the desired page group, rotate the large right knob until a page from the desired group is displayed.**

**To select the desired page within the group, rotate the small right knob until the desired page is displayed.**

### **NAV Page Group**

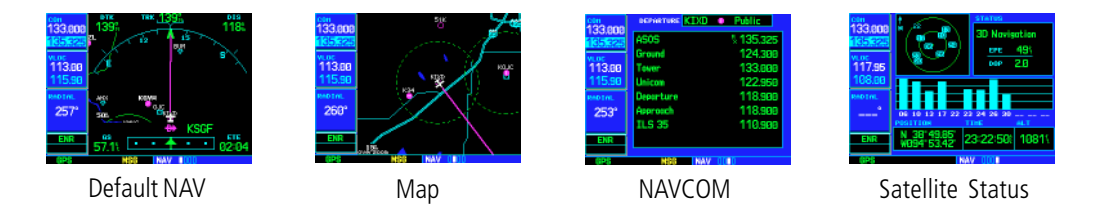

The NAV page group includes four pages<sup>\*</sup>. While viewing any NAV page, rotate the **small right** knob to select a different NAV page. You may find this selection process convenient to cycle between the Default NAV and Map Pages—two of the most frequently used pages. Other pages are provided to list frequencies for your flight plan, show your current position and display current satellite reception.

### 2 - NAV Pages **Section 2: NAV Pages Page Groups / NAV Page Group**

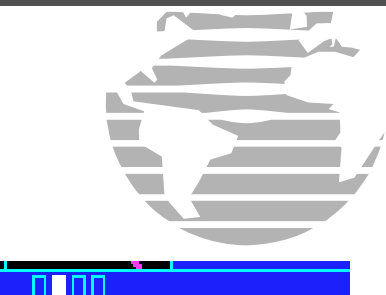

*The bottom right corner of the screen indicates which page group is currently being displayed (e.g. NAV or NRST), the number of screens available within that group (indicated by square icons) and the placement of the current screen within that group (indicated by a highlighted square icon). To select a different page within the group, rotate the small right knob.*

### I NEXT OTK 1355°

*This part of the screen is also used to display the GNS 530's turn advisories (e.g., "TURN TO 355°") and waypoint alerts (e.g., "NEXT DTK 355°") during flight plan and approach operations. See Section 5 for more information.*

*\* Five NAV pages are available when the GNS 530 installation includes connection to traffic and/or weather information sources. See Section 11.*

# 2 - NAV Pages **Default NAV Page**

*The following symbols are used —on the Default NAV Page directly above the graphic CDI—to depict the "active leg" of a flight plan or direct-to.*

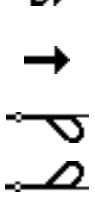

*Direct-To a Waypoint Course to a Waypoint, or Desired*

*Course between Two Waypoints Left Procedure Turn*

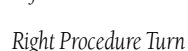

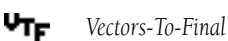

- *DME Arc to the left*
- *DME Arc to the right*

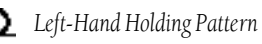

*Right-Hand Holding Pattern*

### **Default NAV Page**

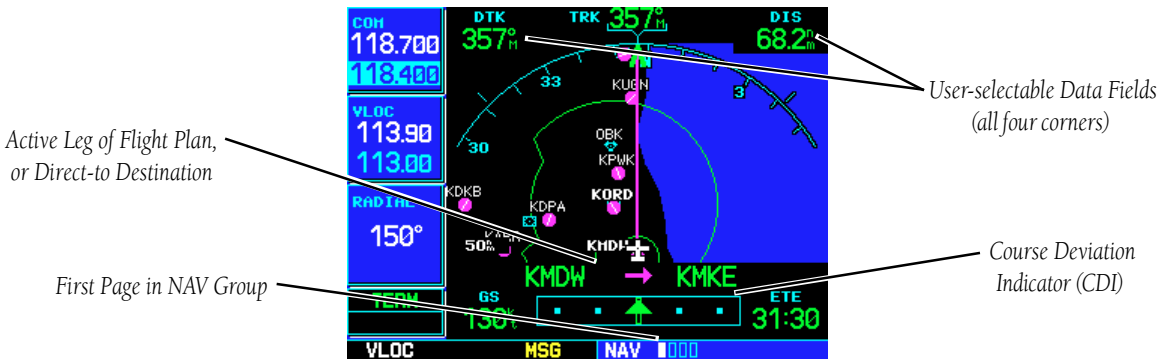

The first NAV page is the Default NAV Page. This page may be quickly selected from ANY page by using the CLR key.

### **To select the NAV group and display the Default NAV Page, press and hold CLR.**

The Default NAV Page provides a "look ahead" map display with your present position at the bottom center of the page. The top of the page displays desired track (DTK), ground track (TRK) and distance to destination waypoint (DIS). The bottom of the page indicates ground speed (GS), active to/from waypoints (only active to, for a direct-to destination) and estimated time enroute. A graphic course deviation indicator (CDI) also appears at the bottom of the page. Unlike the angular limits used on a mechanical CDI coupled to a VOR or ILS receiver, full scale limits for this CDI are defined by a GPSderived distance (0.3, 1.0 or 5.0 nm). By default, the CDI scale will automatically adjust to the desired limits based upon the current phase of flight: en route, terminal area or approach. You may also manually select the desired scale setting as outlined on page 147.

The graphic CDI shows your position at the center of the indicator, relative to the desired course (the moving course deviation needle). As with a traditional mechanical CDI, when you're off course simply steer toward the needle. The TO/FROM arrow in the center of the scale indicates whether you are heading to (an up arrow) the waypoint or if you have passed the waypoint (a down arrow).

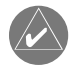

### **NOTE:** The GNS 530 always navigates TO a waypoint unless the OBS switch is set (preventing<br>automatic wavpoint sequencing), or you have passed the last wavpoint in your flight plan. automatic waypoint sequencing), or you have passed the last waypoint in your flight plan.

Directly above the CDI appears the active leg of your flight plan, or the direct-to destination when using the **direct-to** key. This will automatically sequence to the next leg of your flight plan as you reach each interim waypoint. If no flight plan or direct-to destination has been selected, this line will remain blank.

The scale of "look ahead" map display appears in the bottom left corner. Nine scale settings, ranging from 5.0 nm to 200 nm are available. Use the RNG key to select the desired scale.

### **To adjust the map scale:**

- 1. Press the up arrow on the **RNG** key to zoom out to a larger area. OR,
- 2. Press the down arrow on the **RNG** key to zoom in to a smaller area.

### **Selecting Desired On-Screen Data**

At the corners of the Default NAV Page you will find four user-definable fields which display the data you will need as your flight progresses. By default these fields display: desired track (DTK), distance to destination (DIS), ground speed (GS) and estimated time en route (ETE). However, each of these fields can be custom-tailored to your preferences by selecting a different data item. Available data items include:

- Bearing to destination (BRG) Course to steer (CTS)
- Distance to destination (DIS) Desired track (DTK)
- 
- Estimated time en route (ETE) Ground speed (GS)
- Minimum safe altitude (MSA) Track angle error (TKE)
- 
- Cross track error (XTK)
- 
- 
- En route safe altitude (ESA) Estimated time of arrival (ETA)
	-
	-
- Ground track (TRK) Vertical speed required (VSR)

## 2 - NAV Pages

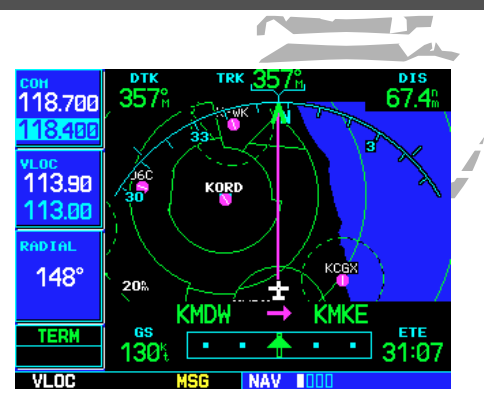

*Nine map scale settings are available on the Default NAV Page—from 5.0 to 200 nautical miles. To adjust the map scale, use the RNG key.*

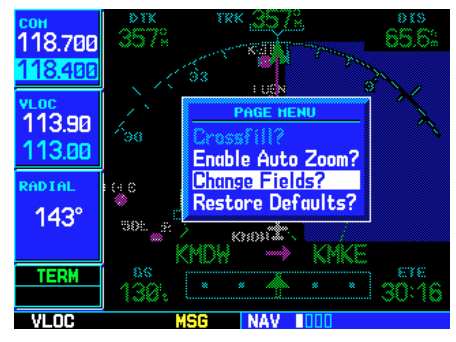

*To change the data type displayed at any of the four corners on the page, press MENU and select the "Change Fields?" option.*

### 2 - NAV Pages **Default NAV Page**

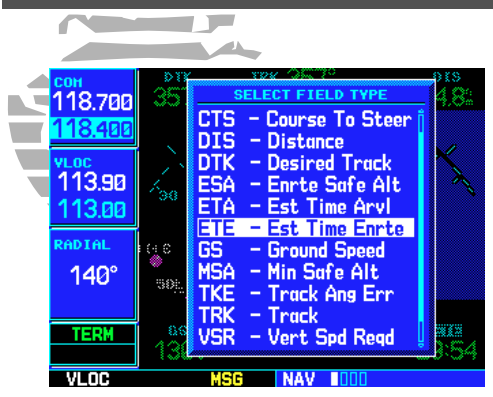

*Once "Change Fields?" is selected, use the large right knob to select the field you wish to change and the small right knob to select the new data type.*

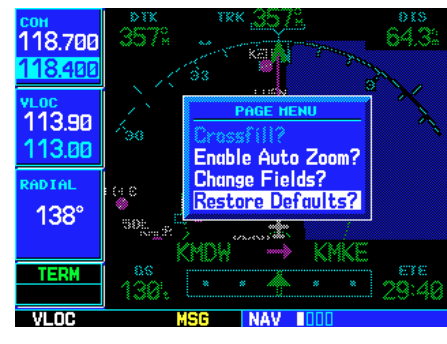

*The "Restore Defaults?" option will return all data fields to their original factory settings.*

If no flight plan or direct-to destination has been selected only speed, track, altitude and minimum safe altitude data may be displayed. All other data types will appear as blank lines—on the Default NAV Page—until a destination is selected.

### **To select a different data item for any data field:**

- 1. Starting with the Default NAV Page, press the **MENU** key to display an options menu.
- 2. Rotate the **large right knob** to highlight "Change Fields?" and press **ENT** to select this option.
- 3. Use the **large right knob** to highlight the data field you wish to change.
- 4. Rotate the **small right knob** to display the list of available data items. Continue rotating the **small right knob** to select the desired data item from the list.
- 5. Press **ENT** to select the desired data item and return to the Default NAV Page.
- 6. Press the **small right knob** momentarily to remove the cursor from the page.

### **Restoring Factory Settings**

You can also quickly return all data field settings to their original factory settings.

### **To restore all four selectable data fields to factory default settings:**

- 1. Starting with the Default NAV Page, press the **MENU** key to display an options menu.
- 2. Rotate the **large right knob** to highlight the "Restore Defaults?" option and press **ENT**.

### **Dual Unit Considerations**

A "Crossfill?" option is provided from the Default NAV Page. This option allows you to transfer a direct-to destination, the active flight plan, any stored flight plan or user waypoints to a second 500-series GARMIN unit.

Some crossfill operations can be done automatically. If both 500-series units are set to "auto", a change in the direct-to destination or active flight plan on one unit will also be seen on the other. See page 51 for additional details on using the "Crossfill?" option.

An autozoom feature is available for the Default NAV Page which will automatically adjust from an en route scale of 200 nautical miles through each lower scale, stopping at 5.0 nautical miles as you approach your destination waypoint. By default, the autozoom feature is disabled.

### **To enable (disable) the autozoom feature:**

- 1. Starting with the Default NAV Page, press the **MENU** key to display an options menu.
- 2. Rotate the **large right knob** to highlight "Enable Auto Zoom?" (or "Disable Auto Zoom?") and press **ENT** to select this option.

#### **Map Page**

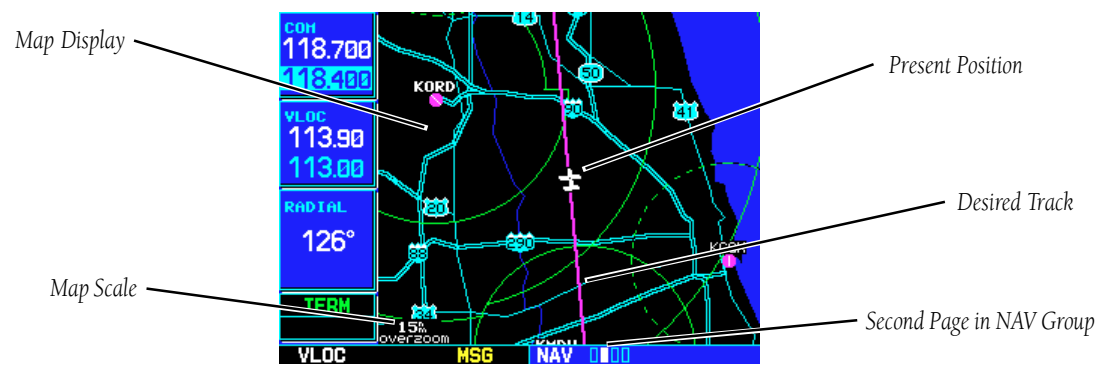

The second NAV page is the Map Page, which displays your present position using an airplane symbol, along with nearby airports, navaids, user-defined waypoints, airspace boundaries, lakes, rivers, highways and cities.

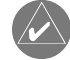

NOTE: If the GNS 530 is unable to determine a GPS position, the present position (airplane) symbol will not appear on the Map Page.

### 2 - NAV Pages **Auto Zoom Default NAV Page**

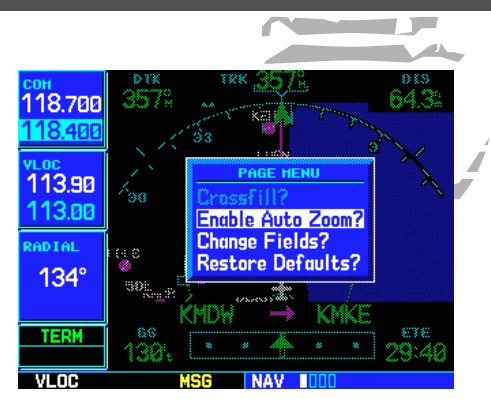

*Autozoom will automatically adjust the map scale as you approach your destination waypoint.*

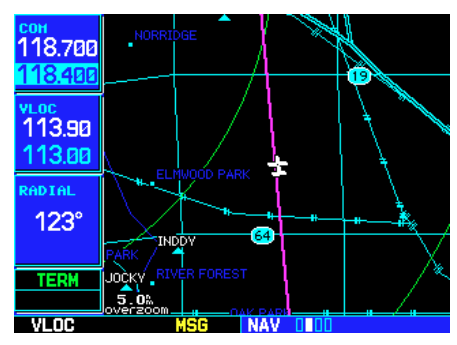

*The Map Page is the second of four Nav pages (five if equipped with weather and/or traffic systems). The map scale is depicted in the lower left corner and adjusted with the RNG key.*
## 2 - NAV Pages

**Map Page**

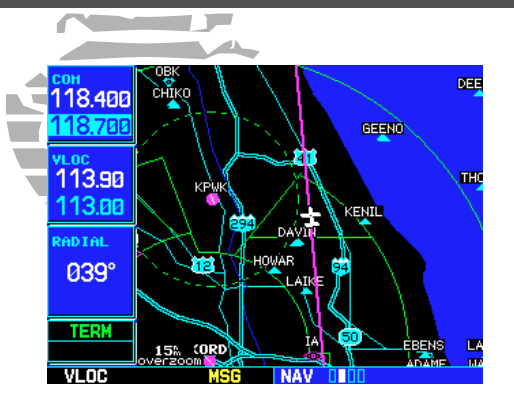

*Examples of several symbols used to depict airports and navaids on the Map Page. Note the airports, Locator Outer Marker, VORTAC and Intersections.*

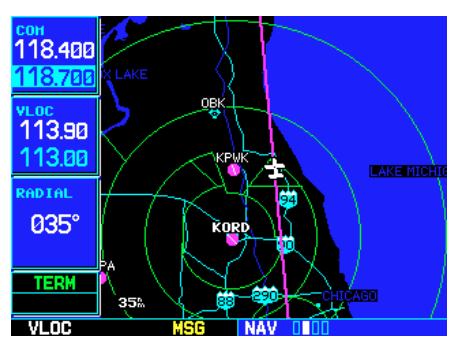

*The map scale appears in the lower left corner. Use the RNG key to select the desired map scale.*

Different symbols are used to distinguish between waypoint types. The identifiers for any on-screen waypoints can also be displayed. (By default the identifiers are enabled.) Special-use and controlled airspace boundaries appear on the map, showing the individual sectors in the case of Class B or Class C airspace. The following symbols are used to depict the various airports and navaids on the Map Page:

- Airport with hard surface runway(s); Primary runway shown
- Airport with soft surface runway(s) only

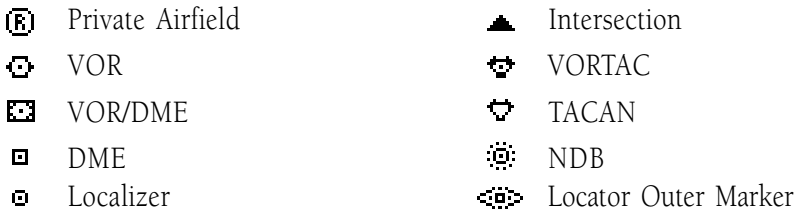

The map display can be set to 23 different scale settings from 500 feet to 2000 nautical miles (statute and metric units are also available). The scale is indicated in the lower left-hand corner of the map display, and represents the top-to-bottom distance covered by the map display.

### **To select a map scale:**

1. Press the up arrow side of the **RNG** key to zoom out to a larger map area.

2. Press the down arrow side of the **RNG** key to zoom in to a smaller map area and more detail.

An autozoom feature is available which will automatically adjust from an en route scale of 2000 nm through each lower scale, stopping at a scale of 1.0 nm as you approach your destination waypoint. The autozoom feature is turned on/off from the map setup page described on page 33.

The Map Page also displays a background map showing lakes, rivers, coastlines, highways, railways and towns. When a map scale is selected below the lower limit at which the map detail was originally created, an "overzoom" indication will appear on the map display, below the scale reading. "Overzoom" indicates that the detail at this scale may not accurately represent actual conditions (and extra caution should be observed when these scales are used for navigation).

The "Setup Map?" option (described on page 33) allows you to define the maximum scale at which  $\Box$ each map feature will appear. This provides you with complete control to minimize screen clutter. You can also quickly remove items from the map using the CLR key.

## **To quickly declutter the map display, press the CLR key momentarily (as often as needed) to select the desired amount of map detail.**

Five user-selectable data fields can be added to the right-hand side of the Map Page. By default, the displayed data is: destination waypoint name (WPT), desired track (DTK), ground track (TRK), distance to destination waypoint (DIS) and ground speed (GS). Adding these data fields or changing the data types is outlined on pages 35-36.

## **Map Panning**

Another Map Page function is panning, which allows you to move the map beyond its current limits without adjusting the map scale. When you select the panning function—by pressing the **small right knob**—a target pointer will flash on the map display. A window will also appear at the top of the map display showing the latitude/longitude position of the pointer, plus the bearing and distance to the pointer from your present position.

## **To select the panning function and pan the map display:**

- 1. Press the **small right knob** to activate the panning target pointer.
- 2. Rotate the **small right knob** to move up (rotate clockwise) or down (counterclockwise).
- 3. Rotate the **large right knob** to move right (rotate clockwise) or left (counterclockwise).
- 4. To cancel the panning function and return to your present position, press the **small right knob**.

When the target pointer is placed on an object, the name of that object will be highlighted (even if the name wasn't originally displayed on the map). This feature applies to airports, navaids, user-created waypoints, roads, lakes, rivers—pretty much everything displayed on the map except route lines.

When an airport, navaid, or user waypoint is selected on the map display, you can review information about the waypoint or designate the waypoint as your direct-to destination.

# **Map Page**

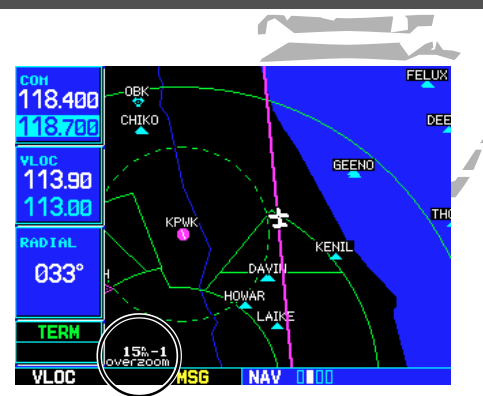

*To quickly declutter the map, press CLR. Continue pressing CLR to select the desired declutter level. Note the scale is followed "-1", "-2" or "-3".*

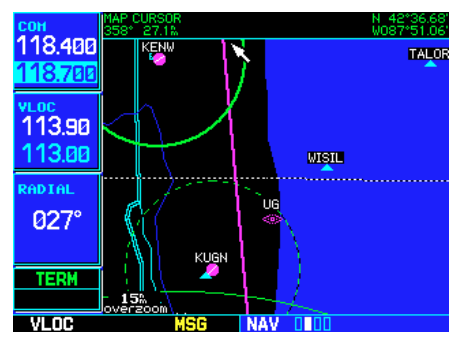

*Panning the map lets you look beyond the boundaries of the current map area without changing the scale. Start by pressing the small right knob.*

## 2 - NAV Pages

**Map Page**

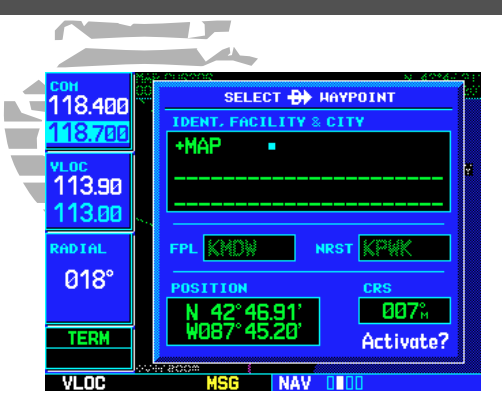

*Use the panning function and direct-to key to select a destination waypoint directly from the map. "+MAP" is created as a waypoint if nothing exists at the pointer's location.*

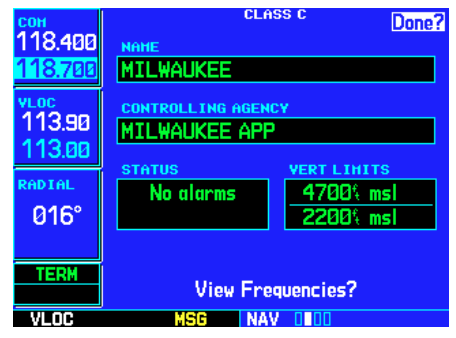

*Use the panning function and ENT key to retrieve airspace information from the map.*

#### **To review information for an on-screen airport, navaid or user waypoint:**

1. Use the panning function (as described on the previous page) to place the target pointer on a waypoint.

2. Press **ENT** to display the waypoint information page(s) for the selected waypoint.

3. Press **CLR** to exit the information page(s).

#### **Map Direct-T o**

### **To designate an on-screen airport, navaid or user waypoint as your direct-to destination:**

1. Use the panning function (see previous page) to place the target pointer on a waypoint.

2. Press the **direct-to** key. The select direct-to waypoint page will appear, with the selected waypoint already listed.

3. Press **ENT** twice to confirm the selection and begin navigating to the waypoint.

The direct-to function can be used anywhere on the map. If nothing currently exists at the crosshair position, a new waypoint (called "+MAP"; shown at left) will be created at the target pointer location before the direct-to is initiated.

### **Airspace Information on the Map**

When a special-use or controlled airspace boundary appears on the map display, you can quickly retrieve information—such as floor/ceiling limits and controlling agency—directly from the map.

## **To view airspace information for an on-screen special-use or controlled airspace:**

- 1. Use the panning function (see previous page) to place the target pointer on an open area within the boundaries of an airspace. If the area is congested and it is difficult to select an open area, you may need to zoom in or press **CLR** to make the selection easier.
- 2. Press **ENT** to display an options menu.
- 3. "Review Airspace?" should already be highlighted. If not, select it with the **small right knob**. Press **ENT** to display the airspace information page for the selected airspace.
- 4. To display the com frequency(s) for the controlling agency, rotate the **large right knob** to highlight "Frequencies?" and press **ENT**. Press **CLR** to return to the airspace information page.
- 5. Press **CLR** to exit the airspace information page.

Many of the GNS 530's functions are menu driven. Each of the main pages has an options menu, allowing you to custom tailor the corresponding page to your preferences and/or select special features which specifically relate to that page. A Map Page Options menu provides additional settings to customize the map page and additional features related specifically to the Map Page.

## **To display the Map Page Options menu, press MENU (with the Map Page displayed).**

The following options are available: "Setup Map?", "Measure Dist?", "Data Fields Off?", "Clear Storm Data?"\*, "Change Fields?" and "Restore Defaults?".

## **Map Setup**

"Setup Map?" allows you to configure the map display to your preferences, including map orientation, land data enable/disable, Jeppesen data enable/disable, automatic zoom, airspace boundaries, and text size. The following table lists the group names and available settings:

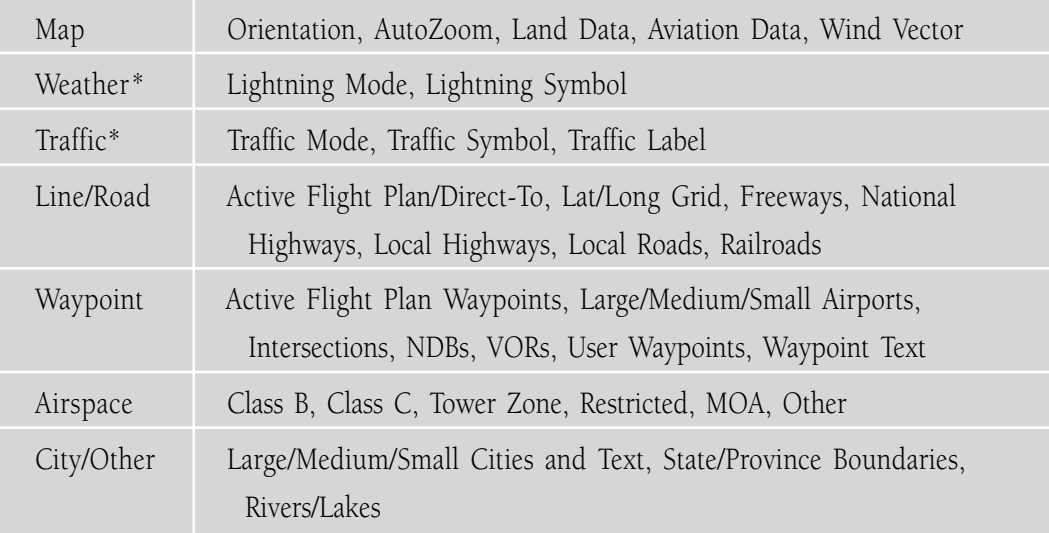

# **Map Page Options**

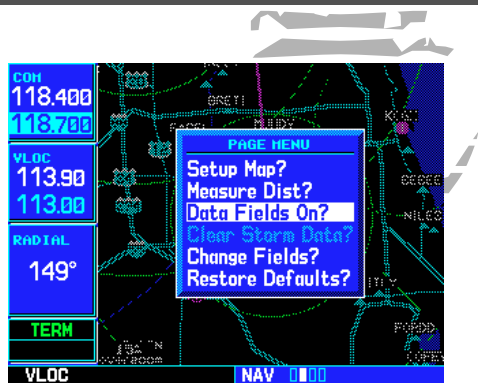

*With the Map Page displayed, press MENU to display the Map Page Options menu. Use the large right knob to select the desired option.*

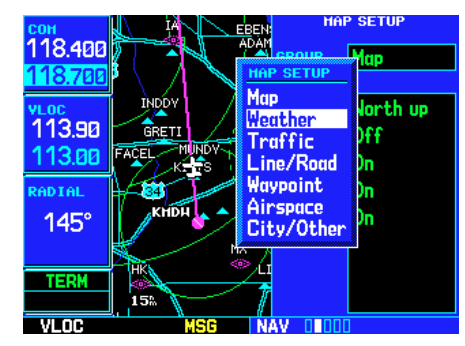

*\* Weather and Traffic settings are only available when the GNS 530 installation includes connection to traffic and/or weather information sources. See Section 11.*

## 2 - NAV Pages

**Map Page Options**

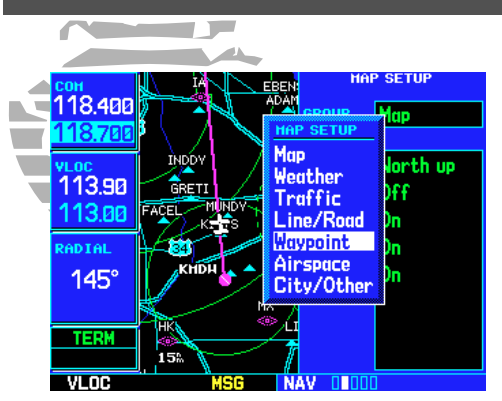

*To select a map setup group, rotate the small right knob. Rotate the large right knob to highlight the desired setting within the group.*

*Large, Medium and Small classifications are use on the GNS 530 for airports and cities. Large airports are those with a runway longer than 8100 feet. Medium airports include those with a runway longer than 5000 feet or with a control tower. Large cities are those with approximate populations greater than 200,000 and Medium cities are greater than 50,000.*

*\* Wind Vector information can only be displayed if your GNS 530 installation includes connections to an air data system.*

## **To change a map setup feature:**

1. Press **MENU** (with the Map Page displayed).

- 2. Rotate the **large right knob** to highlight "Setup Map?" and press **ENT**.
- 3. To change map orientation: Rotate the **small right knob** to select "Map" and press **ENT**. Rotate the **large right knob** to highlight the "Orientation" field, then rotate the **small right knob** to select the desired option . Select "North up" to fix the top of the map display to a north heading. Select "Track up" to adjust the top of the map display to your current ground track heading. Select "DTK up" to fix the top of the map display to your desired course. Press **ENT** to accept the selected option.
- 4. To enable/disable automatic zoom: Rotate the **small right knob** to select "Map" and press **ENT**. Rotate the **large right knob** to highlight the "Auto Zoom" field and rotate the **small right knob** to select "On" or "Off". Press **ENT** to accept the selected option. The automatic zoom feature will automatically adjust the map scale from 2000 nm through each lower scale, stopping at 1.0 nm as you approach your destination waypoint.
- 5. To enable/disable all background land data or Jeppesen aviation data: Rotate the **small right knob** to select "Map" and press **ENT**. Use the **large right knob** to highlight the appropriate field and rotate the **small right knob** to select "On" or "Off". Press **ENT** to accept the selected option.
- 6. To enable/disable the on-screen wind vector\*: Rotate the **small right knob** to select "Map" and press **ENT**. Use the **large right knob** to highlight the "Wind Vector" field and rotate the **small right knob** to select "On" or "Off". Press **ENT** to accept the selected option.
- 7. For airports, NAVAIDs, active flight plan waypoints, user-created waypoints, state/provincial boundaries, rivers/lakes and cities: Rotate the **small right knob** to select the appropriate "Group" name (per the chart on the previous page) and press **ENT**. Use the **large right knob** to highlight the "RNG" field for the desired feature and rotate the **small right knob** to select the maximum scale at which the feature should appear on screen. Or select "Off" to never display the selected feature. Press **ENT** to accept the selected option. Next, rotate the **large right knob** to highlight the "TEXT" field for the desired feature and rotate the **small right knob** to select the desired text size, or select "Off" to disable text descriptions. Press **ENT** to accept the selected option.
- 8. For airspace boundaries, highways, roads, railroad lines, active flight plan course lines, and lat/long grid lines: Rotate the **small right knob** to select the appropriate "Group" name (per the chart on the previous page) and press **ENT**. Use the **large right knob** to highlight the "RNG" field for the desired feature and rotate the **small right knob** to select the maximum scale at which the feature should appear on screen. Or select "Off" to never display the selected feature. Press **ENT** to accept the selected option.

The "Measure Dist?" option provides a quick, easy method for determining the bearing and distance between any two points on the map display.

#### **To measure bearing and distance between two points:**

- 1. Press **MENU** (with the Map Page displayed).
- 2. Rotate the **large right knob** to highlight "Measure Dist?" and press **ENT**. An on-screen reference pointer will appear on the map display at your present position.
- 3. Use the **small** and **large right knobs** to place the reference pointer at the location you wish to measure FROM and press **ENT**.
- 4. Again, use the **small** and **large right knobs** to place the reference pointer at the location you wish to measure TO. The bearing and distance from the first reference location will appear at the top of the map display.
- 5. To exit the "Measure Dist?" option, press the **small right knob**.

## **Adding Data Fields to the Map**

The "Data Fields On?" option provides a map display (shown at right) with five user-selectable data fields along the right-hand side of the screen. Select this option when you wish to display additional on-screen data—such as destination waypoint name (WPT), desired track (DTK), ground track (TRK), distance to destination (DIS) and ground speed (GS). If this option has been selected and the data fields are being displayed, "Data Fields Off?" will appear as an option instead.

## **To turn the data fields on (or off), rotate the large right knob to highlight "Data Fields On?" (or "Data Fields Off?") and press ENT.**

## **Clearing On-Screen Weather Data**

"Clear Storm Data?" removes storm history information from the map. New storm data will appear as detected and relayed by a connected weather data source. Weather data and the "Clear Storm Data?" option are only available when the GNS 530 installation includes connection to weather information sources. See Section 11.

2 - NAV Pages **Distance Measurements**

**Map Page Options**

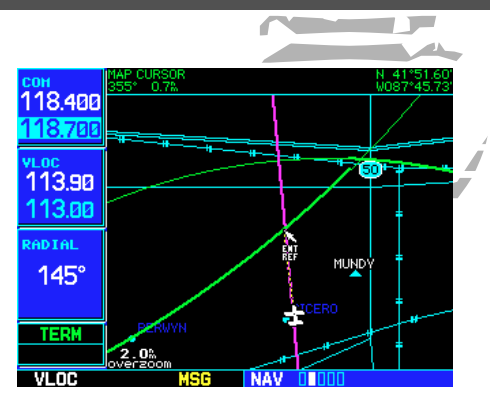

*Once "Measure Dist?" is selected, place the on-screen pointer on the point you wish to measure FROM and press ENT.*

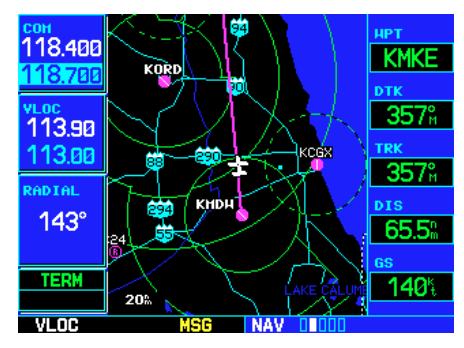

*"Data Fields On?" adds five user-selectable data fields to the right-hand side of the page. Select "Change Fields?" to change any of these fields to a different data type.*

## 2 - NAV Pages

**Map Page Options**

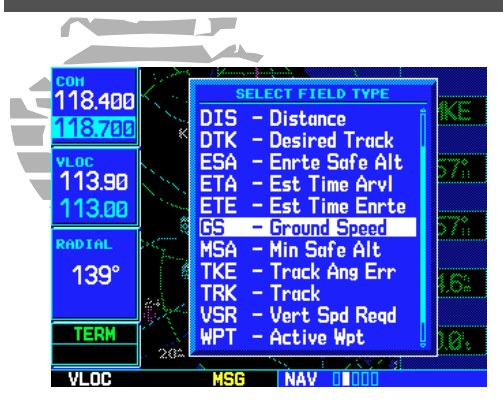

*Once "Change Fields?" is selected, rotate the large right knob to highlight the data field you wish to change, then rotate the small right knob to select the type of data to display in that field.*

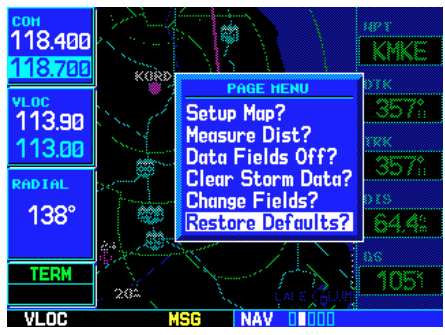

*"Restore Defaults?" resets all five user-selectable data fields to their original factory settings.*

## **Selecting Desired On-Screen Data**

"Change Fields?" allows you to choose the data displayed on the five user-selectable data fields along the right-hand side of the map page (see previous page). There are fifteen available data types, including bearing to destination, distance to destination, estimated time of arrival, ground speed, minimum safe altitude and track. See page 188 for descriptions of these (and other) navigation terms.

## **To change a data field:**

1. Press **MENU** (with the Map Page displayed).

2. Rotate the **large right knob** to highlight "Change Fields?" and press **ENT**.

3. Rotate the **large right knob** to highlight the data field you wish to change.

4. Rotate the **small right knob** to select the type of data you want to appear on this field and press **ENT**.

5. Press the **small right knob** to remove the cursor.

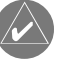

NOTE: The on-screen traffic information (TRFC) will occupy two data fields, leaving room to display only three additional data types. Traffic information is only available when the GNS 530 installation includes connection to traffic information sources. See Section 11.

### **Restoring Factory Settings**

"Restore Defaults?" resets all five user-selectable data fields to their original factory default settings.

**To restore the factory default settings, rotate the large right knob to highlight "Restore Defaults?" (see bottom left) and press ENT.**

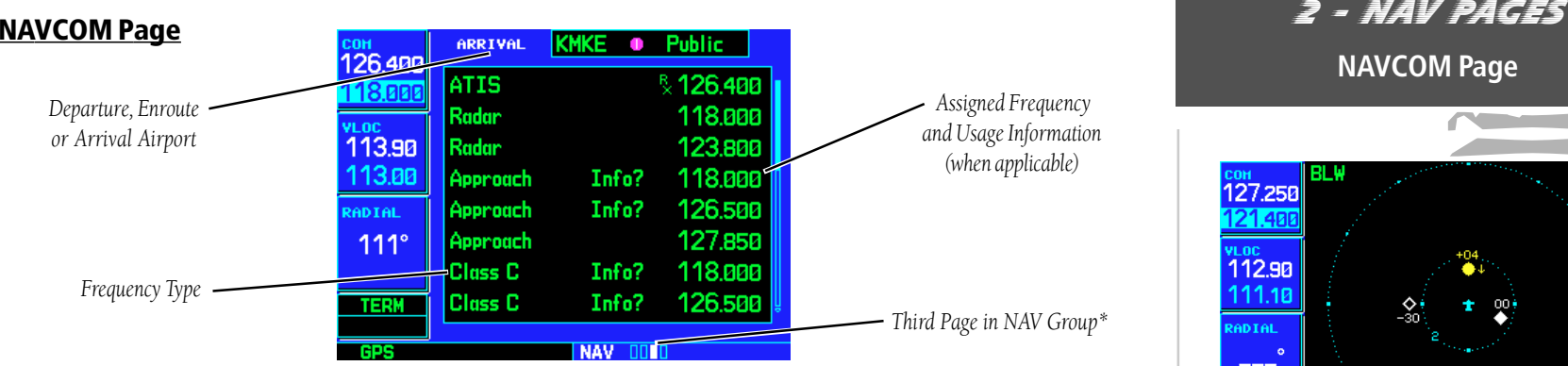

The third NAV page is the NAVCOM (navigation communications) Page. The NAVCOM Page provides a list of the airport communication and navigation frequencies at your departure, enroute and arrival airports. The NAVCOM Page makes selection of the frequencies you'll need along your flight plan quick and convenient. If you do not have an active flight plan with a departure airport, the NAVCOM Page will display the frequencies for the airport nearest your departure position.

 $\mathcal{D}$ 

NOTE: The NAVCOM Page is the fourth page in the NAV group when the GNS 530 installation includes connection to traffic and/or weather information sources. See Section 11.

## **To select a frequency list for a departure, enroute or arrival airport:**

- 1. Press the **small right knob** to activate the cursor.
- 2. Rotate the **large right knob** to place the cursor on the airport identifier field (top line on the NAVCOM Page).
- 3. Rotate the **small right knob** to select the desired airport and press **ENT**.

**NAVCOM Page**

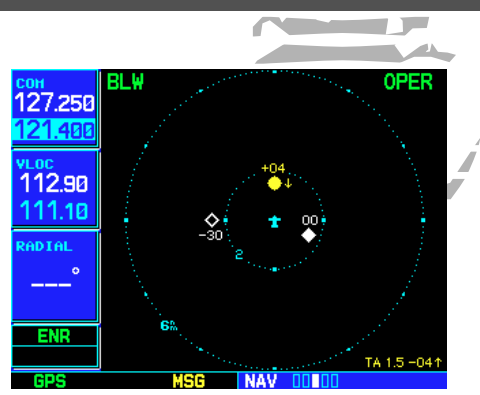

*\*If your installation includes connection to traffic and/or weather systems, the Traffic/Weather Page will appear as one of five available NAV pages.*

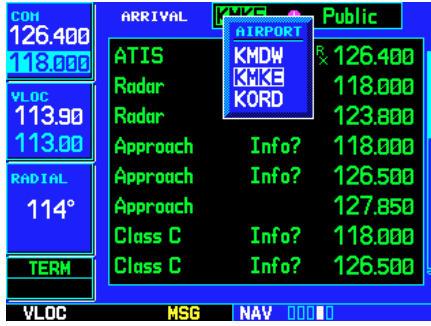

*The NAVCOM Page lists available frequencies for your departure, enroute and arrival airports.*

## 2 - NAV Pages

**NAVCOM Page**

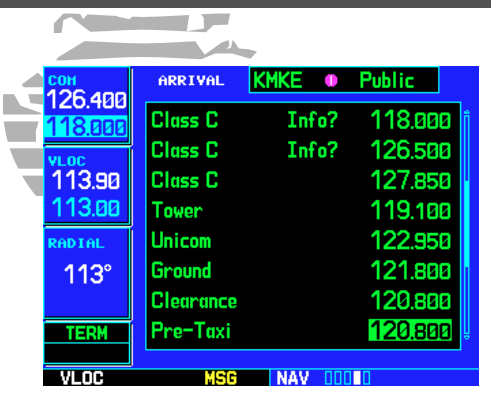

*The scroll bar along the right-hand side of the page indicates the length of the NAVCOM frequency list and what portion of the list is currently being displayed..*

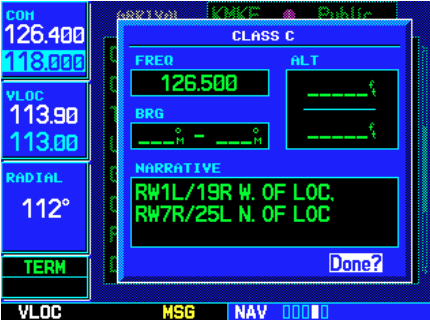

*Highlight "Info?" adjacent to the desired frequency and press ENT to display usage restrictions for the corresponding frequency..*

## **To scroll through the list of frequencies:**

- 1. Activate the cursor, if not already active, by pressing the **small right knob**.
- 2. Rotate the **large right knob** to move the cursor through the list of frequencies. If there are more frequencies in the list than can be displayed on the screen, a scroll bar along the right-hand side of the screen will indicate which part of the list is currently being displayed.
- 3. To place a frequency in the standby field of the COM or VLOC window, highlight the desired frequency (using the **large right knob**) and press **ENT**.

Some listed frequencies may include designations for limited usage, as follows:

"TX" - transmit only "RX" - receive only

"PT" - part time frequency

If a listed frequency has sector or altitude restrictions, the frequency will be preceded by an "Info?" designation.

## **To view usage restrictions for a frequency:**

- 1. Rotate the **large right knob** to place the cursor on the "Info?" designation directly in front of the desired frequency.
- 2. Press **ENT** to display the restriction information.
- 3. To return to the NAVCOM Page, press **ENT**.

The Satellite Status Page (the last NAV page) provides a visual reference of GPS receiver functions, including current satellite coverage, GPS receiver status, position accuracy, and displays your present position (by default, in latitude and longitude) and altitude. The Satellite Status Page also displays the current time at the bottom center of the page. The altitude field (ALT) is user-selectable to configure the page to your own preferences and current navigation needs.

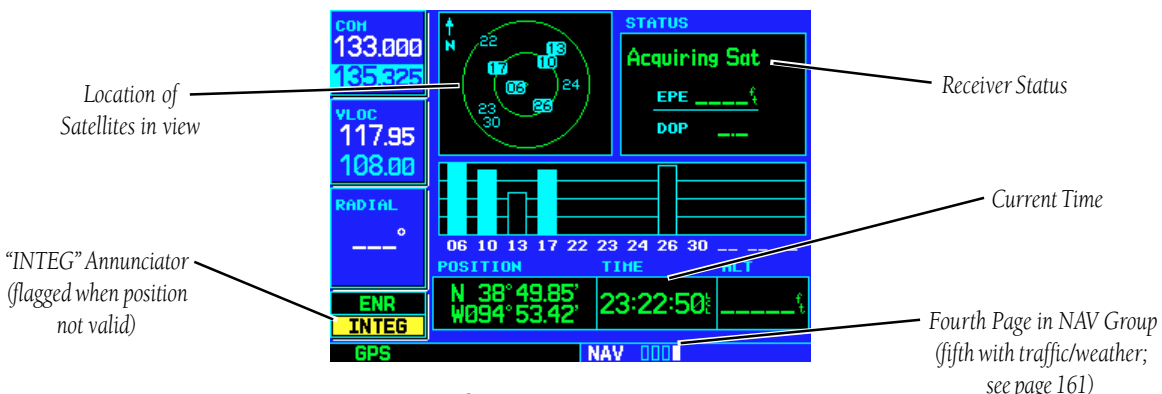

## **To change the user-selectable data field:**

- 1. Press **MENU** to display the Satellite Status Page Options menu.
- 2. Rotate the **large right knob** to highlight "Change Fields?" and press **ENT**.
- 3. Rotate the **small right knob** to display the list of available data items. Continue rotating the **small right knob** to select the desired data item from the list.
- 5. Press **ENT** to select the desired data item and return to the position page.
- 6. Press the **small right knob** momentarily to remove the cursor from the page.

## **To restore the user-selectable data field factory default setting:**

- 1. Press MENU to display the Satellite Status Page Options menu.
- 2. Rotate the **large right knob** to highlight "Restore Defaults?" and press **ENT**.

## 2 - NAV Pages **Satellite Status Page Satellite Status Page**

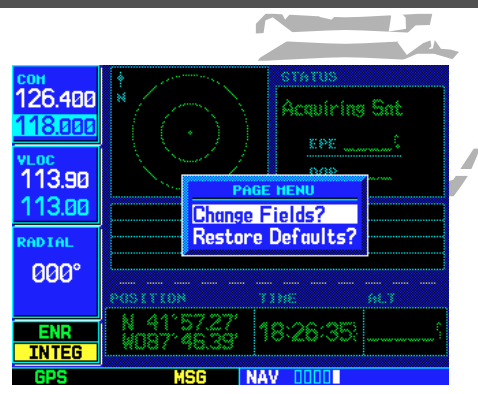

*By default, current altitude (ALT) is displayed in the lower right corner of the page. This field is user selectable using the "Change Fields?" option.*

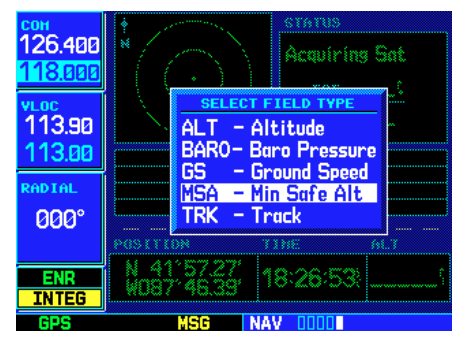

*Select a different data type from the list using the small right knob. (NOTE: Do not rely solely on MSA as an absolute measure of safe altitude. Consult current charts and NOTAMs for your area.)*

## 2 - NAV Pages

### **Satellite Status Page**

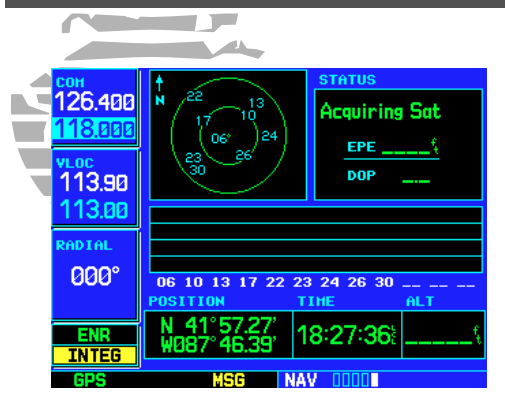

*When the GNS 530 is first powered on, an "Acquiring" status appears at the top of the page and no signal strength bars are displayed.*

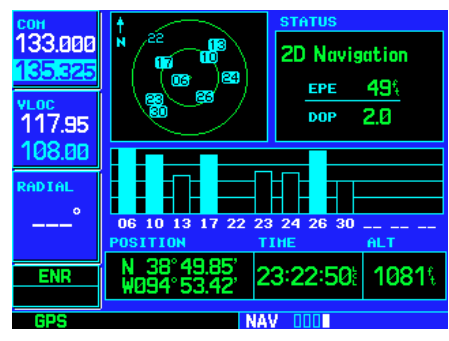

40 *As satellites are received, the status will change to "2D Navigation" or "3D Navigation". "3D Navigation includes altitude, whereas "2D Navigation" is only the latitude/longitude position.*

The Satellite Status Page is helpful in troubleshooting weak (or missing) signal levels due to poor satellite coverage or installation problems. You may wish to refer to this page occasionally to monitor GPS receiver performance and establish a normal pattern for system operation. Should problems occur at a later date, you may find it helpful to have an established baseline from which to compare.

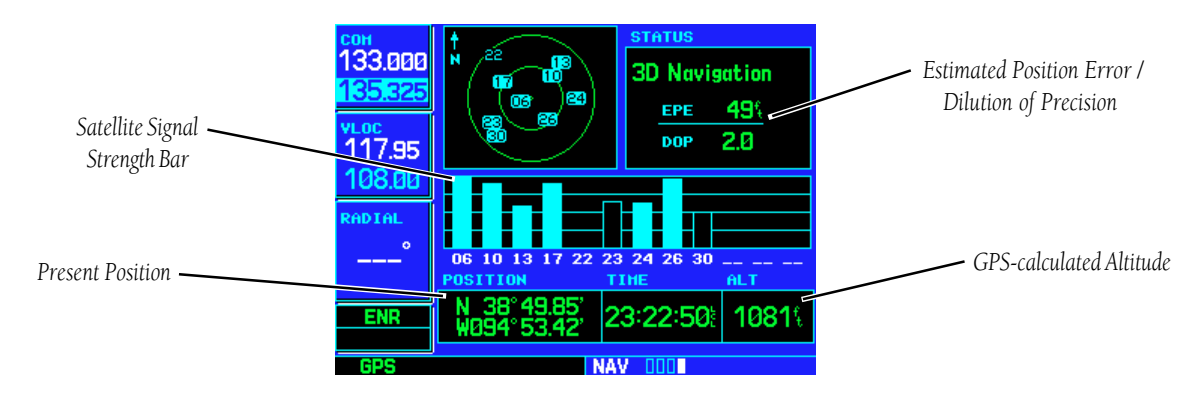

As the GPS receiver locks onto satellites, a signal strength bar will appear for each satellite in view, with the appropriate satellite number (01-32) underneath each bar. The progress of satellite acquisition is shown in three stages:

- No signal strength bars—the receiver is looking for the satellites indicated.
- Hollow signal strength bars—the receiver has found the satellite(s) and is collecting data.
- Solid signal strength bars—the receiver has collected the necessary data and the satellite(s) is ready for use.

The sky view display, at the top left corner of the page, shows which satellites are currently in view, and where they are. The outer circle of the sky view represents the horizon (with north at top of the circle); the inner circle 45° above the horizon; and the center point directly overhead.

Each satellite has a 30-second data transmission that must be collected (hollow signal strength bar) before the satellite may be used for navigation (solid signal strength bar). Once the GPS receiver has determined your position, the GNS 530 will indicate your position, altitude, track and ground speed. The GPS receiver status field (see page 39) will also display the following messages under the appropriate conditions:

- Searching Sky— The GPS receiver is searching the sky for ANY visible satellites. You will also be informed of this status with a "Searching the Sky" message.
- Acquiring Sat— The GPS receiver is acquiring satellites for navigation. In this mode, the receiver uses satellite orbital data (collected continuously from the satellites) and last known position to determine which satellites should be in view.
- 2D Navigation— The GPS receiver is in 2D navigation mode. Altitude data will be provided by an altitude serializer (if installed).
- 3D Navigation— The GPS receiver is in 3D navigation mode and will compute altitude using satellite data.
- Poor Coverg— The GPS receiver cannot acquire sufficient satellites for navigation.
- Rcvr Not Usbl— The GPS receiver is unusable due to incorrect initialization or abnormal satellite conditions. Turn the unit off and on again.
- AutoLocate— The GPS receiver is looking for any available satellite. This process can take up to five minutes to determine a position.

The Satellite Status Page also indicates the accuracy of the position fix, using Estimated Position Error (EPE) and Dilution of Precision (DOP) figures. DOP measures satellite geometry quality (i.e., number of satellites received and where they are relative to each other) on a scale from one to ten. The lowest numbers are the best accuracy and the highest numbers are the worst. EPE uses DOP and other factors to calculate a horizontal position error, in feet or meters.

# **Satellite Status Page**

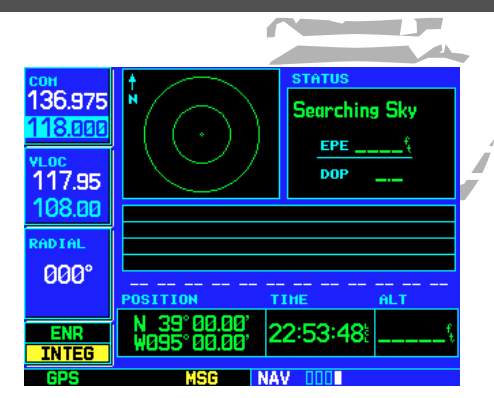

*"Searching Sky" appears when the GNS 530 is searching for any available satellite to collect orbital (almanac) data.*

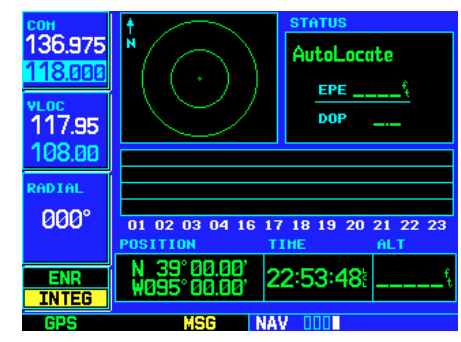

*"AutoLocate" appears when the GNS 530 has orbital data, but last known position and/or time information are significantly different from current conditions.*

## 3 - Direct-To

**Selecting a Destination**

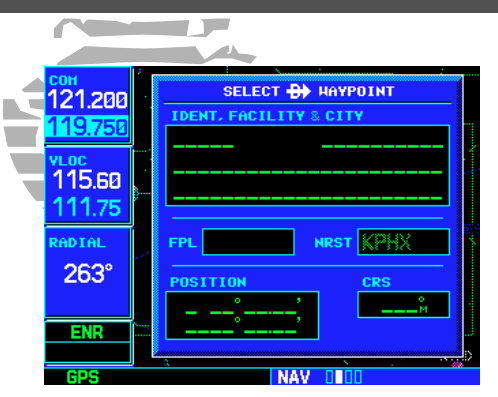

*Pressing the direct-to key displays the Select Direct-to Waypoint Page.*

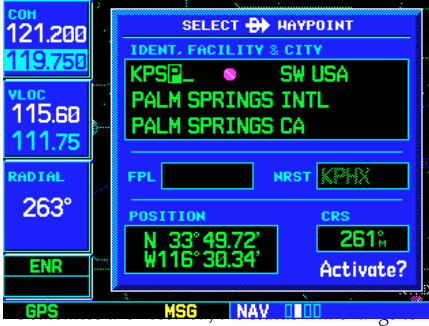

*Use the small and large right knobs to enter the name of the destination waypoint. Press ENT once the name has been fully entered.*

## **Section 3: Direct-To Navigation**

The GNS 530's direct-to function provides a quick method of setting a course to a destination waypoint. Once a direct-to is activated, the GNS 530 will establish a point-to-point course line (great circle) from your present position to the selected direct-to destination. Navigation data on the various NAV pages will provide steering guidance until the direct-to is cancelled or replaced by a new destination.

## **To select a direct-to destination:**

- 1. Press the **direct-to** key. The Select Direct-to Waypoint Page will appear, with the waypoint identifier field highlighted.
- 2. Use the **small** and **large right knobs** to enter the identifier of the desired destination waypoint.
- 3. Press **ENT** to confirm the selected waypoint, and **ENT** (again) to activate the direct-to function.

If you're navigating to a waypoint and get off course, the direct-to function may also be used to re-center the CDI (HSI) needle and proceed to the same waypoint.

## **To re-center the CDI (HSI) needle to the same destination waypoint:**

1. Press the **direct-to** key, followed by **ENT** twice.

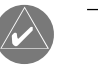

NOTE: If you're navigating an approach with the missed approach point (MAP) as the current destination, re-centering the CDI (HSI) needle with the **direct-to** key will cancel the approach.

## **Selecting a Destination by Facility Name or City**

In addition to selecting a destination by identifier, the Select Direct-to Waypoint Page also allows you to select airports, VORs and NDBs by facility name or city location. If duplicate entries exist for the entered facility name or city, additional entries may be viewed by continuing to rotate the small right knob during the selection process. (See page 88 for more information on duplicate waypoints.)

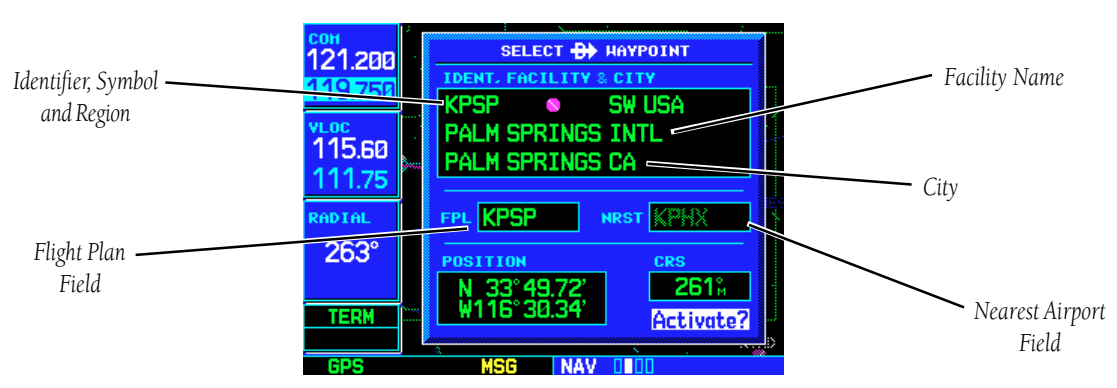

## **To select a direct-to destination by facility name or city:**

- 1. Press the **direct-to** key. The Select Direct-to Waypoint Page will appear, with the waypoint identifier field highlighted.
- 2. Rotate the **large right knob** to highlight the facility name (second line; see above) or the city (third line; see above) field.
- 3. Use the **small** and **large right knobs** to enter the facility name or city location of the desired destination waypoint. As you spell the facility name or city, the GNS 530's Spell'N'Find feature will select the first entry in the database based upon the characters you have entered up to that point.
- 4. Continue rotating the **small right knob** to scroll through any additional database listings for the selected facility name or city. You can also scroll backwards with the **small right knob** if you scroll past the desired waypoint.
- 5. Press **ENT** to confirm the selected waypoint, and **ENT** (again) to activate the direct-to function.

## 3 - DIrect-TO **Selecting by Facility or City**

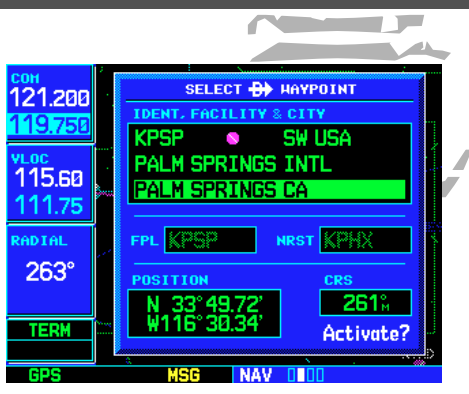

*Select the third line on the Select Direct-to Waypoint Page to choose your destination waypoint (airport, VOR, NDB) by city name.*

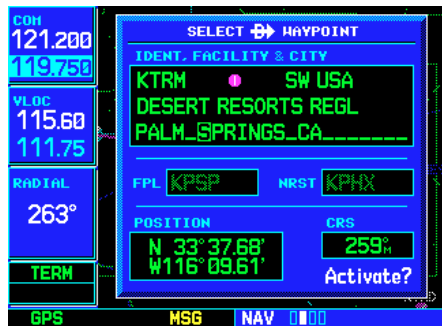

*Use the small and large right knobs to enter the city name. Continue rotating the small right knob to view any additional listings for the selected city.*

## 3 - Direct-To **Flight Plan / Nearest Waypoints**

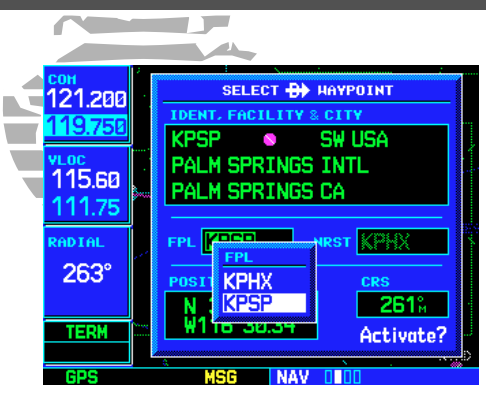

*The flight plan (FPL) field allows you to select any active flight plan waypoint as your current destination waypoint.*

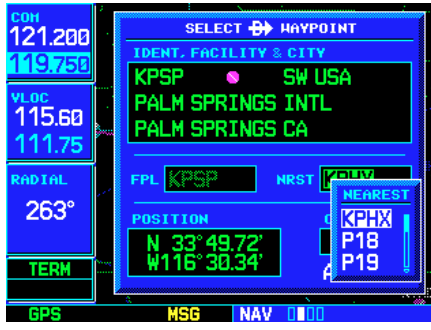

*The nearest airport (NRST) field allows you to select any of the nine nearest airports as your current destination waypoint.*

## **Selecting a Destination from the Active Flight Plan**

If you're navigating an active flight plan, any waypoint contained in the flight plan may be selected as a direct-to destination from the Select Direct-to Waypoint page. (See section 4, beginning on page 47, for more information on flight plans.)

## **To select a direct-to destination from the active flight plan:**

- 1. Press the **direct-to** key. The Select Direct-to Waypoint Page will appear, with the waypoint identifier field highlighted.
- 2. Rotate the **large right knob** to highlight the flight plan (FPL) field.
- 3. Rotate the **small right knob** to display a window showing all waypoints in the active flight plan.
- 4. Continue rotating the **small right knob** to scroll through the list and highlight the desired waypoint.
- 5. Press **ENT** to confirm the selected waypoint, and **ENT** (again) to activate the direct-to function.

## **Selecting the Nearest Airport as a Direct-To Destination**

The Select Direct-to Waypoint Page always displays the nearest airports (from your present position) on the NRST field. Navigating directly to a nearby airport is always just a few simple steps away. (Nearby airports may also be selected as direct-to destinations using the steps described on page 113.)

## **To select a nearby airport as a direct-to destination:**

- 1. Press the **direct-to** key. The select direct-to waypoint page will appear, with the waypoint identifier field highlighted.
- 2. Rotate the **large right knob** to highlight the nearest airport (NRST) field.
- 3. Rotate the **small right knob** to display a window showing up to nine nearby airports.
- 4. Continue rotating the **small right knob** to scroll through the list and highlight the desired airport.
- 5. Press **ENT** to confirm the selected waypoint, and **ENT** (again) to activate the direct-to function.

Shortcuts are available when using the **direct-to** key, allowing you to bypass the use of the **small** and large right knobs to enter the destination waypoint's identifier. A direct-to can be performed from any page displaying a single waypoint identifier (such as the WPT pages for airports and navaids) by simply pressing **direct-to** and **ENT**. For pages that display a list of waypoints (e.g., the Nearest Airport Page), you must highlight the desired waypoint with the cursor before pressing the **direct-to** key.

### **To select an on-screen waypoint as a direct-to destination:**

- 1. If a single airport, navaid or user waypoint is displayed on-screen: press **direct-to**, then press **ENT** twice.
- 2. If a list of waypoints is displayed on-screen: press the **small right knob** to activate the cursor, rotate the **large right knob** to highlight the desired waypoint, then press **direct-to** followed by **ENT** twice.

Direct-to destinations may also be selected from the Map Page, by panning to the desired destination location and pressing **direct-to** and **ENT** (twice). If no airport, navaid or user waypoint exists at the desired location, a waypoint named "+MAP" will automatically be created at the location of the panning pointer.

## **To select a direct-to destination from the map page:**

- 1. From the Map Page, press the **small right knob** to display a panning pointer.
- 2. Rotate the **small** and **large right knobs** to place the panning pointer at the desired destination location.
- 3. If the panning pointer is placed on an existing airport, navaid or user waypoint, the waypoint name will be highlighted. Press **direct-to** and **ENT** twice to navigate to the waypoint.
- 4. If the panning pointer is placed on an open location, press **direct-to** and **ENT** twice to create a "MAP" waypoint and navigate to it.

## shortcuts and the state of the state of the state of the state of the state of the state of the state of the state of the state of the state of the state of the state of the state of the state of the state of the state of **Direct-to Shortcuts**

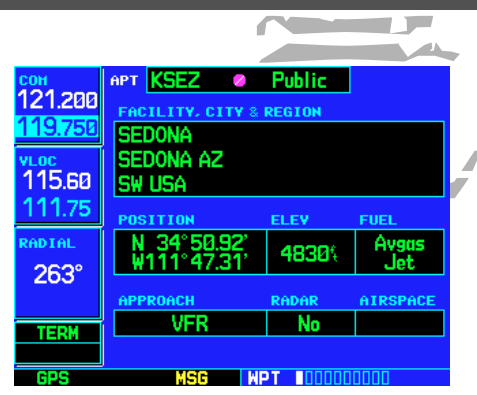

*When a single waypoint is displayed on-screen, select it as your destination by pressing direct-to. When a list of waypoints is displayed, press the small right knob to display a cursor, highlight the desired waypoint, then press direct-to.*

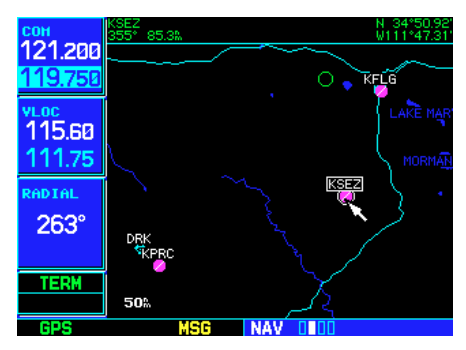

*Use the panning pointer to select your destination directly from the map.*

## 3 - Direct-To

## **Cancelling / Manual Course**

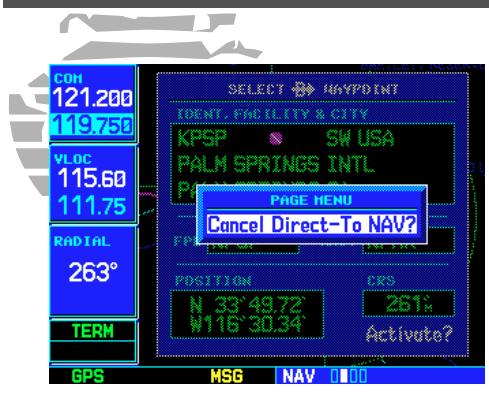

*To cancel a direct-to, select a new direct-to destination, activate a flight plan or select the "Cancel Direct-To NAV?" option.*

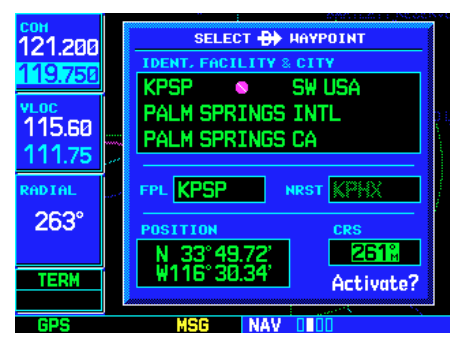

*The "CRS" field allows you to define the course to a direct-to destination waypoint. Use the small and large right knobs to enter the desired course.*

## **Cancelling Direct-To Navigation**

Once a direct-to is activated, the GNS 530 will provide navigation guidance to the selected destination until the direct-to is replaced with a new direct-to or flight plan, cancelled, or the unit is turned off.

## **To cancel a direct-to:**

- 1. Press the **direct-to** key to display the Select Direct-to Waypoint Page.
- 2. Press **MENU** to display the Direct-to Options menu.
- 3. With "Cancel Direct-To NAV?" highlighted, press **ENT**. If a flight plan is still active, the GNS 530 will resume navigating the flight plan along the closest leg.

## **Specifying a Course to a Waypoint**

Whenever you perform a direct-to, the GNS 530 will set a direct great circle course to your selected destination. You can also manually define the course to your destination, using the course field ("CRS") on the Select Direct-to Waypoint Page.

## **To manually define the direct-to course:**

- 1. Press the **direct-to** key.
- 2. Use the **small** and **large** right knobs to select the destination waypoint.
- 3. Press **ENT** to confirm the selected waypoint, then rotate the **large right knob** to highlight the course ("CRS") field.
- 4. Rotate the **small** and **large right knobs** to select the desired course and press **ENT**.
- 5. Press **ENT** again to begin navigation using the selected destination and course.
- 6. To reselect a direct course from present position (or select a new manually-defined course), simply press **direct-to**, follow by **ENT** twice.

The GNS 530 lets you create up to 20 different flight plans, with up to 31 waypoints in each flight plan. The flight plan (FPL) page group consists of two pages, accessed by pressing the FPL key. The flight plan pages allow you to create, edit and copy flight plans.

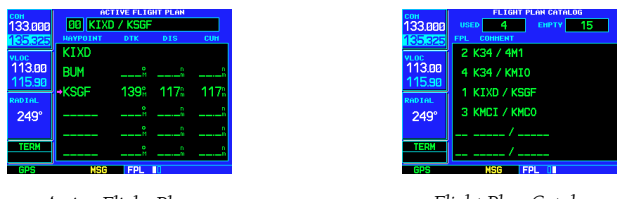

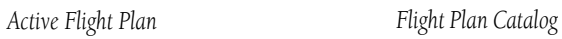

## **Flight Plan Catalog**

The Flight Plan Catalog allows you to create, edit, activate, delete and copy flight plans. Flight plans numbered from 1 through 19 are used to save flight plans for future use. "Flight plan 0" is reserved exclusively for the flight plan currently in use for navigation. Any time you activate a flight plan, a copy of the flight plan is automatically transferred to "flight plan 0" and overwrites any previously active flight plan.

## **To create a new flight plan:**

- 1. Press **FPL** and rotate the **small right knob** to display the Flight Plan Catalog.
- 2. Press **MENU** to display the Flight Plan Catalog Options.
- 3. Rotate the **large right knob** to highlight "Create New Flight Plan?" and press **ENT**.
- 4. A blank flight plan page will appear for the first empty storage location. Use the **small** and **large right knobs** to enter the identifier of the departure waypoint and press **ENT**.
- 5. Repeat step #4 above to enter the identifier for each additional flight plan waypoint.
- 6. Once all waypoints have been entered, press the **small right knob** to return to the Flight Plan Catalog.

## 4 - Flight Plans **Section 4: Flight Plans Creating Flight Plans**

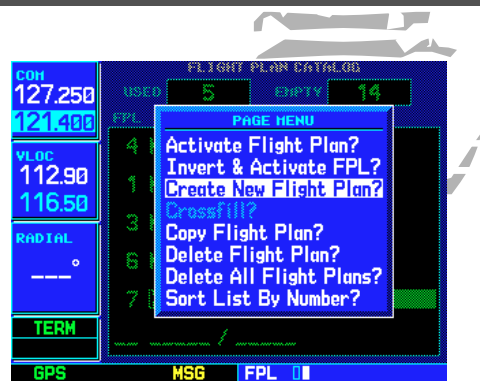

*From the Flight Plan Catalog, press MENU to display the options menu and select "Create New Flight Plan?".*

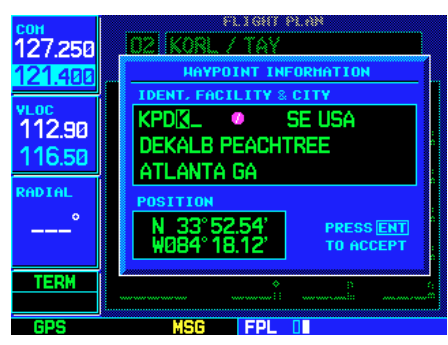

*Use the small and large right knobs to enter the identifier of each flight plan waypoint.*

## 4 - Flight Plans

## **Editing Flight Plans**

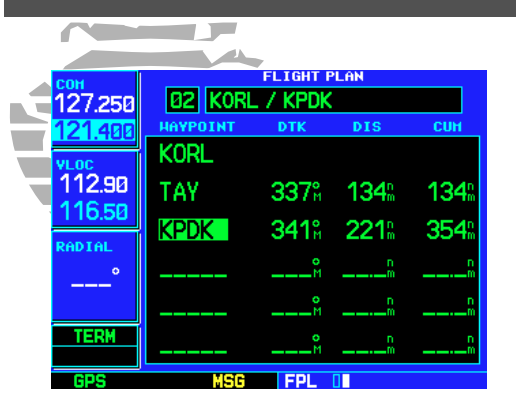

*Highlight the point in the existing flight plan where you wish to add the new waypoint. If an existing waypoint is highlighted, the new waypoint will be placed directly in front of it.*

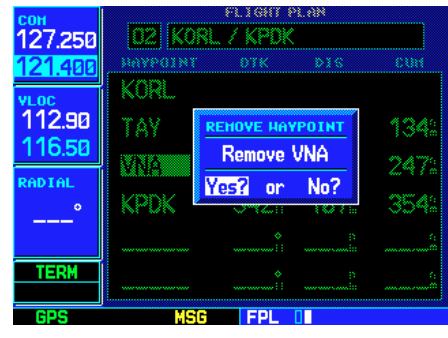

*Highlight the waypoint you wish to delete and press CLR to display the "REMOVE WAYPOINT" confirmation window.*

## **Flight Plan Editing**

## **To add a waypoint to an existing flight plan:**

- 1. Press **FPL** and rotate the **small right knob** to display the Flight Plan Catalog.
- 2. Press the **small right knob** to activate the cursor.
- 3. Rotate the **large right knob** to highlight the desired flight plan and press **ENT**.
- 4. Rotate the **large right knob** to select the point where you wish to add the new waypoint. If an existing waypoint is highlighted, the new waypoint will be placed directly in front of this waypoint.
- 5. Use the **small** and **large right knobs** to enter the identifier of the new waypoint and press **ENT**.
- 6. Once all changes have been made, press the **small right knob** to return to the Flight Plan Catalog.

## **To delete a waypoint from an existing flight plan:**

- 1. Press **FPL** and rotate the **small right knob** to display the Flight Plan Catalog.
- 2. Press the **small right knob** to activate the cursor.
- 3. Rotate the **large right knob** to highlight the desired flight plan and press **ENT**.
- 4. Rotate the **large right knob** to select the waypoint you wish to delete and press **CLR** to display a "REMOVE WAYPOINT" confirmation window.
- 5. With "Yes" highlighted, press **ENT** to remove the waypoint.
- 6. Once all changes have been made, press the **small right knob** to return to the Flight Plan Catalog.

A one-line user comment may be added to any flight plan, which will be displayed on the Flight Plan Catalog, next to the flight plan's number. By default, as the flight plan is being created, the comment will show the first and last waypoints in the flight plan.

## To change the comment line for an existing flight plan: **The Community of the Community of the Community of the Community of the Community of the Community of the Community of the Community of the Community of the Communit**

- 1. From the Flight Plan Catalog, press the **small right knob** to activate the cursor.
- 2. Rotate the **large right knob** to highlight the desired flight plan and press **ENT**.
- 3. Rotate the **large right knob** to select the comment line at the top of the screen.
- 4. Use the **small** and **large right knobs** to enter the new comment. Press **ENT** when finished.
- 5. Once all changes have been made, press the **small right knob** to return to the Flight Plan Catalog.

## **Activating Flight Plans**

Once a flight plan is defined through the Flight Plan Catalog (using the steps previously outlined), it may be activated for navigation. Activating the flight plan places it into "flight plan 0" and overwrites any previous information at that location.

## **To activate an existing flight plan:**

- 1. From the Flight Plan Catalog, press the **small right knob** to activate the cursor.
- 2. Rotate the **large right knob** to highlight the desired flight plan and press **MENU** to display the Flight Plan Catalog Options.
- 3. Rotate the **large right knob** to highlight "Activate Flight Plan?" and press **ENT**.

## **Inverting Flight Plans**

After traveling along a flight plan, you may wish to reverse the route for navigation guidance back to your original departure point.

## **To activate an existing flight plan in reverse order:**

- 1. From the Flight Plan Catalog, press the **small right knob** to activate the cursor.
- 2. Rotate the **large right knob** to highlight the desired flight plan and press MENU to display the Flight Plan Catalog Options.
- 3. Rotate the **large right knob** to highlight "Invert & Activate FPL?" and press ENT. The original flight plan will remain intact in its Flight Plan Catalog storage location.

## **Activating / Inverting**

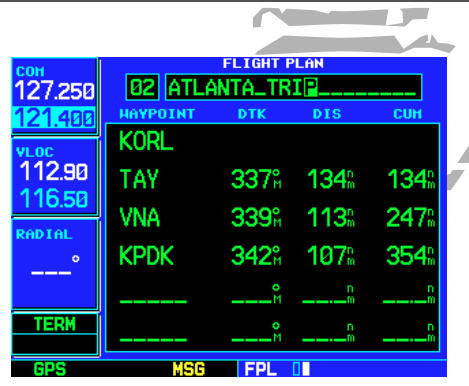

*The comment line at the top of the page can be edited to change the name/comment assigned to the flight plan.*

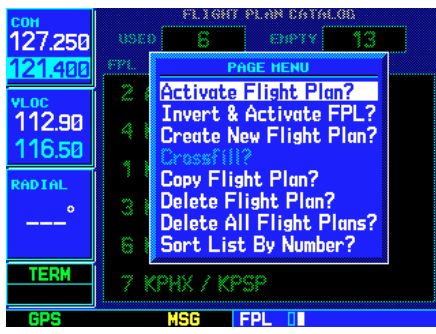

*"Activate Flight Plan?" selects the highlighted flight plan for navigation guidance. "Invert & Activate FPL?" reverses the sequence of the highlighted flight plan, then activates it for navigation guidance.*

## 4 - Flight Plans

**Copying / Deleting**

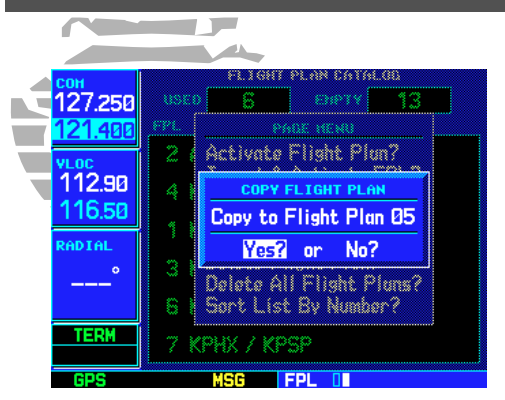

*Use the "Copy Flight Plan?" option to save a copy of a flight plan to another memory location. This is useful for saving the active flight plan, or to save a stored flight plan before editing.*

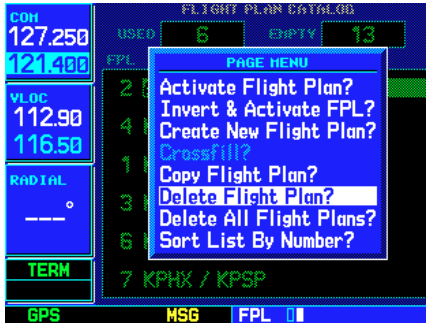

*Select "Delete Flight Plan?" to remove the designated flight plan from memory..*

## **Copying Flight Plans**

If you want to save a flight plan currently located in "flight plan 0", be sure to copy it to an open catalog location (1-19) before the flight plan is cancelled, overwritten or erased.

NOTE: Once a flight plan is activated, it is copied to "flight plan 0" and overwrites the previous contents of this flight plan memory location.  $\mathcal{A}$ 

## **To copy a flight plan to another Flight Plan Catalog location:**

- 1. From the Active Flight Plan Page: Press **MENU** to display the Active Flight Plan Options window.
- 2. From the Flight Plan Catalog: Press the **small right knob** to activate the cursor, rotate the **large right knob** to highlight the flight plan you wish to copy, then press **MENU** to display the Flight Plan Catalog Options.
- 3. Rotate the **large right knob** to highlight "Copy Flight Plan?" and press **ENT**.
- 4. By default, the next empty catalog location will be offered. To select a different location, rotate the **large right knob** to select the flight plan number, use the **small** and **large right knobs** to enter a different number and press **ENT**.
- 5. With "Yes?" highlighted, press **ENT** to copy the flight plan.

## **Deleting Flight Plans**

Once you are finished with a flight plan, it can easily be deleted from the Flight Plan Catalog or the Active Flight Plan Page.

## **To delete a flight plan:**

- 1. From the Active Flight Plan Page: Press **MENU** to display the Active Flight Plan Options window.
- 2. From the Flight Plan Catalog: Press the **small right knob** to activate the cursor, rotate the **large right knob** to highlight the flight plan you wish to delete, then press **MENU** to display the Flight Plan Catalog Options.
- 3. Rotate the **large right knob** to highlight "Delete Flight Plan?" and press **ENT**.
- 4. With "Yes?" highlighted, press **ENT** to delete the flight plan.

## **Flight Plan Catalog Options**

The following options (some covered on the preceding pages) are available for the Flight Plan Catalog:

**Activate Flight Plan?** allows you to select the flight plan for navigation guidance, as described on page 49.

**Invert & Activate FPL?** allows you to reverse the highlighted flight plan and select it for navigation guidance, as described on page 49.

**Create New Flight Plan?** allows you to create a new flight plan, as described on page 47.

Crossfill? allows you to transfer a direct-to destination, the active flight plan, any stored flight plan or user waypoints to a second 400-series or 500-series GARMIN unit. Some crossfill operations can be done automatically. If both units are set to "auto", a change in the direct-to destination or active flight plan on one unit will also be seen on the other.

## **To crossfill information between two 500-series (or 400-series) GARMIN units:**

- 1. From the Flight Plan Catalog, press **MENU** to display the Flight Plan Catalog Options.
- 2. Rotate the **large right knob** to select the "Crossfill?" option and press **ENT**.
- 3. Rotate the **large right knob** to select the "Method" field.
- 4. Rotate the **small right knob** to select "Auto" or "Manual" and press **ENT**. "Auto" will automatically transfer the active flight plan or direct-to selection to another 400- or 500-series GARMIN unit, without user intervention.
- 5. If "Manual" is selected: Rotate the **large right knob** to select the "Transfer" field, then rotate the **small right knob** to select the type of information to transfer between units (Active Flight Plan, Flight Plan, All User Waypoints or User Waypoint). When "Flight Plan" or "User Waypoint" is selected, a second field will appear to the immediate right of the "Transfer" field. Use the **small** and **large right knobs** to enter the number of the flight plan or the name of the user waypoint you wish to transfer.
- 6. The "Cross-Side" field allows you to designate the sending and receiving units in a crossfill operation. Rotate the **large right knob** to select the "Cross-Side" field, then rotate the small right knob to select "To" or "From". Press **ENT** to confirm the selection. (For more information on Crossfill, see page 136.)
- 7. Rotate the **large right knob** to highlight "Initiate Transfer?" and press **ENT** to transfer the selected data.

## 4 - Flight Plans **Flight Plan Catalog Options**

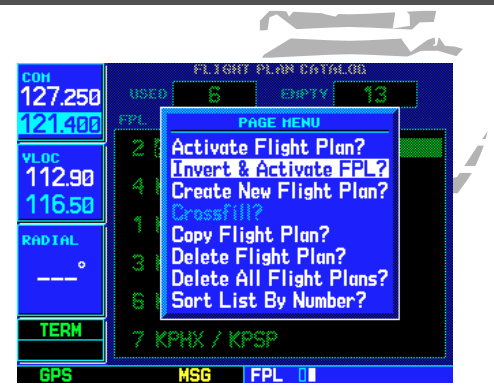

*"Activate Flight Plan?" selects the highlighted flight plan and uses it for navigation guidance. "Invert & Activate?" reverses the order of waypoints in the flight plan, then selects it for navigation guidance.*

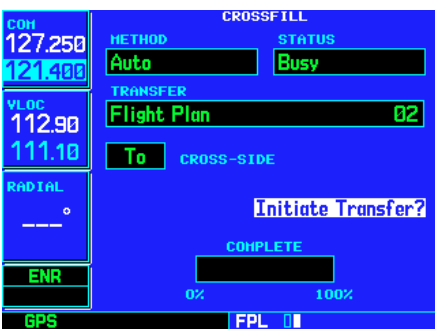

*Once "Initiate Transfer?" is selected, a progress bar at the bottom of the page will indicate the status of the crossfill transfer until completed.*

## 4 - Flight Plans

**Flight Plan Catalog Options**

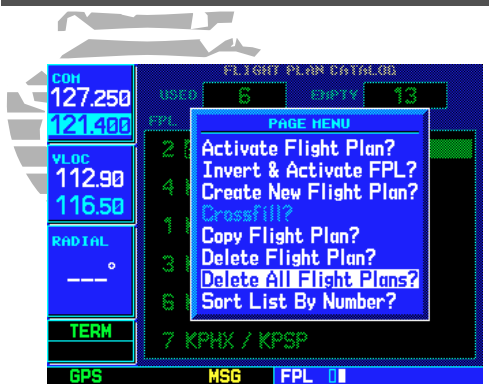

*Select "Delete Flight Plan?" to remove the highlighted flight plan from memory. "Delete All Flight Plans?" will remove all flight plans from memory.*

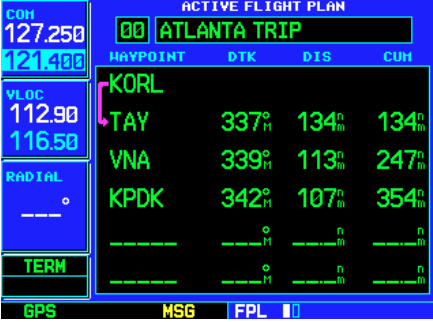

*The Active Flight Plan Page shows waypoint names and data for the route currently being used for navigation guidance.*

**Copy Flight Plan?** allows you to copy the selected flight plan to a new flight plan location, as described on page 50. The copy function is useful for duplicating an existing flight plan before making changes.

**Delete Flight Plan?** allows you to remove the selected flight plan from memory, as described on page 50. Deleting a flight plan does not delete the individual waypoints contained in the flight plan from the database or user waypoint memory.

**Delete All Flight Plans?** allows you to remove all flight plans from memory at one time.

## **To delete all flight plans:**

1. Select the "Delete All Flight Plans?" option from the Flight Plan Catalog Options and press **ENT**.

2. A confirmation window will appear. With "Yes?" highlighted, press **ENT**.

Sort List By Number?/Sort List by Comment? allows you to select between a Flight Plan Catalog sorted numerically by the flight plan number or sorted alphanumerically based upon the comment assigned to each flight plan. When either option is selected, the other option will appear on the Flight Plan Catalog Options window.

## **To sort the catalog listing by number or comment:**

1. Select the "Sort List By Number?" or "Sort List By Comment?" option (whichever is currently displayed) from the Flight Plan Catalog Options and press **ENT**.

## **Active Flight Plan**

The Active Flight Plan Page provides information and editing functions for "flight plan 0"—the flight plan currently in use for navigation. Once you have activated a direct-to or flight plan, the Active Flight Plan Page will show each waypoint for the flight plan (or a single waypoint for a direct-to), along with the desired track (DTK), distance (DIS) for each leg and cumulative distance (CUM). The data fields are user-selectable and may be changed to display estimated time of arrival (ETA) or estimated time enroute (ETE).

## 4 - Flight Plans **To change a data field on the Active Flight Plan Page:**

- 1. With the Active Flight Plan Page displayed, press **MENU** to display the Active Flight Plan Page Options window.
- 2. Rotate the **large right knob** to highlight "Change Fields?" and press **ENT**.
- 3. Rotate the **large right knob** to highlight the field you wish to change.
- 4. Rotate the **small right knob** to select the desired data item and press **ENT**.
- 5. Press the **small right knob** to remove the cursor.

## **To restore factory default settings for data fields on the Active Flight Plan Page:**

- 1. With the Active Flight Plan Page displayed, press **MENU** to display the Active Flight Plan Page Options window.
- 2. Rotate the **large right knob** to highlight "Restore Defaults?" and press **ENT**.

## **Active Flight Plan Options**

The following options (some covered on the preceding pages) are available for the Flight Plan Catalog:

Activate Leg? activates/reactivates the flight plan and selects the highlighted leg as the "active" leg" (the leg which will currently be used for navigation guidance).

## **To activate a flight plan along a specific leg:**

- 1. From the Active Flight Plan Page, press the **small right knob** to activate the cursor and rotate the **large right knob** to highlight the desired destination waypoint.
- 2. Press **MENU**, select the "Activate Leg?" option from the Active Flight Plan Page Options and press **ENT**.
- 3. A confirmation window will appear. With "Activate?" highlighted, press **ENT**.

Crossfill? allows you to transfer the active flight plan between two GNS 530s in a dual unit installation. See page 51 for additional information on this feature.

**Copy Flight Plan?** copies the active flight plan to a Flight Plan Catalog location, as described on page 50. The copy function is useful for duplicating the active flight plan before making changes.

**Invert Flight Plan?** reverses the active flight plan. See description of "Invert & Activate FPL" option on page 49.

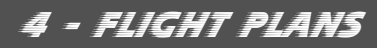

## **Active Flight Plan Options**

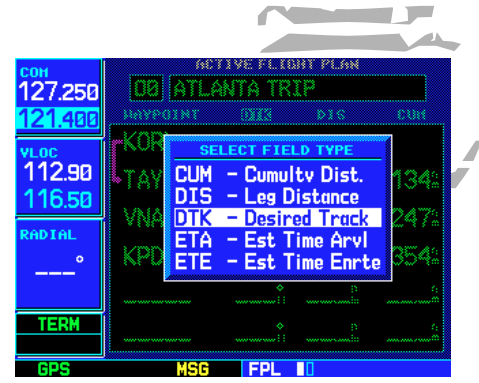

*Change the displayed data using the "Change Fields?" option. Highlight the data field you wish to change and rotate the small right knob to display available data types.*

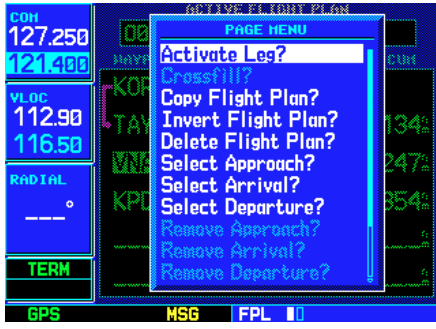

*"Activate Leg?" will select the highlighted flight plan leg as the leg currently in use for navigation guidance (even if it isn't the closest leg).*

## 4 - Flight Plans **Active Flight Plan Options**

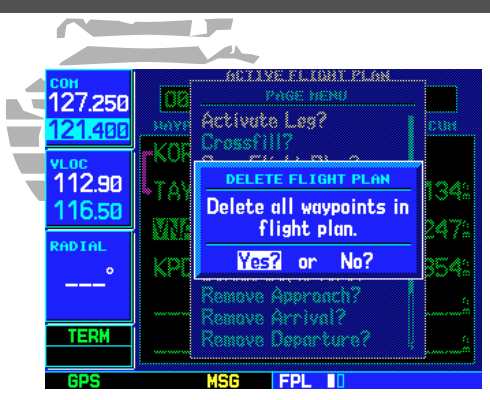

*"Delete Flight Plan?" will cancel navigation and remove the active flight plan from memory.*

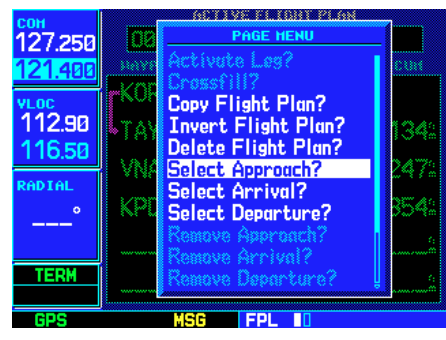

*Published instrument approaches can be selected and used from the Active Flight Plan Options, or by pressing the PROC key. The "Select Approach?" option appears in both places.*

**Delete Flight Plan?** allows you to remove all waypoints from the active flight plan, as described on page 51. (Deleting a flight plan does not delete the waypoints contained in the flight plan from the database or user waypoint memory.)

**Select Approach?** allows you to select a published instrument approach for the destination airport, or replace the current approach with a new selection. (In many cases, you'll find it more convenient to select approaches using the PROC key—as described on page 59.)

## **To select an approach for a direct-to or flight plan destination airport:**

1. From the Active Flight Plan Page, press **MENU** to display the Active Flight Plan Page Options.

- 2. Highlight the "Select Approach?" option and press **ENT**.
- 3. A window will appear listing the available approaches for your destination airport. Rotate the **small right knob** to highlight the desired approach and press **ENT**.
- 4. A second window will appear listing available transitions for the approach. Rotate the **small right knob** to highlight the desired transition waypoint and press **ENT**. (The "Vectors" option assumes you will receive vectors to the final course segment of the approach and will provide navigation guidance to intercept this final course.)
- 5. Rotate the **large right knob** to highlight "Load?" or "Activate?" and press ENT. "Load?" will add the approach to the flight plan without immediately using the approach for navigation guidance. This allows you to continue navigating the original flight plan until cleared for the approach—but, keeps the approach available for quick activation when needed. "Activate?" will add the approach to the flight plan and begin navigating the approach course.
- 6. For precision approaches, and non-precision approaches not approved for GPS, a reminder window will appear indicating that GPS guidance on such approaches is strictly for monitoring only. To confirm this reminder, highlight "Yes?" and press **ENT**.

Select Arrival? allows you to select a published standard terminal arrival route (STAR) for the destination airport, or replace the current arrival with a new selection. (See page 59 for information on selecting arrivals using the PROC key.)

## **To select an arrival for a direct-to or flight plan destination airport:**

- 1. From the Active Flight Plan Page, press **MENU** to display the Active Flight Plan Page Options.
- 2. Highlight the "Select Arrival?" option and press **ENT**.
- 3. A window will appear listing the available arrivals for your destination airport. Rotate the **small right knob** to select the desired arrival and press **ENT**.
- 4. A second window will appear listing available transitions for the arrival. Rotate the **small right knob** to highlight the desired transition waypoint and press **ENT**.
- 5. With "Load?" highlighted, press **ENT**.

Select Departure? allows you to select a published standard instrument departure (SID) for the departure airport, or replace the current departure with a new selection. When using a direct-to, the GNS 530 will use the nearest airport as a reference when displaying available departures. (See page 59 for information on selecting departures using the PROC key.)

## **To select a departure for the departure airport:**

- 1. From the Active Flight Plan Page, press **MENU** to display the Active Flight Plan Page Options.
- 2. Highlight the "Select Departure?" option from the Active Flight Plan Page Options and press **ENT**.
- 3. A window will appear listing the available departures for your departure airport. Rotate the **small right knob** to select the desired departure and press **ENT**.
- 4. A second window will appear listing available transitions for the departure. Rotate the **small right knob** to highlight the desired transition waypoint and press **ENT**.
- 5. With "Load?" highlighted, press **ENT**.

## 4 - Flight Plans

### **Active Flight Plan Options**

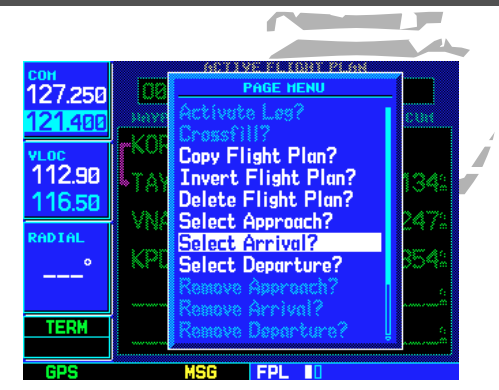

*"Select Arrival?" and "Select Departure?" allow you to select and use published arrival routes (STARs) and published instrument departures (SIDs).*

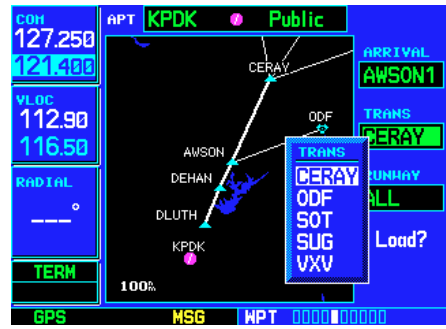

*Once the arrival or departure is selected, a window will appear to select the desired transition waypoint.*

## 4 - Flight Plans **Active Flight Plan Options**

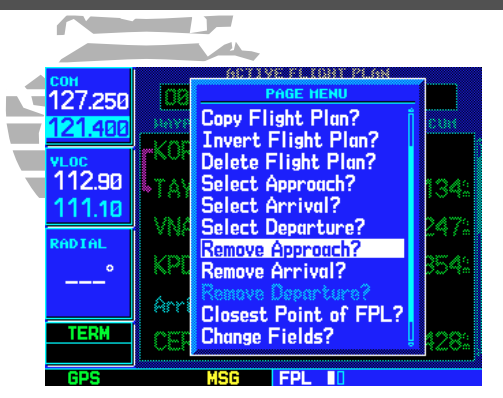

*Approaches, arrivals and departures can all be removed from the active flight plan by selecting the corresponding "Remove..." option..*

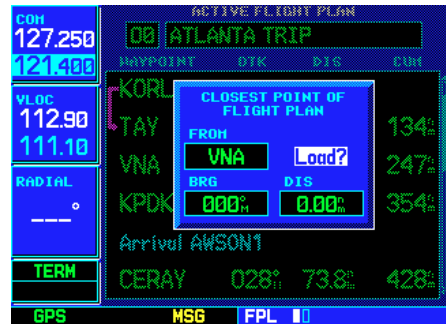

*To determine the closest point where the active flight plan passes a particular waypoint, use the "Closest Point of FPL?" option. A waypoint can be added to the flight plan at the calculated location.*

Remove Approach? deletes the currently selected approach from the active flight plan.

Remove Arrival? deletes the current STAR from the active flight plan.

Remove Departure? deletes the current SID from the active flight plan.

#### **To remove an approach, arrival or departure from the active flight plan:**

- 1. From the Active Flight Plan Page, press **MENU** to display the Active Flight Plan Page Options.
- 2. Select the "Remove Approach?", "Remove Arrival?" or "Remove Departure?" option and press **ENT**.
- 3. A confirmation window will appear listing the procedure you are about to remove. With "Yes?" highlighted, press **ENT**.

Closest Point of FPL? calculates the bearing and closest distance that a flight plan will pass from a reference waypoint. May also be used to create a new user waypoint along the flight plan at the location closest to a chosen reference waypoint.

## **To determine the closest point, along the active flight plan, to a selected waypoint:**

- 1. From the Active Flight Plan Page, press **MENU** to display the Active Flight Plan Page Options.
- 2. Select the "Closest Point of FPL?" option from the Active Flight Plan Page Options and press **ENT**.
- 3. A window will appear with the reference waypoint field highlighted. Use the **small** and **large right knobs** to enter the identifier of the reference waypoint and press **ENT**.
- 4. A confirmation window will appear for the selected reference waypoint. Press **ENT** to accept the waypoint.
- 5. The GNS 530 will display the bearing (BRG) and distance (DIST) to the closest point along the flight plan, from the selected reference waypoint. To create a user waypoint at this location and add it to the flight plan, highlight "Load?" and press **ENT**. The name for the new user waypoint will be derived from the identifier of the reference waypoint.

**Change Fields?** allows you to select the desired data items to display on the Active Flight Plan Page, as described on page 53.

Restore Defaults? returns all data fields to the factory default settings. See page 53.

A number of shortcuts are available to save time when using the Active Flight Plan Page. These shortcuts speed the process of removing approaches, departures and arrivals, and aid in selecting a specific flight plan leg for navigation guidance.

On the preceding page, options to remove approaches, departures and arrivals were introduced. This process may also be completed using the CLR key, as described below and illustrated at right.

## **To remove an approach, departure or arrival using the CLR key:**

- 1. With the Active Flight Plan Page displayed, press the **small right knob** to activate the cursor.
- 2. Rotate the **large right knob** to highlight the title for the approach, departure or arrival you wish to delete. Titles will appear in light blue directly above the procedure's waypoints.
- 3. Press **CLR** to display a confirmation window.
- 4. With "Yes?" highlighted, press **ENT** to remove the selected procedure.

This same process may also be used to remove individual waypoints from the active flight plan.

## **To remove a waypoint using the CLR key:**

- 1. With the Active Flight Plan Page displayed, press the **small right knob** to activate the cursor.
- 2. Rotate the **large right knob** to highlight the identifier for the waypoint you wish to delete. Identifiers will appear in green text.
- 3. Press **CLR** to display a confirmation window.
- 4. With "Yes?" highlighted, press **ENT** to remove the selected procedure.

## shortcuts **A** - Flight Plans **Shortcuts Active Flight Plan Editing**

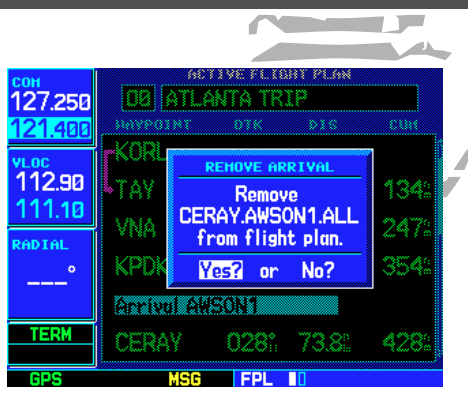

*To remove an approach, departure or arrival from the active flight plan, highlight the procedure name (appears in light blue text) and press CLR.*

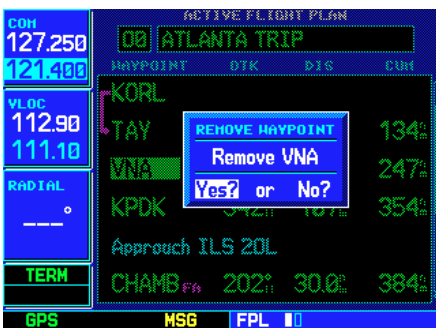

*To remove an individual waypoint from the active flight plan, highlight the waypoint you wish to remove and press CLR.*

## 4 - Flight Plans

**Flight Plan Leg Selection**

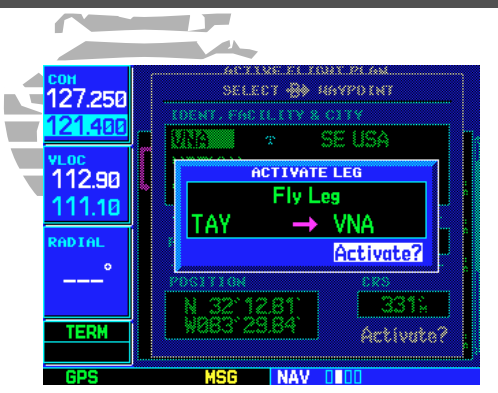

*From the Active Flight Plan Page, use the direct-to key to activate a highlighted route leg...*

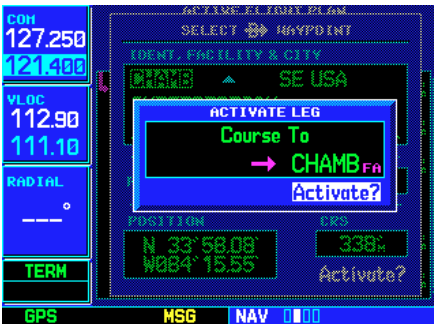

*...including any portion of an instrument procedure, such as a procedure turn, DME arc or holding pattern.*

On page 53 the "Activate Leg?" option is discussed, which allows you to specify which leg of the flight plan will currently be used for navigation guidance. A shortcut also exists for this operation, using the **direct-to** key.

## **To activate a specific leg of the active flight plan:**

- 1. Press the **small right knob** to activate the cursor and rotate the **large right knob** to highlight the desired destination waypoint.
- 2. Press **direct-to** twice to display an "Activate Leg" confirmation window.
- 3. With "Activate?" highlighted, press **ENT**.

When using instrument procedures, this feature can be used not only to activate a specific point-topoint leg, but to also activate the procedure turn portion of an approach, follow a DME arc or activate a holding pattern.

## 5 - Procedures **Section 5: Approaches, Departures & Arrivals**

The GNS 530 allows you to fly non-precision and precision approaches to airports with published instrument approach procedures. All available approaches are stored on your Jeppesen NavData® card, and are automatically updated when you replace the card with a new one. Subscription information for NavData cards is included in your GNS 530 package.

The Procedures Page (shown at top right) is displayed by pressing the **PROC** key. The Procedures Page provides direct access to approaches, departures and arrivals—based upon the active flight plan or direct-to destination. In either case, the departure and destination airports must have published procedures associated with them.

## **To select an approach, departure or arrival:**

- 1. Press the **PROC** key to display the Procedures Page.
- 2. Rotate the **large right knob** to highlight "Select Approach?", "Select Departure?" or "Select Arrival?" and press **ENT**.
- 3. A window will appear listing the available procedures. Rotate the **large right knob** to highlight the desired procedure and press **ENT**. (When a direct-to destination is selected, departures are offered for the nearest airport.)
- 4. A second window will appear listing the available transitions. Rotate the **large right knob** to highlight the desired transition waypoint and press **ENT**. (The approach "Vectors" option assumes you will receive vectors to the final course segment of the approach and will provide navigation guidance relative to the final approach course.)
- 5. Rotate the **large right knob** to highlight "Load?" or "Activate?" (approaches only) and press **ENT**. ("Load?" will add the procedure to the flight plan without immediately using it for navigation guidance. This allows you to continue navigating the original flight plan, but keeps the procedure available on the Active Flight Plan Page for quick activation when needed.)
- 6. For precision approaches and some non-precision approaches, a reminder window will appear indicating that GPS guidance on such approaches is strictly for monitoring only—use the VLOC receiver and external CDI (or HSI) for primary navigation. To confirm this reminder, highlight "Yes?" and press **ENT**.

### **Approaches/Departures/Arrivals**

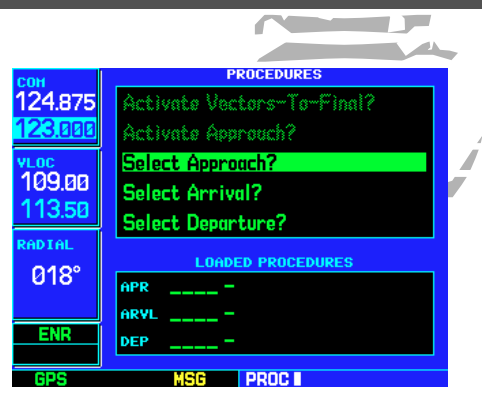

*Press the PROC key to display the Procedures Page. Options are available to select published approaches, arrivals (STARs) and departures (SIDs).*

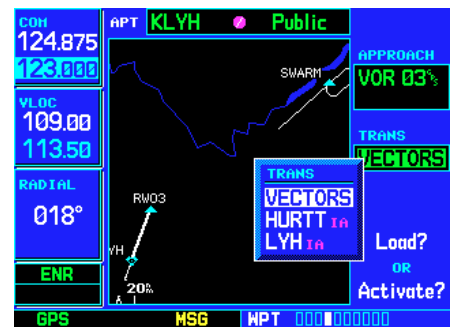

*You can select a transition waypoint for an approach, or choose "VECTORS" to provide navigation guidance to the final approach course.*

## 5 - Procedures

**Activating Approaches**

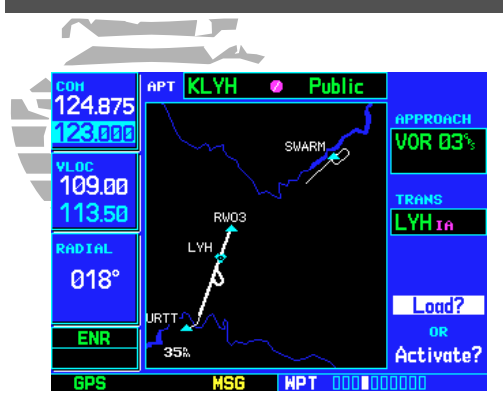

*When an approach is "Loaded", it is added to the end of the active flight plan. Prior to reaching the approach course, select "Activate Approach?" to begin navigation along the approach course.*

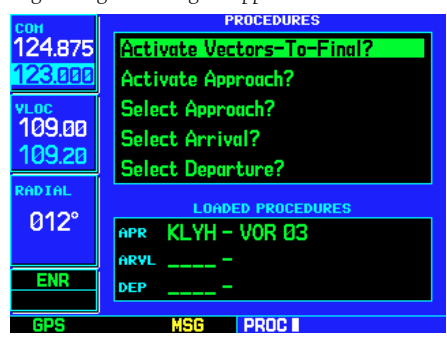

*With the full approach "Loaded", select "Activate Vectors-To-Final?" to provide navigation guidance along the final approach course segment only.*

Not all approaches in the database are approved for GPS use. As you select an approach, a "GPS" designation to the right of the procedure name indicates the procedure can be flown using the GPS receiver. *Some procedures will not have this designation, meaning the GPS receiver may be used for supplemental navigation guidance only.* The final course segment of ILS approaches, for example, must be flown by tuning the VLOC receiver to the proper frequency and coupling the VLOC receiver to the external CDI (or HSI).

Once an approach is selected, it may be activated for navigation from the Procedures Page. Activating the approach overrides the "enroute" portion of the active flight plan, proceeding directly to the "approach" portion (for a full approach, directly to the initial approach fix). Activating the approach also initiates automatic CDI scaling transition as the approach progresses.

### **To activate an approach (which was previously loaded):**

1. Press the **PROC** key to display the Procedures Page.

2. Rotate the **large right knob** to highlight "Activate Approach?" and press **ENT**.

Another Procedures Page option allows you to activate the final course segment of the approach. This option assumes you will receive vectors to the final approach fix (FAF) and guides you to intercept the final course, before reaching the FAF.

## **To activate the (previously loaded) approach, with vectors to final:**

1. Press the **PROC** key to display the Procedures Page.

2. Rotate the **large right knob** to highlight "Activate Vectors-To-Final?" and press **ENT**.

In many cases, it may be easiest to "Load" the full approach while still some distance away, enroute to the destination airport. Later, if vectored to final, use the steps above to select "Activate Vector-To-Final"—which makes the inbound course to the FAF waypoint active. Otherwise, activate the full approach using the "Activate Approach?" option.

The GNS 530 provides non-precision approach guidance using its built-in GPS receiver. The GPS receiver can also be used as a supplemental aid for precision approaches (and non-precision localizerbased approaches), but the localizer and glideslope receivers MUST be used for primary approach course guidance.

Approaches designed specifically for GPS are often very simple and don't require overflying a VOR or NDB. Currently, many non-precision approaches have "GPS overlays" to let you fly an existing procedure (VOR, VOR/DME, NDB, RNAV, etc.) more accurately using GPS. To date, there are over 2,400 GPS-only approaches and over 2,900 GPS overlay approaches worldwide.

Many overlay approaches are more complex (in comparison to GPS-only approaches). The GNS 530 displays and guides you through each leg of the approach—automatically sequencing through each of these legs, up to the missed approach point (MAP). Approaches may be flown "as published" with the full transition—using any published feeder route or initial approach fix (IAF)—or may be flown with a vectors-to-final transition.

Approach operations on the GNS 530 will typically begin with the same basic steps:

- 1. Select the destination airport using the **direct-to** key, or as the last waypoint in the active flight plan.
- 2. Choose the "Select Approach?" option from the Procedures Page (see page 59) or from the Active Flight Plan Options (see page 54).
- 3. "Load" the approach (often while enroute) in anticipation of its future use. This places the approach in the active flight plan, but retains course guidance in the enroute section until the approach is "Activated".
- 4. "Activate" the full approach or vectors-to-final, as appropriate. In some scenarios, you may find it more convenient to immediately activate the approach and skip the "Load" process outlined above in step #3. The GNS 530 provides both options.

## 5 - Procedures **Basic Approach Operations Basic Approach Operations**

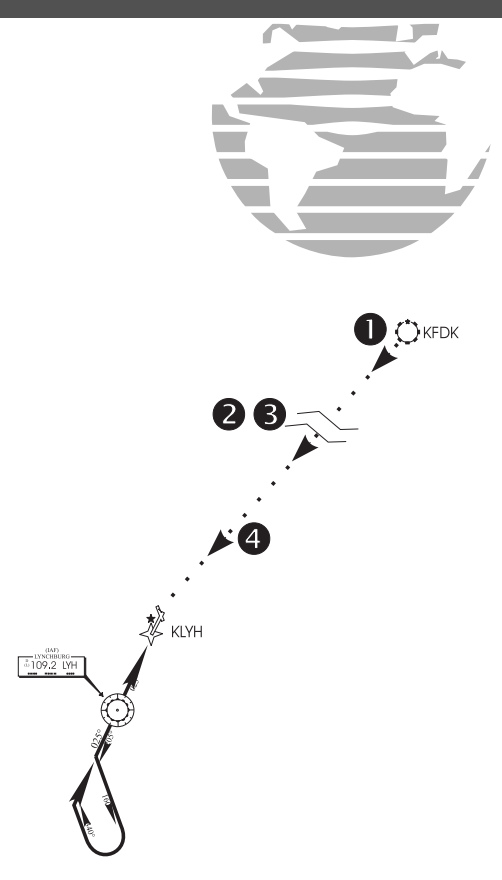

*Basic Steps for Using Approaches*

## 5 - Procedures

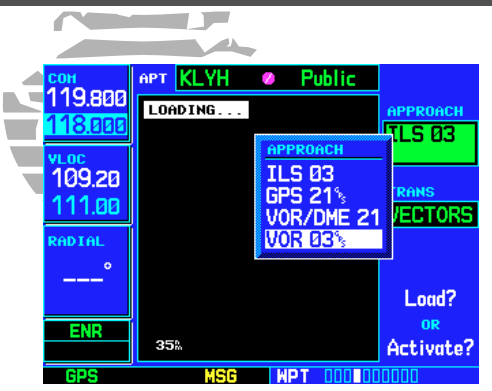

*STEP 3: Press PROC, highlight "Select Approach?" and press ENT. From the pop-up window, select the "VOR 03" approach into KLYH.*

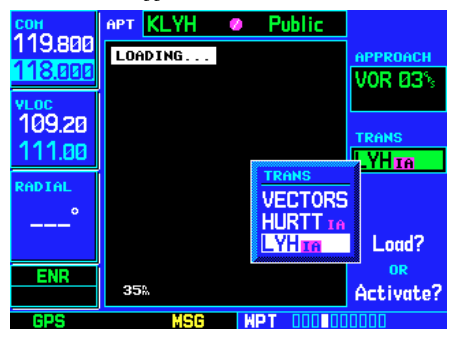

*STEP 3: A second pop-up window displays available transitions. Highlight LYH VOR and press ENT. Finally, select "Load?" to add the approach to the active flight plan.*

## **Approaches with Procedure Turns**

stored as one of the legs of the approach. For this reason, the GNS 530 requires no special operations from the pilot—other than flying the procedure turn itself—beyond what is required for any other type of approach.

 This example uses the VOR Runway 03 approach for Lynchburg (Virginia) Regional Airport, KLYH, and assumes a departure from Frederick (Maryland) Municipal Airport, KFDK. The steps required to set up and fly the approach are detailed below:

- 1. Prior to departing KFDK, the destination (KLYH) is selected using the **direct-to** key or by creating a flight plan terminating at Lynchburg Regional.
- 2. While enroute to KLYH, some 40-50 nautical miles away, you select the ATIS frequency to monitor airport conditions and runway usage. This is accom-

 $Q$ KFDK **Procedure Turn Approach** The procedure turn portion of an approach is *Lynchburg* (VA) Regional **1996** *Lynchburg (VA) Regional* VOR or GPS Rwy 03 213 ❹ (IAF)<br>LYNCHBURG  $IRW\rlap{/B3}$ <sub>⊕</sub>109.2 LYH *DO NOT USE FOR NAVIGATION*

> plished by displaying the NAVCOM Page (see page 37) and selecting the ATIS frequency from the list. This places the frequency on standby. Use the **COM flip-flop key** to make the ATIS frequency active.

- 3. From ATIS you learn that runway 03 is in use and plan your approach accordingly. Press the **PROC** key and select the "VOR 03" approach using the steps outlined on page 59. From the transitions window, select LYH VOR (the IAF). Also, select "Load?" to load (but not activate) the approach.
- 4. Once you are cleared for the approach, press the **PROC** key, select "Activate Approach?" and press **ENT**.

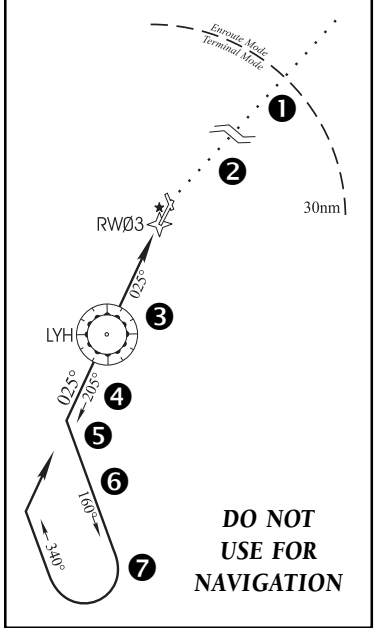

- 1. Within 30 nautical miles of the destination airport, the GNS 530 will switch from "enroute" mode to "terminal" mode (as indicated in the lower left corner of the screen). The switch to terminal mode is accompanied by a gradual Course Deviation Indicator (CDI) scale transition from 5.0 to 1.0 nautical miles, full scale deflection.
- 2. Several miles prior to reaching the IAF (LYH), you may wish to review the approach sequence. Press the **FPL** key to display the Active Flight Plan Page. Press the **small right knob** and rotate the **large right knob** to review each segment of the approach. When finished, press **FPL** again to return to the previous page.
- 3. As you approach the IAF (LYH), a waypoint alert ("NEXT DTK 205°") will appear in the lower right corner of the screen. As the distance (DIS) to the IAF approaches zero, the alert is replaced by a turn advisory ("TURN TO 205°"). Dial the outbound course of 205° into the CDI (or HSI) using the OBS knob and initiate a standard rate turn to this course heading.
- 4. Fly the outbound course, keeping the CDI needle centered.

5. Once you have flown approximately one minute past the FAF (LYH), the alert message "START PROC TRN" will appear in the lower right corner of the screen (if you haven't already begun the procedure turn).

- 6. Turn left to a heading of 160° to initiate the procedure turn. Course guidance is provided relative to the outbound leg from the FAF. No guidance through the procedure turn itself is given. (The procedure turn is displayed on the map page and indicated as the active leg on the default NAV and active flight plan pages.) The CDI needle will start moving to the right.
- 7. After approximately one minute, make a 180° right turn to a heading of 340° to intercept the inbound course. The GNS 530 will sequence to the inbound leg to the FAF, the CDI needle will swing to the opposite side to provide proper sensing along the final course segment and "NEXT DTK 025°" will appear in the lower right corner of the screen.

## Flying the Procedure Turn **Figure 2018** - *S - PROCEDURES*

## **Procedure Turn Approach**

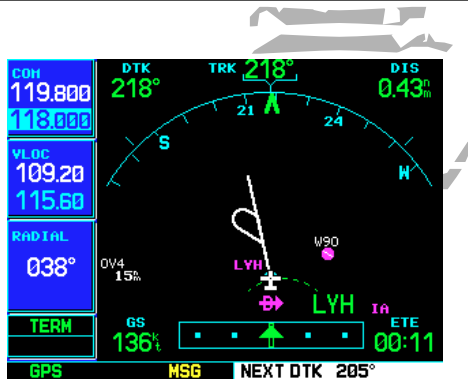

*STEP 3: As you approach the IAF, the "NEXT DTK 205°" waypoint alert appears in the lower right corner. Prepare to turn to this heading.*

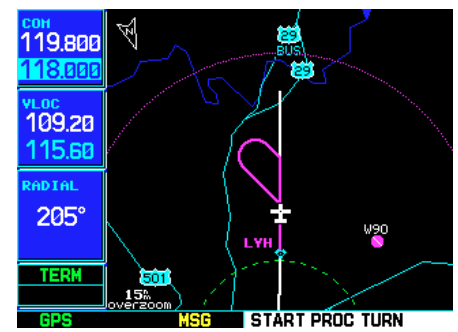

*STEP 5: At approximately one minute past the IAF, an alert message ("START PROC TRN") will remind you to begin the procedure turn.*

{continued}

## 5 - Procedures

### **Procedure Turn Approach**

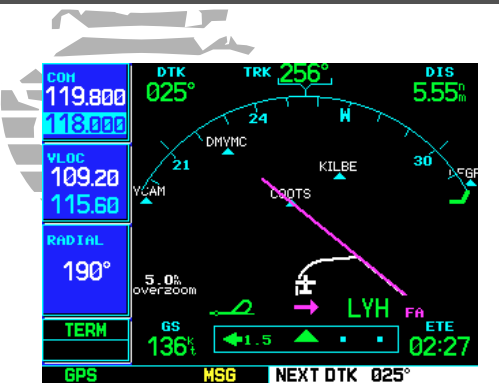

*STEP 7 & 8: Procedure turn, inbound. The CDI needle will swing to the opposite side for proper sensing and "NEXT DTK 025°" appears. Turn to the new heading as the needle begins to center.*

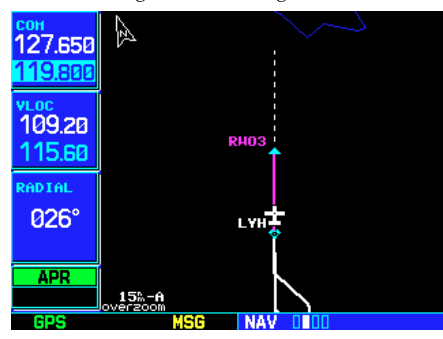

*STEP 11: As you cross the FAF, the GNS 530 will automatically sequence to the final course segment, which appears in magenta on the Map Page.*

- 8. As the CDI needle starts to center, make a right turn to 025°—the final approach course.
- 9. Within 2.0 nautical miles of the FAF (LYH), the GNS 530 will switch from terminal mode to "approach" mode. CDI scaling will be tightened from 1.0 to 0.3 nautical mile, full scale deflection.
- 10. As you approach the FAF, a waypoint alert in the lower right corner ('NEXT DTK 026°') will appear. Make any course adjustments necessary for the final course segment (FAF to MAP).
- 11. As you cross the FAF, the destination sequences to the MAP ("RW03", the runway threshold). With the needle centered, fly toward the MAP, observing the altitude minimums dictated by the approach plate.
- 12. As you approach the MAP, a waypoint alert ("APPROACHING WPT") will appear in the lower right corner.
- 13. As you cross the MAP, "SUSP" will appear above the **OBS** key, indicating that automatic sequencing of approach waypoints will be suspended at the MAP.

A "from" indication will be displayed on the CDI and Default NAV Page, but course guidance along the final approach course will continue. If a missed approach is required, use the **OBS** key to initiate the missed approach sequence, as outlined on the following page.

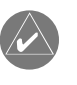

NOTE: Once you cross the FAF, the Map Page will display the final course segment in magenta (the active leg of the flight plan always appears in magenta) and a dashed line will extend the course beyond the missed approach point (MAP). The dashed line is provided for situational awareness only and should NOT be used for navigation. Follow the published missed approach procedures.

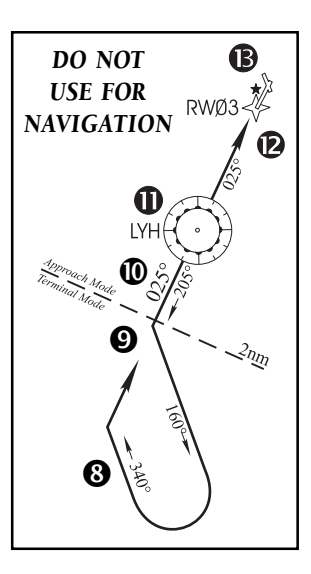

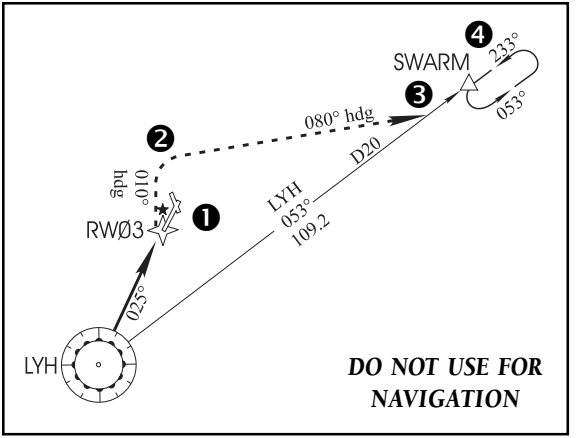

After you pass the MAP, if the runway isn't in sight you must execute a missed approach. The GNS 530 continues to give guidance along an extension of the final course segment (FAF to MAP) until you manually initiate the missed approach procedure (as mentioned previously in reference to the "SUSP" advisory). The OBS key is used to initiate the missed approach, as follows:

1. Press the **OBS** key. The missed approach holding point (MAHP; in this case "SWARM" intersection) is automatically offered as the destination waypoint.

**NOTE:** In some cases, an additional hold waypoint is added to the missed approach sequence.<br>This additional waypoint is used as an aid in ostablishing the holding nattern—especially where  $^{8}$  SUSP" will appear on-screen This additional waypoint is used as an aid in establishing the holding pattern—especially where the MAP and MAHP are the same waypoint.

- 2. Follow the missed approach procedures, as published on your approach plate, for proper climb and heading instructions. The GNS 530 will guide you to the holding pattern, along the 053° radial from LYH VOR.
- 3. An alert message in the lower right hand corner of the screen will recommend entry procedures for the holding pattern (i.e., "HOLD DIRECT", "HOLD PARALLEL", or "HOLD TEARDROP"). As you fly the holding pattern, a timer appears on the Default NAV Page. The timer automatically resets on the outbound side of the hold when you are abeam the hold waypoint. The timer again resets as you turn inbound (within approximately 30° of the inbound course). This allows you to use standard timing (typically one minute) to fly the inbound and outbound legs of the hold.
- 4. The GNS 530 will provide course guidance only on the inbound side of the holding pattern. When leaving the holding pattern to re-fly the approach (or another approach) press the **PROC** key to "Select Approach?" or "Activate Approach?" as previously described. (Or, use the **direct-to** key to select another destination.)

## 5 - Procedures **Flying the Missed Approach**

**Missed Approach**

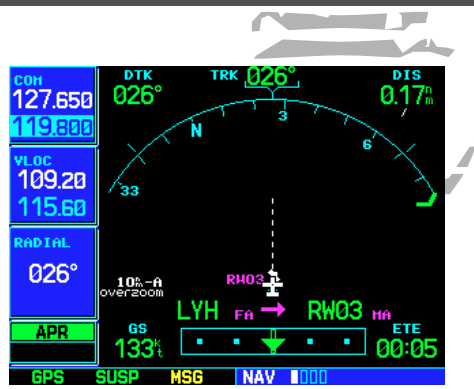

*Press the OBS key to provide navigation guidance to the missed approach holding point.*

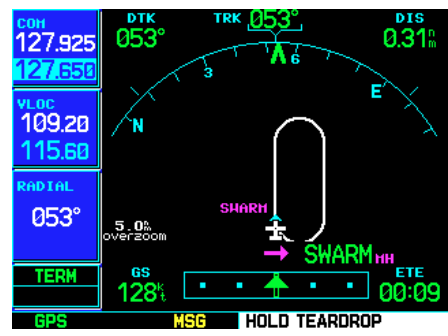

*STEP 3: An alert message in the lower right hand corner will recommend entry procedures for the holding pattern (e.g, "HOLD TEARDROP").*
#### **Approach with Hold**

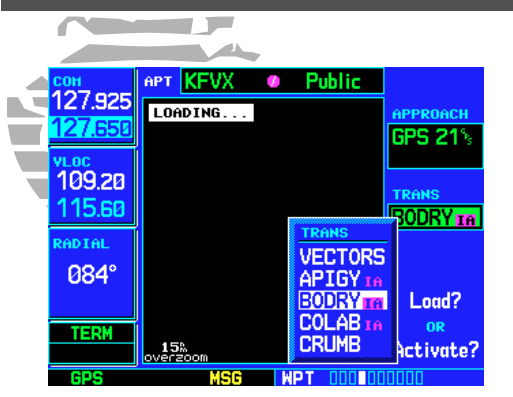

*STEP 4 & 5: Press PROC and select the "GPS 21" approach. Then, select BODRY intersection (the IAF) from the transitions window.*

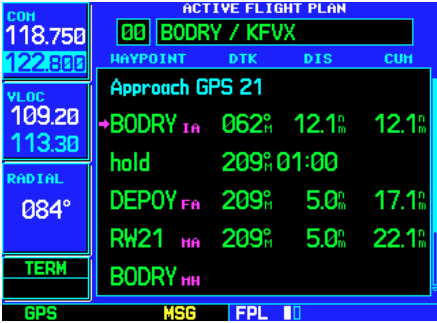

*STEP 6: Once you "Activate?" the approach, the Active Flight Plan Page appears showing the sequence of waypoints in the approach..*

### **Flying an Approach with a Hold**

Starting where the previous example left off, we'll assume weather conditions resulted in a missed approach at Lynchburg Regional. Now, you've decided to divert to Farmville Regional (KFVX) instead.

- 1. Press **direct-to**.
- 2. Use the **small** and **large right knobs** to enter the destination airport's identifier (KFVX).
- 3. Press **ENT** twice.

This time, you select the GPS runway

21 approach into Farmville Regional. The GPS runway 21 approach begins with a

holding pattern at the IAF, BODRY intersection.

- 4. Press **PROC** and select the "GPS 21" approach. (See page 59 for additional instructions.)
- 5. From the transitions window, select BODRY intersection as the IAF. Also, select "Activate?" to load and activate the approach.
- 6. Once you activate the approach, the Active Flight Plan Page will appear. You may review the approach sequence by pressing the **small right knob** and rotating the **large right knob**. Press **FPL** to return to the navigation pages.
- 7. As in the last example, within 30 nautical miles of the airport, the GNS 530 will switch from enroute mode to terminal mode, and the CDI scale will transition from 5.0 to 1.0 nautical miles, full scale deflection.

{continued}

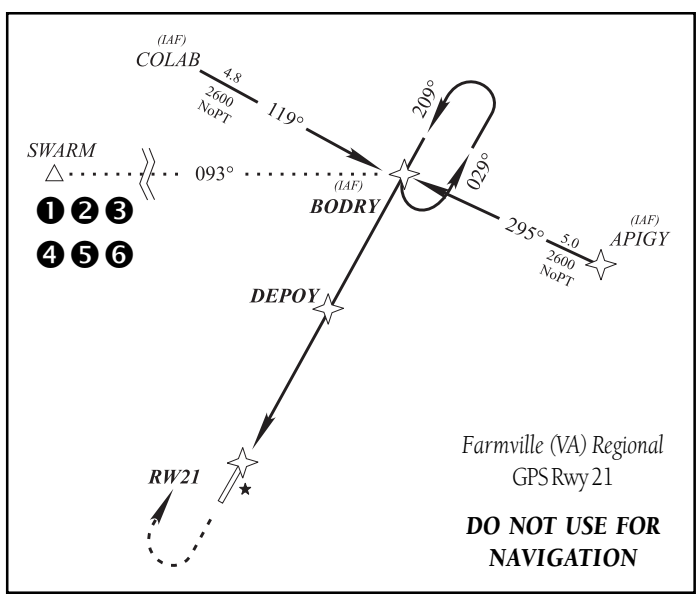

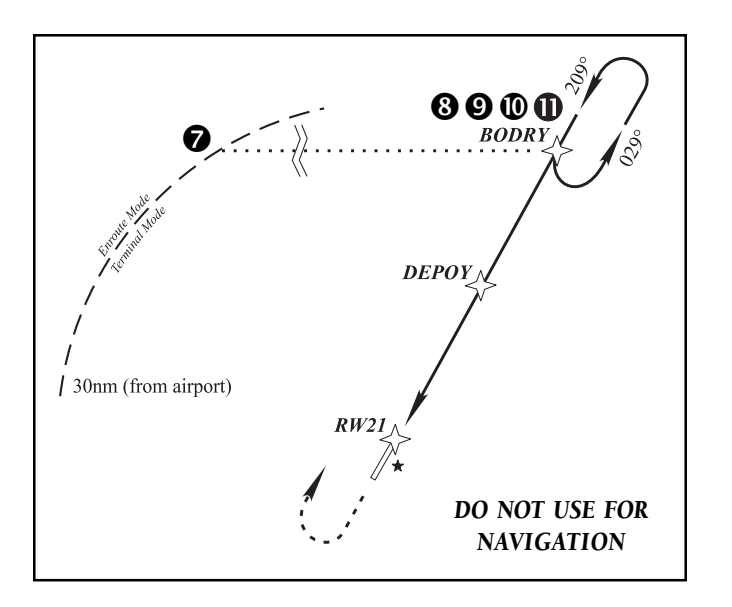

- an alert—"HOLD TEARDROP"—will appear in the lower right corner of the screen to suggest the proper holding pattern entry. ("HOLD DIRECT" or "HOLD PARALLEL" may be offered on other similar approaches.)
- 9. As mentioned in the missed approach example, the Default NAV Page will display a timer during the holding pattern. Use this timer to fly the one minute outbound portion of the holding pattern. (The holding pattern is displayed on the Map Page and indicated as the active leg on the Default NAV and Active Flight Plan pages.)
- 10. When crossing the IAF, "SUSP" will appear above the **OBS** key, indicating that auto-

matic sequencing of approach waypoints is temporarily suspended. As you make the turn inbound, "SUSP" will be cancelled and the GNS 530 will return to automatic sequencing.

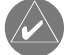

NOTE: If you need to lose extra altitude or speed by going around the holding pattern again, press OBS to manually suspend waypoint sequencing BEFORE crossing the holding waypoint the second time. If you've already passed this waypoint, re-activate the holding pattern using the shortcut steps described on page 58.

11. As you approach BODRY intersection from within the holding pattern, a waypoint alert ("NEXT DTK 209°") will appear in the lower right corner of the screen.

{continued}

# 8. Just prior to crossing BODRY intersection,  $\overline{5}$  - PROCEDURES

**Approach with Hold**

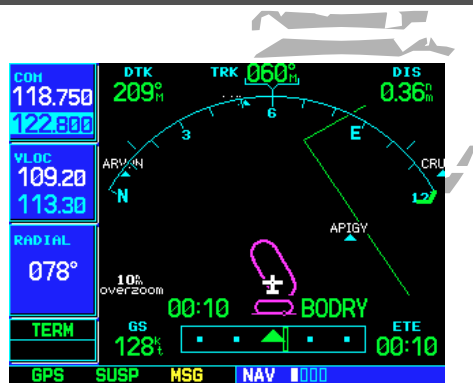

*STEP 9: While flying the holding pattern, a timer appears on the Default NAV Page. Use the timer to fly the one minute outbound portion of the pattern.*

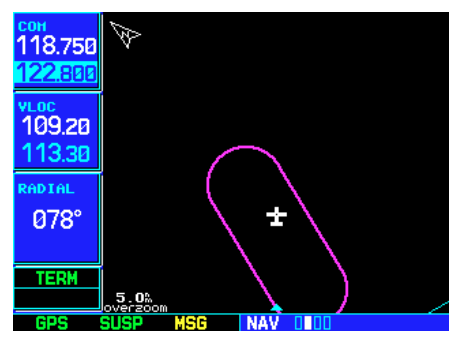

*STEP 10: When crossing the IAF, "SUSP" appears above the OBS key to alert you that automatic waypoint sequencing is temporarily suspended.*

#### **Approach with Hold**

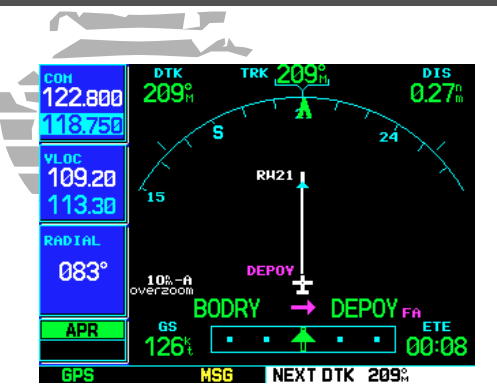

*STEP 13: As you approach the FAF, the "NEXT DTK 209°" waypoint alert appears in the lower right corner of the screen.*

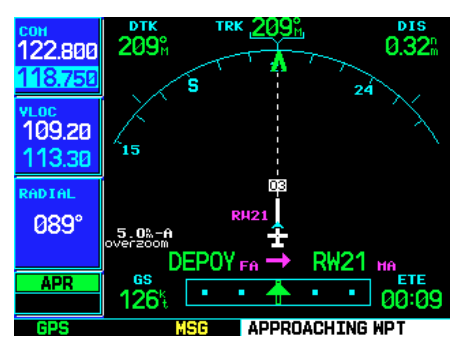

*STEP 15: As you approach the MAP, the "APPROACHING WPT" waypoint alert appears in the lower right corner of the screen.*

- 12. At 2.0 nautical miles from the FAF (DEPOY intersection), the GNS 530 will switch from terminal mode to approach mode. CDI scaling will be tightened from 1.0 to 0.3 nautical mile, full scale deflection.
- 13. As you approach the FAF, a waypoint alert in the lower right corner ("NEXT DTK 209°") will appear. Make any course adjustments necessary for the final course segment (FAF to MAP).
- 14. As you cross the FAF, the destination sequences to the MAP ("RW21", the runway threshold). With the needle centered, fly toward the MAP, observing the altitude minimums dictated by the approach plate.

 $\overline{\mathcal{N}}$ 

NOTE: When viewing the Map Page, you'll note that the final course segment is displayed in magenta—the active leg of the flight plan always appears in magenta—and a dashed line extends the course beyond the MAP. Do NOT follow this extended course. Instead, follow published missed approach procedures.

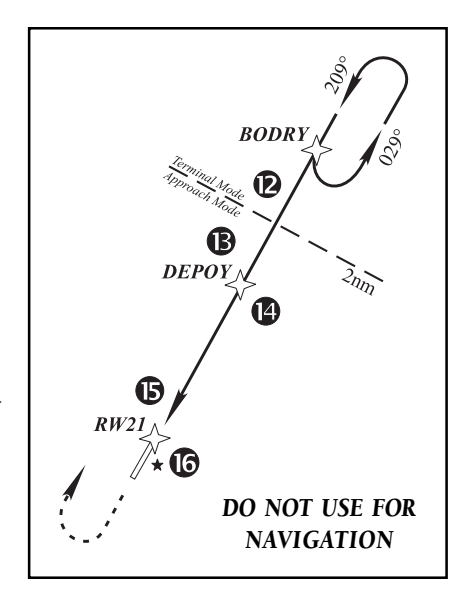

- 15. As you approach the MAP, a waypoint alert ("APPROACHING WPT") will appear in the lower right corner.
- 16. As you cross the MAP, "SUSP" will appear above the **OBS** key, indicating that automatic sequencing of approach waypoints will be suspended at the MAP. A "from" indication will be displayed on the CDI and Default NAV Page, but course guidance along the final approach course will continue. If a missed approach is required, use the **OBS** key to initiate the missed approach sequence, as outlined on page 65.

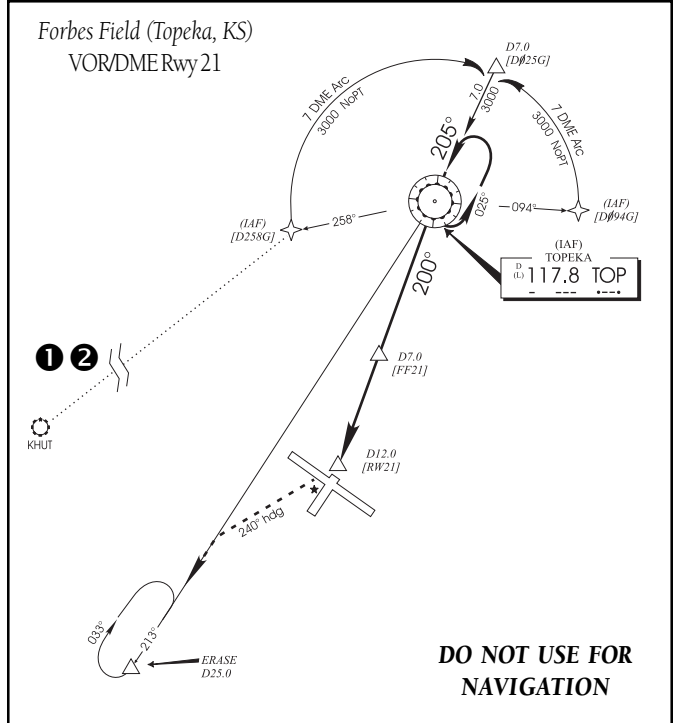

The GPS overlay for a DME arc approach uses additional Jeppesen-provided waypoints to define the arc. These waypoints are indicated by "D" as the first letter in the waypoint name. This is followed by three numbers which indicate the radial the waypoint lies on. The last letter indicates the radius of the arc. For example:

"D258G" indicates a DME waypoint ("D") on the 258° radial at 7 DME ("G", the seventh letter of the alphabet).

When you are cleared for a DME arc approach, you may do either of the following to intercept the arc:

- Follow a specified radial inbound to intercept the IAF.
- Follow ATC vectors which allow you to intercept the arc at any point along the arc.

{continued}

This example is based upon a flight from Hutchinson (Kansas) Municipal (KHUT) to Forbes Field (KFOE) in Topeka, Kansas. The VOR/DME runway 21 approach will be selected, along with "D258G" as the IAF. (Please note this approach was recently deleted from NOS and Jeppesen publications.)

- 1. Select Forbes Field (KFOE) as your destination, via the **direct-to** key or as the last waypoint in a flight plan.
- 2. Press the **PROC** key and select the "VOR/DME 21" approach using the steps outlined on page 64. From the transitions window, select "D258G" as the IAF. Also, select "Load?" (or "Activate?", if already cleared for the approach).

Flying a DME Arc Approach **Fig. 3 - PROCEDURES DME Arc Approach**

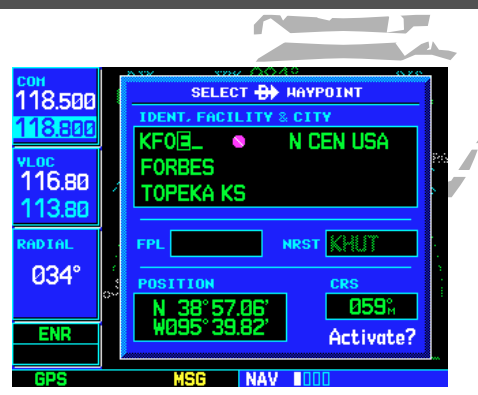

*STEP 1: Press direct-to and select "KFOE" as your destination (using the small and large right knobs).*

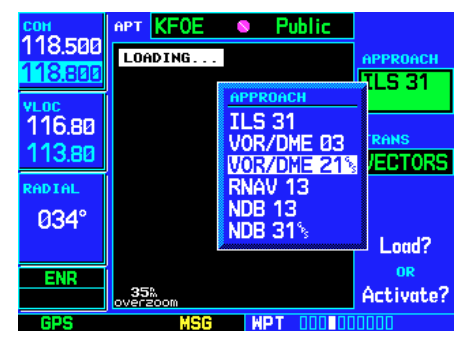

*STEP 2: Press PROC and select the "VOR/DME 21" approach and "D258G" transition (using the large right knob and ENT).*

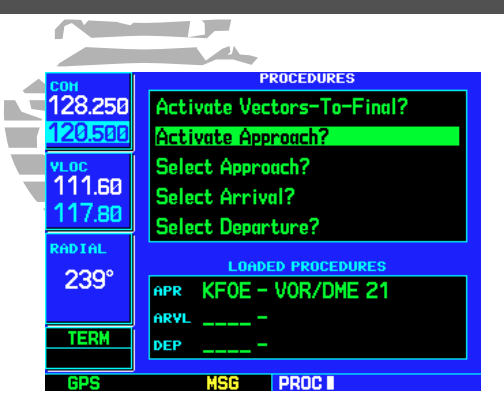

*STEP 4: If you've loaded the approach, but not activated it, press PROC and select "Activate Approach?".*

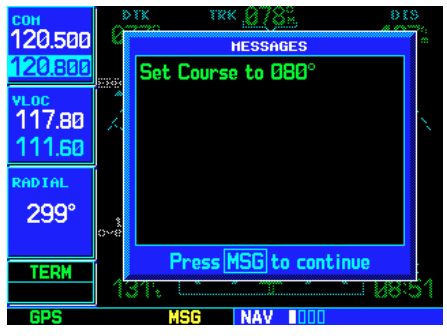

*STEP 6: As you fly the DME arc, "Set Course to ###°" alerts you to periodically adjust the course select on the external CDI (or HSI).*

- 3. Within 30 nautical miles of KFOE, the GNS 530 will switch from enroute mode to terminal mode **DME Arc Approach** *DO NOT USE FOR NAVIGATION* and the CDI scale will transition from 5.0 to 1.0 nautical miles, full scale deflection.
	- 4. If you haven't already activated the approach (in step #2 above), be sure to do so when cleared for the approach. See page 59, step #5 for a description of this operation.
	- 5. As you approach the IAF (D258G), a waypoint alert ("NEXT DTK 352°") will appear in the lower right corner of the screen. As the distance (DIS) to the IAF approaches zero, the alert is replaced by a turn advisory ("TURN TO 352°").
	- 6. Follow the arc, keeping the CDI needle centered. When using an autopilot, the course select on the CDI (or HSI) must be periodically updated with the desired track (DTK) to ensure proper tracking through the arc. Whenever the course select setting and desired track differ by more than 10°, a "Set

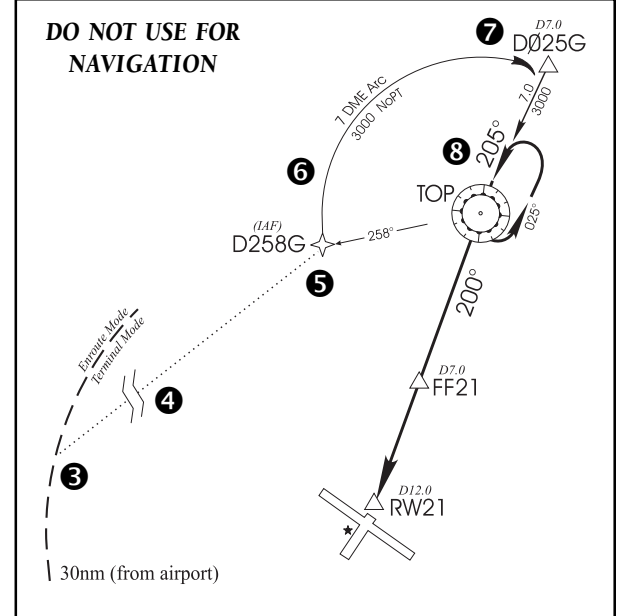

course to ###°" message will appear on the Message Page.

- 7. The next point in the approach is an intermediate fix, labeled "D025G". As you approach this intermediate fix, a waypoint alert ("NEXT DTK 205°") will appear in the lower right corner of the screen. As the distance to this fix approaches zero, the alert is replaced by a turn advisory ("TURN TO 205°"). Dial this course into the CDI (or HSI) using the OBS knob and initiate a standard rate turn to this course heading.
- 8. Prior to reaching TOP VOR, "NEXT DTK 200°" will appear in the lower right corner of the screen. Select this course on the CDI (or HSI) using the OBS knob and turn to this course heading.

{continued}

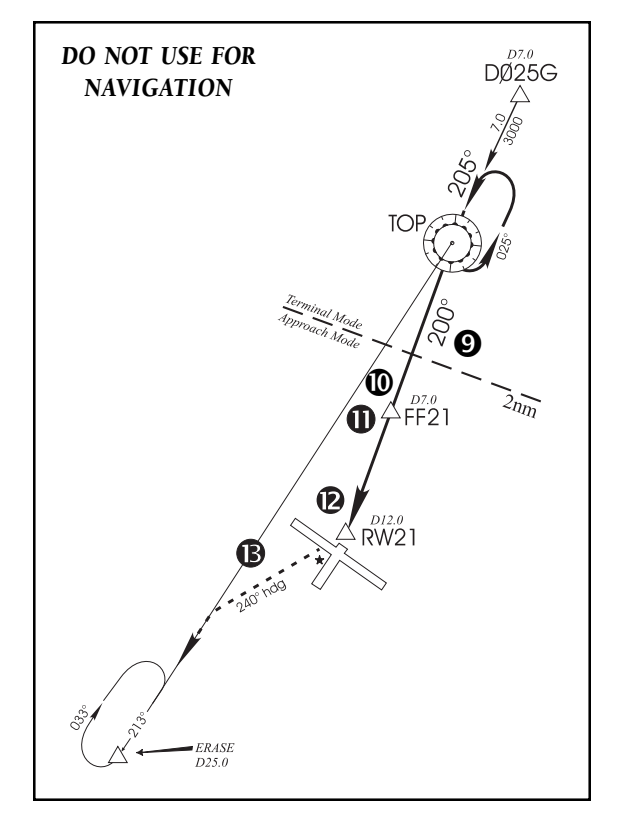

- 9. At 2.0 nautical miles from the FAF (FF21; a Jeppesen-<br>  $\blacksquare$ provided waypoint), the GNS 530 will switch from **DME Arc Approach** *DO NOT USE FOR NAVIGATION* terminal mode to approach mode. CDI scaling will be tightened from 1.0 to 0.3 nautical mile, full scale deflection.
	- 10. As you approach the FAF, a waypoint alert in the lower right corner ("NEXT DTK 200°") will appear. Make any course adjustments necessary for the final course segment (FAF to MAP).
	- 11. As you cross the FAF, the destination sequences to the MAP ("RW21", the runway threshold). With the needle centered, fly toward the MAP, observing the altitude minimums dictated by the approach plate. When viewing the Map Page, you'll note that the final course segment is displayed in magenta (the active leg of the flight plan always appears in magenta) and a dashed line extends the course beyond the MAP.
	- 12. As you approach the MAP, a waypoint alert ("APPROACHING WPT") will appear in the lower right corner of the screen.
	- 13. As you cross the MAP, "SUSP" will appear above the **OBS** key, indicating that automatic sequencing of approach waypoints will be suspended at the MAP. A

"from" indication will be displayed on the CDI and Default NAV Page, but course guidance along the final approach course will continue. Do NOT follow this extended course. Follow published missed approach procedures using the **OBS** key to initiate the missed approach sequence, as outlined on page 65.

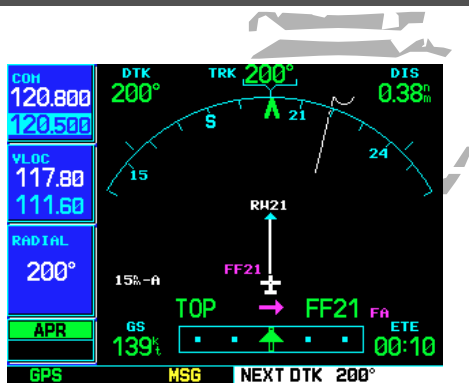

*STEP 10: As you approach the FAF, a "NEXT DTK 200°" waypoint alert will appear in the lower right corner of the screen.*

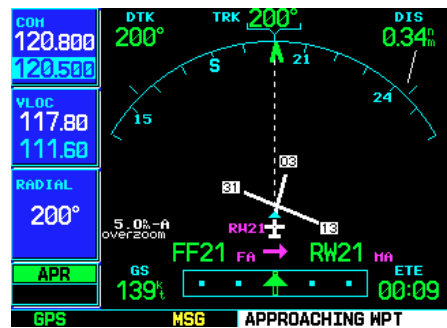

*STEP 12: As you approach the MAP, an "APPROACHING WPT" alert will appear in the lower right corner of the screen.*

#### **Vectors-To-Final Approach**

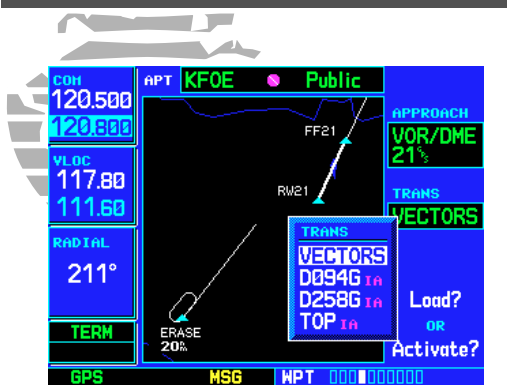

*STEP 3 (top): Select "VECTORS" from the transitions window to activate only the final approach course.*

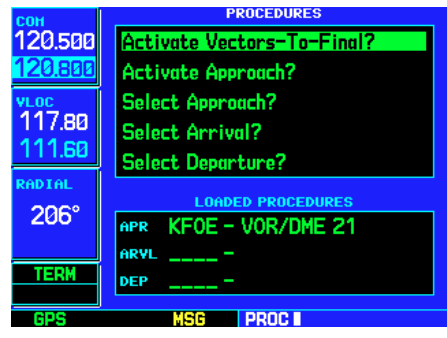

*STEP 4 (bottom): Press PROC and select "Activate Vectors-To-Final?" to activate only the final course segment of a loaded approach.*

#### **Vectors to Final**

Let's take a second look at the "VOR/DME 21" approach into Forbes Field. Instead of following the DME arc, ATC tells you to expect vectors onto the final approach course. There are several ways to select "vectors to final" with the GNS 530. The first two options below will normally require the least workload to accomplish:

- When the approach is first selected, choose "VECTORS" from the transitions ("TRANS") window.
- Load a full approach—including the IAF from the transitions window—as described on page 59. When cleared, press PROC and select "Activate Vectors-To-Final?". (See page 60.)
- Load the full approach as described on page 59. Use the direct-to key (by pressing it twice) from the Active Flight Plan Page to select the desired leg of the approach. (See page 58.)

### **To select "VECTORS" from the transitions window:**

1. Select Forbes Field (KFOE) as your destination, using the **direct-to** key, or as the last waypoint in a flight plan.

2. Press the **PROC** key and select the "VOR/DME 21" approach using the steps outlined on page 59.

3. From the transitions window, select "VECTORS".

4. Select "Load?" (or "Activate?", if already cleared for the approach).

#### **To activate vectors-to-final from the procedures page:**

1. Select Forbes Field (KFOE) as your destination, using the **direct-to** key or as the last waypoint in a flight plan.

- 2. Press the **PROC** key and select the "VOR/DME 21" approach using the steps outlined on page 59.
- 3. From the transitions window, select "D258G" as the IAF. Also, select "Load?".
- 4. When cleared, press the **PROC** key and select "Activate Vectors-To-Final?".

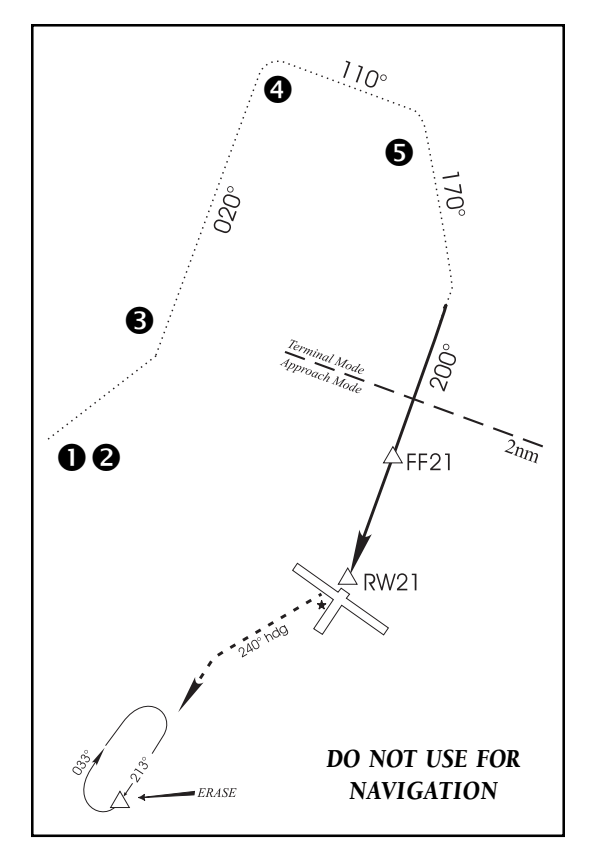

With "Vectors-To-Final" selected, the CDI needle will remain off center until you're established on the final approach course. With the approach activated, the Map Page will display an extension of the final approach course in magenta (remember, magenta is used to depict the active leg of the flight plan) and "VTF" will appear as part of the active leg on the Default NAV Page (as a reminder that the approach was activated with vectors-to-final). In this example, we'll assume ATC vectors result in a rectangular course to intercept final, as follows:

- 1. Within 30 nautical miles of KFOE, the GNS 530 will switch from enroute mode to terminal mode and the CDI scale will transition from 5.0 to 1.0 nautical miles, full scale deflection.
- 2. If you haven't already done so, activate the approach (with vectors-to-final). This allows the GNS 530 to guide you to the final approach course. (See page 72.)
- 3. ATC instructs you to turn left to a heading of 020°. This places you parallel to the final approach course in the opposite direction. CDI needle deflection is to the left.

4. ATC instructs you to turn right to a heading of 110°.

5. ATC instructs you to turn right to a heading of 170° to intercept the final approach course. As you converge with the final approach course the needle moves toward the center. (In the illustration at right, the needle has returned to the on-screen CDI and your current position is less than 0.5 nm right of the final approach course.)

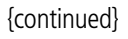

# Flying the Vectors Approach **Example 2018** - **5** - **PROCEDURES Vectors-To-Final Approach**

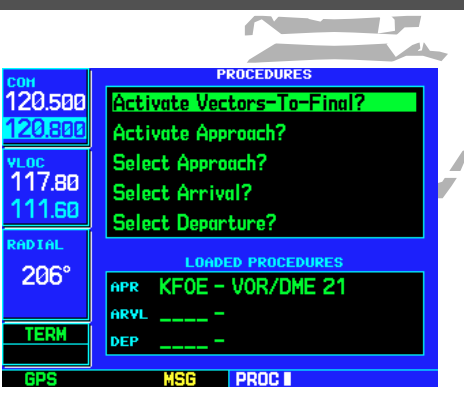

*STEP 2: If the approach is loaded, but not yet activated, press PROC and select "Activate Vectors-To-Final?".*

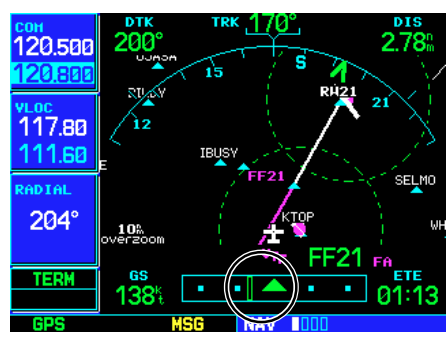

*STEP 5: As you converge with the final approach course, the CDI needle (on the Default NAV Page and the external CDI) moves toward the center.*

#### **Vectors-To-Final Approach**

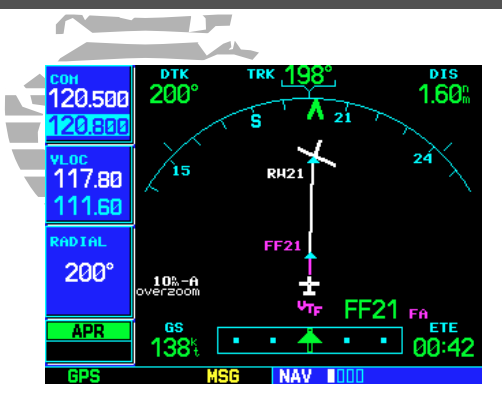

*STEP 6: At 2.0 nautical miles from the FAF, the GNS 530 will switch from terminal ("TERM") to approach ("APR") mode. The CDI scale will transition from 1.0 to 0.3 nautical mile, full scale.*

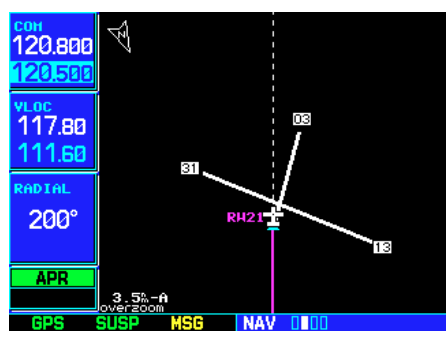

74 *STEP 10: As you cross the MAP, "SUSP" will appear above the OBS key, indicating automatic waypoint sequencing is suspended.*

- 6. As the CDI needle centers, make any remaining course corrections to establish yourself on the final approach course. At 2.0 nautical miles from the FAF (FF21), the GNS 530 will switch from terminal mode to approach mode. CDI scaling will be tightened from 1.0 to 0.3 nautical mile, full scale deflection.
- 7. As you approach the FAF, a waypoint alert in the lower right corner ("NEXT DTK 200°") will appear. Make any course adjustments necessary for the final course segment (FAF to MAP).
- 8. As you cross the FAF, the destination sequences to the MAP ("RW21"). With the needle centered, fly toward the MAP, observing the altitude minimums dictated by the approach plate.
- 9. As you approach the MAP, a waypoint alert ("APPROACH-ING WPT") will appear in the lower right corner.

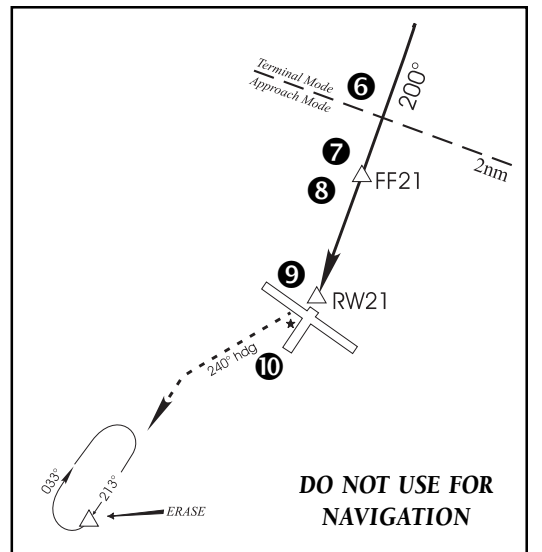

10. As you cross the MAP, "SUSP" will appear above the **OBS** key, indicating that automatic sequencing of approach waypoints will be suspended at the MAP. A "from" indication will be displayed on the CDI and Default NAV Page, but course guidance along the final approach course will continue. Do NOT follow this extended course. Follow published missed approach procedures using the **OBS** key to initiate the missed approach sequence, as outlined on page 65.

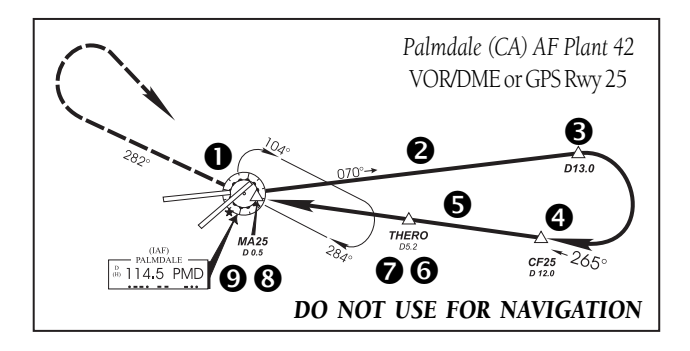

Certain approach, departure, and arrival procedures in the Jeppesen database contain course from fix flight plan legs. The GNS 530 is able to load these legs into the flight plan along with the rest of the procedure data, and to provide navigation along these legs.

There are three different types of course from fix legs:

#### TYPE 1: Course from fix to distance, or Course from fix to DME distance

*Course from fix to distance* legs will appear in the flight plan like normal waypoints, but the destination name will always begin with a "D", followed by a distance in tenths of nautical miles from the waypoint fix. This example uses the VOR/DME RWY 25 approach into Palmdale, California (KPMD) and includes a teardrop course reversal.

- 1. As you reach the initial approach fix (PMD), a waypoint alert ("NEXT DTK 070°") will appear in the lower right corner of the screen. As the distance to the IAF approaches zero, the alert is replaced by a turn advisory ("TURN TO 070°"). Dial the outbound course into the CDI (or HSI) using the OBS knob and initiate a standard rate turn to this course heading.
- 2. Fly the outbound course, keeping the CDI needle centered. You are now on the 'course from fix to distance' leg, as shown on the Active Flight Plan and Default NAV Pages. Note the magenta line in the bottom figure, which represents the currently active leg of the approach. The distance (DIS) displayed on the above screens is TO the "D13.0" point. The flight plan will automatically sequence to the next leg upon reaching "D13.0".
- 3. At 13.0 nm from the FAF, a waypoint alert ("NEXT DTK 265°") will appear in the lower right corner of the screen. Make a standard rate turn to the right to intercept the final approach course and watch for the CDI needle to begin to center.

{continued}

# 5 - Procedures **Course From Fix Flight Plan Legs Course-From-Fix Legs**

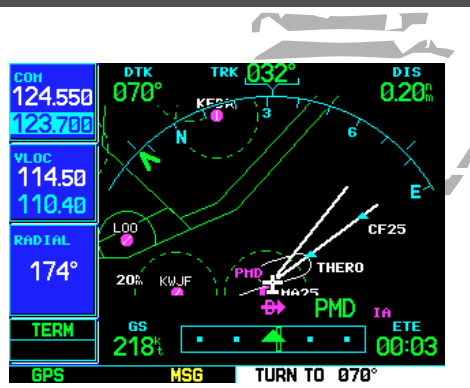

*STEP 1: As the distance to the IAF approaches zero, the waypoint alert is replace by a turn advisory ("TURN TO 070°"). Initiate a standard rate turn to this course heading.*

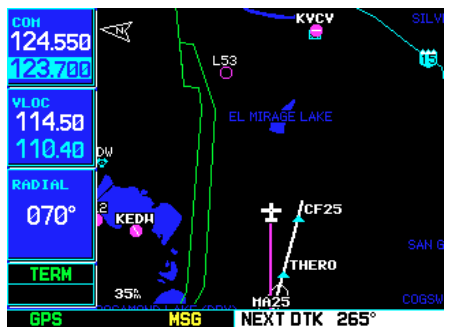

*STEP 3: At 13.0 nautical miles from the IAF, a waypoint alert appears ("NEXT DTK 265°"). Make a standard rate turn to intercept the approach course.*

**Course-From-Fix Legs**

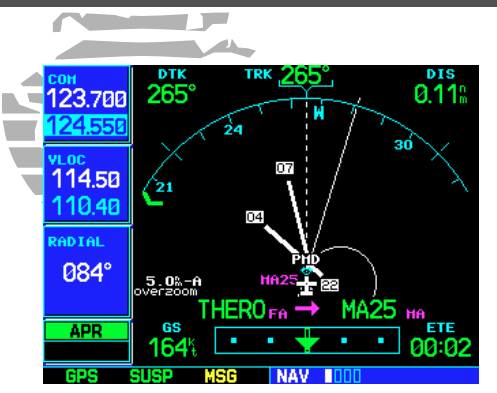

*STEP 9: As you cross the MAP, "SUSP" will appear above the OBS key, indicating that automatic sequencing of approach waypoints is suspended at the MAP. Press OBS to initiate a missed approach.*

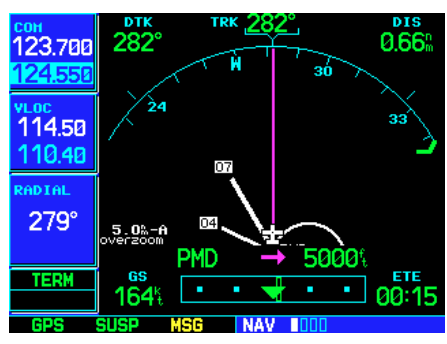

*STEP 2: Within a few seconds of pressing OBS to start the missed approach, "SUSP" will re-appear above the OBS key.*

- 4. As you approach the intermediate fix (CF25), a waypoint alert ("NEXT DTK 265°") will appear. Make any necessary course adjustments.
- 5. Within 2.0 nautical miles of the FAF (THERO), the GNS 530 will switch from terminal mode to approach mode. ("APR" will appear in the lower left corner of the screen—replacing "TERM".) CDI scaling will be tightened from 1.0 to 0.3 nautical mile, full scale deflection.
- 6. As you approach the FAF, "NEXT DTK 265°" will appear in the lower right corner of the screen.
- 7. As you cross the FAF, the destination sequences to the MAP (MA25). With the CDI needle centered, fly toward the MAP, observing the altitude minimums dictated by the approach plate.
- 8. As you approach the MAP, a waypoint alert ("APPROACHING WPT") will appear in the lower right corner of the screen.
- 9. As you cross the MAP, "SUSP" will appear above the **OBS** key, indicating that automatic sequencing of approach waypoints is suspended at the MAP. If a missed approach is required, use the **OBS** key to initiate the missed approach sequence, as outlined below.

#### TYPE 2: Course from fix to altitude

*Course from fix to altitude* legs will show the specific target altitude on the Active Flight Plan and Default NAV Pages. The missed approach sequence for the Palmdale VOR/DME RWY 25 approach includes a *course from fix to altitude* leg. In this instance, the leg corresponds to the initial phase of the missed approach, which reads "Climb to 5000' outbound via PMD VOR R-282".

- 1. After crossing the MAP, press the **OBS** key. The missed approach sequence is automatically offered, starting with the 'course from fix to altitude' leg. The "NEXT DTK 282°" waypoint alert appears in the lower right corner of the screen. Follow the missed approach procedures, as published on your approach plate, for proper climb and heading instructions.
- 2. Note that within a few seconds of pressing **OBS** to release suspend mode and start the missed approach sequence, "SUSP" re-appears above the **OBS** key as the GNS 530 returns to suspend mode. This is normal when flying a 'course from fix to altitude' leg and indicates that automatic leg sequencing is suspended.

{continued}

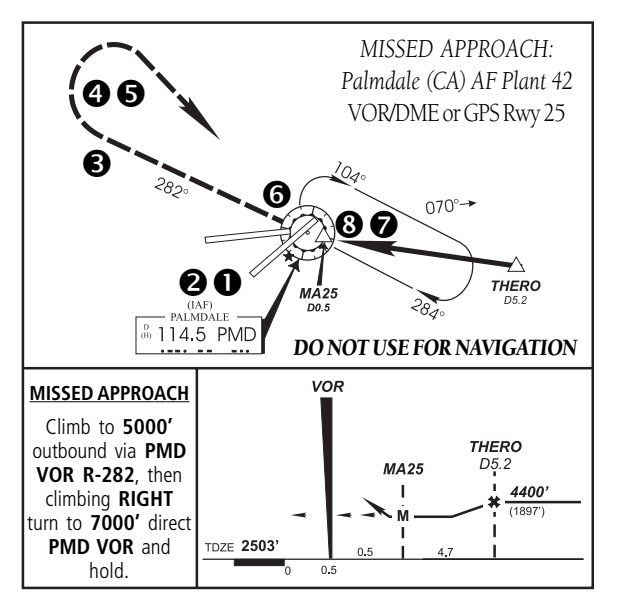

- 3. Fly the outbound course keeping the CDI needle  $\mathcal{I} \mathcal{PROCEDURES}$ centered. The Map Page will depict the flight path extending indefinitely from PMD VOR. The distance (DIS) on the Default NAV, Map and Active Flight Plan pages will increase—and indicates the distance back to PMD VOR.
- 4. Upon reaching the desired altitude (5000'), press **OBS** to return to automatic leg sequencing. Confirm that "SUSP" no longer appears directly above the **OBS** key.
- 5. An alert ("NEXT DTK 133°") will appear guiding you to the inbound course. The actual desired track (DTK) will depend on your ground speed and distance from PMD VOR. Intercept and fly the inbound course, keeping the CDI needle centered.
- 6. As you approach PMD VOR (the missed approach holding point), an alert message in the lower right

hand corner of the screen will recommend the holding pattern entry procedure ("HOLD PARALLEL"). As you fly the holding pattern, a timer appears on the Default NAV Page. The timer automatically resets on each outbound and inbound portion of the holding pattern.

- 7. Note that the GNS 530 again displays "SUSP" above the **OBS** key. Automatic waypoint sequencing is suspended at the missed approach holding point. A waypoint alert ("APPROACHING WPT") appears in the lower right corner of the screen each time you approach PMD VOR in the holding pattern.
- 8. When leaving the holding pattern, press the **PROC** key to reactivate the approach or select a different approach, or press **direct-to** to select another destination.

**Course-From-Fix Legs**

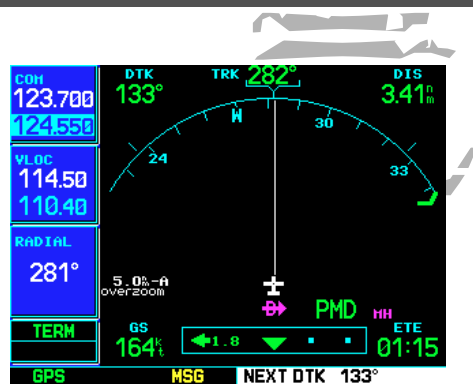

*STEP 4 & 5: Upon reaching the desired altitude, press OBS to return to automatic leg sequencing. An alert message ("NEXT DTK 133°") will appear guiding you to the inbound course.*

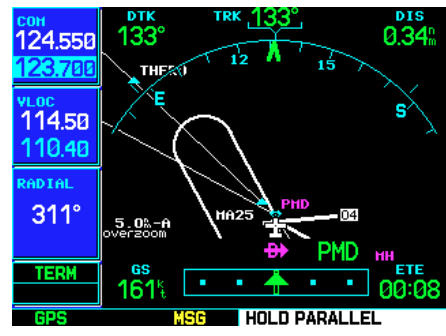

*STEP 6: An alert message will recommend the holding pattern entry procedure (e.g., "HOLD PARALLEL").*

#### **Course-From-Fix Legs**

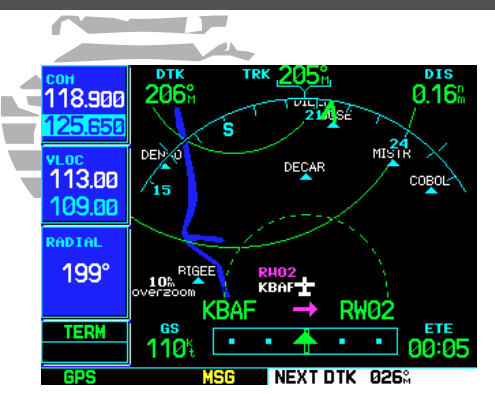

*STEP 2: As you depart the airfield, "NEXT DTK 026°" appears in the lower right corner and "SUSP" appears above the OBS key. Indicated distance will increase and is FROM the waypoint fix.*

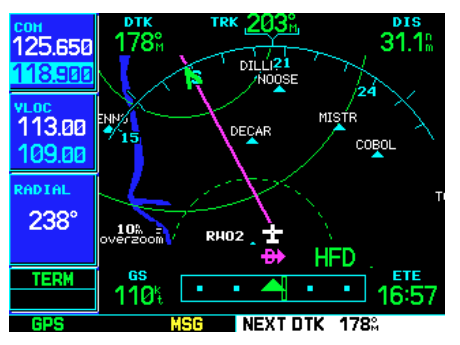

*STEP 3 & 4: Once cleared to the next leg, press OBS. An alert will appear indicating the desired track and the unit will sequence to the next waypoint.*

#### TYPE 3: Course from fix to manual sequence

*Course from fix to manual sequence* legs will appear on the Active Flight Plan and Map Pages with "man seq" in place of a waypoint identifier. An example of this type of course leg appears in the COASTAL ONE DEPARTURE from Westfield, Massachusetts (Barnes Muni). The example leg corresponds to the departure leg from Barnes Municipal and appears as follows on the Active Flight Plan and Default NAV Pages:

- 1. Select the departure (CSTL1) from the Procedures Page. Then select the departure runway (RW02, in this example) and transition (GEDIC). Refer to page 59 for instructions on selecting departures.
- 2. As you depart the airfield, "NEXT DTK 026°" appears in the lower right corner of the screen and "SUSP" appears directly above the **OBS** key. You are now on the 'course from fix to manual sequence' leg. The distance displayed on the Active Flight Plan, Default NAV and Map pages is FROM the waypoint fix (the departure runway, in this example).
- 3. Fly the outbound course keeping the CDI needle centered.

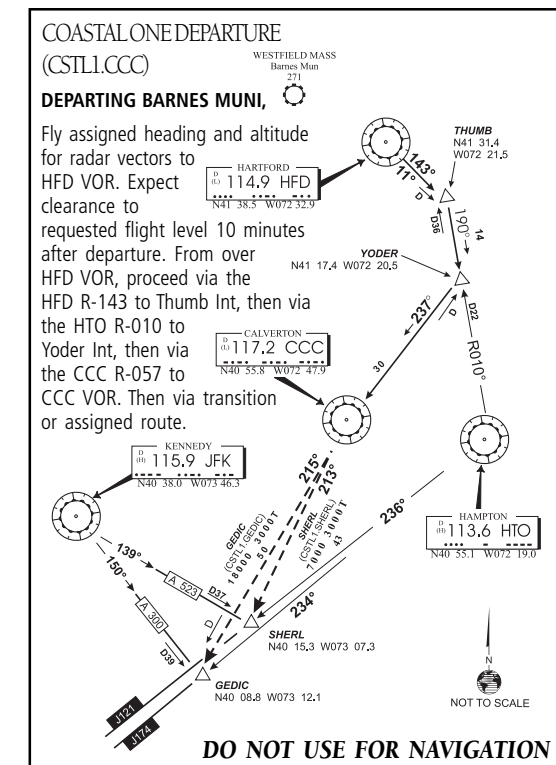

Once you are cleared to sequence to the next leg, press the **OBS** key. Confirm that "SUSP" no longer appears directly above the **OBS** key. An alert ("NEXT DTK 186°") will appear in the lower right corner of the screen to guide you to the next waypoint (HFD VOR). The actual desired track (DTK) will depend on your ground speed and distance from HFD VOR.

4. Once the **OBS** key is pressed, the GNS 530 will automatically sequence to each waypoint along the remainder of the departure route, including the selected transition.

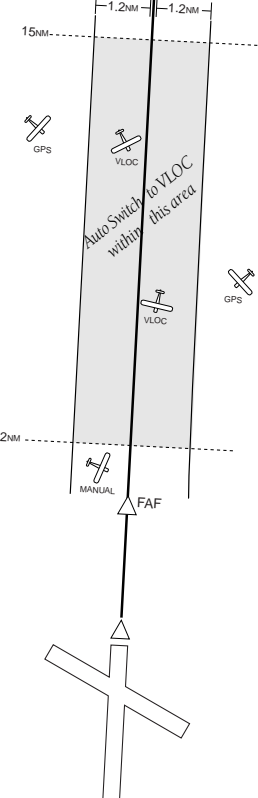

Precision approaches can be performed with the GNS 530's built-in VLOC (VOR/localizer/glideslope) receivers. The GPS receiver can be used for guidance prior to reaching the final approach fix, but once there, the proper frequency must be selected on the VLOC window (left side of screen) and the CDI output set to "VLOC".

The GNS 530 can be set to automatically switch the external CDI output from GPS to VLOC as you intercept the final approach course. When the ILS approach is activated (and the correct ILS frequency is active in the VLOC window), the GNS 530 will automatically switch within 1.2 nautical miles left or right of the final approach course. This switch can take place anywhere from 2.0 to 15.0 nautical miles from the FAF.

The illustration at left shows multiple locations along the approach path and which CDI selection you can expect: GPS or VLOC. Within the area of the shaded box, the automatic switch from GPS to VLOC should occur.

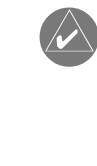

NOTE: If you attempt to intercept the approach course at a distance less than 2.0 nautical miles from the FAF, the GNS 530 will not automatically switch the CDI to VLOC. In this case, press the CDI key to manually switch from GPS to VLOC.

The automatic switch from GPS to VLOC is not immediate, but instead occurs gradually to prevent abrupt CDI changes when coupled to an autopilot. The CDI selection can also be changed manually by pressing the CDI key. Once the switch from GPS to VLOC has occured, either automatically or manually, it will not automatically switch again until the approach is reactivated or another approach is selected. To prevent automatic ILS CDI selection, choose the "Manual" ILS CDI setting, as described on page 147. (The factory default setting is

"Auto", which enables the automatic switch to VLOC.)

# 5 - Procedures **ILS Approaches**

**ILS Approach**

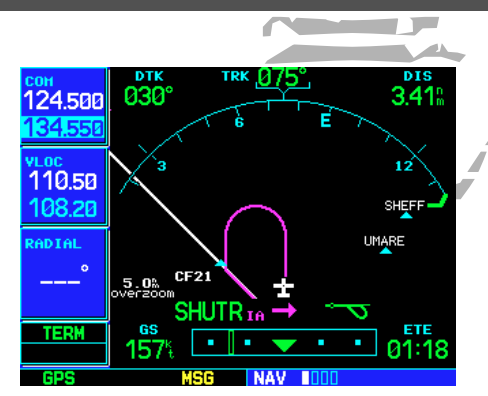

*The GNS 530 can use its internal GPS receiver to guide you on the initial portion of an ILS approach. At this stage "GPS" is indicated above the CDI key.*

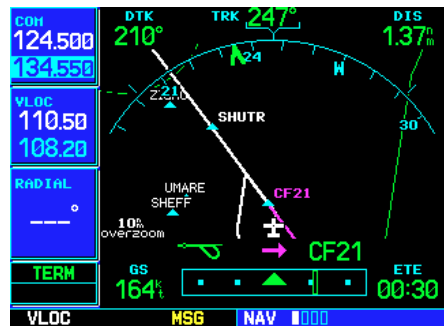

*Within the shaded area of the illustration at left, the GNS 530 will automatically switch the external CDI to the GNS 530's internal VLOC receiver. "VLOC" will appear above the CDI key.*

## **ILS Approach**

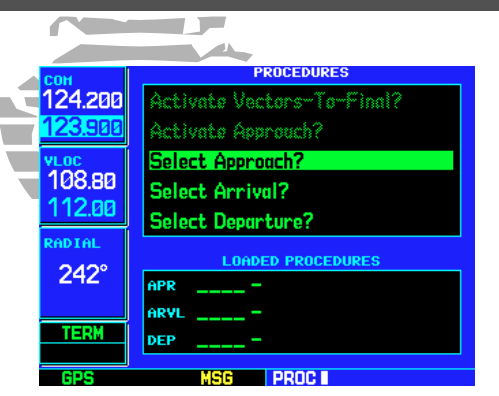

*STEP 2: Once the destination airport is selected (using direct-to or an active flight plan), press PROC and choose the "Select Approach" option.*

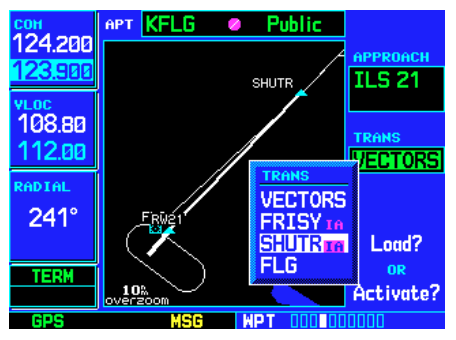

80 *STEP 3: Once the approach is selected (by name), a pop-up window will ask you to select the appropriate transition ("SHUTR" intersection, in this example).*

# **Selecting an ILS Approach**

For this example, we'll use a flight from Laughlin Bullhead (Arizona) International to Flagstaff Pulliam (KFLG) and select the ILS runway 21 approach. "SHUTR" intersection will be selected as the IAF, which will include an outbound leg and a procedure turn. Of course, vectors-to-final could also be selected, as previously described for the non-precision approach examples.

- 1. Select Flagstaff Pulliam (KFLG) as your destination, via the **direct-to** key or as the last waypoint in a flight plan.
- 2. Press the **PROC** key and select the "ILS 21" approach using the steps outlined on page 59.
- *Flagstaff (AZ) Pulliam* FRISY ILS DME Rwy 21  $\frac{1}{210^{\circ}}$   $\frac{1}{110.5}$   $\frac{1}{10.5}$ Loc Crs offset 1° Rwy centerline 209 **SHUTR**  $\overline{\mathbf{0}}$   $\mathbf{0}$  $25.5$  $FLG$ - FLAGSTAFF<br><sup>D</sup><sub>L</sub> 108.2 FLG *DO NOT USE FOR*  $-$  PULLIAM  $-$ <br>379 PUU *NAVIGATION*
- 3. From the transitions window, select "SHUTR" as the IAF. Also, select "Load?" (or "Activate?", if already cleared for the approach).
- 4. A reminder message appears, indicating that GPS can only be used for approach monitoring. As mentioned previously, you will need to use the VLOC receiver for this approach. Press **ENT** to acknowledge the message.

When you "Load?" (or "Activate?") an ILS approach, *the ILS frequency is automatically placed in the standby field of the VLOC window*. To use this frequency, simply press the VLOC flip-flop key to place it in the active frequency field.

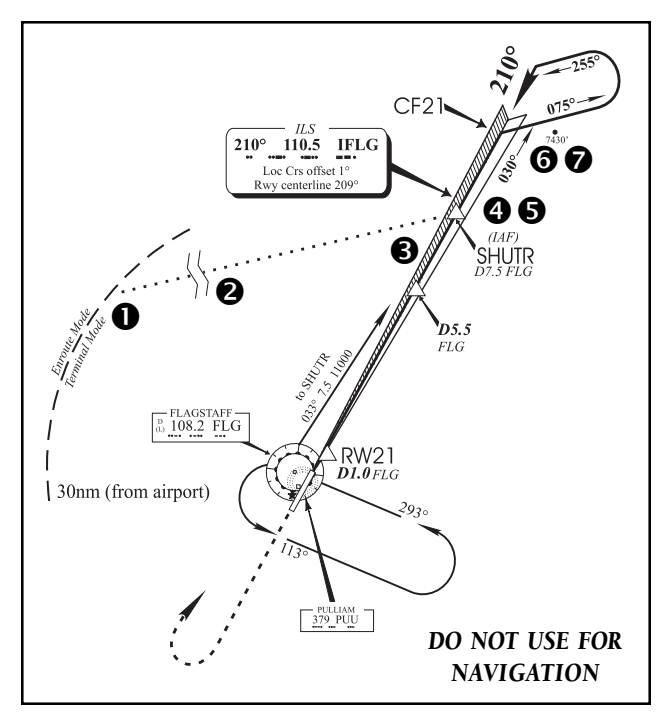

When you "Activate?" an ILS approach, automatic switching of the external CDI is enabled (unless turned off from the CDI/ Alarms Page). When you are established on the inbound course to the FAF, the external CDI guidance will automatically switch from "GPS" (shown in green text) to "VLOC" (shown in white text). *If you have forgotten to activate the ILS frequency* (step #4 below)*, automatic selection of "VLOC" will not occur.*

- 1. Within 30 nautical miles of KFLG, the GNS 530 will switch from enroute mode to terminal mode and the CDI scale will transition from 5.0 to 1.0 nautical miles, full scale deflection.
- 2. If you haven't already activated the approach (in the steps on the previous page), be sure to do so when cleared for the approach. See page 62, step #4 for a description of this operation.
- 3. As you approach the IAF (SHUTR), a waypoint alert ("NEXT DTK 030°") will appear in the lower right corner of the screen.
- 4. If you haven't already done so, press the **VLOC flip-flop** key to activate the ILS frequency. If you forget this step, the GNS 530 will display a reminder message (within 3 nm of the FAF) to activate the ILS frequency.
- 5. As the distance (DIS) to the IAF approaches zero, the alert is replaced by a turn advisory ("TURN TO 030°").
- 6. Fly the outbound course (030°), keeping the needle centered on the external CDI (or HSI).
- 7. Once you have flown approximately one minute past SHUTR intersection, the alert message "START PROC TRN" will appear in the lower right corner of the screen (if you haven't already begun the procedure turn).

# 5 - Procedures **Flying the ILS Approach ILS Approach**

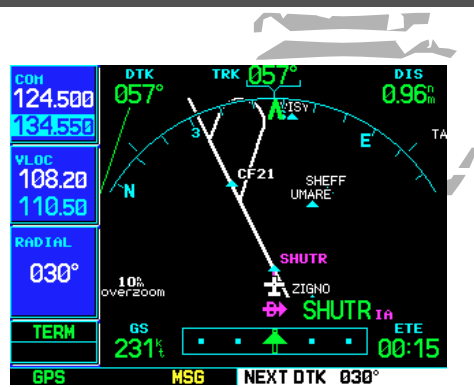

*STEP 3: As you approach the IAF, "NEXT DTK 030°" appears, followed by "TURN TO 030°" when it's time to begin the turn to the outbound course.*

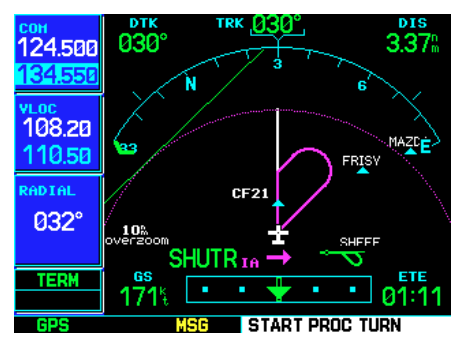

{continued}

**ILS Approach**

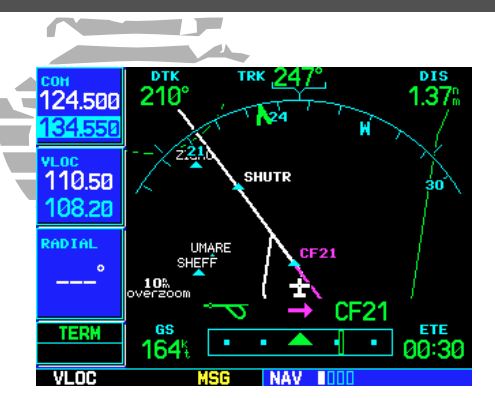

*STEP 9: The GNS 530 will automatically switch from the GPS receiver to the VLOC receiver as you complete the turn inbound. The annunciator above the CDI key will switch from "GPS" to "VLOC".*

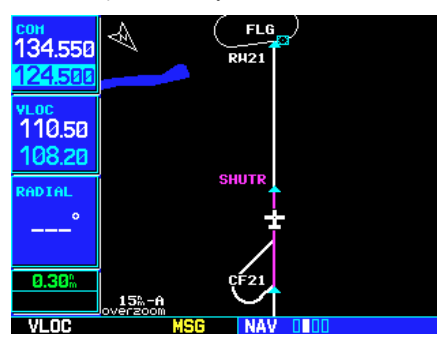

*STEP 11: As you approach the FAF, "0.30" appears in the lower left corner. This indicates the CDI scale of the Default NAV Page, not the external CDI.*

- 8. Turn right to a heading of 075° to initiate the procedure turn. The GNS 530 will not guide you through the turn. (The procedure turn is displayed on the Map Page and indicated as the active leg on the Default NAV and Active Flight Plan pages.) The external CDI needle will start moving to the left.
- 9. After approximately one minute, make a 180° left turn to a heading of 255° to intercept the ILS. The GNS 530 will sequence to the inbound leg and "NEXT DTK 210°" will appear in the lower right corner of the screen. CDI coupling will automatically switch from the "GPS" receiver to the "VLOC" receiver as you complete the inbound turn. (If the ILS frequency has not been activated, per step #4, this automatic CDI switch will not occur.)
- $\mathcal{N}$

NOTE: From this point on, primary navigation is provided by the VLOC receiver. You may continue to use the GPS receiver for supplemental navigation guidance only. If automatic CDI switching is disabled ("Manual" selected), a reminder message, "Select VLOC on CDI for approach", will appear at 2.0 nautical miles prior to the FAF. In this instance, you must press CDI to manually switch CDI output to the VLOC receiver and continue the approach.

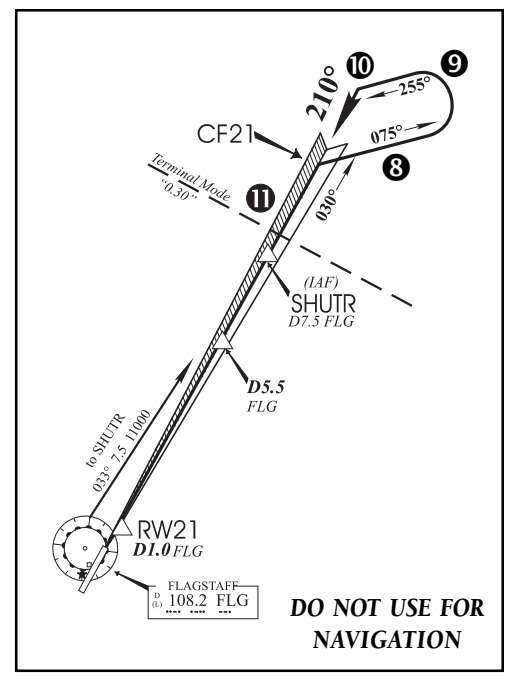

- 10. As the CDI needle starts to center, make a left turn to 210° to track the ILS approach course.
- 11. As you approach the FAF (SHUTR), "0.30nm" will appear in the lower left corner of the screen—indicating a CDI scale transition from 1.0 to 0.3 nautical miles, full scale deflection. (This scale transition applies only to the Default NAV Page's on-screen CDI, since the external CDI or HSI is now coupled to the VLOC receiver. GPS approach mode will NOT be activated for precision approaches, since the VLOC receiver MUST be used for primary navigation.)

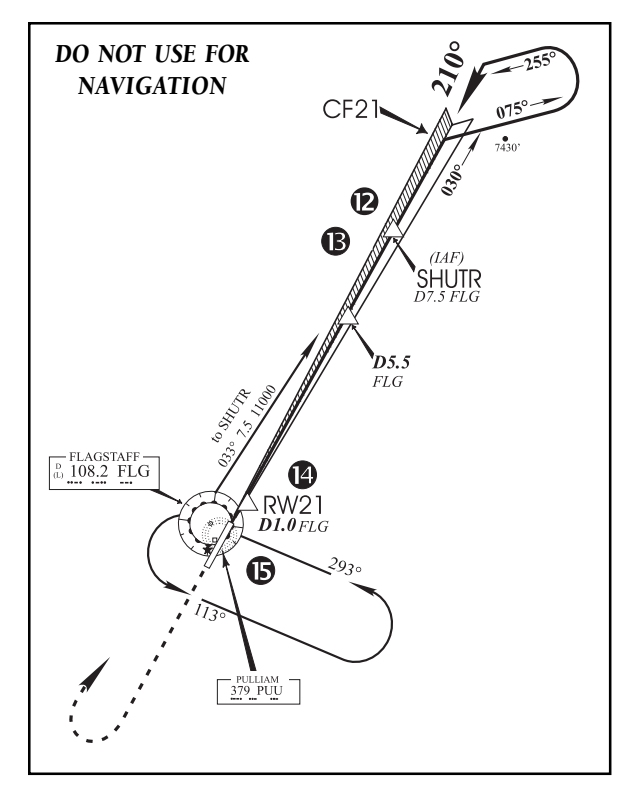

- 12. Also as you approach SHUTR, a waypoint alert  $\mathcal{I} = \mathcal{I}$ ("NEXT DTK 210°") will appear in the lower right corner of the screen.
- 13. As you cross SHUTR, the destination sequences to the MAP ("RW21", the runway threshold). With the needle on the external CDI (or HSI) centered, fly toward the MAP, observing the altitude minimums dictated by the approach plate.
- When viewing the Map Page, you'll note that the final course segment is displayed in magenta (the active leg of the flight plan always appears in magenta) and a dashed line extends the course beyond the MAP.  $\overline{\mathcal{N}}$
- 14. As you approach the MAP, a waypoint alert ("AP-PROACHING WPT") will appear in the lower right corner.
- 15. As you cross the MAP, "SUSP" will appear above the **OBS** key, indicating that automatic sequencing of approach waypoints will be suspended at the MAP. A "from" indication will be displayed on the CDI and

Default NAV Page, but course guidance along the final approach course will continue. Do NOT follow this extended course. Follow published missed approach procedures using the **OBS** key to initiate the missed approach sequence, as outlined on page 65.

 $\mathcal{A}$ 

NOTE: In addition to using the OBS key to initiate the missed approach sequence, you may wish to press the CDI key to manually switch external CDI output to the GPS receiver. "GPS" will be indicated above the CDI key. If you leave the external CDI output on "VLOC" and are using an external CDI (not an HSI), expect reverse sensing on the back course of the ILS.

**ILS Approach**

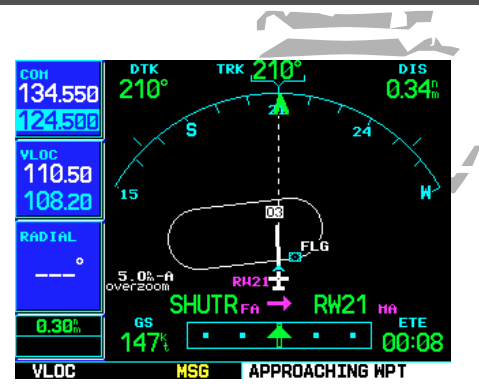

*STEP 14: As you approach the MAP, "AP-PROACHING WPT" will appear in the lower right corner of the screen.*

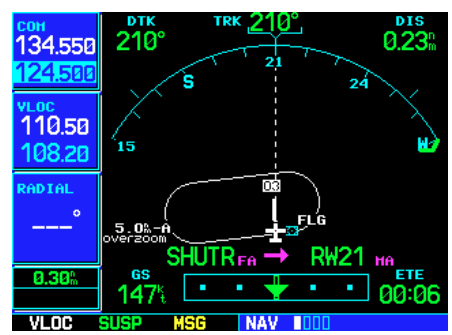

*STEP 15: As you cross the MAP, "SUSP" will appear above the OBS key. To execute the missed approach, press OBS and follow the published missed approach procedures.*

**Additional Approach Info**

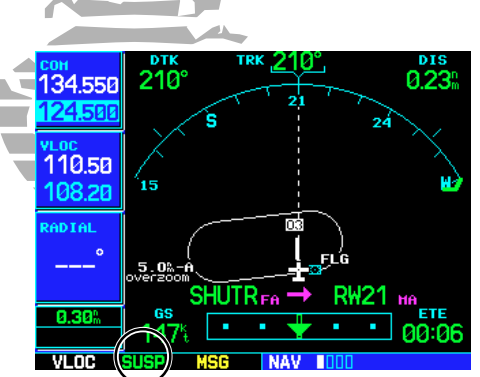

*"SUSP" indicates that automatic sequencing of approach waypoints is suspended. In some instances "SUSP" will automatically cancel (holding pattern entry). In other cases, press OBS to manually cancel.*

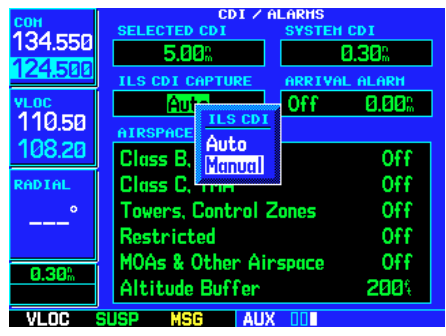

*If the ILS CDI Capture setting is changed to "Manual", you must select VLOC guidance manually by pressing the CDI key.*

#### **Points to Remember for ALL Approaches**

- The GNS 530 is designed to complement your printed approach plates and vastly improve situational awareness throughout the approach. However, *you must always fly an approach as it appears on the approach plate*.
- The active leg (or the portion of the approach currently in use) is depicted in magenta on the Map Page. As you fly the approach, the GNS 530 will automatically sequence through each leg of the approach unless "SUSP" appears above the OBS key. "SUSP" indicates that automatic sequencing of approach waypoints is *suspended* on the current leg and normally appears at holding patterns and upon crossing the missed approach point (MAP).

#### **Points to Remember for Localizer-based Approaches**

- The default factory setting will allow the CDI output to automatically switch from the GPS receiver to the VLOC receiver as illustrated on page 79. If the "ILS CDI Capture" setting is changed to "Manual", *you* must determine when to select "GPS" or "VLOC" guidance during the approach. Remember, "VLOC" is required for the final course segment from final approach fix (FAF) to MAP.
- If the CDI output has not automatically switched from GPS to VLOC by 2.0 nautical miles prior to the FAF, you must manually switch to the VLOC receiver by pressing the CDI key. Verify that "VLOC" is displayed directly above the CDI key.
- Automatic switching of CDI output is available for ILS, localizer, SDF and LDA approaches. Automatic CDI switching is *not* available for backcourse approaches.
- When flying an approach with the autopilot coupled, you must monitor system functions at all times and verify that the autopilot and external CDI (or HSI) switch to the VLOC receiver with sufficient time to capture and track the approach course. Switching to "VLOC" late in the approach may not provide the autopilot enough time to respond and intercept the approach course prior to the FAF (depending upon the performance characteristics of your autopilot and aircraft). In such instances, you should manually fly the approach or refer to the documentation provided with your autopilot.
- When an ILS approach is first selected and "loaded" (or "activated"), the ILS frequency is automatically placed in the standby field. *In order to fly the final course segment of the ILS approach, you must place the ILS frequency in the active frequency field by pressing the VLOC flip-flop key.* If you forget to do this, a "Select appropriate frequency for approach" message will appear within 3.0 nautical miles of the FAF.
- When flying a localizer-based approach (other than backcourse) with automatic CDI switching enabled:
	- 1. "GPS" guidance may be used while flying outbound and on the initial portion of the procedure turn.
	- 2. "VLOC" guidance is used on the remainder of the approach from the time you turn inbound on the procedure turn.
	- 3. The localizer frequency must be active to use "VLOC" guidance.
- When flying a localizer-based approach with automatic CDI switching disabled: 1. You may select "VLOC" guidance at any point on the approach prior to reaching the FAF.
	- 2. The localizer frequency must be active to use "VLOC" guidance.

# 5 - Procedures **Additional Approach Info**

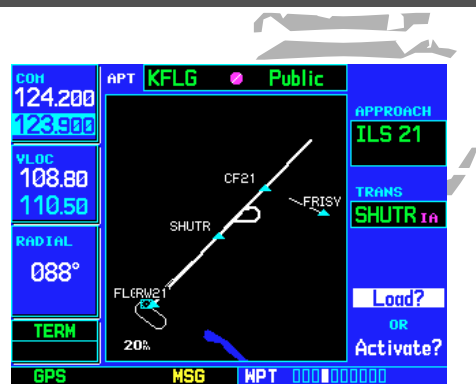

*When an ILS approach is first selected, the ILS frequency is automatically placed in the standby VLOC frequency field. Press the VLOC flip-flop key to use this frequency.*

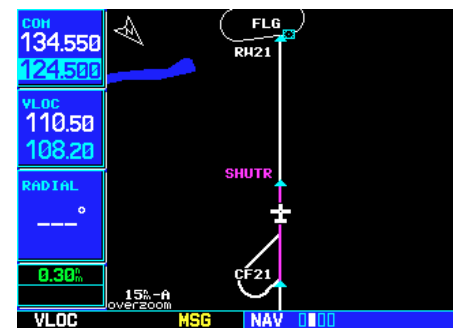

*"VLOC" must appear in the lower right corner (above the CDI key) in order to use the VLOC receiver with your external CDI and autopilot.*

6 - WPT PAGES

**WPT Page Group**

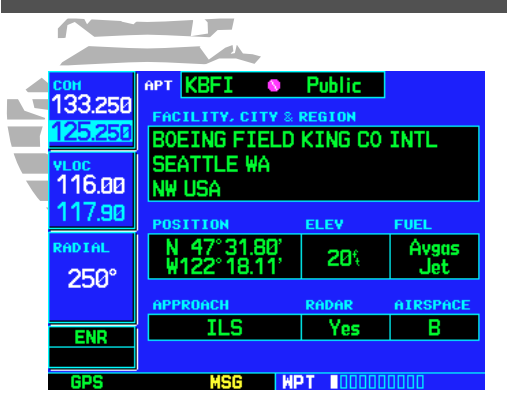

*The Airport Location Page is the first of ten pages available in the WPT page group.*

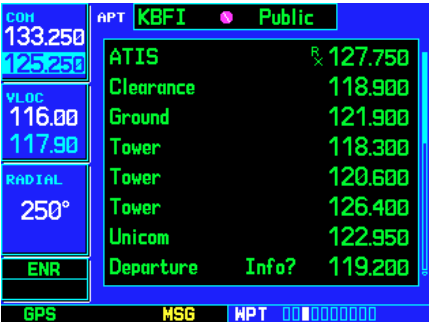

*To view a different WPT page, the on-screen cursor should not be visible. (Press the small right knob to remove the cursor, if necessary.) Rotate the small right knob to select the desired WPT page.*

# **Section 6: WPT Pages**

#### **WPT Page Group**

Section 2 introduced the GNS 530's main page groups—NAV, WPT, AUX, NRST—and described each page in the NAV group. This second page group (WPT) provides information for the thousands of airports, VORs, NDBs, intersections, runways, frequencies and procedures stored on your Jeppesen NavData® card. A WPT page is also provided to display information for up to 1,000 user-created waypoints.

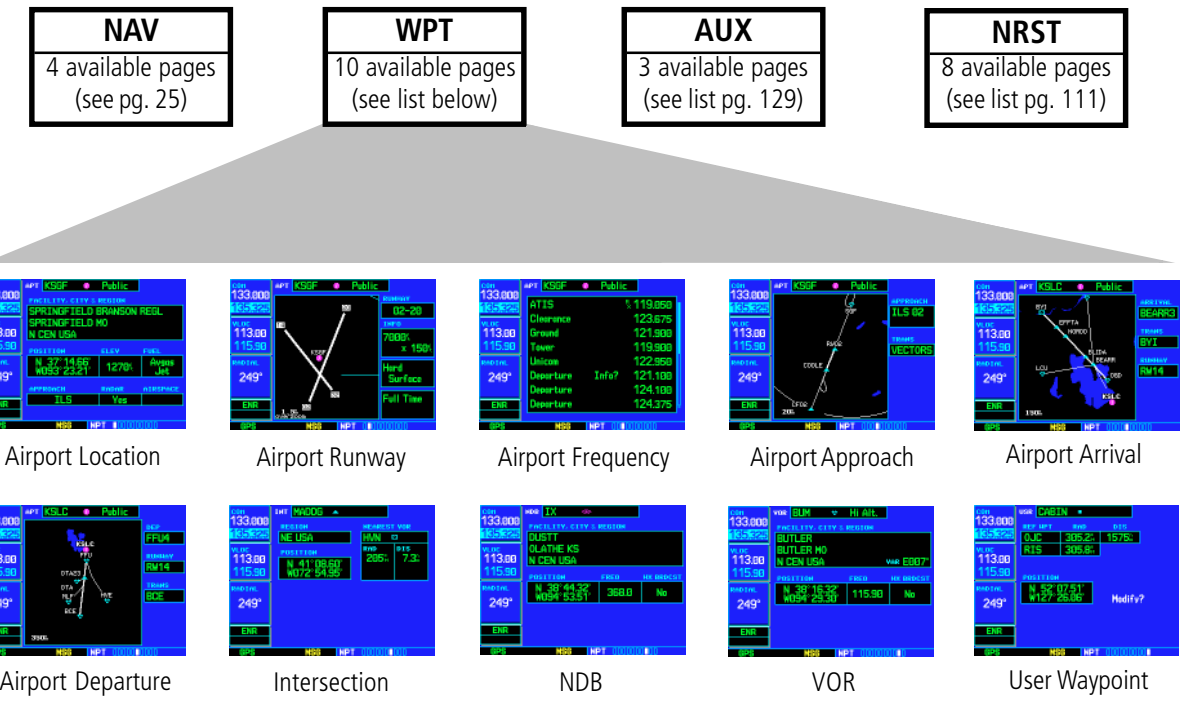

# **To quickly select a WPT page:**

- 1. From any page, press and hold **CLR** to select the Default NAV Page. (You may skip this step if you are already viewing any of the main pages. See page 25.)
- 2. Rotate the **large right knob** to select the WPT page group. "WPT" will appear in the lower right corner of the screen.
- 3. Rotate the **small right knob** to select the desired WPT page.

The WPT page group includes ten pages. While viewing any WPT page, rotate the **small right** knob to select a different WPT page. The first six pages provide detailed information for the selected airport: location, runways, frequencies, approaches, arrivals, and departures. The last four pages provide information for intersections, NDBs, VORs and user-created waypoints.

After a WPT page is selected, information for a waypoint may be viewed by entering the identifier (or name) of the desired waypoint.

#### **To enter a waypoint identifier:**

- 1. Select the desired WPT page and press the **small right knob** to activate the cursor.
- 2. Rotate the **small right knob** to select the first character of the waypoint's identifier.
- 3. Rotate the **large right knob** to select the next character field.
- 4. Rotate the **small right knob** to select the desired character.
- 5. Repeat steps 3 and 4 until the identifier is selected, then press **ENT**.
- 6. To remove the flashing cursor, press the **small right knob**.

Airports, NDBs and VORs may be selected by identifier, facility name or city location.

## **To enter a waypoint facility name or city location:**

- 1. Select the Airport Location Page, NDB Page or VOR Page from the WPT page group. (See page 86.)
- 2. Press the **small right knob** to activate the cursor.
- 3. Rotate the **large right knob** to select the facility name or location (city) field.
- 4. Rotate the **small right knob** to select the desired character.

6 - WPT PAGES

## **Identifier, Facility Name or City**

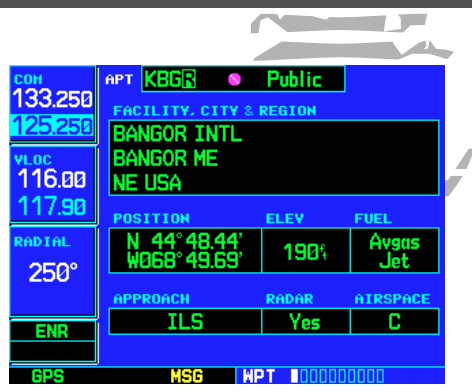

*Enter a waypoint identifier on the top line of any WPT page (using the small and large right knobs). Once entered, the database information for the selected waypoint is displayed.*

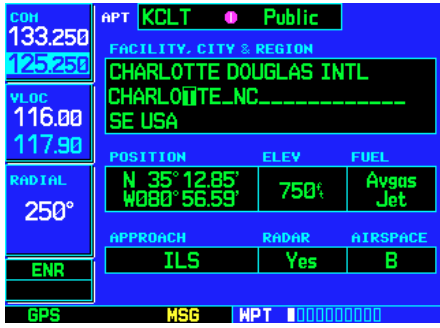

*Enter a waypoint's facility name or city location on the top or middle line of the "Facility, City & Region" data field. (This option applies to airports, VORs and NDBs only.)*

{continued}

# 6 - WPT PAGES

**Duplicate Waypoints**

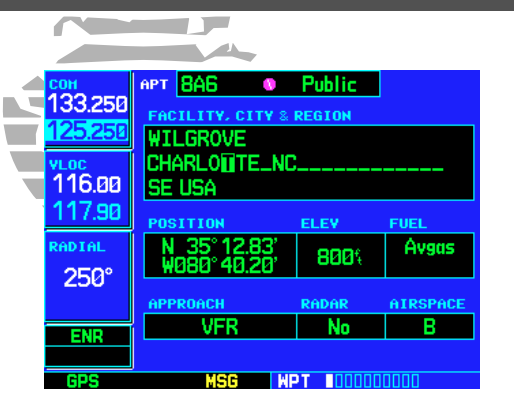

*When selecting a waypoint by facility name or city, you can scroll through duplicate entries by continuing to rotate the small right knob.*

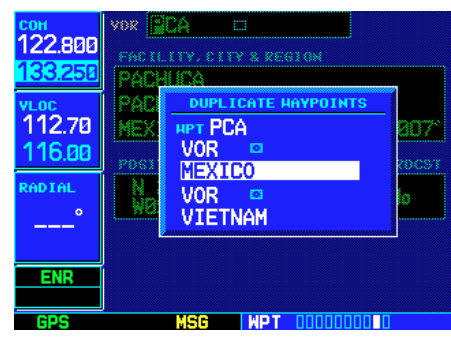

*When selecting a waypoint by identifier, a Duplicate Waypoints window will appear, allowing you select desired waypoint by type and region.*

- 5. Rotate the **large right knob** to select the next character field.
- 6. Repeat steps 4 and 5 until the facility name or location is selected, then press **ENT**.
- 7. To remove the flashing cursor, press the **small right knob**.

#### **Duplicate Waypoints**

Once the identifier, facility name or location is entered, all six airport pages will display information for the selected airport. As you enter an identifier, facility name or location, the GNS 530's Spell'N'Find™ feature will scroll through the database, displaying those waypoints matching the characters you have entered to that point. If duplicate entries exist for the entered facility name or location, additional entries may be viewed by continuing to rotate the **small right knob** during the selection process (see page 87). If duplicate entries exist for an entered identifier, a duplicate waypoint page will appear once you select the identifier (by pressing ENT).

#### **To select a facility name or city location, where duplicate entries exist:**

1. Select the desired facility name or location, following the steps on page 87.

- 2. As you spell the facility name or location, using the **small** and **large right knobs**, the GNS 530's Spell'N'Find feature will select the first entry in the database based upon the characters you have entered up to that point.
- 3. Continue rotating the **small right knob** to scroll through any additional database listings for the selected facility name or location. You can scroll backwards with the **small right knob** if you scroll past the desired facility name or location.
- 4. Press **ENT** to select the desired facility name or location.
- 5. To remove the flashing cursor, press the **small right knob**.

#### **To select a waypoint identifier from a list of duplicates:**

- 1. Select the desired airport or navaid identifier following the steps on page 87.
- 2. A Duplicate Waypoints window will appear. Rotate the **large right knob** to select the desired waypoint and press **ENT**.
- 3. To remove the flashing cursor, press the **small right knob**.

### **Airport Location Page**

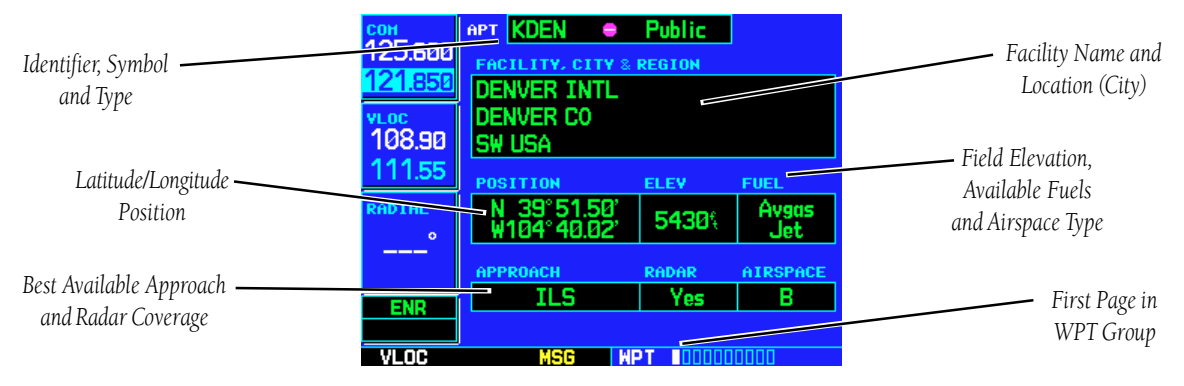

The Airport Location Page displays the latitude, longitude, and elevation of the selected airport. The Airport Location Page also displays facility name and location, as well as fuel availability, best available instrument approach, radar coverage and airspace type. The following descriptions and abbreviations are used:

- Type— Usage type: Public, Military or Private
- Position— Latitude/Longitude (degrees/minutes or degrees/minutes/seconds), MGRS or UTM/UPS
- Elevation— In feet or meters
- Fuel— For public-use airports, the available fuel type(s) are: Avgas (80-87/100LL/100-130/ Mogas), Jet, or None
- Approach— Best available approach: ILS, MLS, LOC, LDA, SDF, GPS, VOR, RNAV ("RNV"), LORAN ("LOR"), NDB, TACAN ("TCN"), Helicopter ("HEL"), or VFR
- Radar— Radar coverage: Yes or No
- Airspace— Control environment: Class C, CTA, TMA, TRSA, Class B or none

# 6 - WPT PAGES

#### **Airport Location**

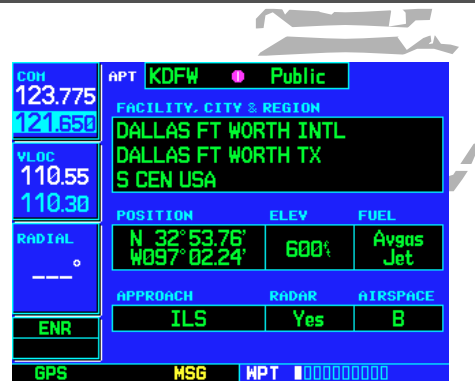

*Airport Location Page indicating radar coverage and airspace type.*

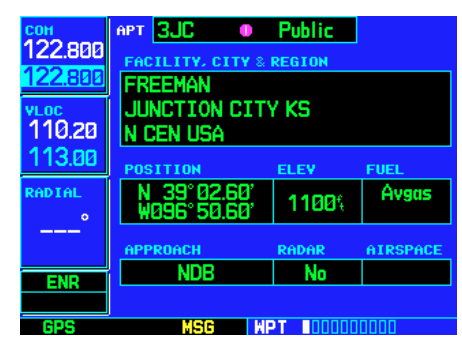

*The Airport Location Page will indicate the best available approach for the selected airport. To see additional approach information, select the Airport Approach Page (see page 94).*

#### 6 - WPT PAGES **Airport Runways APT KTAR** Military 124.650 a no **B1L-19R** 109.90 **01R-19L** 111.10 RADIAL Hard **Surface**  $$ cm**Full Time** 01R **ENR**

*STEP 2 & 3 (top): Highlight the RUNWAY field and rotate the small right knob to display a listing of all runways at the selected airport.*

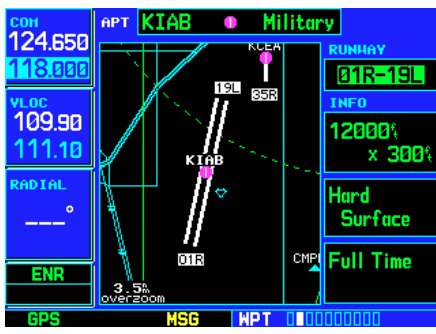

*STEP 5: Press ENT to display information for the selected runway.*

### **Airport Runway Page**

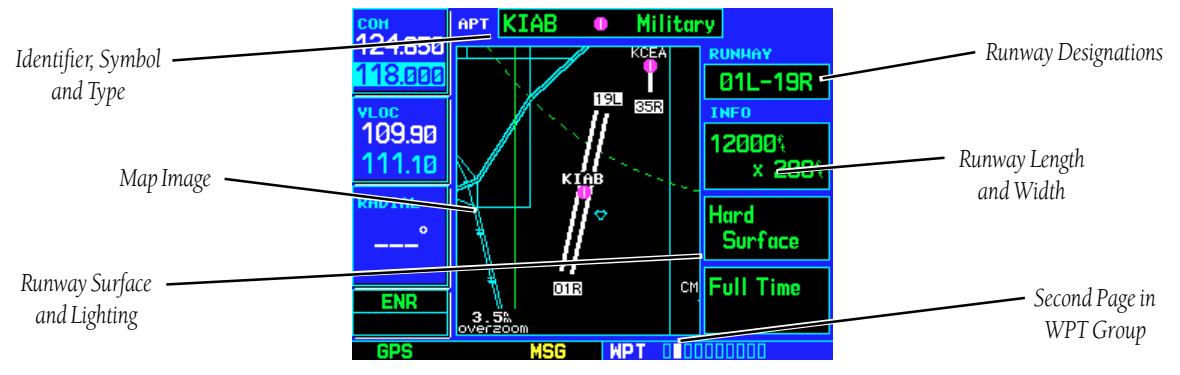

The Airport Runway Page displays runway designations, length, surface type and lighting for the selected airport. A map image of the runway layout and surrounding area is also displayed on the Airport Runway Page. The map image scale appears in the lower left corner and is adjustable using the RNG key. For airports with multiple runways, information for each runway is available.

#### **To display information for each additional runway:**

- 1. Press the **small right knob** to activate the cursor.
- 2. Rotate the **large right knob** to place the cursor on the "Runway" designation field.
- 3. Rotate the **small right knob** to display a window listing all runways for the selected airport.
- 4. Continue rotating the **small right knob** to select the desired runway.
- 5. Press **ENT** to display information for the selected runway on the Airport Runway Page.
- 6. To remove the flashing cursor, press the **small right knob**.

#### **To adjust the scale of the map image:**

- 1. Press the down arrow side of the **RNG** key to display a smaller map area.
- 2. Press the up arrow side of the **RNG** key to display a larger map area.

The following descriptions and abbreviations are used on the airport runway page:

- Type— Usage type: Public, Military or Private
- Surface— Runway surface types include: Hard, Turf, Sealed, Gravel, Dirt, Soft, Unknown or Water
- Lighting— Runway lighting types include: No Lights, Part Time, Full Time, Unknown or Frequency (for pilot-controlled lighting)

#### **Airport Frequency Page**

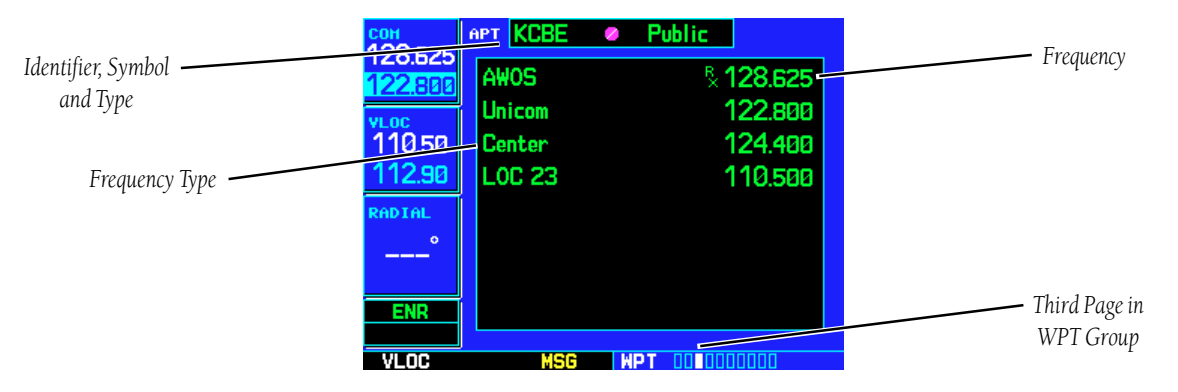

The Airport Frequency Page displays radio frequencies and frequency types for the selected airport, as well as sector and altitude restrictions (where applicable). If the selected airport has a localizer-based approach, the localizer frequency(s) is also listed on the Airport Frequency Page. The Airport Frequency Page may be used to quickly select and tune a COM or VLOC frequency.

# 6 - WPT PAGES

**Airport Runways**

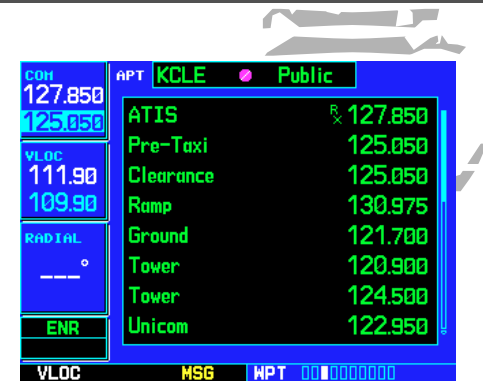

*When the frequency list is too long to display on a single page, the scroll bar along the right-hand side of the list indicates which portion of the list you're currently viewing (the shaded area) and the overall length of the list (indicated by the height of shaded and unshaded areas).*

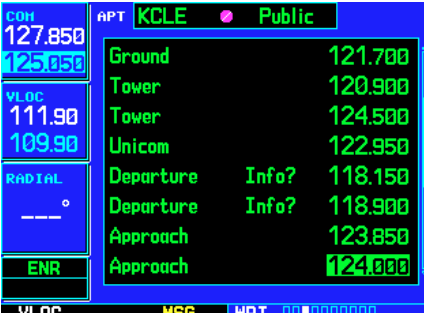

*Rotate the large right knob to scroll through the list.*

# 6 - WPT PAGES

**Airport Frequencies**

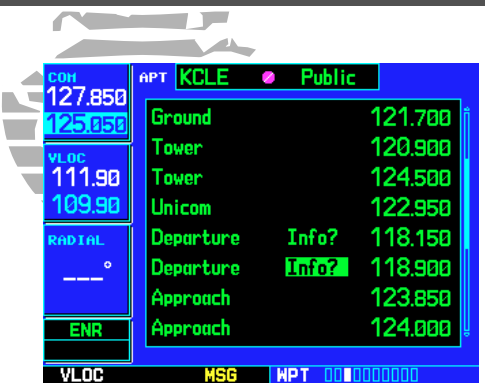

*When "Info? appears to the left of a displayed frequency, the frequency has usage restrictions.*

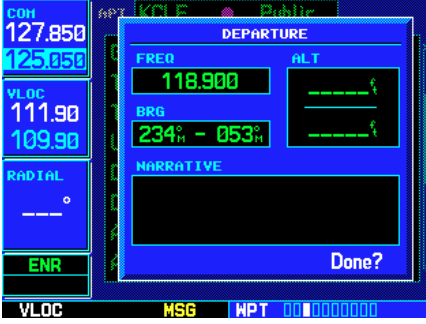

*To display the usage restrictions, highlight "Info?" and press ENT. A pop-up window will display the restriction information.*

#### **To scroll through the frequency list and tune to a desired frequency on the list:**

- 1. Press the **small right knob** to activate the cursor.
- 2. Rotate the **large right knob** to scroll through the list, placing the cursor on the desired frequency. If there are more frequencies in the list than can be displayed on the screen, a scroll bar along the right-hand side of the screen will indicate where you are within the list.
- 3. Press **ENT** to place the selected frequency in the standby field of the COM or VLOC window.
- 4. To remove the flashing cursor, press the **small right knob**.

Some listed frequencies may include designations for limited usage, as follows:

- "TX" transmit only "RX" receive only
- "PT" part time frequency

If a listed frequency has sector or altitude restrictions, the frequency will be preceded by an "Info?" designation.

#### **To view usage restrictions for a frequency:**

- 1. Rotate the **large right knob** to place the cursor on the "Info?" designation directly to the left of the desired frequency.
- 2. Press **ENT** to display the restriction information.
- 3. To return to the Airport Frequency Page, press **ENT**.

The following descriptions and abbreviations are used on the Airport Frequency Page:

• Type— Usage type: Public, Military or Private

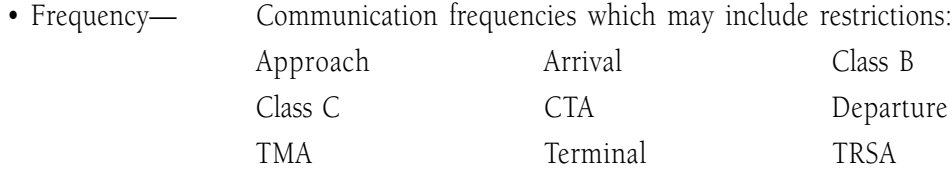

Communication frequencies without restrictions:

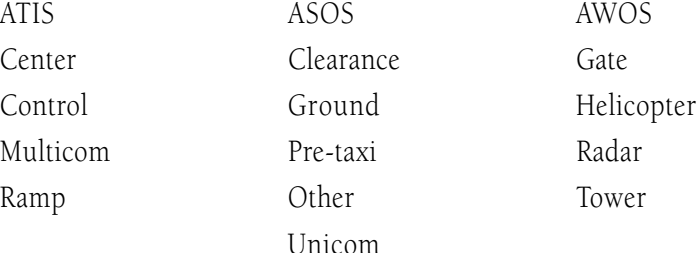

Navigation frequencies: ILS LOC 6 - WPT PAGES **Airport Frequencies**

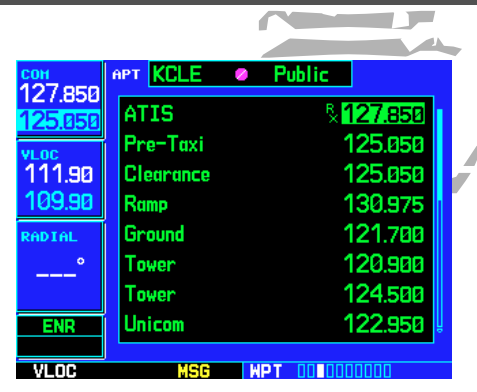

*Listed communication frequencies include ATIS, clearance delivery, ground control, tower, unicom, approach and departure. The "RX" next to ATIS identifies it as a "receive only" frequency.*

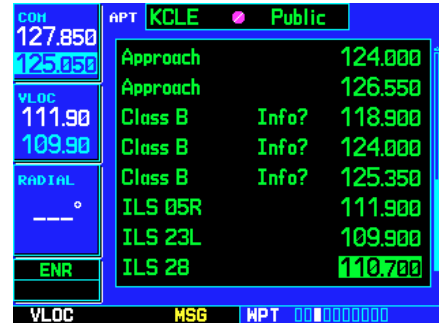

*Navigation frequencies for ILS and localizer (LOC) also appear on the list.*

93

# 6 - WPT PAGES

**Airport Approaches**

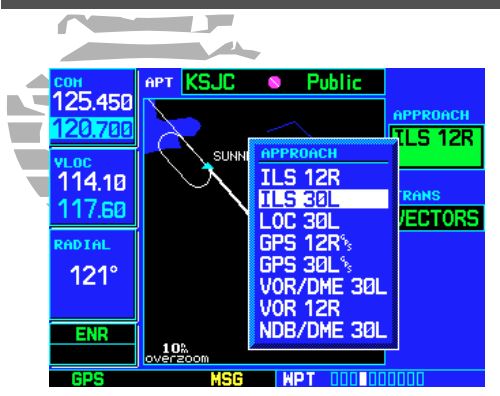

*STEP 3 & 4: With the cursor on the "APPROACH" name field, rotate the small right knob to select the desired procedure and press ENT.*

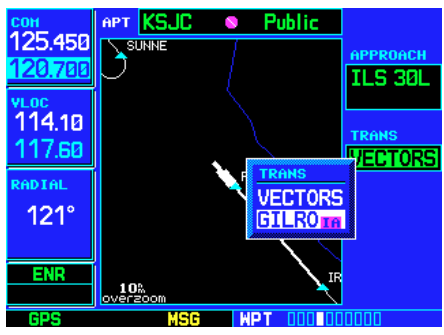

*STEP 5: With the cursor on the "TRANS" field, rotate the small right knob to select the desired transition. Select "VECTORS" for guidance only along the final course segment of the approach.*

#### **Airport Approach Page**

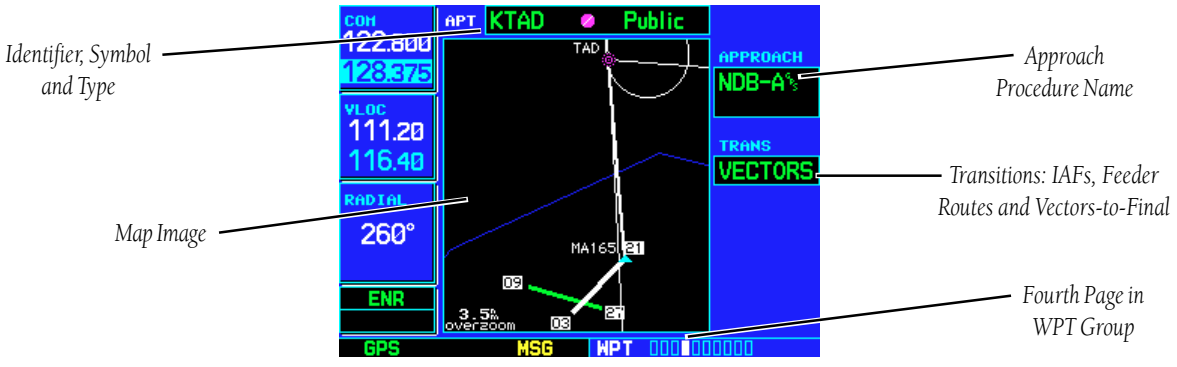

The Airport Approach Page shows the available approach procedures for the selected airport. Where multiple initial approach fixes (IAFs) and feeder routes are available, that information may also be displayed. A map image provides a layout diagram for each approach and transition.

#### **To scroll through the available approaches and transitions:**

- 1. Press the **small right knob** to activate the cursor.
- 2. Rotate the **large right knob** to place the cursor on the APPROACH procedure name field.
- 3. Rotate the **small right knob** to display a window of available approaches for the selected airport. Continue rotating the **small right knob** to select the desired approach.
- 4. Press **ENT**. The cursor moves to the transitions (TRANS) field.
- 5. Rotate the **small right knob** to display a window of available transitions. Continue rotating the **small right knob** to select the desired transition or select "VECTORS" for guidance only along the final course segment of the approach.
- 6. Press **ENT**. To remove the flashing cursor, press the **small right knob**.

 $\overrightarrow{a}$ 

NOTE: Not all approaches in the database are approved for GPS use. As you select an approach,  $a''$ <sup>G</sup> $P_s$ " designation to the right of the procedure name indicates the procedure can be flown using the GPS receiver. Some procedures will not have this designation, meaning the GPS receiver may be used for supplemental navigation guidance only. ILS approaches, for example, must be flown by tuning the VLOC receiver to the proper frequency and coupling the VLOC receiver to the external CDI (or HSI).

# **Airport Approach Page Options**

The following options are available for the Airport Approach Page, by pressing the **MENU** key:

Load into Active FPL? allows you to load the selected approach into the active flight plan without activating it. This performs the same operation as selecting "Load?" from the Procedures Page "Select Approach?" option. See page 59.

# **To load an approach from the Airport Approach Page:**

- 1. Select the desired approach and transition using the steps outlined on page 94.
- 2. Press **MENU** to display the Airport Approach Page Options.
- 3. Rotate the **large right knob** to highlight "Load into Active FPL?" and press **ENT**.
- 4. The Active Flight Plan Page will appear. Press **FPL** to return to the Airport Procedures Page.

Load and Activate? allows you to load the selected approach into the active flight plan and activate navigation guidance to the approach transition. See page 61.

**To load and activate an approach from the Airport Approach Page, follow the steps above, but select "Load and Activate?" in step #3.**

# 6 - WPT PAGES **Airport Approach Options**

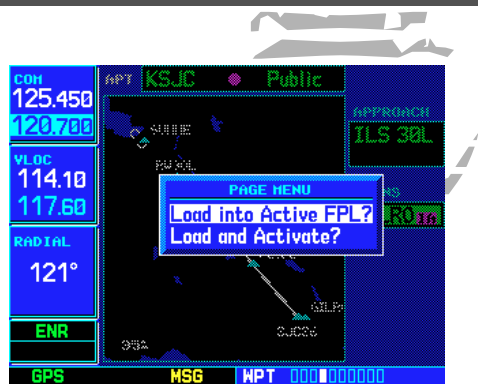

*STEP 2 & 3: From the Airport Approach Page, press MENU to display an options list. Select "Load into Active FPL?" to load the approach for later use.*

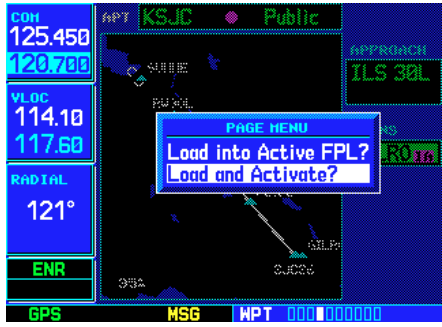

*Select "Load and Activate?" to immediately begin using the approach waypoints for navigation guidance.*

# 6 - WPT PAGES

**Airport Arrivals**

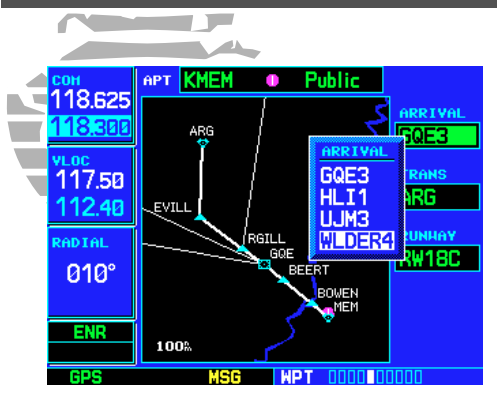

*STEP 2 & 3: With the cursor on the "ARRIVAL" field, rotate the small right knob to display a list of available arrival procedures.*

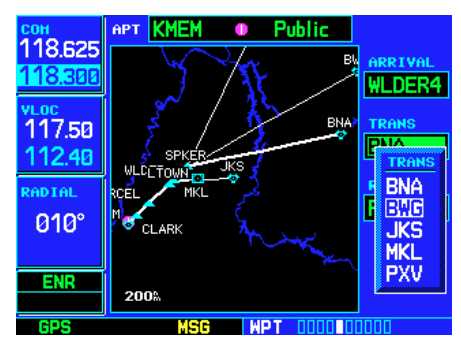

*STEP 5: With the cursor on the "TRANS" field, rotate the small right knob to display a list of available transitions.*

# **Airport Arrival Page**

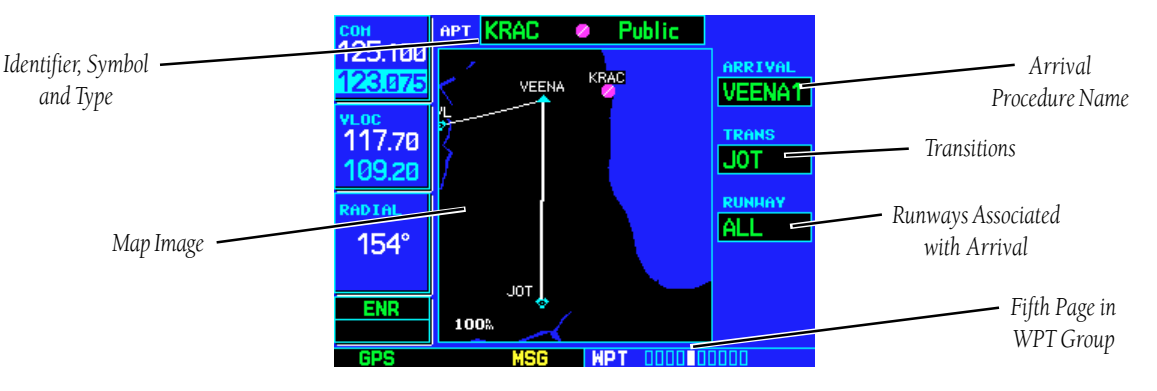

The Airport Arrival Page shows the available Airport Standard Terminal Arrival (STAR) procedures for the selected airport. Where multiple transitions or runways are associated with the arrival procedure, that information may also be displayed. A map image provides a layout diagram for each arrival, transition and runway.

#### **To scroll through the available arrivals:**

- 1. Press the **small right knob** to activate the cursor.
- 2. Rotate the **large right knob** to place the cursor on the "ARRIVAL" procedure name field.
- 3. Rotate the **small right knob** to display a window of available arrivals for the selected airport. Continue rotating the **small right knob** to select the desired arrival.
- 4. Press **ENT**. The cursor moves to the transitions (TRANS) field.
- 5. Rotate the **small right knob** to display a window of available transitions. Continue rotating the **small right knob** to select the desired transition.
- 6. Press **ENT**. The cursor moves to the runway field.

{continued}

7. Rotate the **small right knob** to display a window of available runways. Continue rotating the **small right knob** to select the desired runway.

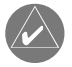

NOTE: "ALL" may appear in the runway field, indicating the arrival procedure applies to all runways. For airports with parallel runways, "B" may appear at the end of the runway designation to indicate the arrival procedure applies to both runways.

8. Press **ENT**. To remove the flashing cursor, press the **small right knob**.

## **Airport Arrival Page Options**

The following option is available for the Airport Arrival Page, by pressing the **MENU** key:

Load into Active FPL? allows you to load the selected arrival into the active flight plan. This is identical to loading an arrival procedure from the Procedures Page, as described on page 59.

### **To load an arrival procedure from the Airport Arrival Page:**

- 1. Select the desired arrival, transition and runway using the steps above.
- 2. Press **MENU** to display the Airport Arrival Page Options.
- 3. Press **ENT** to select the "Load into Active FPL?" option.
- 4. The Active Flight Plan Page will appear. Press **FPL** to return to the Airport Arrival Page.

# 6 - WPT PAGES

**Airport Arrivals**

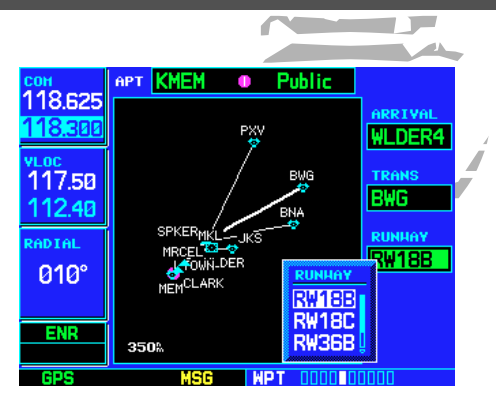

*STEP 7: With the "RUNWAY" field highlighted, rotate the small right knob to select the desired runway. Many arrivals will apply to all runways for a particular airport, as indicated by "ALL".*

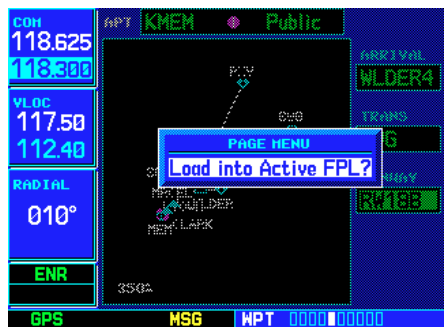

*STEP 2 & 3: From the Airport Arrival Page, press MENU to display an options list. "Load into Active FPL?" allows you to add the arrival procedure to your flight plan for later use.*

## 6 - WPT PAGES

**Airport Departures**

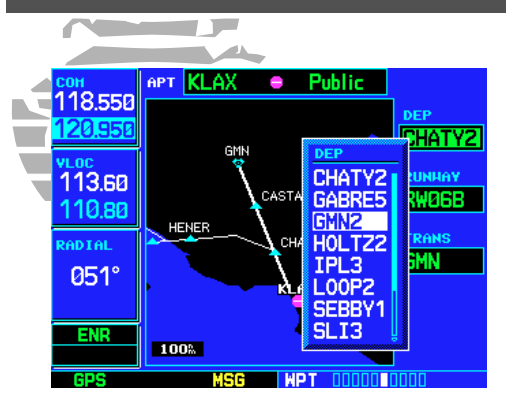

*STEP 2 & 3: With the cursor on the "DEP" field, rotate the small right knob to display a list of available departure procedures.*

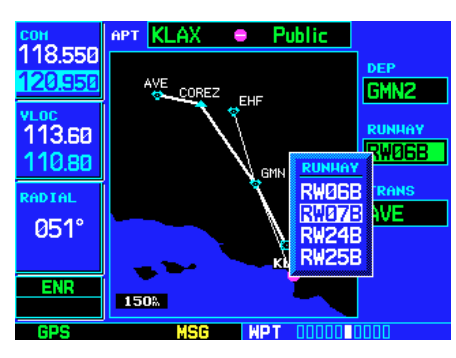

*STEP 5: With the cursor on the "RUNWAY" field, rotate the small right knob to display a list of available runways.*

## **Airport Departure Page**

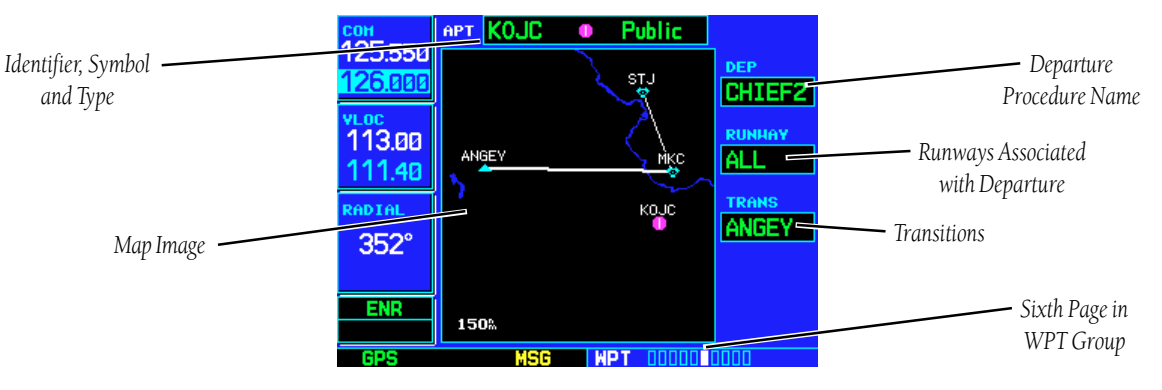

The Airport Departure Page shows the available Airport Standard Instrument Departure (SID) procedures for the selected airport. Where multiple runways or transitions are associated with the departure procedure, that information may also be displayed. A map image provides a layout diagram for each departure, runway and transition.

## **To scroll through the available departures:**

- 1. Press the **small right knob** to activate the cursor.
- 2. Rotate the **large right knob** to place the cursor on the departure (DEP) procedure name field.
- 3. Rotate the **small right knob** to display a window of available departures for the selected airport. Continue rotating the **small right knob** to select the desired departure.
- 4. Press **ENT**. The cursor moves to the runway field.
- 5. Rotate the **small right knob** to display a window of available runways. Continue rotating the **small right knob** to select the desired runway.

{continued}

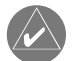

NOTE: "ALL" may appear in the runway field, indicating the departure procedure applies to all runways. For airports with parallel runways, "B" may appear at the end of the runway designation to indicate the departure procedure applies to both runways.

- 6. Press **ENT**. The cursor moves to the transitions (TRANS) field.
- 7. Rotate the **small right knob** to display a window of available transitions. Continue rotating the **small right knob** to select the desired transition.
- 8. Press **ENT**. To remove the flashing cursor, press the **small right knob**.

# **Airport Departure Page Options**

The following option is available for the Airport Departure Page, by pressing the **MENU** key:

Load into Active FPL? allows you to load the selected departure into the active flight plan. This is identical to loading a departure procedure from the Procedures Page, as described on page 59.

## **To load a departure procedure from the Airport Departure Page:**

- 1. Select the desired departure, runway and transition using the steps above.
- 2. Press **MENU** to display the Airport Departure Page Options.
- 3. Press **ENT** to select the "Load into Active FPL?" option.
- 4. The Active Flight Plan Page will appear. Press **FPL** to return to the Airport Departure Page.

# 6 - WPT PAGES

**Airport Departures**

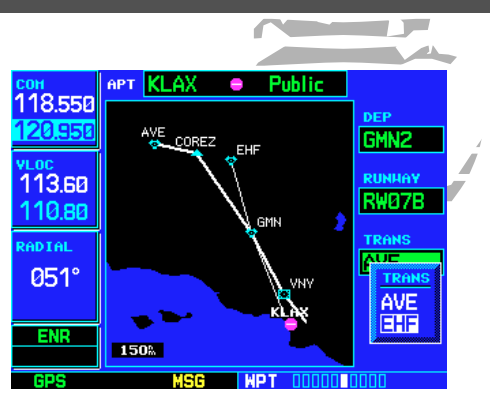

*STEP 7: With the "TRANS" field highlighted, rotate the small right knob to select the desired transition.*

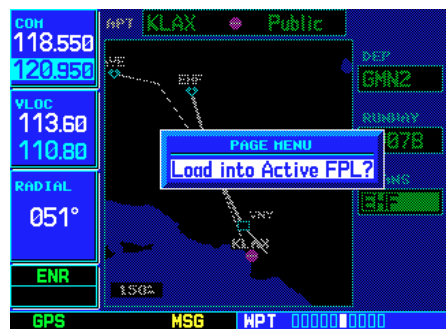

*STEP 2 & 3: From the Airport Departure Page, press MENU to display an options list. "Load into Active FPL?" allows you to add the arrival procedure to the beginning of your flight plan.*

# 6 - WPT PAGES

**Intersections**

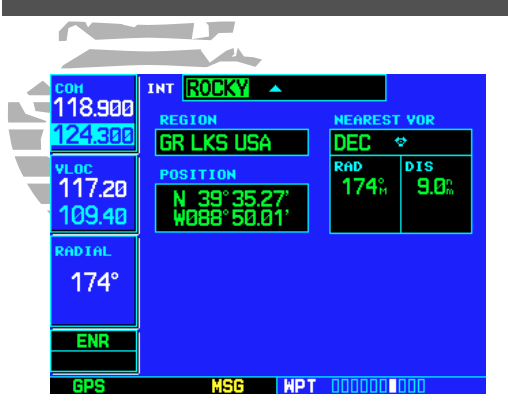

*To display information for an intersection, highlight the identifier field. Then use the small and large right knobs to enter the intersection name.*

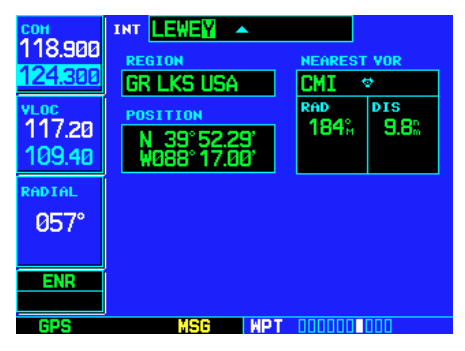

#### **Intersection Page**

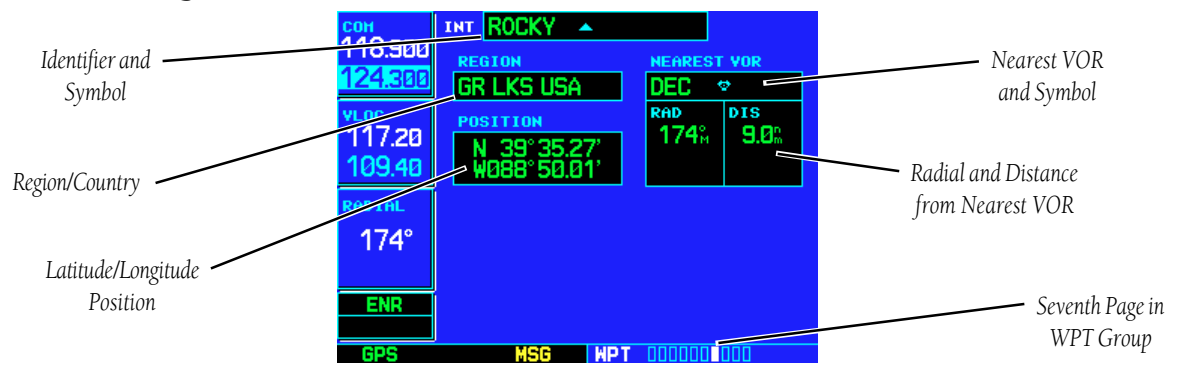

The Intersection Page displays the latitude, longitude, region and country for the selected intersection. The Intersection Page also displays the identifier, radial and distance from the nearest VOR, VORTAC or VOR/DME. The following descriptions and abbreviations are used:

- Position— Latitude/Longitude (degrees/minutes or degrees/minutes/seconds), MGRS or UTM/UPS
- RAD— Radial from nearest VOR in degrees magnetic or degrees true (depending upon unit configuration)
- DIS— Distance from nearest VOR, in nautical miles/statute miles/kilometers (depending upon unit configuration)

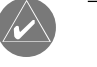

NOTE: The VOR displayed on the Intersection Page is the nearest VOR, not necessarily the VOR used to define the intersection.

Intersections may only be selected by identifier, as described on page 87.

#### **NDB Page**

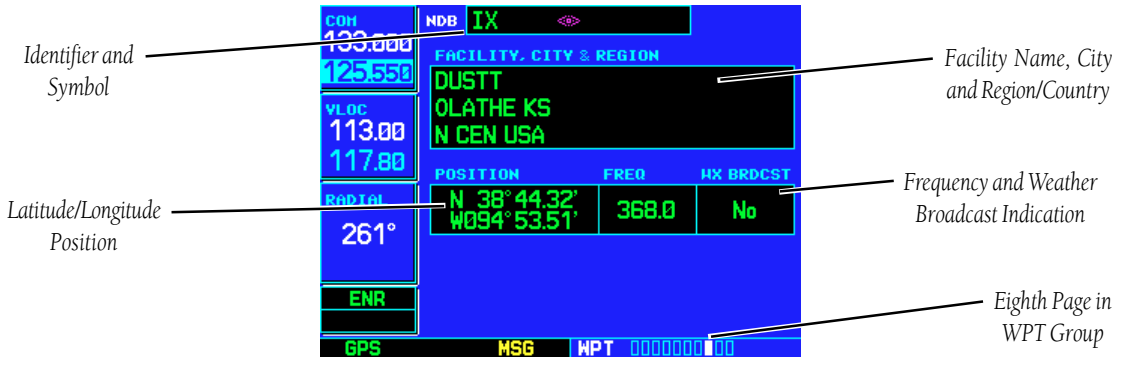

The NDB page displays the facility name, city, region/country, latitude and longitude for the selected NDB. The NDB page also displays the frequency and a weather broadcast indication (if applicable). The following descriptions and abbreviations are used:

- Symbol— See page 30 for a graphic illustration of available NDB symbols
- Position— Latitude/Longitude (degrees/minutes or degrees/minutes/seconds), MGRS or UTM/UPS
- FREQ— Frequency in kilohertz (kHz)
- Wx Brdcst— Weather information is broadcast on the selected facility's frequency

As mentioned on page 87, NDBs may be selected by identifier, facility name or location (city).

# 6 - WPT PAGES

**NDBs**

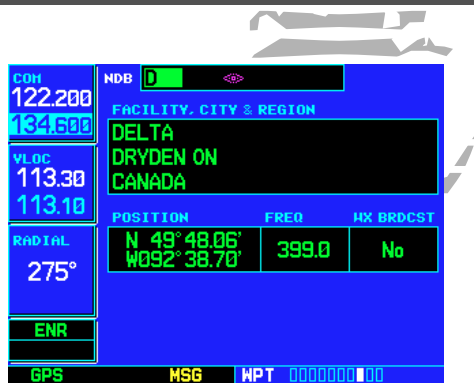

*To display information for an NDB, highlight the identifier field. Then use the small and large right knobs to enter the NDB's identifier.*

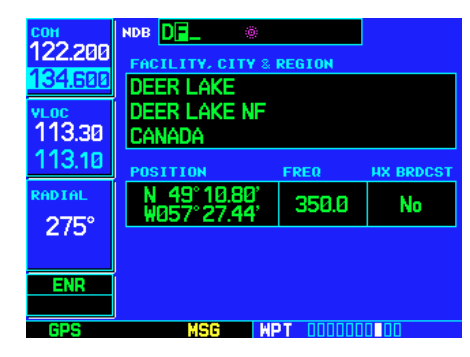
# 6 - WPT PAGES **VORs**

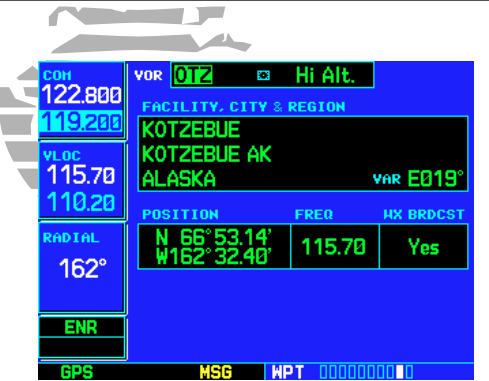

*To display information for a VOR, highlight the identifier field. Then use the small and large right knobs to enter the VOR's identifier.*

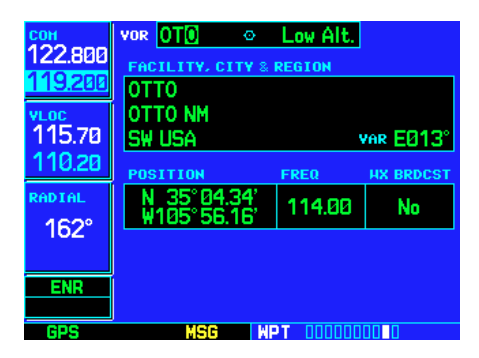

#### **VOR Page**

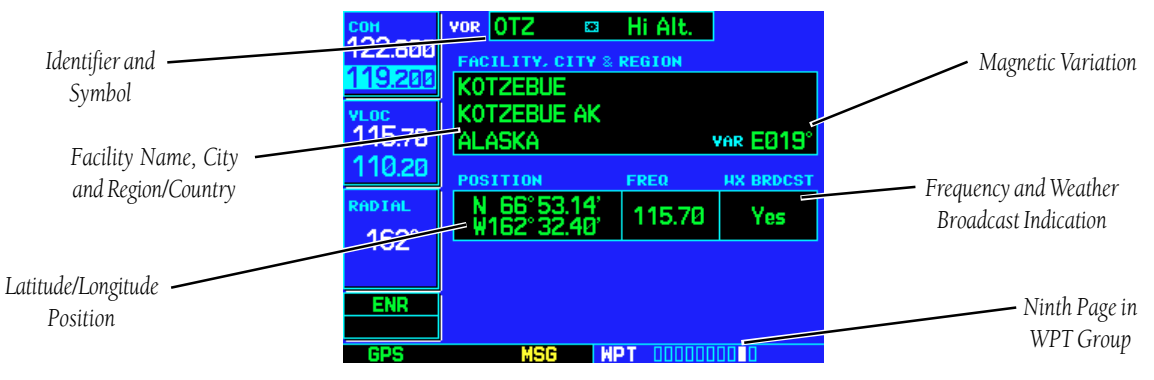

The VOR Page displays the facility name, city, region/country, magnetic variation, latitude and longitude for the selected VOR. The VOR Page also displays the frequency and a weather broadcast indication (if applicable). The following descriptions and abbreviations are used:

- Symbol— See page 30 for a graphic illustration of available VOR symbols
- VAR— Magnetic variation in degrees
- Position— Latitude/Longitude (degrees/minutes or degrees/minutes/seconds), MGRS or UTM/UPS
- FREQ— Frequency in megahertz (MHz)
- Wx Brdcst— Weather information is broadcast on the selected facility's frequency

As mentioned on page 87, VORs may be selected by identifier, facility name or location (city). The VOR Page may also be used to quickly tune the VLOC receiver to the selected VOR's frequency.

#### **To select a VOR frequency from the VOR Page:**

- 1. Select the VOR Page from the WPT page group, as described on page 86.
- 2. Press the **small right knob** momentarily to place the cursor on the VOR identifier field. If you wish to select another VOR, use the **small** and **large right knobs** and press **ENT** when finished.
- 3. Rotate the **large right knob** to highlight the frequency field and press **ENT** to place the frequency in the standby field of the VLOC window.
- 4. To activate the standby VLOC frequency, press the **VLOC flip-flop key**.

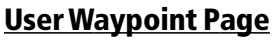

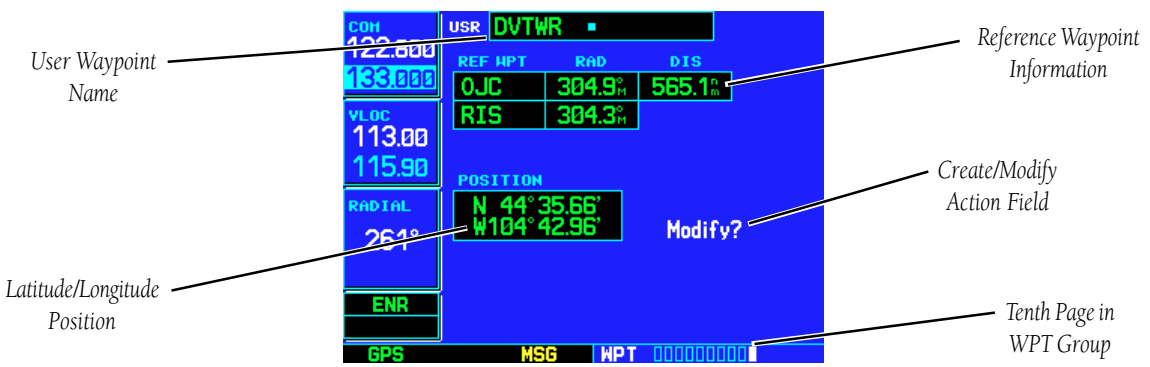

In addition to the airport, VOR, NDB and intersection information contained in your Jeppesen NavData® card, the GNS 530 allows you to store up to 1,000 user-defined waypoints. The User Waypoint Page displays the waypoint name (up to five characters long), identifier and radial from two reference waypoints, distance from one reference waypoint, along with the user waypoint's latitude/ longitude position.

### 6 - WPT PAGES

**User Waypoints**

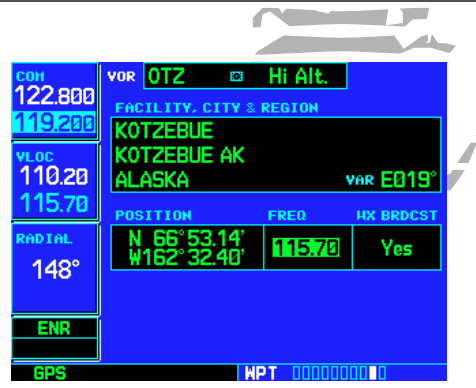

*STEP 3: Using the large right knob, highlight the VOR's frequency and press ENT to place the frequency in the standby VLOC frequency field.*

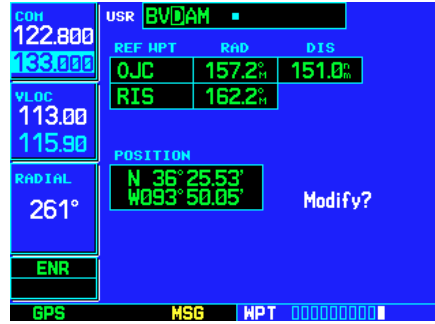

*To display information for a user waypoint, highlight the name field. Then use the small and large right knobs to enter the waypoint name.*

#### 103

#### 6 - WPT PAGES

#### **Creating User Waypoints**

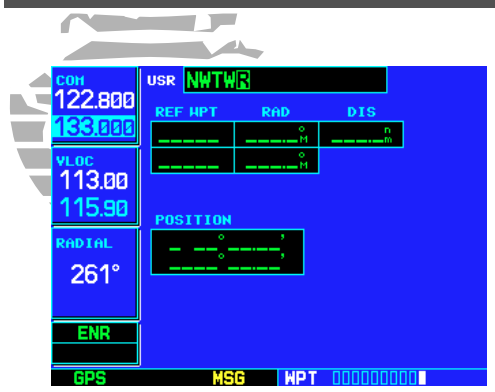

*STEP 2: Use the small and large right knobs to enter a name for the new waypoint. When you press ENT, your present position automatically appears in the "Position" field.*

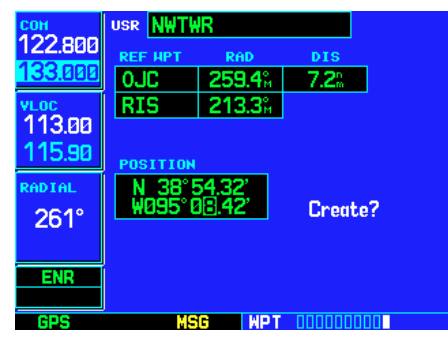

104 *STEP 3 & 4: To enter a different position, highlight the position field and use the small and large right knobs to enter the new position coordinates.* The following descriptions and abbreviations appear on the User Waypoint Page:

- REF WPT— Reference waypoint identifier (name)
- RAD— Radial from reference waypoint, in degrees magnetic or degrees true (depending upon unit configuration)
- DIS— Distance from reference waypoint, in nautical miles/statute miles/kilometers (depending upon unit configuration)
- Position— Latitude/Longitude (degrees/minutes or degrees/minutes/seconds), MGRS or UTM/UPS

User waypoints may only be selected by name (identifier), as described on page 87.

#### **Creating User Waypoints**

User waypoints may be created from the User Waypoint Page or the Map Page. To create a new user waypoint, simply enter its name (identifier) and position, or reference another waypoint by radial and distance.

#### **To create a new user waypoint by entering its latitude/longitude position:**

- 1. With the User Waypoint Page displayed, press the **small right knob** to activate the cursor.
- 2. Use the **small** and **large right knobs** to enter a name for the new waypoint and press **ENT**. Your present position appears in the position field at the bottom of the page. To create a waypoint at your present position, rotate the **large right knob** to highlight "Create?" and skip to step #6.
- 3. Rotate the **large right knob** to highlight the position field at the bottom of the page.
- 4. Use the **small** and **large right knobs** to enter the position coordinates for the new waypoint.
- 5. Press **ENT** to accept the selected position.
- 6. The cursor moves to "Create?". Press **ENT** to add the new waypoint to memory.
- 7. Press the **small right knob** to remove the flashing cursor.

#### **To create a new user waypoint by referencing an existing waypoint:**

- 1. With the User Waypoint Page displayed, press the **small right knob** to activate the cursor.
- 2. Use the **small** and **large right knobs** to enter a name for the new waypoint and press **ENT**.
- 3. Rotate the **large right knob** to highlight the first reference waypoint (REF WPT) field.
- 4. Use the **small** and **large right knobs** to enter the identifier of the reference waypoint. The reference waypoint can be an airport, VOR, NDB, intersection or another user waypoint. Press **ENT** to accept the selected identifier.
- 5. The cursor moves to the radial (RAD) field. Use the **small** and **large right knobs** to enter the radial from the reference waypoint to the new user waypoint. Press **ENT** to accept the selected radial.
- 6. The cursor moves to the distance (DIS) field. Use the **small** and **large right knobs** to enter the distance from the reference waypoint to the new user waypoint. Press **ENT** to accept the selected distance.
- 7. Rotate the **large right knob** to highlight "Create?" and press **ENT**.
- 8. Press the **small right knob** to remove the flashing cursor.

 $\overrightarrow{a}$ 

NOTE: The GNS 530 allows you to create a new user waypoint at a defined radial and distance from your present position. To reference your present position, follow the steps above, but press  $CLR$  in step #4. "P.POS" will appear in the reference waypoint (REF WPT) field to indicate that radial and distance information will reference your present position.

The second reference waypoint field (REF WPT) is a temporary reference only—not a reference that will be stored with the user waypoint. You may also use this in conjunction with the first reference waypoint to create a position using the intersection of two radials. By default, this field will display a radial from the nearest VOR. However, you can select any waypoint—by identifier—to use as a reference in this field.

Your GNS 530 can store user-defined waypoints which are generated from other equipment in your panel. For example, an EFIS equipped with joystick inputs can be used to create user waypoints which will (if your installation supports this) automatically transfer to your GNS 530.

#### 6 - WPT PAGES

#### **Creating User Waypoints**

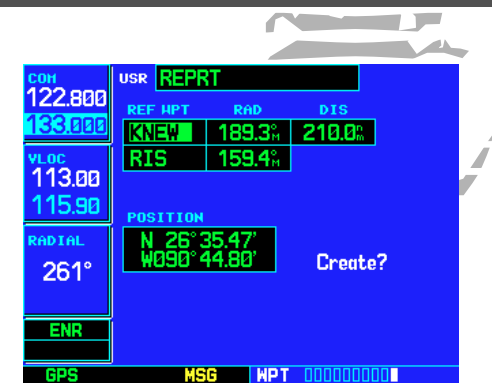

*STEP 3 & 4: Use the small and large right knobs to enter the name of the reference waypoint. Press ENT and the cursor moves to the radial (RAD) field.*

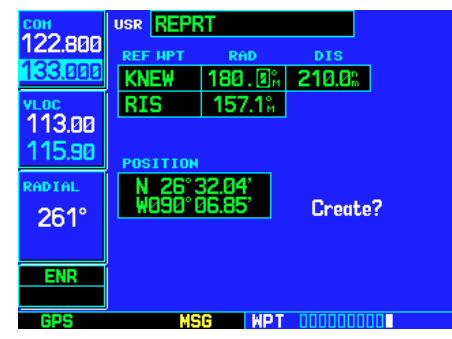

*STEP 5: Use the small and large right knobs to enter the radial from the reference waypoint to the new user waypoint.*

## 6 - WPT PAGES

#### **Creating User Waypoints**

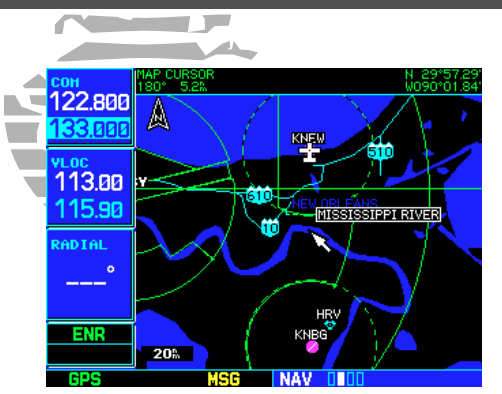

*The Map Page can be used to create a user waypoint, by panning to the desired location and pressing ENT.*

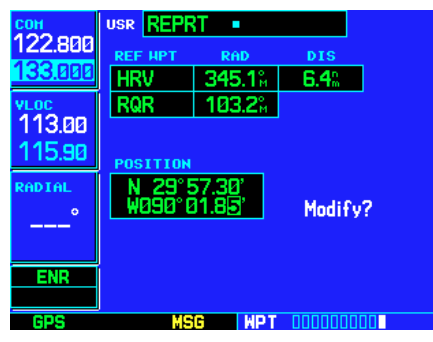

*From the User Waypoint Page, use the small and large right knobs to modify the position coordinates of an existing user waypoint.*

#### **Creating User Waypoints from the Map Page**

The Map Page and panning target pointer (see page 31) provide a quick means of saving your present position as a user-defined waypoint.

#### **To capture and save your present position as a user waypoint:**

- 1. With the Map Page displayed, press the **small right knob** to activate the panning function. The target pointer will appear at your present position.
- 2. Press **ENT** to capture the pointer's position and display the User Waypoint Page.
- 3. A four-digit number is automatically assigned as the waypoint's name. To change this name, rotate the **large right knob** to highlight the name field, then use the **small** and **large right knobs** to select a new name. Press **ENT** to accept the selected name. Use the **large right knob** to move the cursor to the "Create?" action field.
- 4. With "Create?" highlighted, press **ENT** to save the new waypoint.

#### **Modifying User Waypoints**

To modify an existing waypoint, select that waypoint on the User Waypoint Page and enter the new position information directly over the old information.

#### **To modify a user waypoint by changing its latitude/longitude position:**

- 1. With the User Waypoint Page displayed, press the **small right knob** to activate the cursor.
- 2. Use the **small** and **large right knobs** to enter the name of the desired waypoint and press **ENT**.
- 3. Rotate the **large right knob** to highlight the position field at the bottom of the page.
- 4. Use the **small** and **large right knobs** to enter the new position coordinates and press **ENT** to accept the selected position.
- 5. The cursor moves to the "Modify?" action field. Press **ENT** to modify the waypoint.
- 6. Press the **small right knob** to remove the flashing cursor.

#### **To modify a user waypoint by changing reference waypoint information:**

- 1. With the User Waypoint Page displayed, press the **small right knob** to activate the cursor.
- 2. Use the **small** and **large right knobs** to enter the name of the desired waypoint and press **ENT**.
- 3. Rotate the **large right knob** to highlight the first reference waypoint (REF WPT) field, if you wish to change the reference waypoint. Otherwise, continue rotating the **large right knob** to highlight the radial (RAD) or distance (DIS) field, as desired.
- 4. Use the **small** and **large right knobs** to change the identifier—if desired—of the reference waypoint. The reference waypoint can be an airport, VOR, NDB, intersection or another user waypoint. Press **ENT** to accept the selected identifier.
- 5. The cursor moves to the radial (RAD) field. Use the **small** and **large right knobs** to change the radial from the reference waypoint, if desired. Press **ENT** to accept the selected radial.
- 6. The cursor moves to the distance (DIS) field. Use the **small** and **large right knobs** to change the distance from the reference waypoint to the new user waypoint, if desired. Press **ENT** to accept the selected distance.
- 7. The cursor moves to the "Modify?" action field. Press **ENT** to modify the waypoint.
- 8. Press the **small right knob** to remove the flashing cursor.

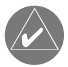

NOTE: If you attempt to modify or delete a waypoint which is currently a direct-to waypoint or the current "from" or "to" waypoint in the active flight plan, the GNS 530 will alert you with a "Can't change an active waypoint" or "Waypoint is active and can't be deleted" message. You must first cancel the direct-to or remove the waypoint(s) from the active flight plan before modifying or deleting the waypoint(s).

# 6 - WPT PAGES **Modifying User Waypoints**

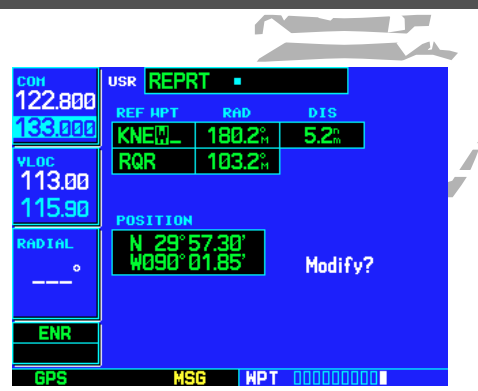

*STEP 3: You can modify the location of an existing waypoint by changing the reference waypoint and/or by changing the radial and distance.*

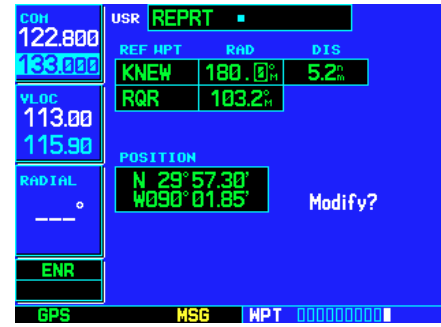

*STEP 5: With the radial (RAD) field highlighted, use the small and large right knobs to enter a new radial from the reference waypoint.*

# 6 - WPT PAGES

#### **Deleting / Waypoint List**

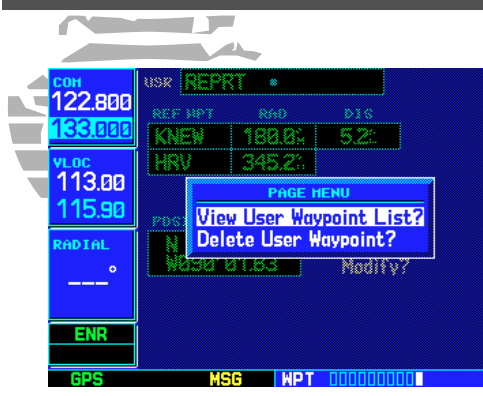

*STEP 2 (top): Select "View User Waypoint List?" to display a list of all user waypoints currently stored in memory.*

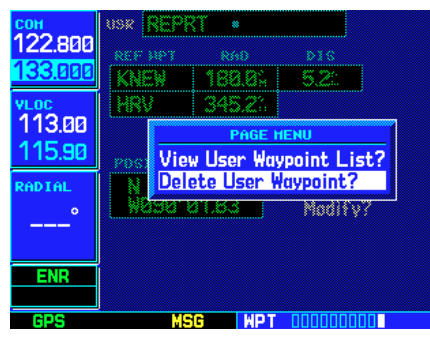

*STEP 2 (bottom): Select "Delete User Waypoint?" to delete the selected waypoint from memory.*

#### **User Waypoint Page Options**

The following User Waypoint Page Options are available by pressing the **MENU** key (with the User Waypoint Page displayed):

View User Waypoint List? displays a list of all user waypoints currently stored in memory.

#### **To view a list of all user waypoints:**

- 1. From the User Waypoint Page, press **MENU** to display the User Waypoint Page Options.
- 2. Rotate the **large right knob** to highlight "View User Waypoint List?" and press **ENT**.
- 3. The top of the User Waypoint List will indicate the total number of user waypoints currently used and available memory. If more user waypoints are stored than can be displayed on a single screen, rotate the **large right knob** to scroll through the User Waypoint List.
- 4. Press the **small right knob** to return to the User Waypoint Page.

Delete User Waypoint? allows you to delete the selected waypoint from memory.

#### **To delete a user waypoint:**

- 1. Select the desired waypoint on the User Waypoint Page and press **MENU** to display the User Waypoint Page Options.
- 2. Rotate the **large right knob** to select "Delete User Waypoint?" and press **ENT**. Press **ENT** again to confirm.

#### **User Waypoint List**

The User Waypoint List allows you to review, modify, rename or delete a selected user waypoint, or to delete all user waypoints currently stored in memory. At the top of the page are indications for number of waypoint locations used and available memory.

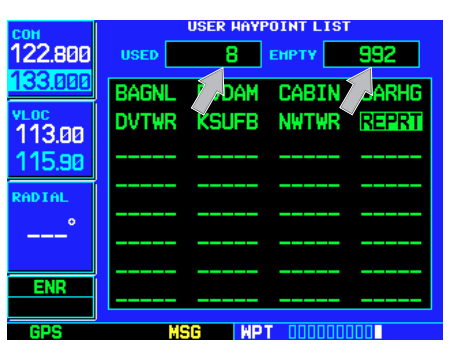

#### **To review and/or modify a user waypoint from the User Waypoint List:**

- 1. Select the User Waypoint List, as described on page 108.
- 2. Rotate the **large right knob** to highlight the desired user waypoint.
- 3. Press **ENT** to display the User Waypoint Page for the selected waypoint. From this page you may review all information defining the waypoint and its position.
- 4. To modify the waypoint's position or reference waypoint information, follow the steps described on page 106 and 107. (Keep in mind that you've already selected a User Waypoint Page which displays the desired user waypoint, so you may skip the first two steps of the procedure on page 106 or 107.)
- 5. To exit the User Waypoint Page, rotate the **large right knob** to highlight "Done?" and press **ENT**.

#### **To rename a user waypoint from the User Waypoint List:**

- 1. Select the User Waypoint List, as described on page 108.
- 2. Rotate the **large right knob** to highlight the desired user waypoint.
- 3. Use the **small** and **large right knobs** to change the name of the user waypoint. (Enter the new name directly over the old name.) Press **ENT** to accept the new name.
- 4. A "Rename Waypoint" confirmation window is displayed. With "Yes?" highlighted, press **ENT** to rename the selected user waypoint.

#### **To delete a user waypoint from the User Waypoint List:**

- 1. Select the User Waypoint List, as described on page 108.
- 2. Rotate the **large right knob** to highlight the desired user waypoint.
- 3. Press **CLR** to display a "Delete Waypoint" confirmation window.
- 4. With "Yes?" highlighted, press **ENT** to delete the selected user waypoint.

#### 6 - WPT PAGES

#### **Modifying/Deleting Waypoints**

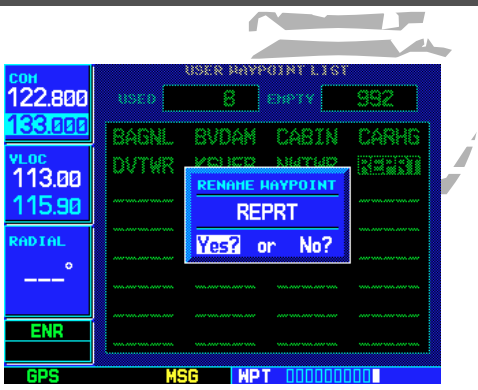

*STEP 3 & 4 (middle): From the User Waypoint List, use the small and large right knobs to rename an existing waypoint. Press ENT to display <sup>a</sup>"Rename Waypoint" confirmation window.*

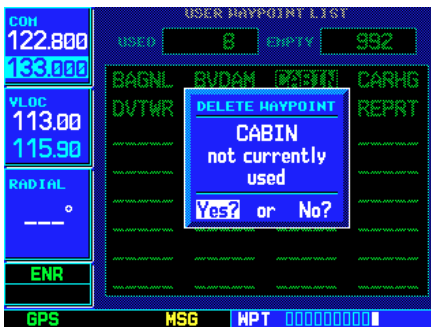

*STEP 4 (bottom): With the desired waypoint highlighted on the User Waypoint List, press CLR to display a "Delete Waypoint" window.*

# 6 - WPT PAGES

**Deleting All Waypoints**

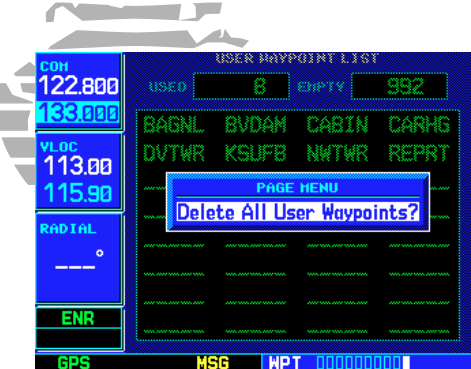

*STEP 2: With the User Waypoint List displayed, press MENU to display an options window with "Delete All User Waypoints?" highlighted.*

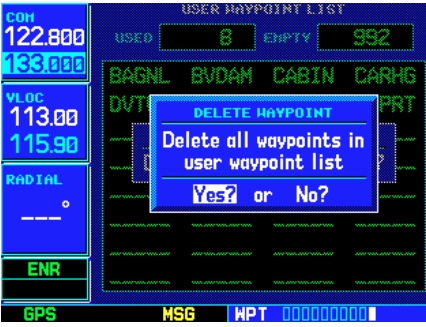

*STEP 4: A "Delete all waypoints in user waypoint list" confirmation window allows you to verify your intent to remove ALL user waypoints from memory.*

#### **To delete all user waypoints from memory:**

- 1. Select the User Waypoint List, as described on page 108.
- 2. Press **MENU** to display an options window for the User Waypoint List.
- 3. With "Delete All User Waypoints" highlighted, press **ENT**.
- 4. A "Delete all waypoints in user waypoint list" confirmation window is displayed. With "Yes?" highlighted, press **ENT** to delete all user waypoints from memory.

#### **Section 7: NRST Pages**

#### **NRST Page Group**

Section 2 introduced the GNS 530's main page groups—NAV, WPT, AUX, NRST—and described each page in the NAV group. This fourth page group (NRST) provides detailed information for the nine nearest airports, VORs, NDBs, intersections and user waypoints within 200 nm of your current position. In addition, the NRST pages include the five nearest Flight Service Station (FSS) and center (ARTCC/FIR) points of communication, plus alerts you to any Special Use (SUA) or Controlled Airspace you may be in or near.

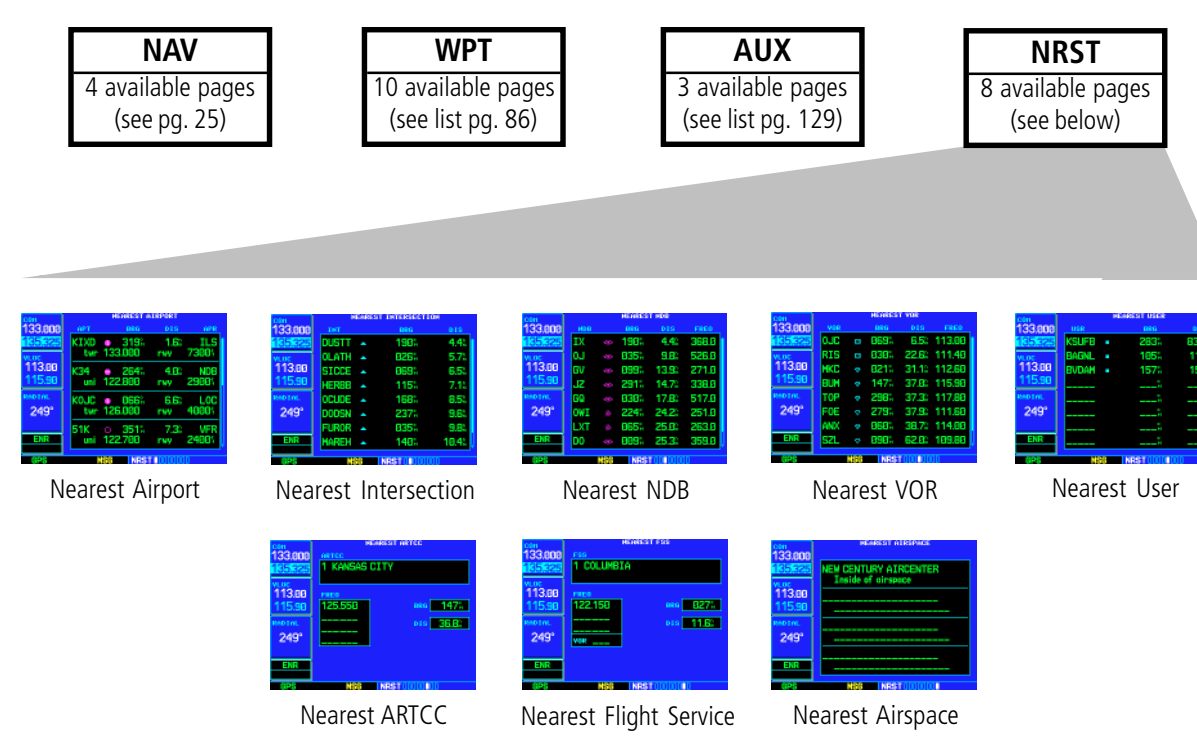

# 7 - NRST PAGES **NRST Page Group**

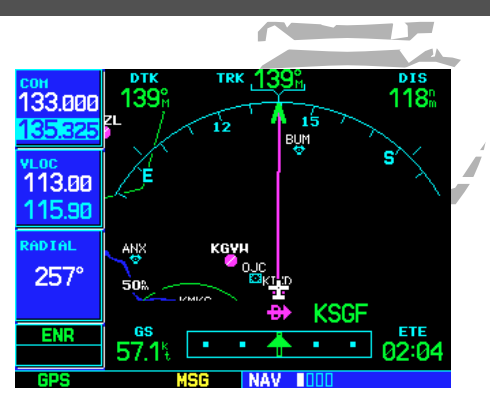

*To display one of the NRST pages, start from any main page—or press and hold CLR to display the Default NAV Page...*

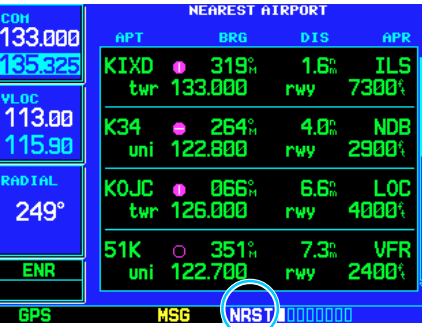

*...then, rotate the large right knob to select the NRST page group, as indicated by "NRST" at the bottom of the screen. Rotate the small right knob to select the desired page within the group.*

# 7 - NRST PAGES **NRST Pages / Scrolling**

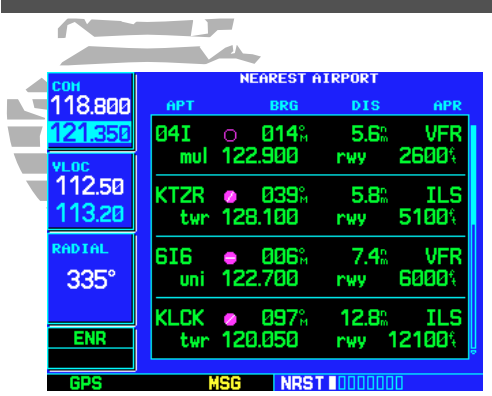

*STEP 2 (top): Rotate the large right knob to select the NRST page group. "NRST" will appear at the bottom of the screen.*

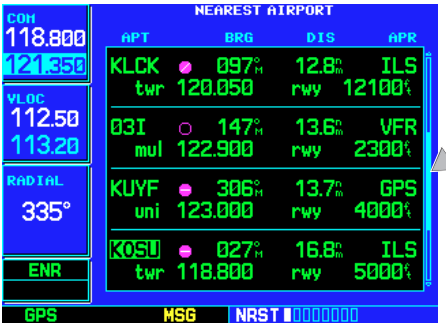

*Step 3 (bottom): Rotate the large right knob to scroll through a nearest list. The scroll bar along the right-hand side of the page will indicate where you are in the list.*

#### **To quickly select a NRST page:**

- 1. From any page, press and hold **CLR** to select the Default NAV Page. (You may skip this step if you are already viewing any of the main pages. See page 26.)
- 2. Rotate the **large right knob** to select the NRST page group. "NRST" will appear at the bottom of the screen.
- 3. Rotate the **small right knob** to select the desired NRST page.

Not all nine nearest airports, VORs, NDBs, intersections or user waypoints can be displayed on the corresponding NRST page at one time. The Nearest Airport Page displays detailed information for four nearest airports, with a scroll bar along the right-hand side of the page indicating which part of the list is currently being viewed. The Nearest Airspace Page displays detailed information for up to four special use or controlled airspace alerts. The NRST pages for VORs, NDBs, intersections, and user waypoints will display eight waypoints at a time. The flashing cursor and large right knob are used to scroll and view the rest of the waypoints or airspaces in the list.

#### **To scroll through the list of nearest airports, VORs, NDBs, intersections, user waypoints or airspaces:**

- 1. Select the desired NRST page, using the steps outlined above.
- 2. Press the **small right knob** to activate the cursor.
- 3. Rotate the **large right knob** to scroll through the list. The scroll bar along the right-hand side of the page will indicate which part of the list is currently being viewed.

4. Press the **small right knob** to remove the flashing cursor.

The Nearest ARTCC and Nearest FSS Pages present detailed information for up to five nearby facilities displaying only one facility at a time. Again, the additional information is viewed using the flashing cursor and large right knob to scroll through the list.

#### **To scroll through the list of nearest flight service station or center points of communication:**

- 1. Select the desired NRST page, using the steps outlined on page 112.
- 2. Press the **small right knob** to activate the cursor.
- 3. Rotate the **small right knob** to scroll through the list.
- 4. Press the **small right knob** to remove the flashing cursor.

#### **Navigating to a Nearby Waypoint**

The NRST pages can be used in conjunction with the GNS 530's direct-to function to quickly set a course to a nearby facility. This feature can be a real time saver compared to retrieving information from the database using the WPT pages. More importantly, it instantly provides navigation to the nearest airport in case of an in-flight emergency.

#### **To select a nearby airport, VOR, NDB, intersection or user waypoint as a direct-to destination:**

- 1. Use the flashing cursor to scroll through a NRST page list and highlight the desired nearest waypoint, as outlined on page 112.
- 2. Press the **direct-to** key to display the Select Direct-to Waypoint Page.
- 3. Press **ENT** to accept the selected waypoint's identifier and press **ENT** a second time (with "Activate?" highlighted) to begin navigating to the selected waypoint.

#### **Nearest Airport Page**

The Nearest Airport Page displays the identifier, symbol, bearing and distance to the nine nearest airports (within 200 nautical miles of your present position). For each airport listed, the Nearest Airport Page also indicates the best available approach, common traffic advisory frequency (CTAF) and the length of the longest runway.

The Nearest Airport Page can be configured to exclude shorter runways or undesirable runway surface types, so that the corresponding airports do not appear on the list. You may wish to use this feature to exclude seaplane bases or runway lengths which would be difficult or impossible to land upon. See page 151 for additional details.

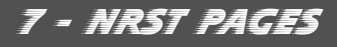

**Nearest Airports**

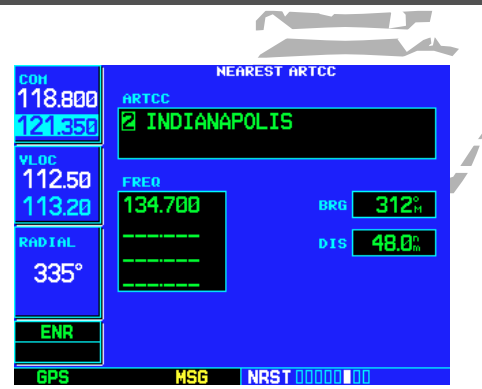

*To scroll through the ARTCC or FSS frequencies, highlight the number adjacent to the communication point name and rotate the small right knob.*

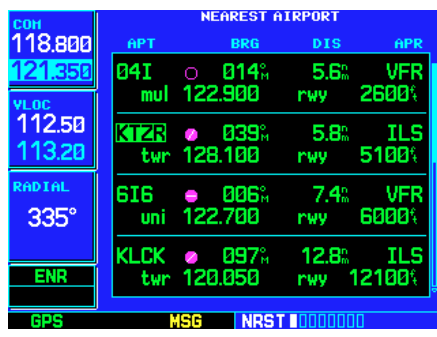

*STEP 1 & 2 (bottom): You can select a direct-to destination directly from a NRST page (e.g. Nearest Airports) by highlighting the desired waypoint and pressing the direct-to key.*

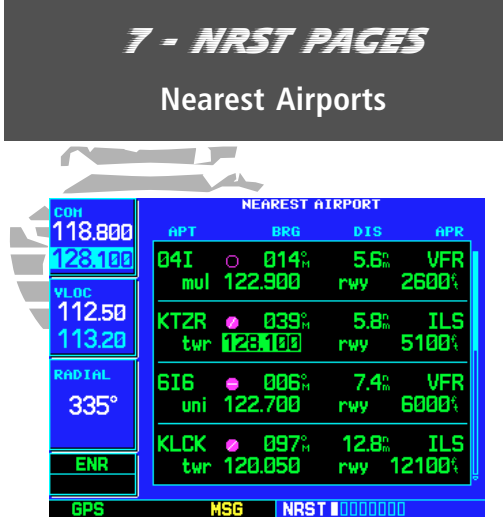

*STEP 3 & 4: To quickly tune to a frequency on the Nearest Airport Page, highlight the desired frequency and press ENT.*

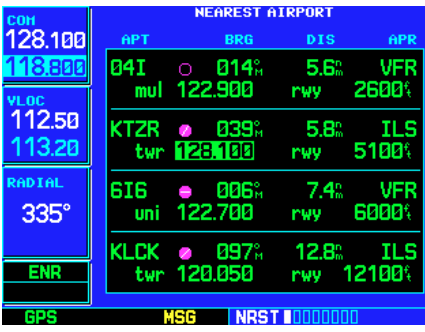

*STEP 5: Press the COM flip-flop key to activate the selected frequency.*

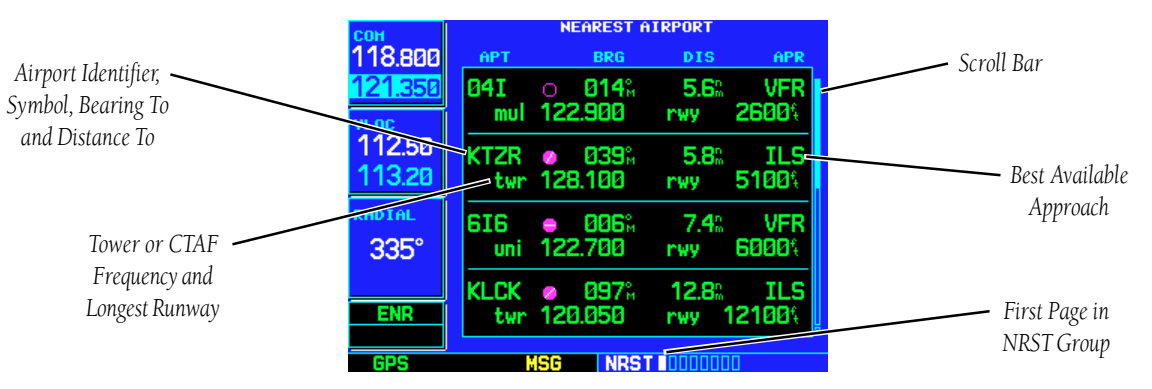

The Nearest Airport Page may be used to quickly tune the COM transceiver to a nearby airport. The selected frequency is placed in the standby field of the COM window and activated using the COM flip-flop key.

#### **To quickly tune the common traffic advisory frequency (CTAF) from the Nearest Airport Page:**

- 1. Select the Nearest Airport Page, using the steps outlined on page 112.
- 2. Press the **small right knob** to activate the cursor.
- 3. Rotate the **large right knob** to scroll through the list, highlighting the COM frequency associated with the desired airport.
- 4. Press **ENT** to place the selected frequency in the standby field of the COM window.
- 5. Press the **COM flip-flop** key to activate the selected frequency.
- 6. Press the **small right knob** to remove the flashing cursor.

Additional communication frequencies, runway information and more is available from the Nearest Airport Page by highlighting the identifier of the desired airport and pressing **ENT**.

#### **To view additional information for a nearby airport:**

- 1. Select the Nearest Airport Page, using the steps outlined on page 112.
- 2. Press the **small right knob** to activate the cursor.
- 3. Rotate the **large right knob** to scroll through the list, highlighting the identifier of the desired airport.
- 4. Press **ENT** to display the Airport Location Page for the selected airport.
- 5. To view additional WPT pages for the selected airport (including the Airport Runway and Airport Frequency Pages) press the **small right knob** to remove the flashing cursor. Rotate the **small right knob** to display the additional WPT pages. When finished, press the **small right knob** to return the flashing cursor to the screen.
- 6. To return to the Nearest Airport Page, verify that "Done?" is highlighted by the flashing cursor and press **ENT** (or press **CLR**).

#### **Nearest Intersection Page**

The Nearest Intersection Page displays the identifier, symbol, bearing and distance to the nine nearest intersections (within 200 nautical miles of your present position).

#### **To view additional information for a nearby intersection, start from the Nearest Intersection Page and follow steps 2 through 4 above.**

#### **Nearest NDB Page**

The Nearest NDB Page displays the identifier, symbol, bearing, distance and frequency to the nine nearest NDBs (within 200 nautical miles of your present position).

#### **To view additional information for a nearby NDB, start from the Nearest NDB Page and follow steps 2 through 4 above.**

#### **Nearest VOR Page**

The Nearest VOR Page displays the identifier, symbol, bearing and distance to the nine nearest VORs (within 200 nautical miles of your present position). For each VOR listed, the Nearest VOR Page also indicates the frequency and may be used to quickly tune the VLOC receiver to the nearby VOR. The selected frequency is placed in the standby field of the VLOC window and activated using the VLOC flip-flop key.

7 - NRST PAGES

#### **VORs, NDBs and Intersections**

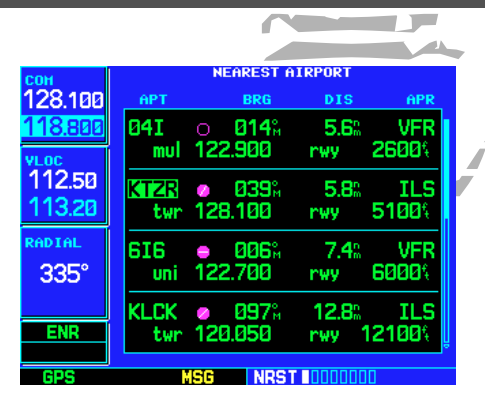

*STEP 3 & 4: Highlight the identifier of the desired airport and press ENT to display the database information—beginning with location and fuel.*

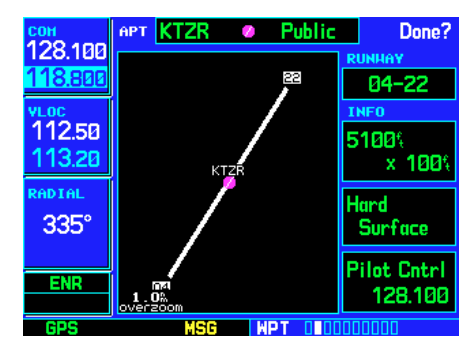

*STEP 5: To display additional database information, press the small right knob to remove the cursor, then rotate the small right knob to select the desired page.*

#### 7 - NRST PAGES **Nearest VORs**  $\Box$ 18.800 **VOR** BRG **DIS FREQ XUB** 20.5% 112.50 **155% SGH** 278% 29.6% 113.20 116.70 APE 34.7% **MIBIZE** 112.50 **MXQ 236%** 36.2% 112.90 **RM RADIAL** FF0 **276**% 39.2% 115.20  $241^\circ$ 47.8% 117.50 ROD  $312<sup>°</sup>$ BUD 48.4% 109.80  $\circ$  014% **ENR** DQN 56.2% 114.50 **KN**

*STEP 4 & 5: To quickly tune a VOR's frequency from the Nearest VOR Page, highlight the desired frequency and press ENT. Press the VLOC flip-flop key to activate the frequency.*

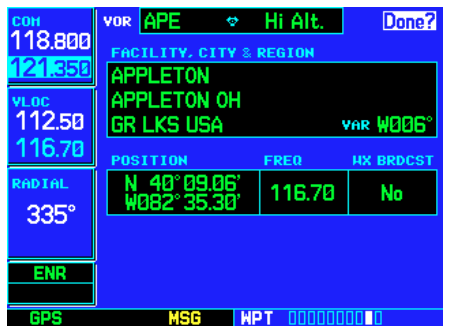

*To view additional information for a nearby VOR, highlight the desired VOR on the list and press ENT.*

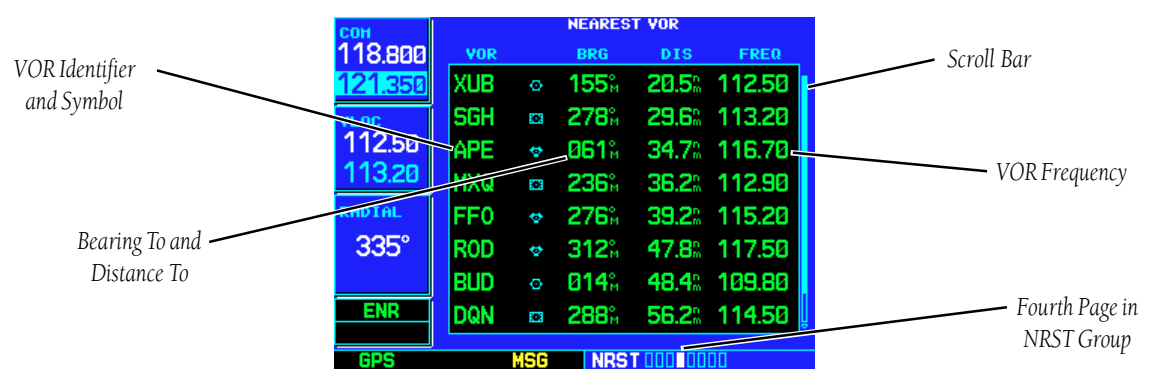

#### **To quickly tune a VOR's frequency from the Nearest VOR Page:**

- 1. Select the Nearest VOR Page, using the steps outlined on page 112.
- 2. Press the **small right knob** to activate the cursor.
- 3. Rotate the **large right knob** to scroll through the list, highlighting the frequency associated with the desired VOR.
- 4. Press **ENT** to place the selected frequency in the standby field of the VLOC window.
- 5. Press the **VLOC flip-flop** key to activate the selected frequency.
- 6. Press the **small right knob** to remove the flashing cursor.

#### **To view additional information for a nearby VOR:**

- 1. Select the Nearest VOR Page, using the steps outlined on page 112.
- 2. Press the **small right knob** to activate the cursor.
- 3. Rotate the **large right knob** to scroll through the list, highlighting the identifier of the desired VOR.
- 4. Press **ENT** to display the VOR page for the selected VOR.
- 5. To return to the Nearest VOR Page, verify that "Done?" is highlighted by the flashing cursor and press **ENT** (or press **CLR**).
- 6. Press the **small right knob** to remove the flashing cursor.

#### **Nearest User Waypoint Page**

The Nearest User Waypoint Page displays the name, bearing and distance to the nine nearest user waypoints (within 200 nautical miles of your present position).

#### **Nearest Center (ARTCC) Page**

The Nearest Center Page displays the facility name, bearing to and distance to the five nearest ARTCC points of communication (within 200 nautical miles of your present position). For each ARTCC listed, the Nearest Center Page also indicates the frequency(s) and may be used to quickly tune the COM transceiver to the center's frequency. The selected frequency is placed in the standby field of the COM window and activated using the **COM flip-flop** key.

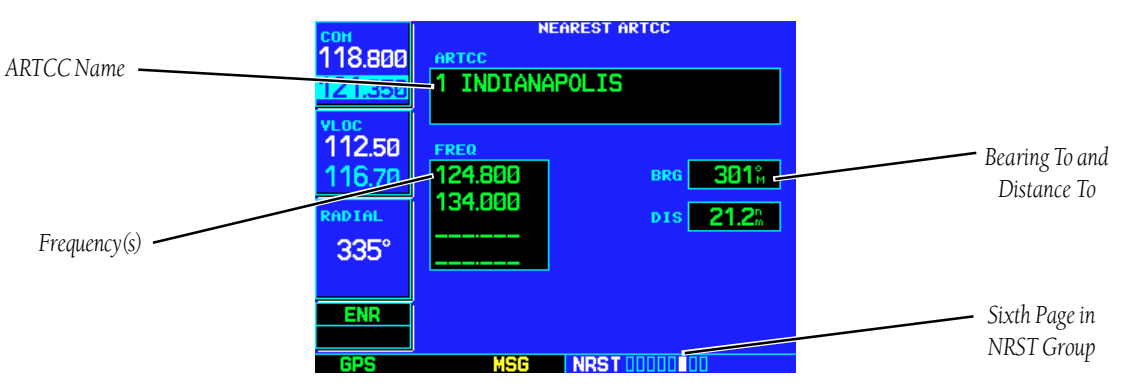

#### **To quickly tune an ARTCC's frequency from the Nearest Center Page:**

- 1. Select the Nearest Center Page, using the steps outlined on page 112.
- 2. Press the **small right knob** to activate the cursor.
- 3. Rotate the **small right knob** to scroll through the list, selecting the desired ARTCC.
- 4. Rotate the **large right knob** to scroll down the page, highlighting the desired frequency.
- 5. Press **ENT** to place the selected frequency in the standby field of the COM window.
- 6. Press the **COM flip-flop** key to activate the selected frequency.
- 7. Press the **small right knob** to remove the flashing cursor.

## 7 - NRST PAGES **Nearest ARTCC**

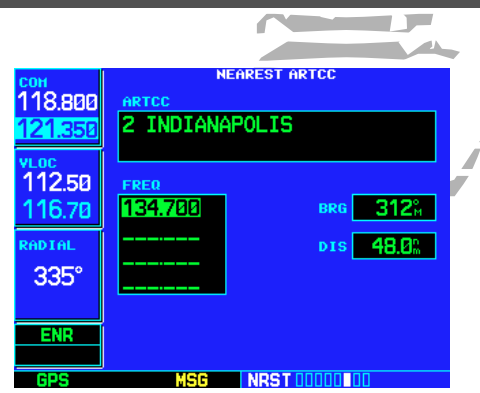

*STEP 3 & 4: Rotate the small right knob to select the desired center, then rotate the large right knob to highlight the desired frequency.*

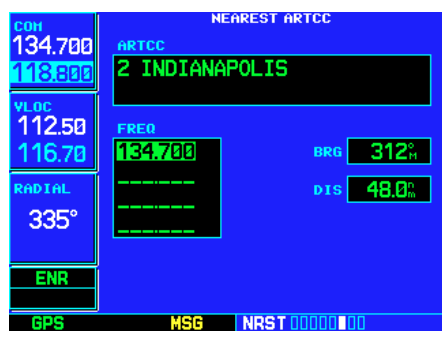

*STEP 5 & 6: Press ENT to place the frequency on standby. Press the COM flip-flop key to activate the selected frequency.*

# 7 - NRST PAGES **Nearest FSS**

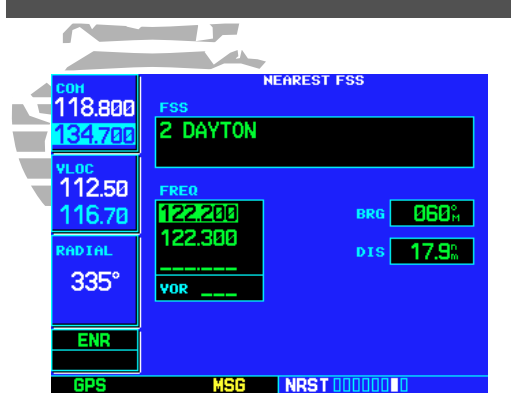

*STEP 3 & 4: Rotate the small right knob to select the desired FSS, then rotate the large right knob to highlight the desired frequency.*

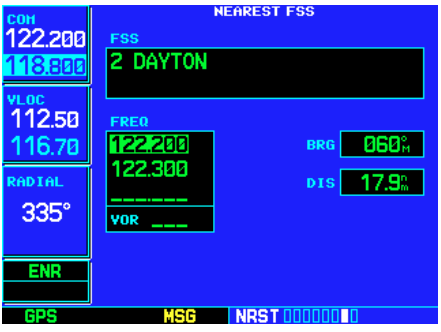

*STEP 5 & 6 (next page): Press ENT to place the frequency on standby. Press the COM or VLOC flip-flop key to activate the selected frequency.*

#### **Nearest Flight Service Station (FSS) Page**

The Nearest Flight Service Station Page displays the facility name, bearing to and distance to the five nearest FSS points of communication (within 200 nautical miles of your present position). For each FSS listed, the Nearest Flight Service Station Page also indicates the frequency(s) and may be used to quickly tune the COM transceiver to the FSS's frequency. The selected frequency is placed in the standby field of the COM window and activated using the COM flip-flop key.

For duplex operations, "RX" and "TX" indications will appear beside the listed frequencies—indicating "receive only" or "transmit only" frequencies. The associated VOR is also provided for reference.

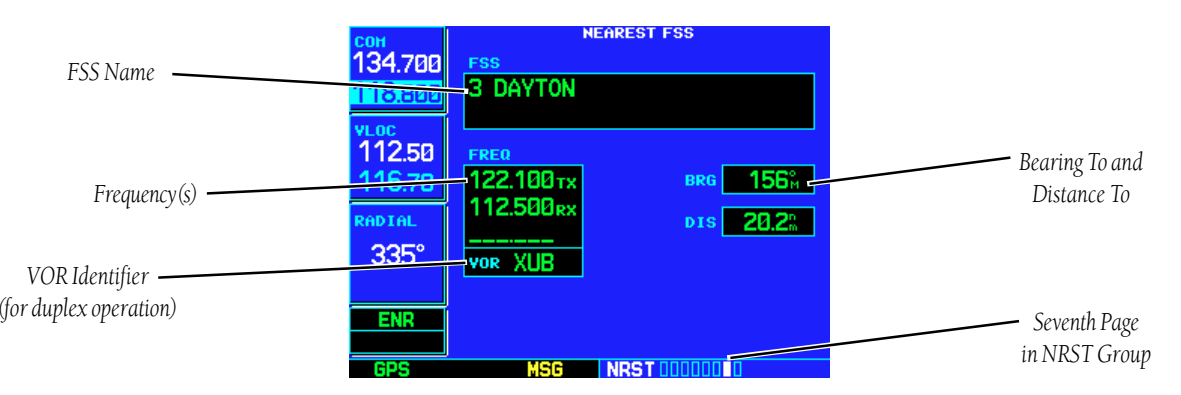

#### **To quickly tune an FSS's frequency from the Nearest Flight Service Station Page:**

- 1. Select the Nearest Flight Service Station Page, using the steps outlined on page 112.
- 2. Press the **small right knob** to activate the cursor.
- 3. Rotate the **small right knob** to scroll through the list, selecting the desired FSS.
- 4. Rotate the **large right knob** to scroll down the page, highlighting the desired frequency (COM frequency[s] or VOR frequency for duplex operation).

{continued}

- 5. Press **ENT** to place the selected frequency in the standby field of the COM or VLOC window.
- 6. Press **COM** or **VLOC flip-flop** key, as appropriate, to activate the selected frequency.
- 7. Press the **small right knob** to remove the flashing cursor.

#### **Nearest Airspace Page**

The last page in the NRST group, the Nearest Airspace Page, will alert you to as many as nine controlled or special use airspaces near or in your flight path. Alerts are provided according to the following conditions:

- If your projected course will take you inside an airspace within the next ten minutes, the alert message "*Airspace ahead -- less than 10 minutes*" will appear. The Nearest Airspace Page will show the airspace as "Ahead".
- If you are within two nautical miles of an airspace and your current course will take you inside, the message "*Airspace near and ahead*" will appear. The Nearest Airspace Page will show the airspace as "Ahead < 2nm".
- If you are within two nautical miles of an airspace and your current course will not take you inside, the message "*Near airspace less than 2nm*" will appear. The Nearest Airspace Page will show "Within 2nm of airspace".
- If you have entered an airspace, the message "*Inside Airspace*" will appear. The Nearest Airspace Page will show "Inside of airspace".

Note that the airspace alerts are based on three-dimensional data (latitude, longitude and altitude) to avoid nuisance alerts. The alert boundaries for controlled airspace are also sectorized to provide complete information on any nearby airspace. Once one of the described conditions exists, the message annunciator will flash, alerting you of an airspace message (if airspace alert messages are enabled, as described on page 146).

# 7 - NRST PAGES **Nearest Airspaces**

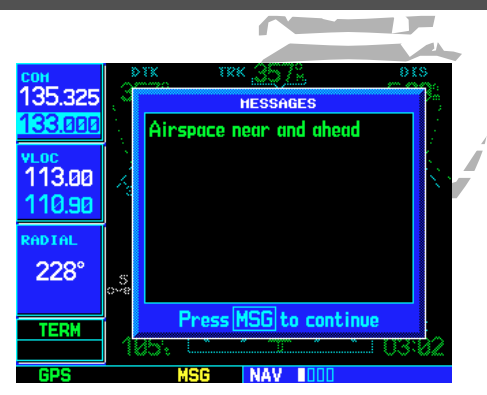

*"Airspace near and ahead" indicates that you are within two nautical miles of an airspace and projected to enter the airspace.*

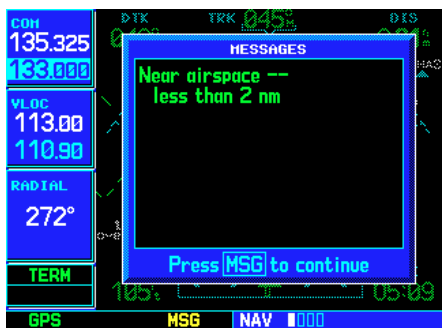

*"Near airspace less than 2nm" indicates that you are within two nautical miles of an airspace, but are NOT projected to enter the airspace.*

## 7 - NRST PAGES

**Nearest Airspaces**

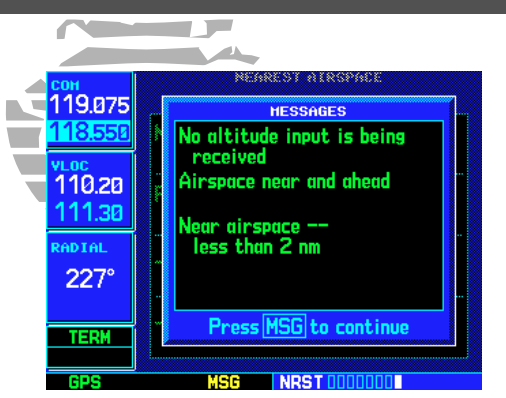

*Press MSG to view an airspace alert message. Press MSG again to remove the message window and return to the previous page.*

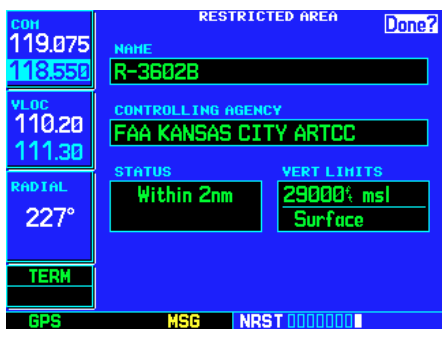

*STEP 3 & 4: From the Nearest Airspace Page, highlight the desired airspace and press ENT to display additional airspace information.*

#### **To view an airspace alert message:**

1. When the message annunciator above the **MSG** key flashes, press **MSG**.

#### 2. Press **MSG** again to return to the previous page.

Once you have been provided an airspace alert message, detailed information concerning the specific airspace is provided on the Nearest Airspace Page. The Nearest Airspace Page displays the airspace name, status ("Ahead", "Ahead < 2nm", etc. as described on the previous page), and a time to entry (if applicable). By selecting any airspace name listed on the Nearest Airspace Page, additional details will be provided—including controlling agency, communication frequencies and floor/ceiling limits.

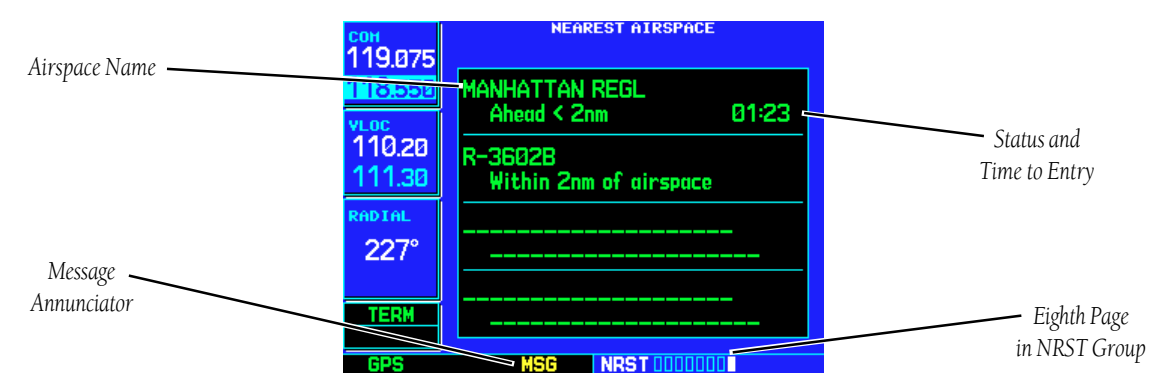

#### **To view additional details for an airspace listed on the Nearest Airspace Page:**

- 1. Select the Nearest Airspace Page, using the steps outlined on page 112.
- 2. Press the **small right knob** to activate the cursor.
- 3. Rotate the **large right knob** to scroll through the list, highlighting the desired airspace.
- 4. Press **ENT** to display the Airspace Information Page for the selected nearby airspace.
- 5. To return to the Nearest Airspace Page, verify that "Done?" is highlighted by the flashing cursor and press **ENT**.
- 6. Press the **small right knob** to remove the flashing cursor.

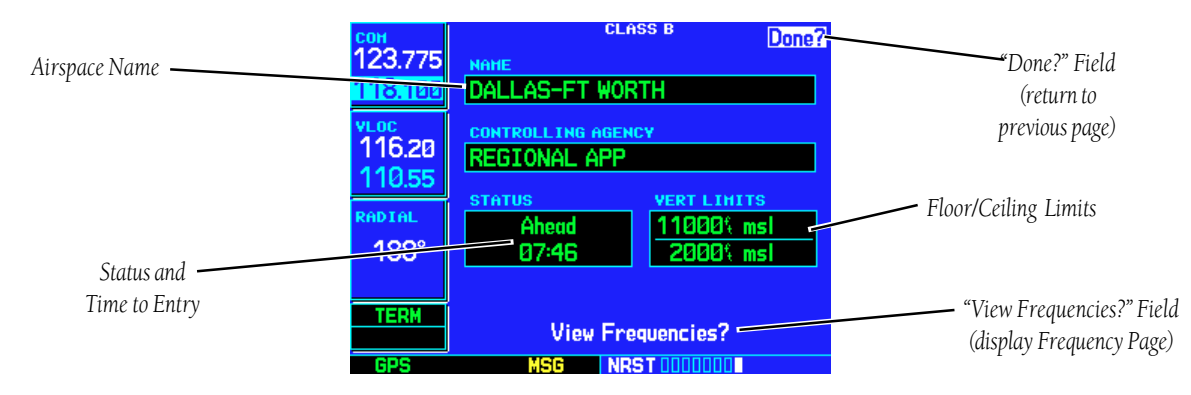

#### **To view and quickly tune the frequency for a controlling agency:**

- 1. Follow steps #1 through #4 on the previous page to display the Airspace Information Page for the desired controlled or special use airspace.
- 2. Rotate the **large right knob** to highlight "View Frequencies?" and press **ENT**.
- 3. Rotate the **large right knob** to scroll through the list, highlighting the desired frequency.
- 4. Press **ENT** to place the selected frequency in the standby field of the COM window.
- 5. Press the **COM flip-flop** key to activate the selected frequency.
- 6. To return to the Airspace Information Page, rotate the **large right knob** to highlight "Done?" and press **ENT** (or press **CLR**).
- 7. To return to the Nearest Airspace Page, rotate the **large right knob** to highlight "Done?" and press **ENT** (or press **CLR**).
- 8. Press the **small right knob** to remove the flashing cursor.

7 - NRST PAGES **Nearest Airspaces**

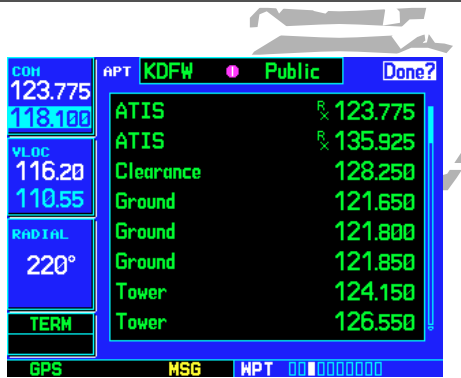

*STEP 2: Highlight "View Frequencies?" and press ENT to display the communication frequency(s) for the controlling agency.*

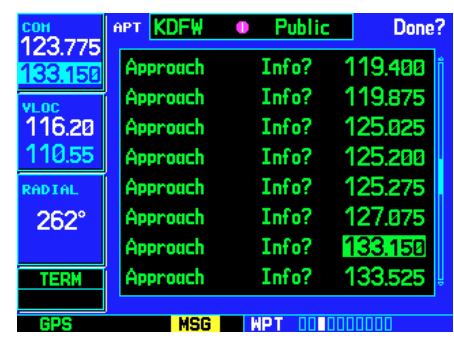

*STEP 3 & 4: Rotate the large right knob to select the desired frequency. Press ENT to place the frequency on standby.*

# 7 - NRST PAGES

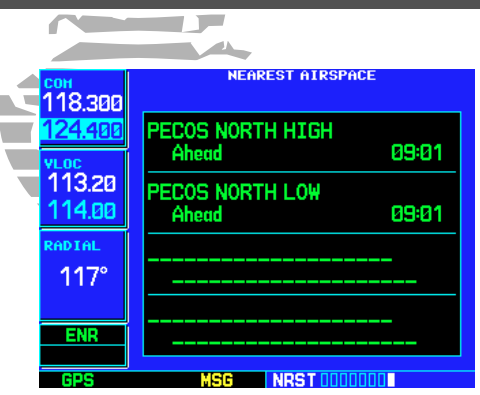

*Airspace alert for a military operations area (MOA).*

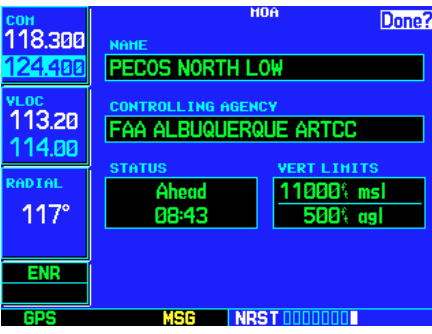

*Airspace Information Page for the same military operations area.*

**Nearest Airspaces** The Airspace Information Page displays—and airspace alert messages are provided for—the follow-<br>**Nearest Airspaces** 

- 
- Alert Caution
- Class B Class C
- CTA Danger
- MOA Prohibited
- Restricted TMA
- -
- Training TRSA
- Unspecified Warning
- 

The bottom right-hand corner of the Airspace Information Page displays the floor and ceiling limits of the airspace. The following are examples of what may appear as vertical limits for an airspace:

- 5000ft msl (5000 feet mean sea level)
- 5000ft agl (5000 feet above ground level)
- MSL (at mean sea level)
- Notam (see Notice to Airmen)
- Unknown Unlimited
- 
- See Chart Surface

All airspace alert messages, except for prohibited areas, may be turned on or off from the Airspace Alarms Page. An altitude buffer is also provided on the Airspace Alarms Page to provide an extra margin of safety above/below the published limits. See page 146 for additional details.

122

#### **Section 8: VLOC (VOR/Localizer/Glideslope) Receiver Operations**

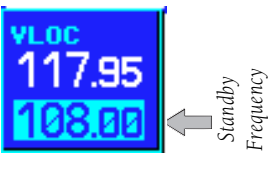

The GNS 530 includes digitally-tuned VOR/localizer and glideslope receivers with the desired frequency selected on a *VLOC window*, along the left-hand side of the display. Frequency selection is performed by pressing the small left knob and rotating the small and large left knobs to select the desired frequency.

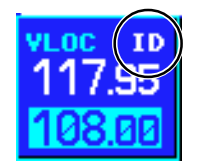

#### **Ident Audio and Volume**

VLOC ident is enabled by pressing the VLOC volume knob. When VLOC ident is enabled, an "ID" indication appears in the upper right corner of the VLOC window—to the immediate right of "VLOC".

VLOC audio volume is adjusted using the VLOC volume knob. Rotate the VLOC volume knob clockwise to increase volume, or counterclockwise to decrease volume.

#### **VLOC Window and Tuning**

VLOC frequencies are selected with the tuning cursor in the standby VLOC frequency field, and using the **small** and **large left knobs** to dial in the desired frequency. The standby frequency always appears below the active frequency. The active frequency is the frequency currently in use.

The tuning cursor will remain in the COM window during normal use. If you wish to select a VOR/localizer/ILS frequency, press the **small left knob** momentarily to place the cursor in the VLOC window. After approximately 30 seconds of inactivity, the tuning cursor will return to the COM window.

#### 8 - VLOC RECEIVER

**Ident, Volume and Tuning**

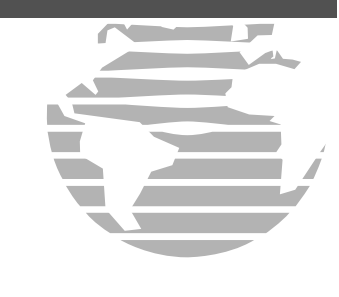

*Push for ident audio. Rotate to adjust audio volume*

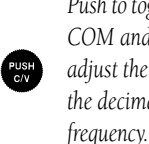

 $\boldsymbol{\Phi}$ 

*Push to toggle tuning cursor between COM and VLOC windows. Rotate to adjust the kHz value (the portion after the decimal point) of the standby VLOC*

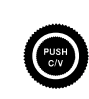

*Rotate to adjust the MHz value (the portion before the decimal point) of the standby VLOC frequency*

#### 8 - VLOC RECEIVER

**Auto-tuning**

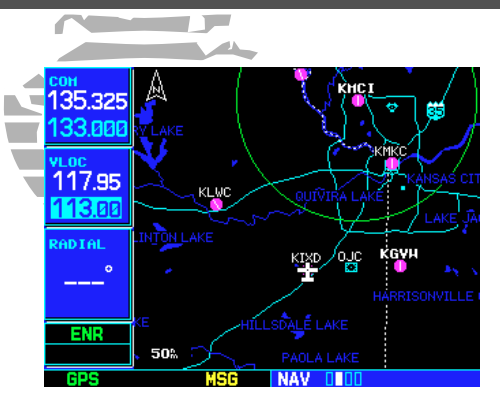

*Press the small left knob to move the tuning cursor to the VLOC window. Rotate the small left knob to select the kilohertz portion of the frequency and the large left knob to select the megahertz portion.*

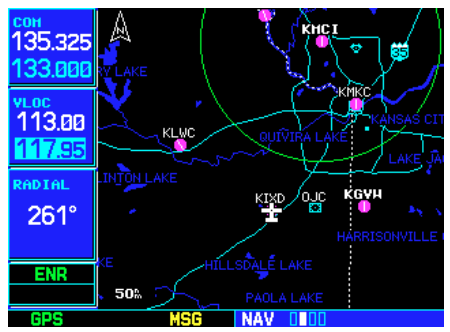

*Step 3: To activate the standby frequency, press the VLOC flip-flop key.*

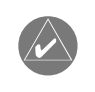

NOTE: The tuning cursor will normally appear in the COM window, unless placed in the VLOC window by pressing the small left knob. When the tuning cursor is in the VLOC window, it will automatically return to the COM window after 30 seconds of inactivity.

The active frequency in either window cannot be accessed directly—only the standby frequency will be highlighted by the tuning cursor.

#### **To select a VOR/localizer/ILS frequency:**

- 1. If the tuning cursor is not currently in the VLOC window, press the **small left knob** momentarily.
- 2. Rotate the **large left knob** to select the desired megahertz (MHz) value. For example, the "117" portion of the frequency "117.80".
- 3. Rotate the **small left knob** to select the desired kilohertz (kHz) value. For example, the ".80" portion of the frequency "117.80".

#### **To make the standby frequency the active frequency, press the VLOC flip-flop key.**

#### **Auto-Tuning**

A frequency may also be quickly selected from the database by simply highlighting the desired frequency on the VOR Page (see page 102) or the Nearest VOR Page (see page 115) and pressing ENT. This process is referred to as auto-tuning. Once a frequency is selected in the standby field, it may be transferred to the active frequency by pressing the VLOC flip-flop key. (Auto-tuning can also be performed from VLOC frequencies listed on the NAVCOM, Airport Frequency, and Nearest Flight Service Station pages.)

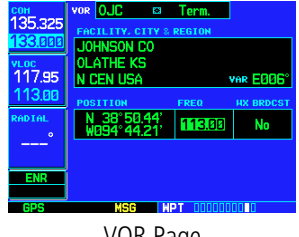

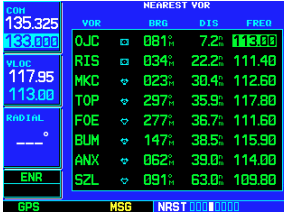

VOR Page Nearest VOR Page

#### **To select a VLOC frequency from the VOR or Nearest VOR Pages:**

- 1. Select the desired page from the main pages. (See the page references on the preceding page.)
- 2. Press the **small right knob** momentarily to activate the flashing cursor
- 3. Rotate the **large right knob** to highlight the frequency for the desired VOR.
- 4. Press **ENT** to place the frequency in the standby field of the VLOC window.
- 5. Press the **VLOC flip-flop** key to activate the selected frequency.
- 6. Press the **small right knob** to remove the flashing cursor.

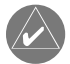

NOTE: For duplex COM operations, the VLOC receiver may be auto-tuned from the Nearest Flight Service Station Page. See page 118 for more information.

When selecting a VOR or ILS approach, manual tuning of the VLOC receiver is not required. Once the approach procedure is "Loaded" or "Activated", the GNS 530 will automatically place the proper frequency in the standby field of the VLOC window. If you wish to use this frequency, simply press the VLOC flip-flop key to activate the frequency. Additional information on approach procedures is provided in Section 5, beginning on page 59.

#### **To select an approach and automatically tune the proper VLOC frequency:**

- 1. Select the destination airport using the **direct-to** key or as the last waypoint in the active flight plan.
- 2. Press the **PROC** key to display the Procedures Page.
- 3. Rotate the **large right knob** to highlight "Select Approach?" and press **ENT**.
- 4. A window will appear listing the available procedures. Rotate the **small right knob** to highlight the desired procedure and press **ENT**.
- 5. A second window will appear listing available transitions. Rotate the **small right knob** to highlight the desired transition waypoint and press **ENT**. (The approach "Vectors" option assumes you will receive vectors to the final course segment of the approach and will provide navigation guidance to intercept this final course.)

{continued}

#### 8 - VLOC RECEIVER

**Nearest Airports**

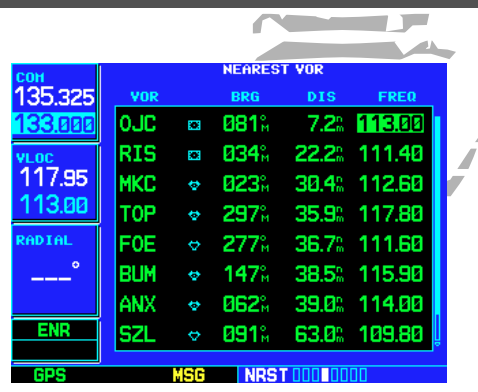

*STEP 3 & 4 (top): To automatically tune a VLOC frequency, highlight the desired frequency on the VOR or Nearest VOR Pages, and press ENT.*

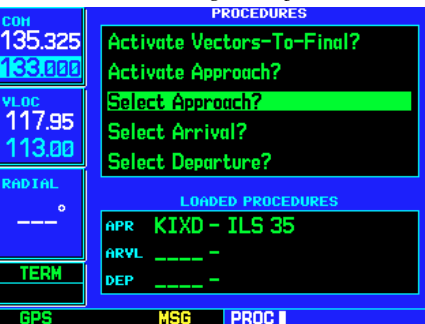

*STEP 2 & 3 (bottom): When a VOR or localizerbased approach is "Loaded" or "Activated", the frequency is automatically placed in the standby field of the VLOC window.*

# 8 - VLOC RECEIVER

**CDI Key**

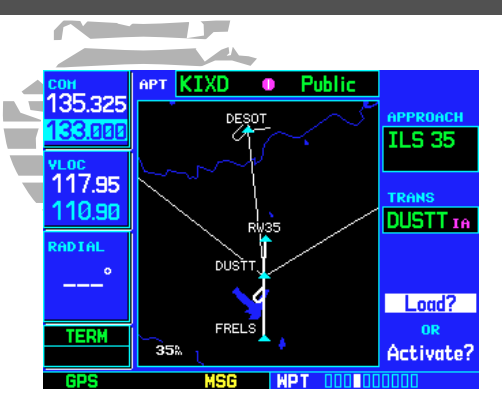

*STEP 6 & 7: Select "Load?" or "Activate?" and press ENT. Verify that the navigation frequency is automatically placed on standby. To activate the frequency, press the VLOC flip-flop key.*

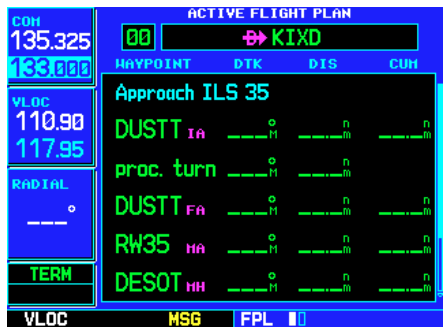

*Press the CDI key to connect the external CDI (or HSI) to the VLOC receiver. Verify that "VLOC" appears directly above the CDI key.*

- 6. Rotate the **large right knob** to highlight "Load?" or "Activate?" and press **ENT**. ("Load?" will add the procedure to the flight plan without immediately using it for navigation guidance. This allows you to continue navigating the original flight plan, but keeps the procedure available on the Active Flight Plan Page for quick activation when needed.)
- 7. For VOR and ILS approaches, the standby field of the VLOC window is automatically tuned to the proper frequency. To activate the frequency press the **VLOC flip-flop** key. To display VLOC course information on the external CDI (or HSI) press **CDI** and verify that "VLOC" is displayed at the bottom left corner of the screen, directly above the **CDI** key.
- 8. For precision approaches and some non-precision approaches, a reminder window will appear indicating that GPS guidance on such approaches is strictly for monitoring only—use the VLOC receivers and external CDI (or HSI) for primary navigation. To confirm this reminder, highlight "Yes?" and press **ENT**.

#### **CDI Key**

The GNS 530's CDI key is used to couple the GPS or VLOC receiver to the external CDI (or HSI). When the external CDI (or HSI) is connected to the GPS receiver, "GPS" will appear at the bottom left corner of the page, directly above the CDI key. When the external CDI (or HSI) is being driven by the VLOC receiver, "VLOC" will appear instead.

**To couple the external CDI (or HSI) to the GPS receiver or VLOC receiver, press the CDI key to display "GPS" or "VLOC", as desired.**

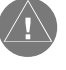

NOTE: The external CDI (or HSI) must be coupled to the VLOC receiver for approaches which are not approved for GPS. See ILS example on page 79 for more information.

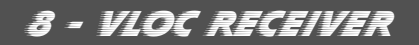

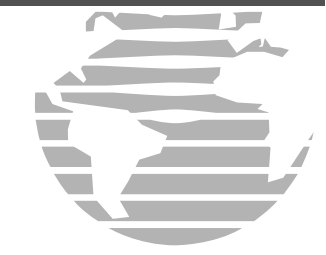

This page intentionally blank.

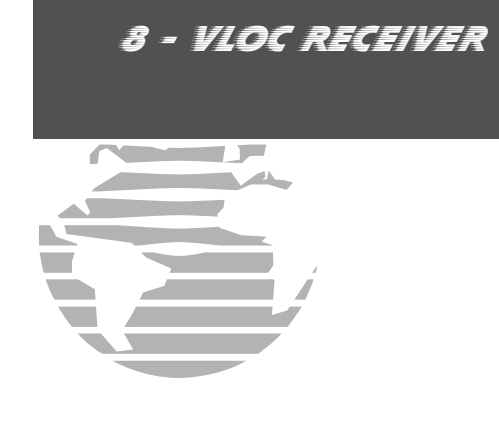

This page intentionally blank.

#### **AUX Page Group**

Section 2 introduced the GNS 530's main page groups—NAV, WPT, AUX, NRST—and described each page in the NAV group. The third page group (AUX) allows you to change unit settings, customizing operation to your preferences. The AUX pages also provide E6B functions—such as trip planning, fuel planning, density altitude, true airspeed and winds aloft calculations.

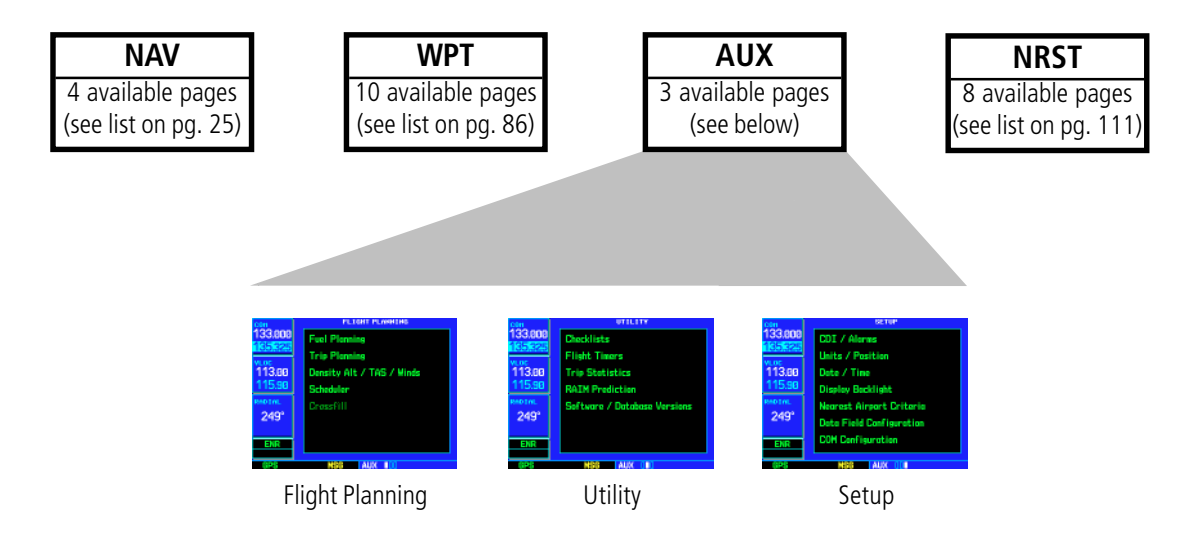

#### **To quickly select an AUX page:**

- 1. From any page, press and hold **CLR** to select the Default NAV Page. (You may skip this step if you are already viewing any of the main pages. See page 25.)
- 2. Rotate the **large right knob** to select the AUX page group. "AUX" will appear in the lower right corner of the screen.
- 3. Rotate the **small right knob** to select the desired AUX page.

# 9 - AUX PAGES **Section 9: AUX Pages AUX Page Group**

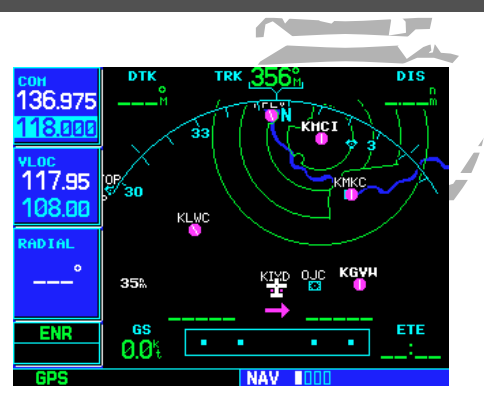

*To display one of the AUX pages, start from any main page—or press and hold CLR to display the Default NAV Page...*

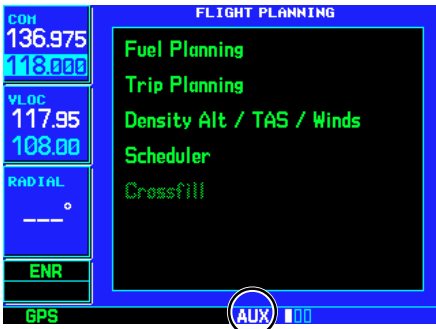

*...then, rotate the large right knob to select the AUX page group, as indicated by "AUX" at the bottom of the screen. Rotate the small right knob to select the desired page within the group.*

#### 9 - AUX PAGES

**Flight Planning**

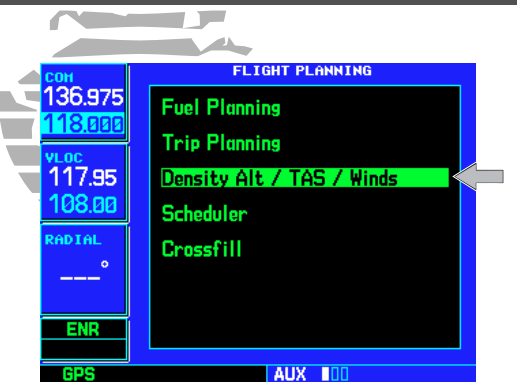

*STEP 2: From the Flight Planning Page, highlight the desired menu option and press ENT...*

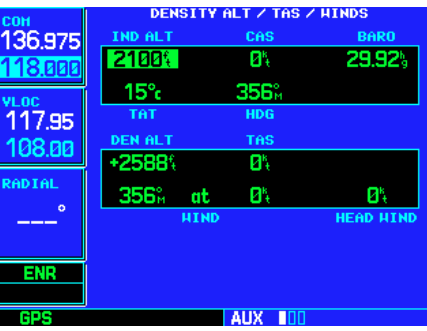

*...to display the corresponding option page (e.g. Density Alt / TAS / Winds Page).*

#### **Flight Planning Page**

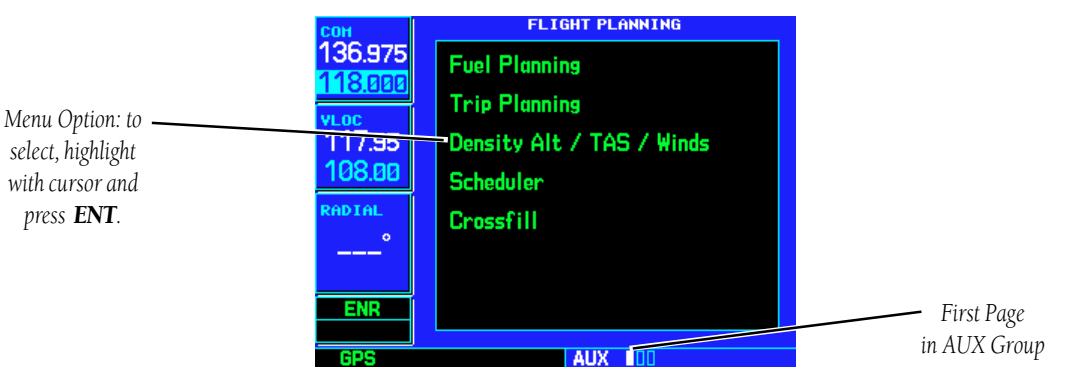

The Flight Planning Page provides access (via a list of "menu options") to E6B functions for fuel planning, trip planning, density altitude/true airspeed/winds aloft calculations, scheduled messages and <sup>a</sup>"Crossfill" function to transfer flight plans/user waypoints to a second GNS 530. When a menu option is selected, the corresponding page will appear providing additional information and features.

#### **To select a menu option from the Flight Planning Page:**

1. Press the **small right knob** momentarily, to activate the flashing cursor.

2. Rotate the **large right knob** to select the desired menu option, and press **ENT**.

The following menu options are available:

Fuel Planning— displays fuel requirements for direct-to navigation, point-to-point navigation between two specified waypoints and for any programmed flight plan. The fuel planning function requires the pilot to enter the initial amount of fuel on board (FOB) and the flow rate (FF). You may also enter different ground speeds (GS) to view the information based on different projected travel times. If your installation includes a fuel flow sensor, the flow rate information will be supplied by the fuel flow sensor and need not be entered manually.

**Trip Planning—** allows the pilot to view desired track (DTK), distance (DIS), estimated time en route (ETE), enroute safe altitude (ESA) and estimated time of arrival (ETA) information for a direct-to, point-to-point between two specified waypoints or for any programmed flight plan. This option also displays the sunrise and sunset times for your destination waypoint (for the selected departure date).

# $\overline{\mathcal{N}}$

NOTE: Point-to-point waypoints, flight plans and/or ground speeds (default is current GPS-calculated ground speed) entered on the Fuel Planning Page will automatically transfer to the Trip Planning Page, and vice versa.

**Density Alt / TAS / Winds**— indicates the theoretical altitude at which your aircraft will perform depending upon several environmental conditions, including indicated altitude (IND ALT), barometric pressure (BARO) and total air temperature (TAT; the temperature, including the heating effect of speed, read on a standard outside temperature gauge). This menu option computes true airspeed (TAS), based upon the factors above and the calibrated airspeed (CAS). Also, this menu option determines winds aloft—the wind direction and speed—and a head wind/tail wind component, based upon the calculated density altitude (DEN ALT), true airspeed, aircraft heading (HDG) and ground speed.

**Scheduler**— displays reminder messages (such as "Change oil", "Switch fuel tanks", "Overhaul", etc.). One-time, periodic, and event-based messages are allowed. One-time messages will appear once the timer expires and will reappear each time the GNS 530 is powered on, until the message is deleted. Periodic messages will automatically reset to the original timer value, once the message is displayed. Event-based messages do not use a timer, but rather a specific date and time.

Crossfill— allows the pilot to transfer the active flight plan, any stored flight plan, a user waypoint or all user waypoints between two 500-Series (or 400-Series) GARMIN units in a dual-unit installation.

# 9 - AUX PAGES

**Flight Planning**

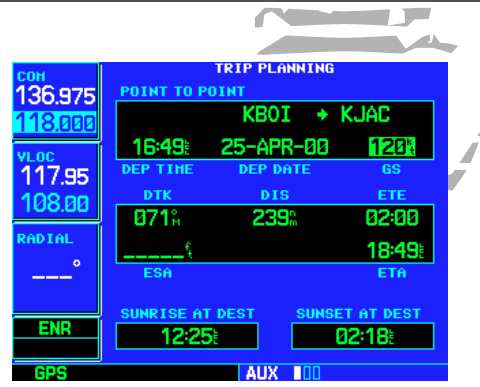

*The Trip Planning Page calculates desired track, distance, estimated time en route, enroute safe altitude and estimated time of arrival for a specified direct-to, point-to-point or flight plan.*

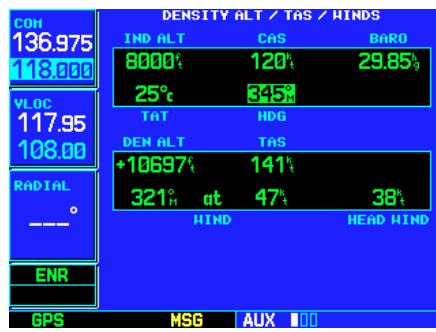

*Select the "Density Alt / TAS / Winds" option to calculate density altitude, true airspeed and winds aloft.*

#### 9 - AUX PAGES

**Flight Planning**

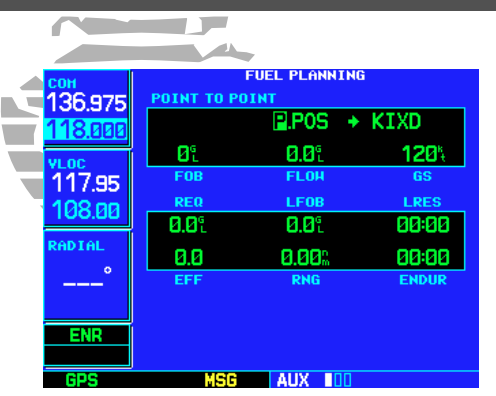

*STEP 3a: For direct-to fuel planning, press CLR (with the "to" waypoint field highlighted) to display "P.POS" (which represents your present position).*

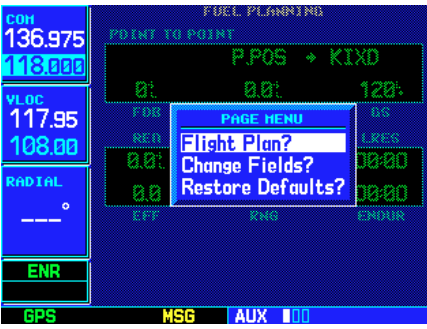

*STEP 2 & 3c: For "flight plan leg" fuel planning, select "Flight Plan?" from the options window. Use the small right knob to select the desired flight plan and the desired leg of the flight plan.*

#### **Flight Planning Page: Fuel Planning**

#### **To perform fuel planning operations:**

- 1. Select "Fuel Planning" from the Flight Planning Page, using the steps described on page 130.
- 2. The current fuel planning "leg mode" is displayed at the top of the page: "POINT TO POINT" or "FPL" (for a flight plan leg). To change the leg mode, press **MENU** to display an options window for the other leg mode, then press **ENT** to accept the other leg mode.
- 3a. For direct-to planning, verify that the "from" waypoint field indicates "P.POS" (present position). If necessary, press **CLR** to display "P.POS". Press **ENT** and the flashing cursor moves to the "to" waypoint field. Rotate the **small** and **large right knobs** to enter the identifier of the "to" waypoint and press **ENT** to accept the waypoint. OR,
- 3b. For point-to-point fuel planning, rotate the **small** and **large right knobs** to enter the identifier of the "from" waypoint. Once the waypoint's identifier is entered, press **ENT** to accept the waypoint. The flashing cursor moves to the "to" waypoint. Again, rotate the **small** and **large right knobs** to enter the identifier of the "to" waypoint and press **ENT** to accept the waypoint. OR,
- 3c. For "flight plan leg" fuel planning, rotate the **small right knob** to select the desired flight plan (already stored in memory), by number. Rotate the **large right knob** to highlight the "LEG" field and rotate the **small right knob** to select the desired leg of the flight plan, or select "Cum" to apply fuel planning calculations to the entire flight plan.
- 4. Rotate the **large right knob** to highlight the fuel on board (FOB) field.
- 5. Use the **small** and **large right knobs** to enter the amount of fuel on board. Press **ENT** when finished.
- 6. The flashing cursor moves to the fuel flow (FF) field. Use the **small** and **large right knobs** to enter the fuel flow rate. Press **ENT** when finished.
- 7. The flashing cursor moves to the ground speed (GS) field. Use the **small** and **large right knobs** to enter the ground speed. Press **ENT** when finished.
- 8. With all variables entered, information such as fuel required (REQ), range (RNG), and endurance (ENDUR) will be provided. You can change the information displayed on the page by pressing **MENU** and selecting the "Change Fields?" option. If your GNS 530 installation includes connection to fuel sensors, additional information items will be presented when the "Change Fields?" option is selected.

#### **Flight Planning Page: Trip Planning**

#### **To perform trip planning operations:**

- 1. Select "Trip Planning" from the Flight Planning Page, using the steps described on page 130.
- 2. The current trip planning "leg mode" is displayed at the top of the page: "POINT TO POINT" or "FPL LEG" (for a flight plan leg). To change the leg mode, press **MENU** to display an options window for the other leg mode, then press **ENT** to accept the other leg mode.
- 3a. For direct-to planning, verify that the "from" waypoint field indicates "P.POS" (present position). If necessary, press **CLR** to display "P.POS". Press **ENT** and the flashing cursor moves to the "to" waypoint field. Rotate the **small** and **large right knobs** to enter the identifier of the "to" waypoint and press **ENT** to accept the waypoint. OR,
- 3b. For point-to-point trip planning, rotate the **small** and **large right knobs** to enter the identifier of the "from" waypoint. Once the waypoint's identifier is entered, press **ENT** to accept the waypoint. The flashing cursor moves to the "to" waypoint. Again, rotate the **small** and **large right knobs** to enter the identifier of the "to" waypoint and press **ENT** to accept the waypoint. OR,
- 3c. For "flight plan leg" trip planning, rotate the **small right knob** to select the desired flight plan (already stored in memory), by number. Rotate the **large right knob** to highlight the "LEG" field and rotate the **small right knob** to select the desired leg of the flight plan, or select "Cum" to apply trip planning calculations to the entire flight plan.
- 4. Rotate the **large right knob** to highlight the departure time (DEP TIME) field.
- 5. Use the **small** and **large right knobs** to enter the departure time. Press **ENT** when finished. (Departure time may be entered in local or UTC time, depending upon unit settings. (See page 150.)
- 6. If necessary, use the **small** and **large right knobs** to enter the departure date. Press **ENT** when finished.
- 7. The flashing cursor moves to the ground speed (GS) field. Use the **small** and **large right knobs** to enter the ground speed. Press **ENT** when finished.
- 8. With all variables entered, the following information will be provided:
	-
	- FTF—Fstimated time en route FSA—Fn route safe altitude
	-
	- DTK—Desired track, or desired course DIS—Desired track, or desired course
		-
	- ETA—Estimated time of arrival Sunrise/Sunset times at the destination

#### 9 - AUX PAGES

**Flight Planning**

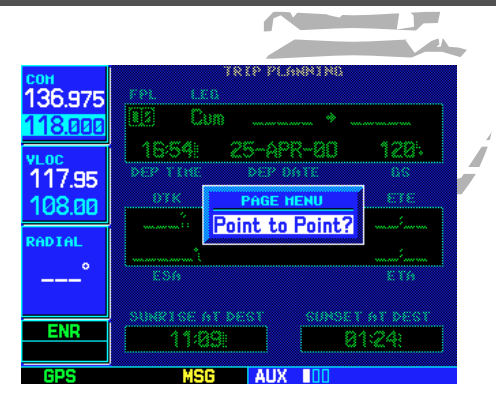

*STEP 2: Press MENU and use the options window to select the other leg mode: Point-to-Point or Flight Plan.*

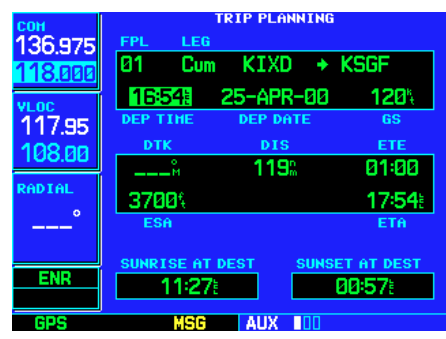

*STEP 6: The current time and date are automatically offered for depature time and date. To accept either automatic selection, simply press ENT when the selection is highlighted.*

#### 9 - AUX PAGES

**Flight Planning**

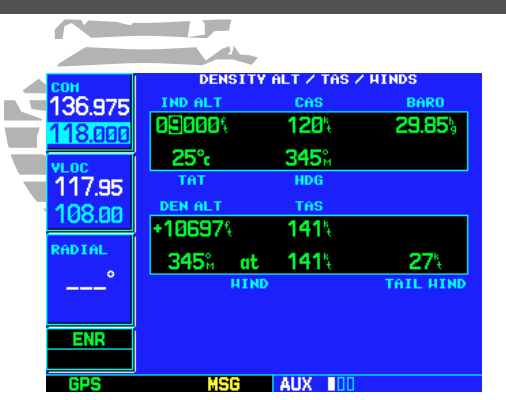

*STEP 2: Use the small and large right knobs to enter the indicated altitude.*

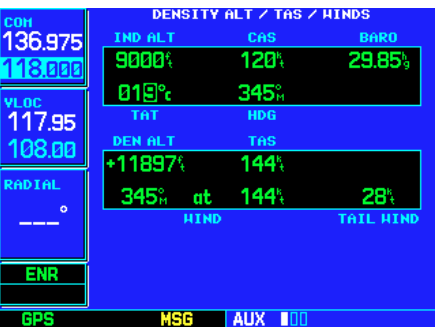

*STEP 5: Use the small and large right knobs to enter the total air temperature (TAT). TAT is the temperature, including the heating effect of speed, read on an outside temperature gauge.*

#### **Flight Planning Page: Density Alt / TAS / Winds**

#### **To calculate density altitude, true airspeed, winds aloft:**

- 1. Select "Density Alt / TAS / Winds" from the Flight Planning Page, using the steps described on page 130.
- 2. The flashing cursor highlights the indicated altitude (IND ALT) field. Use the **small** and **large right knobs** to enter the altitude indicated on your altimeter. Press **ENT** when finished.
- 3. The flashing cursor moves to the calibrated airspeed (CAS) field. Use the **small** and **large right knobs** to enter the airspeed from your airspeed indicator. Press **ENT** when finished.
- 4. The flashing cursor moves to the barometric pressure (BARO) field. Use the **small** and **large right knobs** to enter the barometric pressure (altimeter setting). Press **ENT** when finished.
- 5. The flashing cursor moves to the total air temperature (TAT) field. Use the **small** and **large right knobs** to enter the temperature. Press **ENT** when finished.
- 6. The flashing cursor moves to the aircraft heading (HDG) field. Use the **small** and **large right knobs** to enter the aircraft heading from the directional gyro or compass. Press **ENT** when finished.
- 7. With all variables entered, the following information will be provided:
	- DEN ALT—Density altitude
	- TAS—True airspeed
	- WIND—Wind direction and speed
	- HEAD/TAIL WIND—Magnitude of head wind or tail wind component

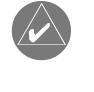

NOTE: If your installation includes components (such as an air/data sensor) to provide any of the variables above, the Density Alt / TAS / Winds Page data will default to the values provided by these components.

#### **Flight Planning Page: Scheduler**

#### **To enter a scheduled message:**

- 1. Select "Scheduler" from the Flight Planning Page, using the steps described on page 130.
- 2. The flashing cursor highlights the first message field. If necessary, rotate the **large right knob** to highlight the first blank message field.
- 3. Use the **small** and **large right knobs** to enter the message text. Press **ENT** when finished. (The GNS 530 will store up to nine scheduled messages holding 20 characters each.)
- 4. The flashing cursor moves to the type field under the new message. Rotate the **small right knob** to display a window of available options: Event, One Time or Periodic. Press **ENT** to select the highlighted option.
- 5. The flashing cursor moves to the time (or date) field. Use the **small** and **large right knobs** to set the time (or date) required before the message is displayed. Time is entered as hours/minutes/seconds (hhh:mm:ss). Event-based messages expire at a specified date and time. Press **ENT** when finished entering time (or date).

#### **To edit a scheduled message:**

- 1. Select "Scheduler" from the Flight Planning Page, using the steps described on page 130.
- 2. The flashing cursor highlights the first message field.
- 3. To edit the message text, rotate the **large right knob** to highlight the desired message field. Use the **small** and **large right knobs** to edit the message text—entering the new text directly over the old message. Press **ENT** when finished.
- 4. To edit the time field, rotate the **large right knob** to highlight the field. Use the **small** and **large right knobs** to edit the new date or time—entering the new value directly over the old figure. Press **ENT** when finished.

#### **To delete a scheduled message:**

- 1. Select "Scheduler" from the Flight Planning Page, using the steps described on page 130.
- 2. The flashing cursor highlights the first message field. Rotate the **large right knob** to highlight the desired message field.
- 3. Press **CLR** to delete the message text, followed by **ENT** to confirm the deletion.

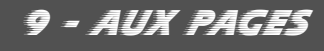

**Flight Planning**

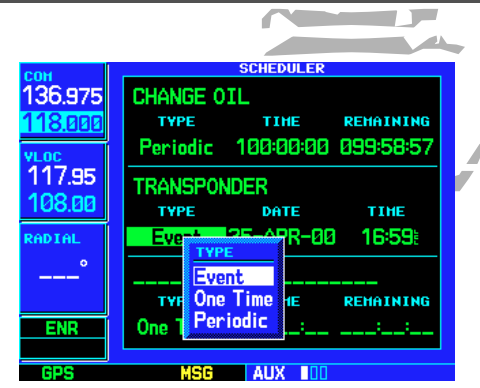

*STEP 4 (top): Rotate the small right knob to select the desired message type. One Time and Periodic messages will appear when the time expires. Event-based messages expire at a specified time and date.*

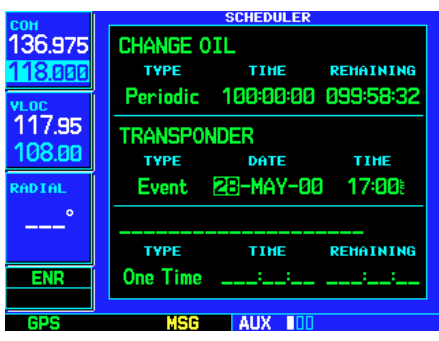

*STEP 5 (top): Use the small and large right knobs to enter the time or date.*

# 9 - AUX PAGES

**Flight Planning**

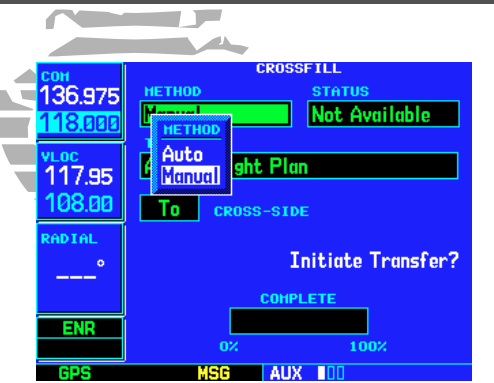

*STEP 2: From the METHOD field, rotate the small right knob to select "Auto" or "Manual". "Auto" will automatically transfer direct-to or active flight plan selections between units.*

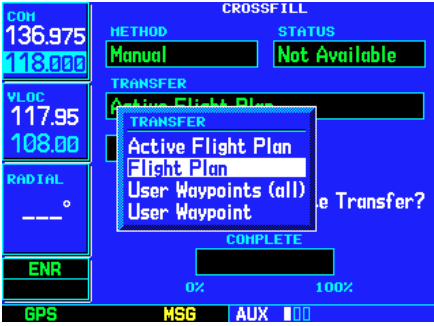

*STEP 3: Rotate the small right knob to display a list of TRANSFER options. Continue rotating the small right knob to select the desired option.*

#### **Flight Planning Page: Crossfill**

#### **To transfer flight plans or user waypoints to/from a second 500-Series (or 400-Series) unit:**

- 1. Select "Crossfill" from the Flight Planning Page, using the steps described on page 130.
- 2. The flashing cursor highlights the method field. Rotate the **small right knob** to select "Auto" or "Manual". "Auto" will automatically transfer any selection of (or any change to) a direct-to destination or active flight plan to a second 500/400-Series GARMIN unit.
- 3. The flashing cursor highlights the transfer data option (TRANSFER) field. Rotate the **small right knob** to display a window of available data options:
	- Active Flight Plan—transfers the active flight plan to/from a second 500-Series (or 400-Series) GARMIN unit in a dual unit installation. This option is the default when selecting "Crossfill" from the Flight Planning Page. Active Flight Plan information is automatically transferred between units when the "Auto" method is selected above.
	- Flight Plan—transfers any stored flight plan to/from a second 500-Series (or 400-Series) unit, by selecting the flight plan by number. This option is the default when selecting "Crossfill" from the Flight Plan Catalog. See page 51.
	- User Waypoints (all)—transfers all stored user waypoints to/from a second 500/400-Series unit.
	- User Waypoint—transfers the specified user waypoint to a second 500/400-Series unit.
- 4. Continue rotating the **small right knob** to select the desired data option. Press **ENT** when finished.
- 5a. For a stored flight plan ("Flight Plan" data option), the flight plan number field is highlighted. Rotate the **small right knob** to select the desired flight plan and press **ENT**.OR,
- 5b. For a specified user waypoint ("User Waypoint" data option), the waypoint identifier field is highlighted. Use the **small** and **large right knobs** to enter the identifier of the desired user waypoint. Press **ENT** when finished.
- 6. The flashing cursor moves to the "CROSS-SIDE" field. Rotate the **small right knob** to select "To" or "From" and press **ENT**.
- 7. The flashing cursor moves to the "Initiate Transfer?" confirmation field. Press **ENT** to transfer the selected data.

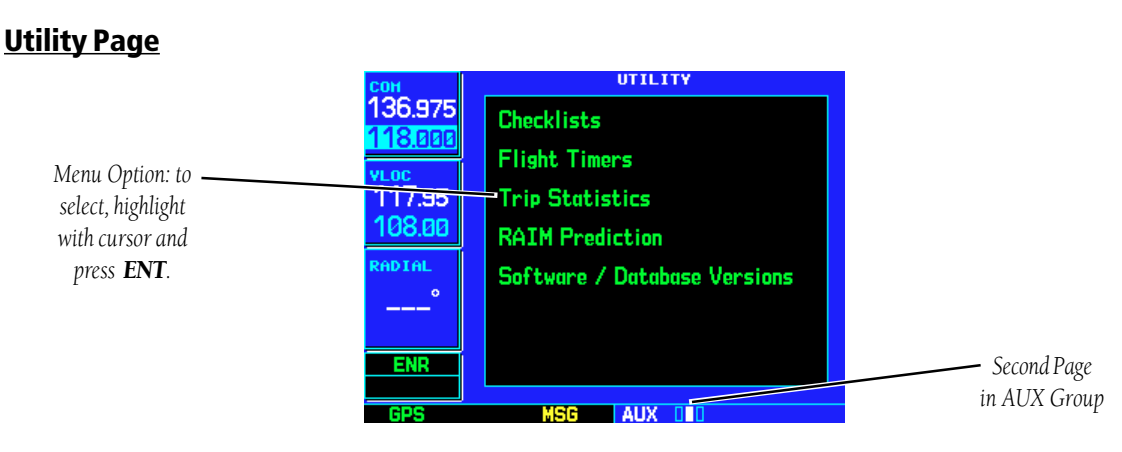

The Utility Page provides access (via a list of "menu options") to checklists, a count down/up timer, trip timers, trip statistics, RAIM (Receiver Autonomous Integrity Monitoring) prediction and software/ database version information. When a menu option is selected, the corresponding page will appear providing additional information and features.

#### **To select a menu option from the Utility Page:**

1. Press the **small right knob** momentarily, to activate the flashing cursor.

2. Rotate the **large right knob** to select the desired menu option, and press **ENT**.

The following menu options are available:

Checklists— provides up to nine different user-defined checklists containing up to 30 items each. Flight Timers— provides count up/down timers, plus automatic recording of departure time and total trip time. Departure and total trip time recording can be configured to run either any time GNS 530 power is on, or only when your ground speed exceeds 30 knots.

**Trip Statistics**— provides readouts for trip odometers, average speed and maximum speed. These readouts are resettable (individually or all at once) by pressing MENU to display an options window.

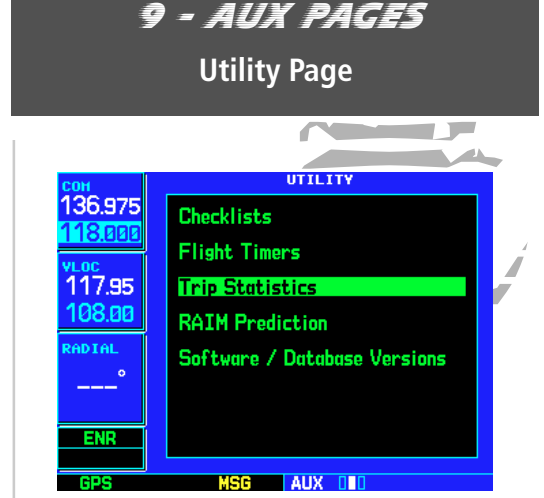

*STEP 2: From the Utility Page, highlight the desired menu option and press ENT...*

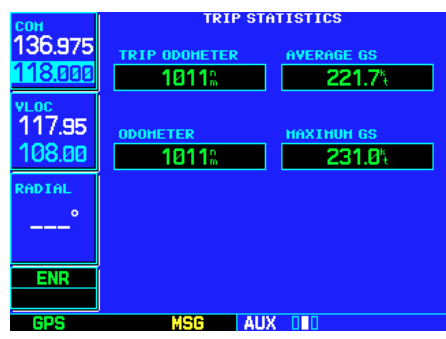

*<sup>...</sup>to display the corresponding option page (e.g. Trip Statistics Page).*
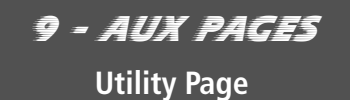

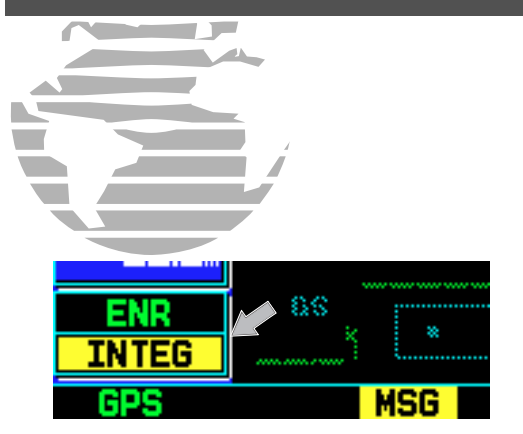

*An "INTEG" annunciation at the bottom left corner of the screen indicates that satellite coverage is insufficient to pass built-in receiver autonomous integrity monitoring (RAIM) tests. When this occurs, the GPS receiver will continue to provide navigation information, but should not be used for primary navigation guidance. Use the GNS 530's VLOC receiver or another suitable navigation source.*

*If a "WARN" annunciation appears at the bottom left corner, GPS satellite coverage may be sufficient, but the GNS 530 has detected a position error which exceeds protection limits. In this condition, all GPS navigation data on the GNS 530 is disabled. Use the GNS 530's VLOC receiver or an alternate navigation source.*

**RAIM Prediction—** allows you to confirm that GPS coverage is available for your current location or at a specified waypoint at any time and date. Receiver Autonomous Integrity Monitoring performs checks to ensure that the GNS 530 will have adequate satellite geometry to work with during your flight. RAIM availability will be near 100% in Oceanic, En route and Terminal phases of flight. Because the FAA's TSO requirements for non-precision approaches specify significantly better satellite coverage than other flight phases, RAIM may not be available when flying some approaches. The GNS 530 will automatically monitor RAIM during approach operations and warn you if RAIM is not available. In such cases, use the GNS 530's VLOC receiver instead for many of the non-precision and precision approaches stored on your Jeppesen NavData® card. RAIM prediction will help you plan for a pending flight to confirm GPS operation during an approach.

**Software / Database Versions**— provides software version information for the operating software within the GPS receiver, COM transceiver, VOR/localizer receiver, glideslope receiver and main processor board. The Software / Database Versions Page also displays the current Jeppesen database type and expiration date, along with the version and type of built-in land database.

#### **Utility Page: Checklists**

#### **To create a checklist:**

- 1. Select "Checklist" from the Utility Page, using the steps described on page 137. Press **ENT** to display a list of checklists.
- 2. Press MENU to display an options menu. Rotate the **large right knob** to select "Create New Checklist?" and press **ENT**.
- 3. Use the **small** and **large right knobs** to enter the name of a checklist. Press **ENT** when finished. (Up to nine different checklists can be created and stored in the GNS 530.)
- 4. Use the **small** and **large right knobs** to enter each checklist item followed each time by ENT. (Each checklist may contain up to 30 line items up to sixteen characters in length.)

#### **Utility Page: Checklists (cont.)**

#### **To execute a checklist:**

- 1. With the Checklists Page displayed, rotate the **large right knob** to select the desired checklist and press **ENT**.
- 2. As you complete each checklist item, press **ENT** to move to the next item on the list.

#### **To edit a checklist:**

- 1. With the Checklists Page displayed, rotate the **large right knob** to select the desired checklist and press **ENT**.
- 2. Press **MENU** to display an options menu. Select "Edit Item?" and press **ENT**, then use the **small** and **large right knobs** to edit each checklist item. Press **ENT** when finished.

#### **To insert a checklist step into an existing checklist:**

- 1. With the Checklists Page displayed, rotate the **large right knob** to select the desired checklist and press **ENT**.
- 2. Rotate the **large right knobs** to highlight the existing checklist entry which will immediately follow the new checklist step.
- 3. Rotate the **small** and **large right knobs** to enter the new checklist step. Press **ENT** when finished.

#### **To delete a checklist or all checklists:**

- 1. With the Checklists Page displayed, press **MENU** to display an options menu.
- 2. Rotate the **large right knob** to select "Delete Checklist?" or "Delete All Checklists?" and press **ENT** to remove the highlighted checklist or all checklists from memory.

### **To copy a checklist:**

- 1. With the Checklists Page displayed and the desired checklist selected, press **MENU** to display an options menu.
- 2. Rotate the **large right knob** to select "Copy Checklist?" and press **ENT** to copy the checklist to an empty checklist memory location.

#### **To sort the checklists by name or entry:**

- 1. With the Checklists Page displayed, press **MENU** to display an options menu.
- 2. Rotate the **large right knob** to select "Sort List By Entry?" or "Sort List By Name?" and press **ENT**.

# 9 - AUX PAGES **Utility Page**

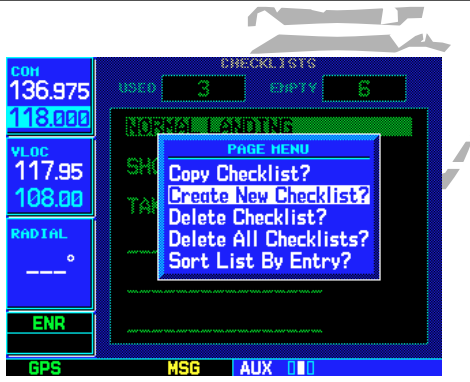

*Select "Create New Checklist?" to enter a new checklist into memory. If the new checklist is similar to a checklist you've already created, you may wish to use the "Copy Checklist?" option and then edit the checklist copy.*

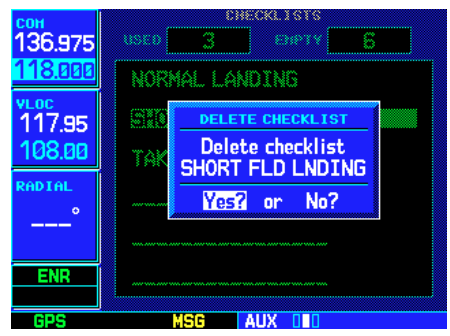

*To delete a checklist, highlight it on the Checklists Page, press MENU and select "Delete Checklist?"*

# 9 - AUX PAGES **Utility Page Utility Page: Flight Timers To view, use or reset the generic timer:**

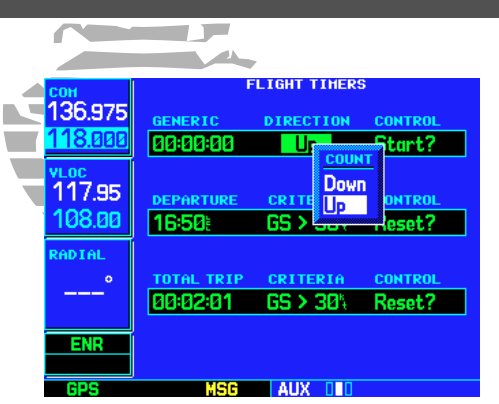

*STEP 3 (top): Rotate the small right knob to select a count "Down" or count "Up" timer.*

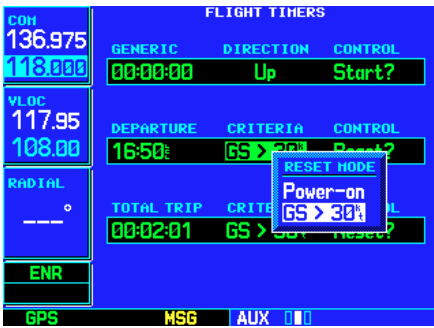

*STEP 3 (bottom): The GNS 530 can be configured to record the departure time when the unit is powered on or when your ground speed exceeds 30 knots.*

- 1. Select "Flight Timers" from the Utility Page, using the steps described on page 137.
- 2. The flashing cursor highlights "Start?". To start the generic timer, press **ENT.** (You will typically begin with this step for count up timers. However, for count down timers, you may wish to enter a count direction and time before starting the timer. See below.)
- 3. To change the count direction, rotate the **large right knob** to highlight the count direction field: "Down" or "Up". Rotate the **small right knob** to select the desired count direction. Press **ENT** when finished.
- 4. For a count down timer, rotate the **large right knob** to highlight the time field. Use the **small** and **large right knobs** to enter the count down time—in hours, minutes and seconds. Press **ENT** when finished.
- 5. To stop the generic timer, rotate the **large right knob** to highlight "Stop? and press **ENT**.
- 6. To reset the generic timer, rotate the **large right knob** to highlight the time field. Press **CLR**, followed by **ENT**.

#### **To record or reset the departure time:**

- 1. Select "Flight Timers" from the Utility Page, using the steps described on page 137.
- 2. Rotate the **large right knob** to highlight the reset mode field, under "Departure Time". (The reset mode field will indicate "Pwr-on" or "GS>30kt".)
- 3. Rotate the **small right knob** to select the desired reset mode. ("Pwr-on" will record a departure time when the GNS 530 is turned on. "GS>30kt" will record a departure time once the GPS-computed ground speed exceeds 30 knots.)
- 4. Press **ENT** when finished.
- 5. To reset the departure time, rotate the **large right knob** to highlight "Reset?" and press **ENT**.

# 9 - AUX PAGES **Utility Page: Flight Timers (cont.)**

#### **To view, use or reset total trip time:**

- 1. Select "Flight Timers" from the Utility Page, using the steps described on page 137.
- 2. Rotate the **large right knob** to highlight the reset mode field, under "Total Trip Time". (The reset mode field will indicate "Pwr-on" or "GS>30kt".)
- 3. Rotate the **small right knob** to select the desired reset mode. ("Pwr-on" will reset trip time to zero hours/ minutes/seconds each time the GNS 530 is turned on. "GS>30kt" will reset trip time to zero after power on and when the GPS-computed ground speed exceeds 30 knots.)
- 4. Press **ENT** when finished.
- 5. To reset the total trip time, rotate the **large right knob** to highlight "Reset?" and press **ENT**.

## **Utility Page: Trip Statistics**

#### **To reset trip statistics readouts:**

- 1. Select "Trip Statistics" from the Utility Page, using the steps described on page 137.
- 2. Press **MENU** to display an options window with several reset options:
	- Reset Trip?— Resets trip odometer and average ground speed readouts
	- Reset Max Speed?— Resets maximum speed readout only
	- Reset Odometer?— Resets odometer readout only
	- Reset All?- Resets all trip statistics readouts
- 3. Rotate the **large right knob** to select the desired reset option and press **ENT**.

**Utility Page**

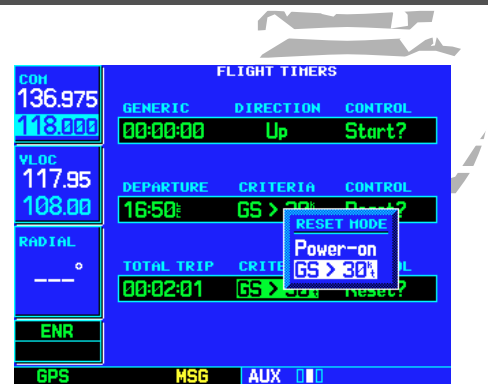

*STEP 3 (top): Rotate the small right knob to select when the trip timer will reset: each time the GNS 530 is powered on or when ground speed exceeds 30 knots.*

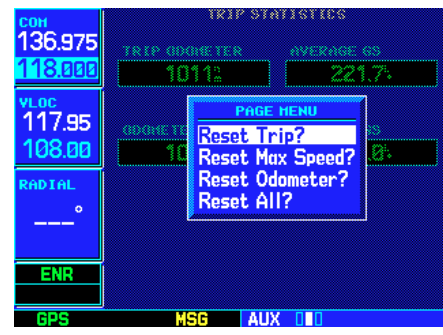

*STEP 2 (bottom): Press MENU to display an options window, listing several reset options.*

# 9 - AUX PAGES **Utility Page**

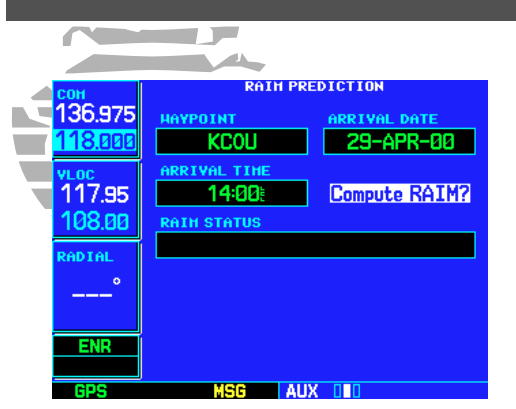

*STEP 5: Once the destination, date and time are entered, select "Compute RAIM?" to determine if satellite coverage is adequate for the flight.*

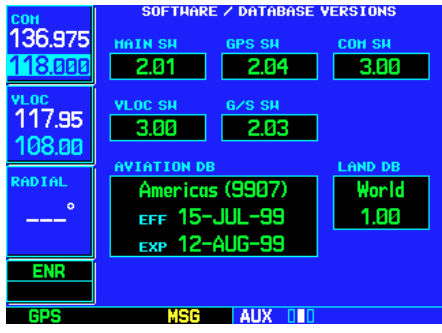

*The Software / Database Versions Page displays the internal software versions for the GNS 530's various subsystems as well as the Jeppesen database and built-in land data.*

#### **Utility Page: RAIM Prediction**

#### **To predict RAIM availability:**

- 1. Select "RAIM Prediction" from the utility page, using the steps described on page 137.
- 2. The flashing cursor highlights the waypoint field. Use the **small** and **large right knobs** to enter the identifier of the waypoint at which you wish to determine RAIM availability. Press **ENT** when finished. (To determine RAIM availability for your present position, press **CLR**, followed by **ENT**.)
- 3. The flashing cursor moves to the arrival date field. Use the **small** and **large right knobs** to enter the date for which you wish to determine RAIM availability. Press **ENT** when finished.
- 4. The flashing cursor moves to the arrival time field. Use the **small** and **large right knobs** to enter the time for which you wish to determine RAIM availability. Press **ENT** when finished.
- 5. The flashing cursor moves to "Compute RAIM?". Press **ENT** to begin RAIM prediction. Once calculations are complete, the GNS 530 will display one of the following in the RAIM status field:
	- RAIM Not Available— Satellite coverage is predicted to NOT be sufficient for reliable operation during non-precision approaches
	- RAIM Available— Satellite coverage is predicted to be sufficient for reliable operation during all flight phases, including non-precision approaches

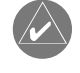

NOTE: RAIM computations predict satellite coverage within +/- 15 minutes of the specified arrival date and time. Refer to page 144 for more information regarding RAIM protection limits.

#### **Utility Page: Software / Database Versions**

The Software / Database Versions Page displays software version information for each of the various subsystems contained within the GNS 530, as well as database versions for the Jeppesen NavData® card and built-in land data. This page is for information purposes only—no user functions are available from this page.

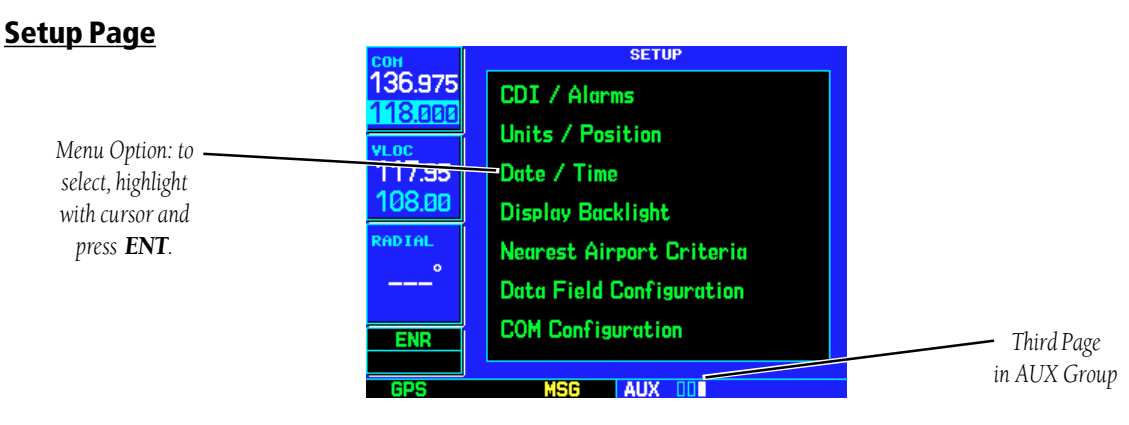

The Setup Page provides access (via a list of "menu options") to airspace alarms, CDI scale adjustments, an arrival alarm, units of measure settings, position formats, map datums, settings for local or UTC time display, display adjustments, nearest airport search parameters, data field configurations and COM transceiver channel spacing. When a menu option is selected, the corresponding page will appear providing access to the various unit settings.

#### **To select a menu option from the Setup Page:**

1. Press the **small right knob** momentarily, to activate the flashing cursor.

2. Rotate the **large right knob** to select the desired menu option, and press **ENT**.

The following menu options are available:

CDI / Alarms— allows you to define the scale for the GNS 530's on-screen course deviation indicator. The scale values represent full scale deflection for the CDI to either side. The default setting is "5.0 nm". At this setting, the CDI scale is set to 5.0 nautical miles during the "en route" phase of flight. Within 30 nm of your destination airport, the CDI scale gradually ramps down to 1.0 nm (terminal area). Likewise, when leaving your departure airport the CDI scale is set to 1.0 nm and gradually ramps UP to 5 nm beyond 30 nm (from the departure airport). During approach operations the CDI scale gradually ramps down even further, to 0.3 nm. This transition normally occurs within 2.0 nm of the final approach fix (FAF).

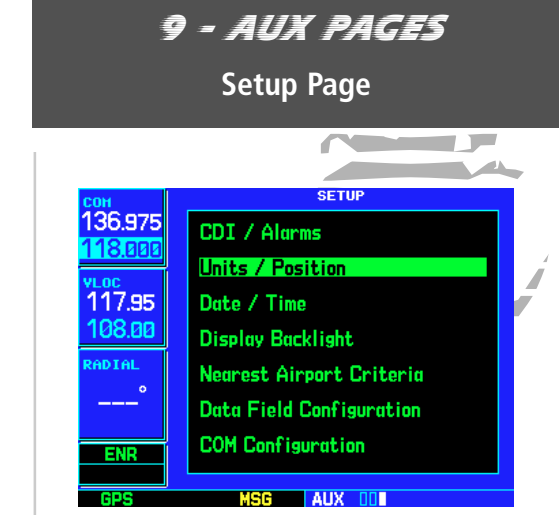

*STEP 2: From the Setup Page, highlight the desired menu option and press ENT...*

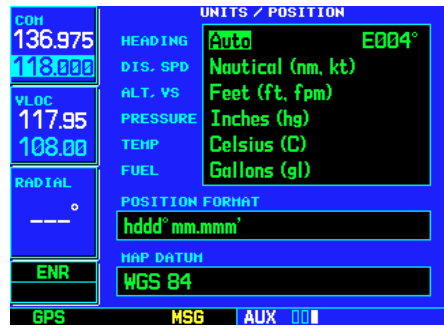

*...to display the corresponding option page (e.g. Units / Position Page).*

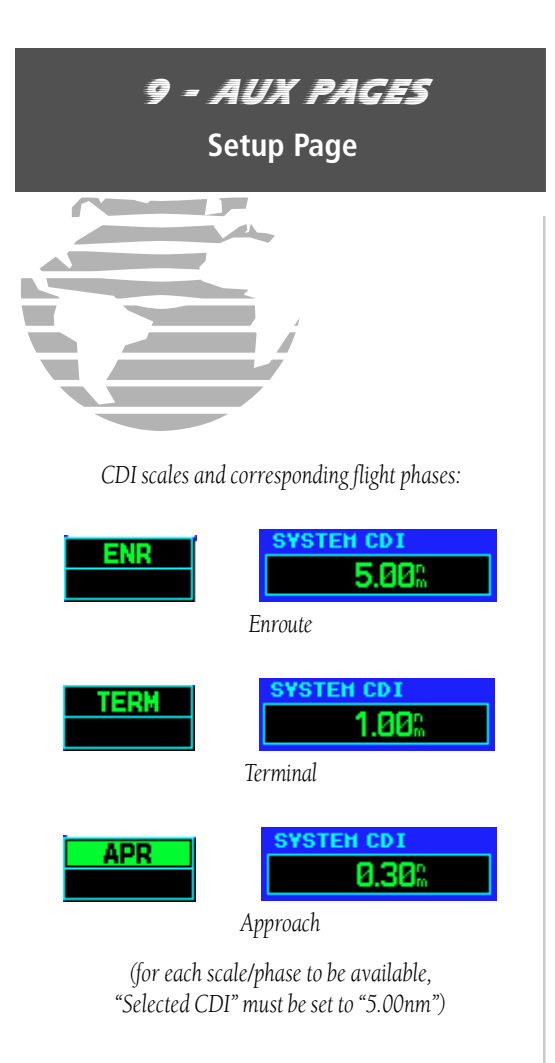

If a lower CDI scale setting is selected (i.e., 1.0 or 0.3 nm) the higher scale settings will not be selected during ANY phase of flight. For example, if 1.0 nm is selected, the GNS 530 will use this for en route and terminal phases and ramp down to 0.3 nm during an approach. Note that the Receiver Autonomous Integrity Monitoring (RAIM) protection limits listed below follow the selected CDI scale, and corresponding flight phases.

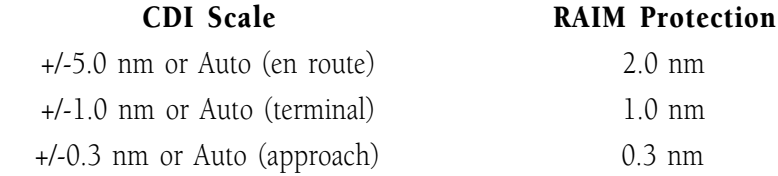

An "auto" ILS CDI selection allows the GNS 530 to automatically switch the external CDI from the GPS receiver to the VLOC receiver, when intercepting the final approach course. (See page 82.) Or, select "manual" to manually switch the external CDI connection, as needed (using the **CDI** key).

An arrival alarm, provided on the CDI / Alarms Page, may be set to notify you with a message when you have reached a user-defined distance to the final destination (the direct-to waypoint or the last waypoint in a flight plan). Once you have reached the set distance (up to 99.9 units), an "Arrival at [waypoint]" message will be displayed.

The Airspace Alarms fields allow you to turn the controlled / special-use airspace message alerts on or off. This will not affect the alerts listed on the Nearest Airspace Page or the airspace boundaries depicted on the Map Page. It will simply turn on/off the warning provided when you are approaching or near an airspace.

An altitude buffer is also provided which "expands" the vertical range above or below an airspace. For example, if the buffer is set at 500 feet, and you are more than 500 feet above or below an airspace, you will not be notified with an alert message; if you are less than 500 feet above or below an airspace and projected to enter it, you will be notified with an alert message. The default setting is 200 feet.

Units / Position— allows you to configure the displayed data to standard or metric units of measure. This setting applies to distance, speed, altitude, fuel, pressure and temperature. Also provides three magnetic variation (heading) options: True, Auto or User-defined. If "Auto" is selected, all track, course and heading information will be corrected to the magnetic variation computed by the GPS receiver. The "True" setting will reference all information to true north, and the "User" setting will correct information to an user-entered value.

Configuration settings for position format and map datum are also provided. Position formats include latitude/longitude, MGRS and UTM/UPS. The NavData® card contains over 100 map datums to adjust your position reading, making it conform to specific paper charts. The default datum setting is WGS 84. If you are using a chart based on another datum, you should set the GNS 530 to use the same datum. Using a map datum that does not match the charts you are using can result in significant differences in position information. If you are using the paper charts for reference only, the GNS 530 will still provide correct navigation guidance to the waypoints contained in the database, regardless of the datum selected.

**Date / Time**— provides settings for time format (local or UTC; 12- or 24-hour) and time offset. The time offset is used to define current local time. UTC (also called "GMT" or "zulu") date and time are calculated directly from the GPS satellites' signals and cannot be changed. If you prefer to use local time, simply designate the offset by adding or subtracting the correct number of hours.

**Display Backlight**— allows you to adjust the display for optimum viewing in any condition. Automatic backlighting is available which uses a built-in photocell (at the top left corner of the display bezel) to make the proper display adjustments without any user intervention. You may select manual control of the display backlighting to tailor the GNS 530's display to your needs.

 $\overline{\mathcal{N}}$ 

NOTE: Display backlighting changes are not saved when the GNS 530 is turned off. Backlighting will revert to the "Auto" setting the next time the unit is turned on.

# **Setup Page**

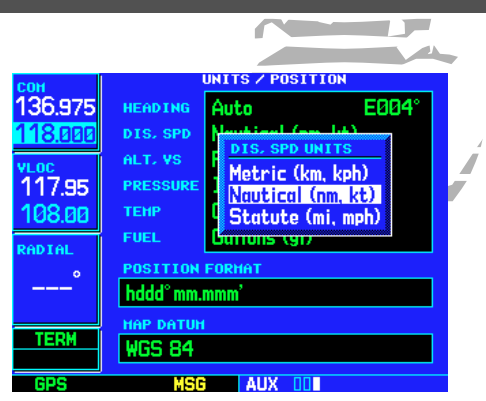

*Use the Units / Position Page to switch distance and speed measurements between Nautical, Statute and Metric units.*

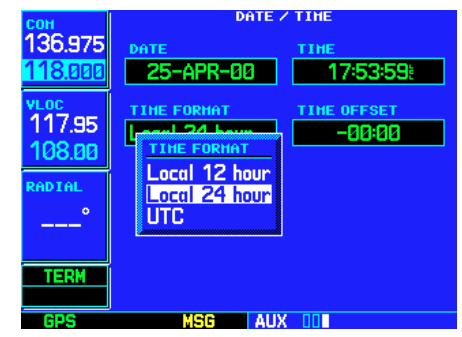

*The Date / Time Page allows you to display time information (such as ETA) in UTC (zulu) or local time.*

# 9 - AUX PAGES **Setup Page**

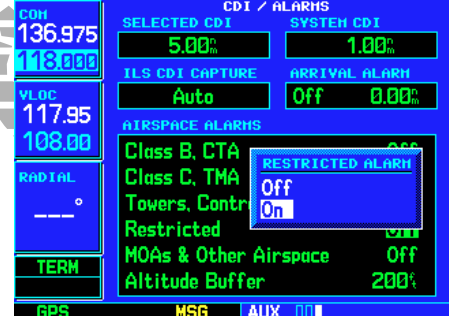

*STEP 2 & 3: Rotate the large right knob to select the desired airspace type, then rotate the small right knob to select "On" or "Off".*

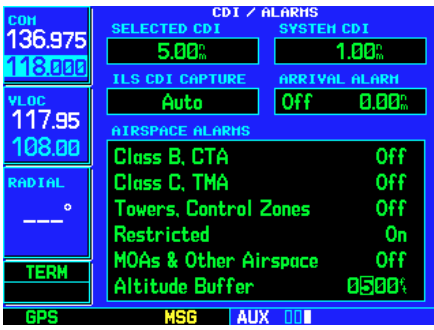

146 *Step 4: Use the small and large right knobs to enter the desired altitude buffer. This buffer distance is added to the floor/ceiling limits and provides an added margin of safety.*

Nearest Airport Criteria- defines the minimum runway length and surface type used when determining the nine nearest airports to display on the Nearest Airport Page. A minimum runway length and/or surface type may be entered to prevent airports with small runways, or runways that are not of appropriate surface, from being displayed. The default settings are "0 feet (or meters)" for runway length and "any" for runway surface type.

Data Field Configuration- determines which information type is displayed in the user-selectable data field directly below the VLOC window. Available data options are: VOR radial, a navigation data field (to display information such as ground speed, track or distance to destination), or a traffic watch screen (when connected to a traffic sensor). The selected data option will appear on EVERY page.

COM Configuration— allows you to select 8.33 kHz or 25.0 kHz COM frequency channel spacing.

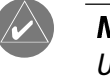

NOTE: 8.33 kHz VHF communication frequency channel spacing is not approved for use in the United States. Select the 25.0 kHz channel spacing option for use in the United States.

### **Setup Page: CDI / Alarms**

#### **To set the airspace warning messages or change the altitude buffer:**

- 1. Select "CDI / Alarms" from the Setup Page, using the steps described on page 143.
- 2. Rotate the **large right knob** to highlight the "On"/"Off" field next to the desired airspace type. ("MOAs & Other Airspace" includes military operation, alert, caution, danger, training and warning areas.)
- 3. Rotate the **small right knob** to select "On" or "Off", as desired. Press **ENT** to accept the selection.
- 4. To change the altitude buffer, rotate the **large right knob** to highlight the "Altitude Buffer" field. Use the **small** and **large right knobs** to enter the desired buffer distance. Press **ENT** when finished.

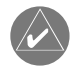

NOTE: When an approach has been loaded into the active flight plan, airspace alert messages will be disabled within 30 nm of the destination airport.

#### **To change the maximum CDI scale setting:**

- 1. Select "CDI / Alarms" from the Setup Page, using the steps described on page 143.
- 2. The flashing cursor highlights the "Selected CDI" field. Rotate the **small right knob** to select the desired CDI scale. The selected scale, and any lower scale settings, will be used during the various phases of flight as described on page 144.
- 3. Press **ENT** to accept the selected scale. The "System CDI" field will display the CDI scale currently in use. The "System CDI" setting may differ from the "Selected CDI" depending upon the current phase of flight. See page 144 for more information.

#### **To change the ILS CDI selection:**

- 1. Select "CDI / Alarms" from the Setup Page, using the steps described on page 143.
- 2. Rotate the **large right knob** to highlight the "ILS CDI Capture" field.
- 3. Rotate the **small right knob** to select "Auto" or "Manual", as desired. Press **ENT** to accept the selection.

### **To set the arrival alarm and alarm distance:**

- 1. Select "CDI / Alarms" from the Setup Page, using the steps described on page 143.
- 2. Rotate the **large right knob** to highlight the "On"/"Off" field (left-hand side of the field directly below "Arrival Alarm").
- 3. Rotate the **small right knob** to select "On" or "Off", as desired. Press **ENT** to accept the selection.
- 4. The flashing cursor moves to the alarm distance field (to the immediate right of "On" or "Off"). To enter an arrival alarm distance, use the **small** and **large right knobs** to enter the desired alarm distance. Press **ENT** when finished.

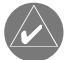

NOTE: The CDI scale is always measured in nautical miles, regardless of the current distance units of measure selected on the Units / Position Page.

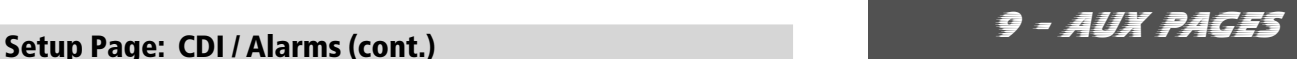

**Setup Page**

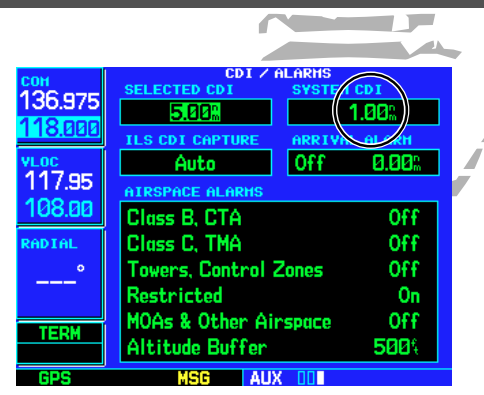

*STEP 3 (top): The "System CDI" field indicates the current CDI scale in use. This setting may be lower than the "Selected CDI" setting when necessary for the current phase of flight—such as during an approach.*

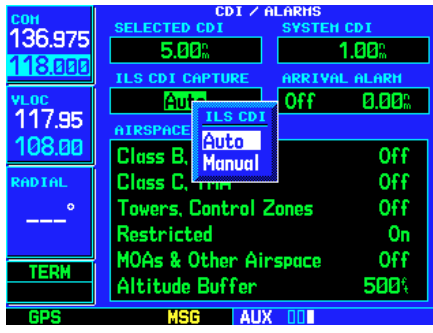

*Step 3 (middle): "Auto" ILS CDI Capture will switch the CDI output from GPS to the VLOC receiver as you intercept the final approach course.*

## 9 - AUX PAGES

**Setup Page**

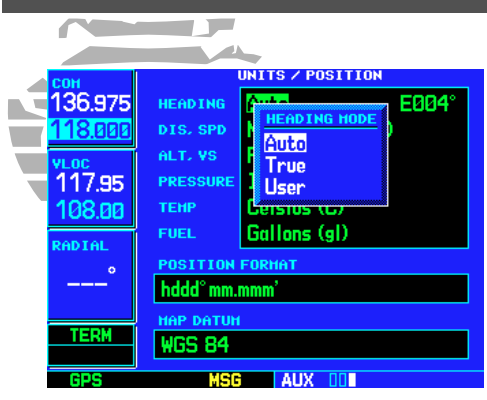

*STEP 2 (top): Rotate the small right knob to select the desired heading mode. The default setting is "Auto", which automatically calculates the magnetic variation at your current position.*

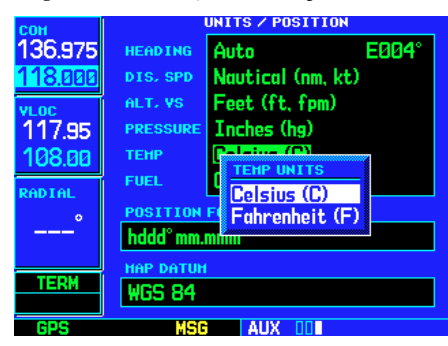

*Step 2 & 3 (bottom): Use the small and large right knobs to select the desired units category and the desired units of measure for that category.*

#### **Setup Page: Units / Position**

#### **To set the magnetic variation:**

- 1. Select "Units / Position" from the Setup Page, using the steps described on page 143.
- 2. The flashing cursor highlights the heading mode field. Rotate the **small right knob** to select the desired heading mode: Auto, True or User. Press **ENT** to accept the selection. (The heading modes are described on page 145.)
- 3. If "User" is selected, the flashing cursor moves to the user value field (to the immediate right of "User"). Use the **small** and **large right knobs** to enter the desired magnetic variation direction and value. Press **ENT** when finished.

#### **To change the units of measure:**

- 1. Select "Units / Position" from the Setup Page, using the steps described on page 143.
- 2. Rotate the **large right knob** to highlight the desired units of measure category. The following categories, and corresponding units of measure, are available:
	- DIS, SPD—distance and speed in Nautical (nautical miles/knots), Statute (miles/miles per hour) or Metric (kilometers/kilometers per hour) terms.
	- ALT, VS—altitude and vertical speed in Feet/feet per minute, Meters/meters per minute, or Meters/meters per second.
	- PRESSURE—barometric pressure in Inches or Millibars.
	- **TEMP**—temperature in degrees Celsius or Fahrenheit.
	- FUEL—fuel units in Gallons, Imperial Gallons, Kilograms, Liters or Pounds.
- 3. Rotate the **small right knob** to select the desired units of measure for the selected category. Press **ENT** to accept the selection.

#### **To change the position format:**

- 1. Select "Units / Position" from the Setup Page, using the steps described on page 143.
- 2. Rotate the **large right knob** to highlight the "Position Format" field.
- 3. Rotate the **small right knob** to select the desired position format. The following position formats are available:
	- **hdd<sup>o</sup>mm.mmm**—latitude and longitude in degrees and decimal minutes
	- **hdd<sup>o</sup>mm'ss.s**"—latitude and longitude in degrees, minutes and decimal seconds
	- MGRS-Military Grid Reference System
	- UTM/UPS—Universal Transverse Mercator / Universal Polar Stereographic grids

4. Press **ENT** to accept the selected format.

#### **To change the map datum:**

- 1. Select "Units / Position" from the Setup Page, using the steps described on page 143.
- 2. Rotate the **large right knob** to highlight the "Map Datum" field.
- 3. Rotate the **small right knob** to display a window showing the available map datums.
- 4. Continue rotating the **small right knob** to select the desired map datum. (See page 175 for a list of available map datums.)
- 5. Press **ENT** to accept the selected datum.

 $\mathcal{A}$ 

NOTE: Per TSO C129a, the WGS-84 map datum should be used in the United States. For use outside the U.S., select the geodetic datum required by that country.

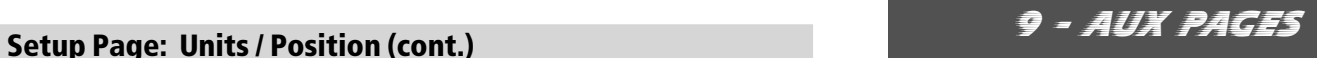

**Setup Page**

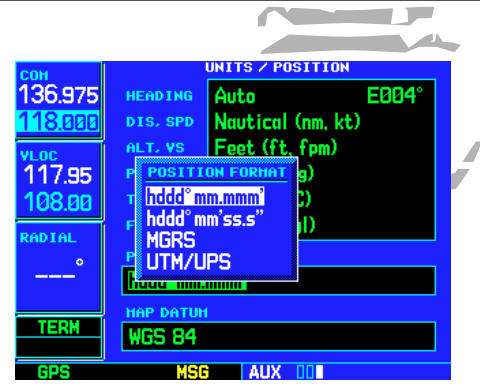

*STEP 3 (top): Rotate the small right knob to select the desired position format.*

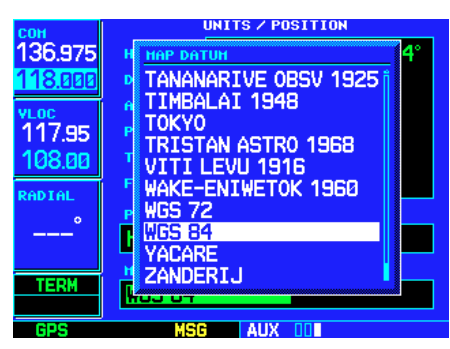

*Step 4 (bottom): Use the small right knob to select the desired map datum.*

## 9 - AUX PAGES

**Setup Page**

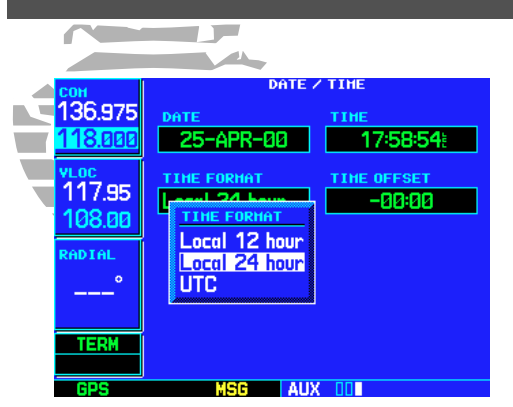

*STEP 2 & 3 (top): Rotate the small right knob to select the desired time format.*

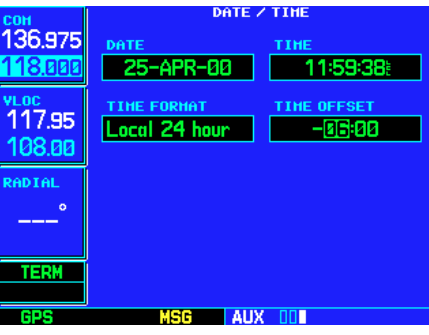

*Step 3 (bottom): Use the small and large right knobs to enter the difference between UTC (zulu) and local time.*

#### **Setup Page: Date / Time**

#### **To display local time or UTC:**

- 1. Select "Date / Time" from the Setup Page, using the steps described on page 143.
- 2. The flashing cursor highlights the "Time Format" field. Rotate the **small right knob** to display a window of available time formats: Local 12hr, Local 24hr, or UTC.
- 3. Continue rotating the **small right knob** to select the desired time format.
- 4. Press **ENT** to accept the selection.

#### **To set the local time:**

- 1. Select "Date / Time" from the Setup Page, using the steps described on page 143.
- 2. Rotate the **large right knob** to highlight the time offset field.
- 3. Use the **small** and **large right knobs** to enter the desired offset, beginning by entering a minus (-) or plus (+) sign to indicate whether the offset is behind UTC or ahead of UTC. (In the United States, all local time offsets will be minus, or behind UTC.)

4. Press **ENT** to accept the selected offset.

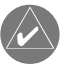

NOTE: When a local time offset is entered, you must also select "Local 12 hour" or "Local 24 hour" time format. The "UTC" time format setting will ignore any time offset entry.

# 9 - AUX PAGES **Setup Page: Display Backlight**

#### **To change the backlighting intensity:**

- 1. Select "Display Backlight" from the Setup Page, using the steps described on page 143.
- 2. The flashing cursor highlights the backlight "Mode" field. Rotate the **small right knob** to select the desired mode: Auto or Manual. Press **ENT** to accept the selection.
- 3. If "Manual" is selected, the flashing cursor moves to the backlight "Level" field. Rotate the **small right knob** to select the desired level. Press **ENT** to accept the selection.

### **Setup Page: Nearest Airport Criteria**

#### **To set the minimum runway length and runway surface:**

- 1. Select "Nearest Airport Criteria" from the Setup Page, using the steps described on page 143.
- 2. The flashing cursor highlights the "Runway Surface" field. Rotate the **small right knob** to select the desired surface. The following options are available:
	-
	- Any surface Hard surfaces Only
	- Hard / Soft surfaces Water landings only
- 
- 3. Press **ENT** to accept the runway surface selection.
- 4. The flashing cursor moves to the minimum runway length field. To enter a different minimum runway length, use the **small** and **large right knobs** to enter the desired length. Press **ENT** when finished.

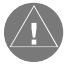

NOTE: Exercise caution when changing the Nearest Airport Criteria. Remember, by excluding certain surface types or shorter runway lengths, you may be excluding airports from the list that are more than adequate for an emergency landing!

**Setup Page**

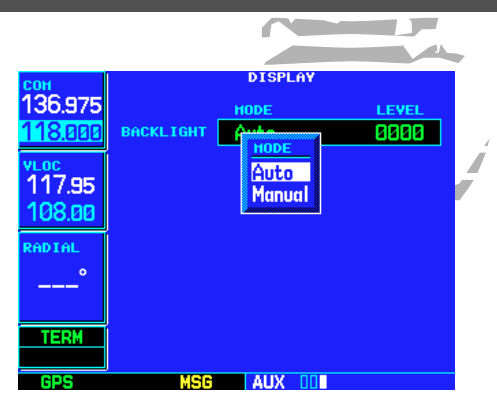

*STEP 2 (top): Rotate the small right knob to select the backlight mode. If "Manual is selected, use the small right knob to select the backlight level.*

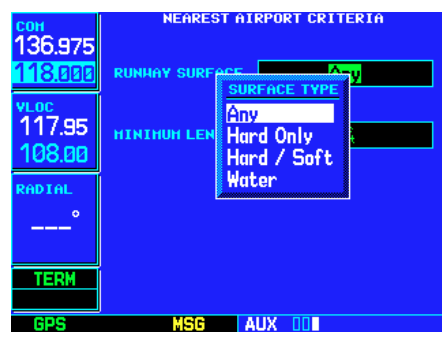

*Step 2 (bottom): Use the small right knob to select the desired runway surface type. Select "Any" to include all runway surface types.*

## 9 - AUX PAGES

**Setup Page**

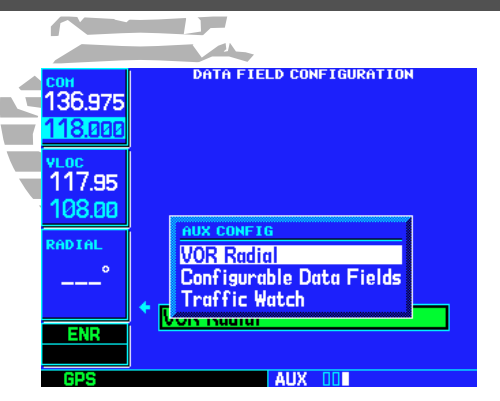

*STEP 2: Rotate the small right knob to select the desired data field option.*

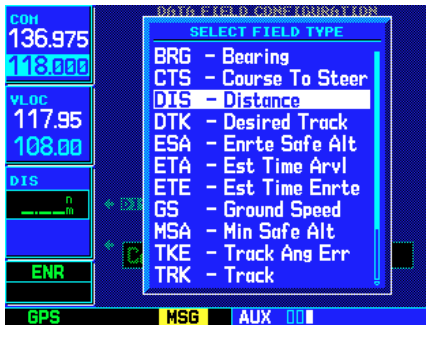

*Step 4: If "Configurable Data Fields" is selected, a second field appears to select the desired navigation data type. Rotate the large right knob to select this field, then rotate the small right knob to display the available navigation data types.*

#### **Setup Page: Data Field Configuration**

#### **To change the configuration of the data field below the VLOC window:**

- 1. Select "Data Field Configuration" from the Setup Page, using the steps described on page 143.
- 2. Rotate the **small right knob** to select the desired data field option. The following options are available:
	- **VOR Radial—displays the radial FROM the VOR station selected (and active) in the VLOC** window.
	- **Configurable Data Fields**—displays a user-selectable data field of navigation data (e.g., ground speed, track, distance to destination, etc.)
	- Traffic Watch—if your GNS 530 is connected to other equipment providing traffic alert information (e.g., BF Goodrich SKYWATCH™ or RYAN TCAD), a window is provided to display traffic information. This allows you to monitor traffic conditions from ANY page and quickly identify traffic hazards. See Section 11 for more information on traffic data.
- 3. Press **ENT** to accept the selection.
- 4. If "Configurable Data Fields" is selected, a second selection field appears to allow you to select the desired data type. Rotate the **large right knob** to highlight this second field, then rotate the **small right knob** to display a list of available navigation data types. Continue rotating the **small right knob** to select the desired data type and press **ENT** to approve your selection.

# 9 - AUX PAGES **Setup Page: COM Configuration**

#### **To set the COM channel spacing:**

- 1. Select "COM Configuration" from the Setup Page, using the steps described on page 143.
- 2. The flashing cursor highlights the channel spacing field. Rotate the **small right knob** to select the desired channel spacing: 8.33 kHz or 25.0 kHz. Press **ENT** when finished.

#### **Restoring Factory Settings**

When making changes to any Setup Page option, a "Restore Defaults?" menu selection allows you to restore the original factory settings (for the selected option only). For example, with the CDI / Alarms Page displayed, the "Restore Defaults?" option will restore the arrival alarm, all airspace alarms and CDI settings to the original factory values.

#### **To restore a Setup Page option to the original factory settings:**

- 1. Select the desired menu option from the Setup Page, using the steps described on page 143.
- 2. Press **MENU** to display a page options window.
- 3. With "Restore Defaults?" highlighted, press **ENT**.

**Setup Page**

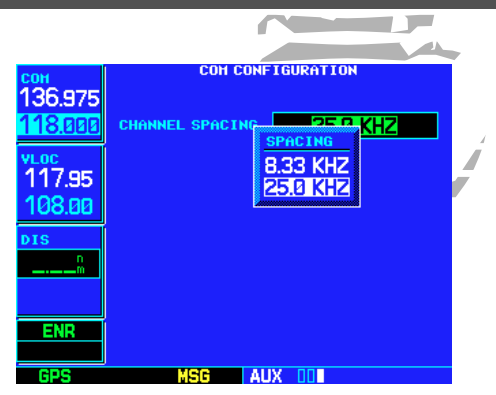

*8.33 kHz and 25.0 kHz channel spacing are available for the GNS 530's COM transceiver. Use the 25.0 kHz setting in the United States.*

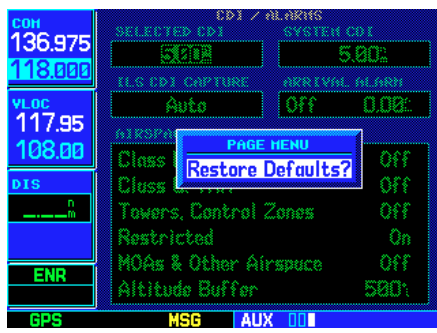

*Step 2 & 3: To restore any Setup Page option to the factory settings, select the "Restore Defaults?" menu option.*

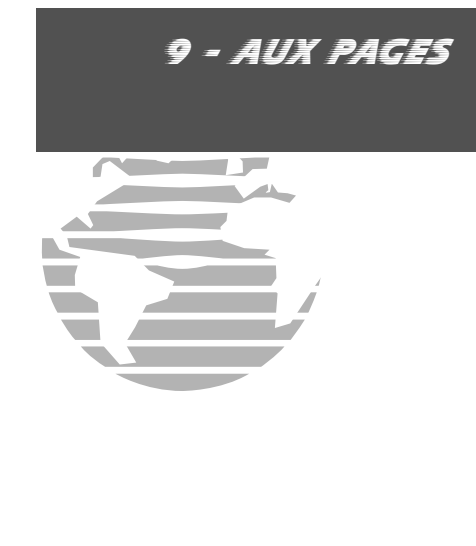

This page intentionally blank.

# 10 - VNAV **Section 10: Vertical Navigation (VNAV)**

The GNS 530's Vertical Navigation Page allows you to create a three-dimensional profile which guides you from your present position and altitude to a final (target) altitude at a specified location. This is helpful when you'd like to descend to a certain altitude near an airport or climb to an altitude before reaching a route or direct-to waypoint. Once the profile is defined, message alerts and additional data on the Default NAV and Map Pages will keep you informed of your progress.

#### **To display the Vertical Navigation Page, press the VNAV key.**

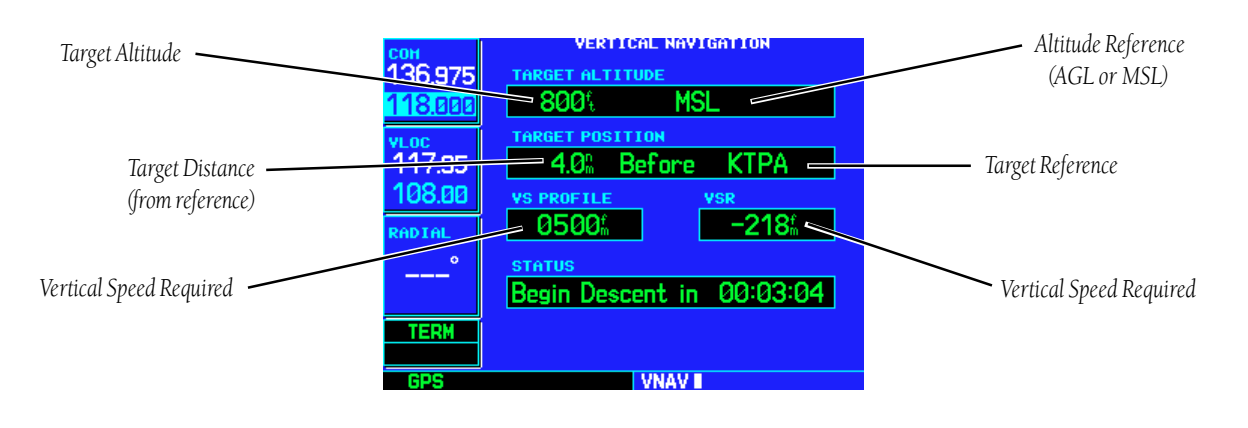

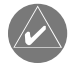

To use the vertical navigation features, your ground speed must be greater than 35 knots and you must be navigating to a direct-to destination or using a flight plan.

# **Vertical Navigation Page**

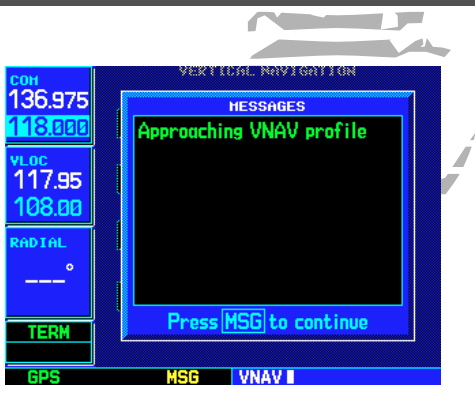

*A message alert lets you know when to begin a VNAV descent...*

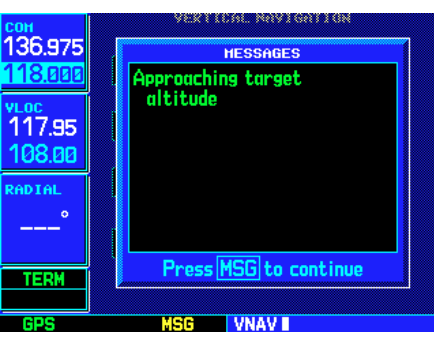

*...as well as when you're approaching your new target altitude.*

# 10 - VNAV **Vertical Navigation Profile**

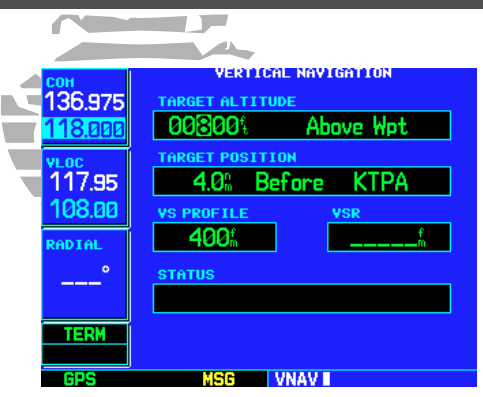

*STEP 3 & 4: Rotate the small and large right knobs to select a target altitude. The target altitude can be above field elevation (for an airport) or you can specify an MSL altitude for any waypoint category.*

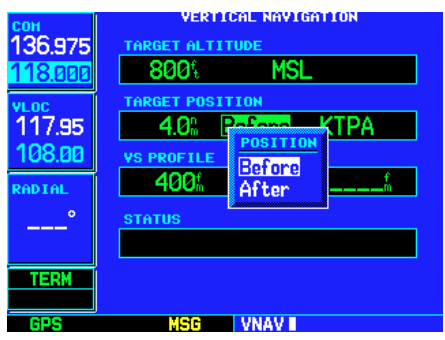

*STEP 6: Rotate the small right knob to select whether the distance is "Before" or "After" the reference waypoint.*

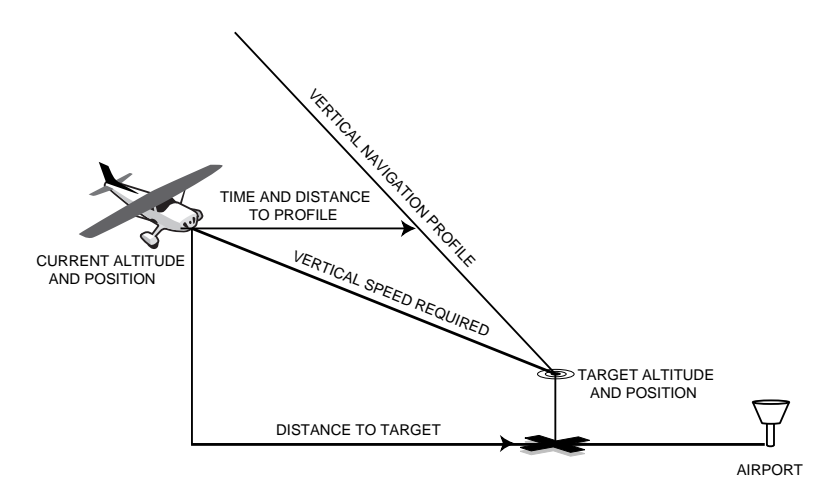

#### **To create a vertical navigation profile:**

- 1. Press **VNAV** to display the Vertical Navigation Page.
- 2. Press the **small right knob** to activate the cursor.
- 3. With the TARGET ALTITUDE field highlighted, rotate the **small** and **large right knobs** to select the target altitude and press **ENT**.
- 4. Rotate the **small right knob** to select "Above Wpt" (AGL) or "MSL", and press **ENT**. "Above Wpt" will use the altitude of a destination airport as stored on the Jeppesen NavData card. "MSL" lets you set a specific target altitude for any waypoint category: airport, VOR, NDB, intersection or user waypoint.
- 5. Rotate the **small** and **large** right knobs to select a distance from the target reference waypoint and press **ENT**. If the target altitude should occur at the target reference waypoint, enter a distance of zero.
- 6. Rotate the **small right knob** to select "Before" or "After", and press **ENT**. This setting designates whether the offset distance defines a point before you reach the target reference waypoint or after you reach the waypoint.
- 7. When using a flight plan, the target reference waypoint itself can be specified from the waypoints contained in the flight plan. By default, the last waypoint in the flight plan will be selected. To select a different waypoint, rotate the **small right knob** to select the desired waypoint and press **ENT**.

{continued}

8. The default profile utilizes a 400 foot-per-minute descent rate. To change the rate, rotate the **large right knob** to highlight the "VS Profile" field and use the **small** and **large right knobs** to enter a new rate. Press **ENT** when finished.

With the profile set, the vertical speed required (VSR) is displayed on the Vertical Navigation Page. Expect the following to occur when using the vertical navigation feature:

- At one minute prior to reaching the initial descent point, a message "Approaching VNAV Profile" occurs. The descent (or climb) angle will also lock to prevent changes in speed from altering the profile.
- If selected, the vertical speed required (VSR) readout on the default NAV and map pages will show the desired vertical speed to maintain the proper descent (or climb) angle.
- At 500 feet above (or below, for a climb) the target altitude, an "Approaching Target Altitude" message is provided. The VSR readout on the Default NAV and Map Pages is blanked out, at this point.

Vertical navigation messages can be turned on or off. (By default the messages are off.) Turning the messages off allows you to keep the profile settings you've entered previously, without having them generate messages when the feature isn't needed.

#### **To disable/enable the vertical navigation (VNAV) messages:**

- 1. Press **MENU** to display the Vertical Navigation Page Options menu.
- 2. With "VNAV Messages On?" highlighted, press **ENT**. Or, if the messages are already on and you wish to turn them off, make sure "VNAV Messages Off?" is highlighted and press **ENT**.

## **To restore the factory default VNAV settings:**

- 1. Press **MENU** to display the Vertical Navigation Page Options menu.
- 2. Rotate the large right knob to highlight "Restore Defaults?" and press **ENT**.

# **VNAV Messages**

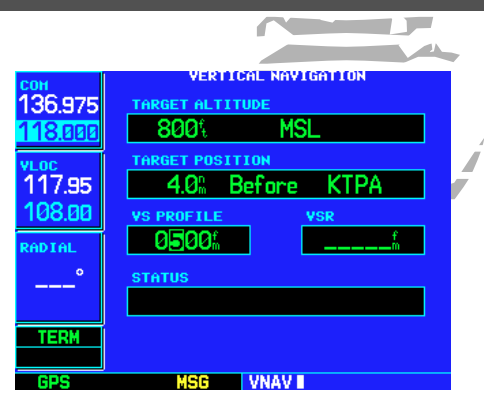

*STEP 8: The default profile is a 400 foot-per-minute climb/descent. Use the small and large right knobs to enter a different vertical speed figure.*

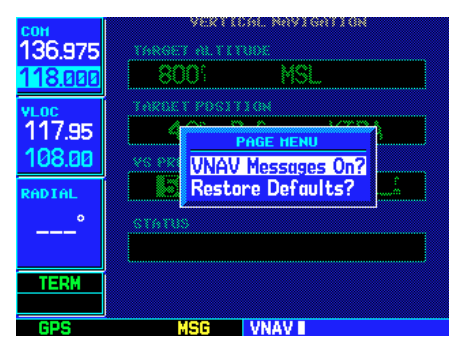

*STEP 2: Select "VNAV Messages On?" to display the vertical navigation alert message.*

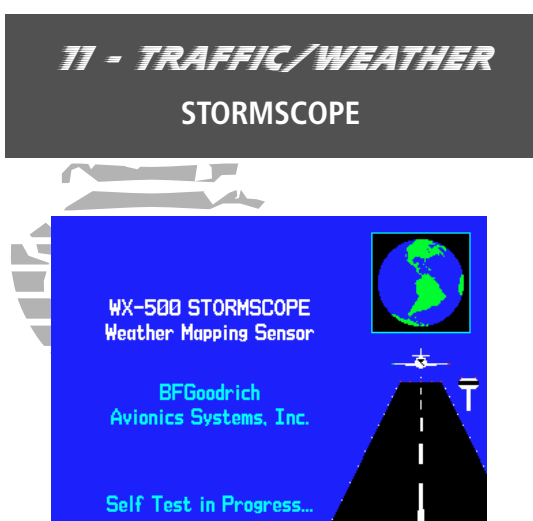

*The GNS 530 performs a self-test during power up to ensure proper operation of the applicable interface components.*

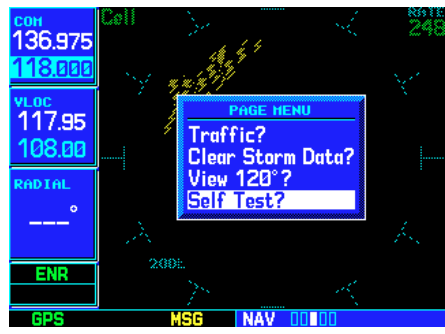

*An operator initiated self-test allows you to check system performance any time the GNS 530 is powered on.*

#### **Section 11: Traffic/Weather Data**

The GNS 530 provides a display interface for the BFGoodrich STORMSCOPE® WX-500 Series II Weather Mapping Sensor, BFGoodrich SKY497 SKYWATCH™ Traffic Advisory System, and the Ryan 9900B series TCAD. The interface capability allows traffic and weather data to be shown on the GNS 530's color display, providing you the ability to quickly identify traffic and weather hazards relative to your aircraft.

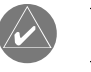

NOTE: Your GARMIN dealer will configure the applicable Traffic/Weather interface equipment.

#### **STORMSCOPE Interface**

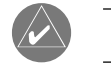

NOTE: Refer to the WX-500 Pilot's Guide for a detailed description of the WX-500 STORMSCOPE.

 The STORMSCOPE WX-500 Series II Weather Mapping Sensor is a passive weather avoidance system that detects electrical discharges associated with thunderstorms within a 200-nm radius of the aircraft. The STORMSCOPE measures relative bearing and distance of thunderstorm related electrical activity and reports the information to the display. *Interfaces are currently available for the WX-500 Series II STORMSCOPE System only.*

#### **Power-Up Self-Test**

The power-up self-test ensures the WX-500 functions are operating properly. An error message will be displayed on the Message Page if STORMSCOPE data is not being received.

#### **Operator Initiated Self-Test**

In addition to the GNS 530's power-up test, the WX-500 performs a continuous self-test. This selftest is performed several times each minute. An *operator initiated self-test* can also be performed. The WX-500 Pilot's Guide lists all the possible faults, the probable causes, and the recommended actions.

#### **To perform an operator initiated self-test:**

- 1. From the Default NAV Page rotate the **small right knob** to select the Traffic/Weather Page (see page 162).
- 2. If the Traffic/Weather Page is currently displaying traffic information ("Traffic Mode"), press **MENU** to display an options menu, rotate the **large right knob** to highlight "Weather?" and press **ENT**. Weather Data is now displayed.
- 3. Press **MENU** to display the options menu.
- 4. Rotate the **small right knob** to select "Self Test?" and press **ENT**.

#### **Displaying Storm Data on the Default NAV and Map Pages**

The Default NAV and Map Pages display cell or strike information using yellow lightning strike symbology overlaid on the moving map. This added capability improves situational awareness which makes it much easier for you to relate storm activity to locations of airports, navaids, obstacles and other ground references.

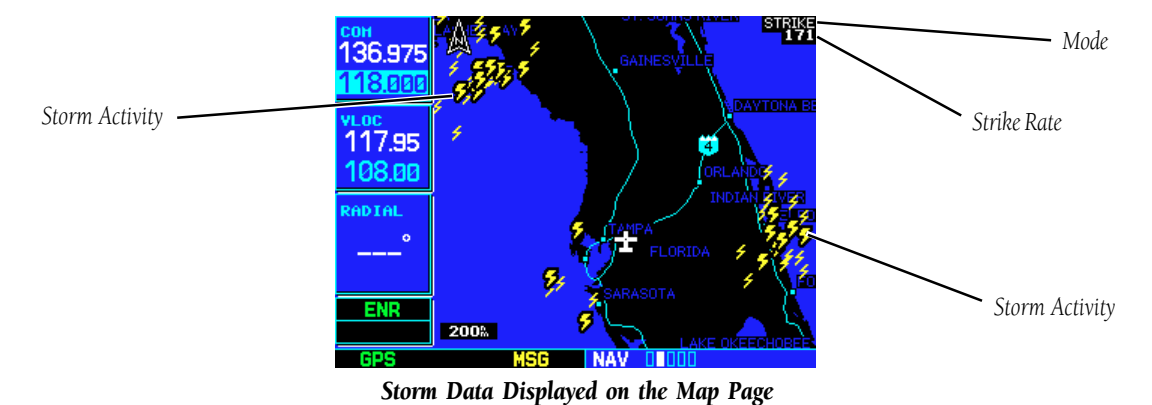

## 11 - Traffic/Weather **STORMSCOPE**

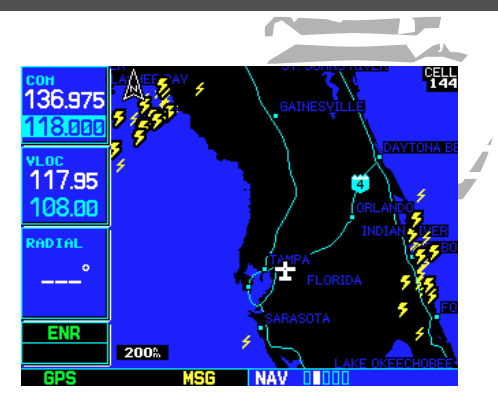

*Cell mode uses a clustering program to identify clusters of electrical activity that indicate cells. Cell mode is most useful during periods of heavy storm activity. Displaying cell data during these periods frees the user from sifting through a screen full of discharge points to better determine where the storm cells are located.*

## 11 - Traffic/Weather **STORMSCOPE**

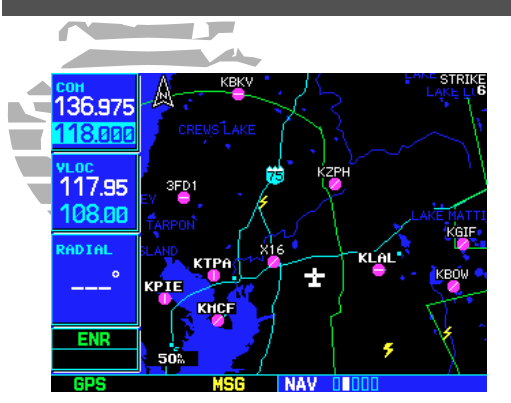

*Only the data that is viewable on the screen is included in the strike rate. Therefore, you can zoom in and see what the strike rate is locally. Or you can zoom out for a bigger picture.*

*Also, when panning with the cursor on the Map Page (see page 31), you can zoom in and isolate individual cells. Please note, however, that strike data is not typically updated on the Map Page while the panning cursor is on. Therefore, the data is only <sup>a</sup>"snapshot" of conditions when the panned map is first displayed. (As mentioned above, the strike rate will reflect viewable data only.)*

#### NOTE: Storm Data is displayed on the Map Page only if aircraft heading data is available.

In normal operation, the current mode and rate are displayed in the top right corner of the Map Page. The mode is described by the word "Strike" when in strike mode, or "Cell" when in cell mode. The strike data display phases are:

- Lightning Symbol (latest strikes; less than 1 minute; a larger symbol with a black guard band is used during the first six seconds of display)
- Large Plus "+" sign (> 1 minute old)
- Small Plus sign (> 2 minutes old)
- Strike Data no longer displayed (after 3 minutes)

#### **To configure Storm Data on the Map Page:**

- 1. From the Default NAV Page, rotate the **small right knob** to select the Map Page.
- 2. Press **MENU** to display an options menu.
- 3. Use the **small right knob** to select "Setup Map?" and press **ENT**.
- 4. The flashing cursor highlights the GROUP field. Rotate the **small right knob** to select "Weather" and press **ENT**.
- 5. Rotate the **large right knob** to select the option you wish to change. Rotate the **small right knob** to select the desired option and press **ENT**.
- 6. Return to the Map Page by pressing **CLR**.

#### **Clearing the Map Page**

 Routinely clearing the Map Page of all discharge points is a good way to determine if a storm is building or dissipating. Discharge points in a building storm will reappear faster and in larger numbers. Discharge points in a dissipating storm will appear slower and in smaller numbers.

#### **To clear the Map Page of all discharge points:**

1. From the Default NAV Page, rotate the **small right knob** to select the Map Page.

- 2. Press **MENU** to display an options menu.
- 3. Use the **small right knob** to select "Clear Storm Data?" and press **ENT**.

Storm data can be displayed on the 2000 nm zoom scale (Map Page only), but the data only goes out as far as the STORMSCOPE can report (200 nm). The 500 nm zoom scale will display all lightning data. Scales greater than 500 nm will not display any further STORMSCOPE data.

#### **To select a lightning data display range:**

- 1. From the Default NAV Page, rotate the **small right knob** to select the Map Page.
- 2. Press **MENU** to display an options menu.
- 3. Use the **small right knob** to select "Setup Map?" and press **ENT**.
- 4. Rotate the **small right knob** to select the "Weather" Group and press ENT. Rotate the **large right knob** to select the Lightning Symbol field. Use the **small right knob** to select the desired range and press **ENT**.

#### **Traffic/Weather Page**

In addition to the Default NAV and Map Pages, Storm Data can also be viewed on the Traffic/Weather Page. *When the STORMSCOPE or traffic device is connected to your GNS 530, the Traffic/Weather Page appears after the Map Page in the sequence of NAV Pages (resulting in a total of five NAV pages).*

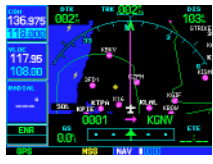

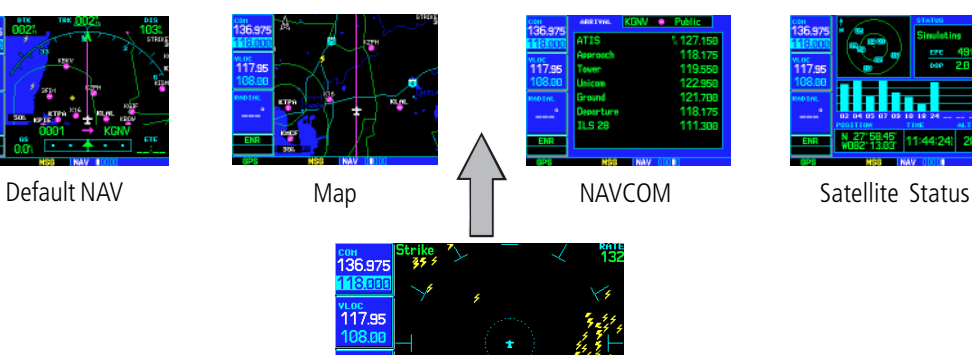

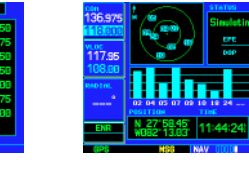

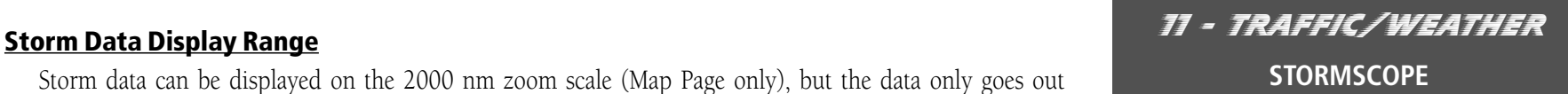

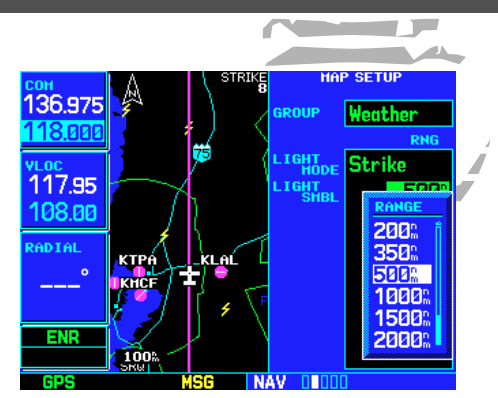

*Changing the storm data display range on the Map Page.*

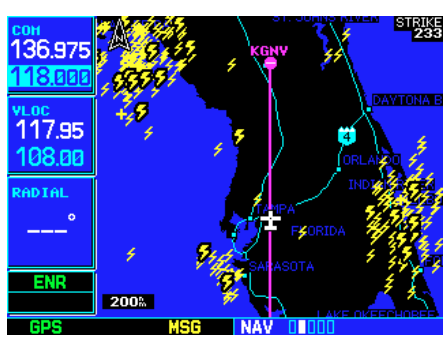

*Strike Mode allows you to view a building thunderstorm.*

Traffic/Weather Page

# 11 - Traffic/Weather **STORMSCOPE**

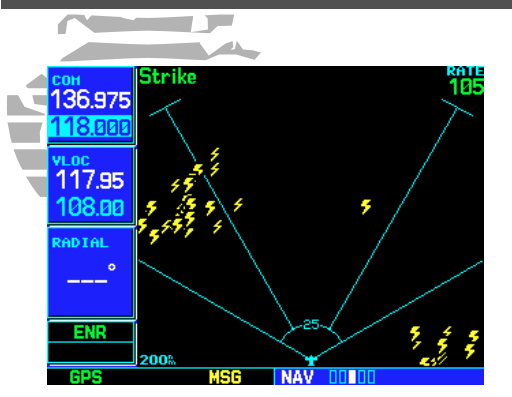

*Viewing storm data with the 120° viewing angle.*

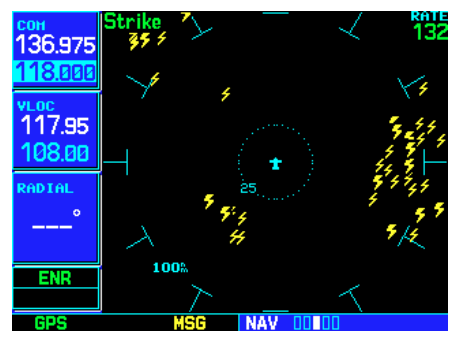

*Viewing storm data with the 360° viewing angle.*

When the GNS 530 is configured to display traffic information, the default screen on the Traffic/ Weather Page is the Traffic Screen, the Weather Screen is selectable through a menu option.

#### **To select the Weather Screen on the Traffic/Weather Page:**

- 1. From the Default NAV Page, rotate the **small right knob** to select the Traffic/Weather Page.
- 2. If the Traffic Screen is displayed, press **MENU** to display an options menu.
- 3. With "Weather?" highlighted, press **ENT**.

#### **To select between Cell and Strike modes on the Traffic/Weather Page:**

- 1. Press the **small right knob** to display the on-screen cursor.
- 2. Rotate the **small right knob** to select the desired mode and press **ENT**.

#### **To select the Traffic Screen from the Weather Screen:**

- 1. Press **MENU** to display the options menu.
- 2. With "Traffic?" highlighted, press **ENT**.

#### **Weather Display**

The Weather Screen on the Traffic/Weather Page has a 360° or 120° viewing angle. In normal operation the current strike rate is displayed in the top right corner, accompanied in the top left corner by the word "Strike" when in strike mode, or "Cell" when in cell mode.

#### **To select the desired Weather Display Mode:**

- 1. From the Default NAV Page, rotate the **small right knob** to select the Traffic/Weather Page (select the weather screen if on the traffic screen).
- 2. Press **MENU** to display an options menu.
- 3. Select the desired display angle from the options menu and press **ENT**.

#### **Weather Display Interpretation**

 For weather display interpretation, study the examples in the WX-500 Pilot's Guide which are designed to help you relate the cell or strike patterns shown on the display to the size and location of thunderstorms that may be near your aircraft.

Refer to the SKY497 Pilot's Guide for a complete description of the Skywatch.

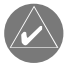

Skywatch Data is displayed on the Map Page only if suitable aircraft heading data is available. See the GARMIN 500-Series Installation Manual available from your authorized GARMIN Service Center.

#### **Power Up Self-Test**

Check for the following test criteria on the Traffic/Weather Page during power-up:

• If the SKY497 passes the power-up test, and your aircraft has a squat switch, and is on the ground, the Standby Screen appears (see sidebar).

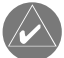

When in standby, the SKY497 does not transmit, interrogate, or track intruder aircraft.

### **To begin tracking intruder aircraft:**

- 1. Press the **small right knob** to activate the cursor and highlight STBY.
- 2. Rotate the **small right knob** to select OPER.
- 3. Press **ENT** to confirm operational mode, and begin tracking intruder aircraft.
	- If the SKY497 passes the test, and your aircraft has a squat switch, and is airborne, the Traffic/ Weather Page appears set on the 6nm display range and the normal altitude display mode.
	- If the SKY497 passes the test and your aircraft does not have a squat switch, the standby screen is displayed.
	- If the SKY497 continues to fail, refer to the failure response section in the SKY497 Pilot's Guide.

# 11 - Traffic/Weather **SKYWATCH Interface SKYWATCH**

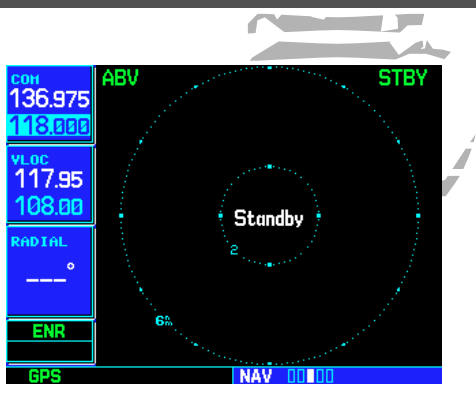

*The Standby Screen appears when the SKY497 passes the power-up test.*

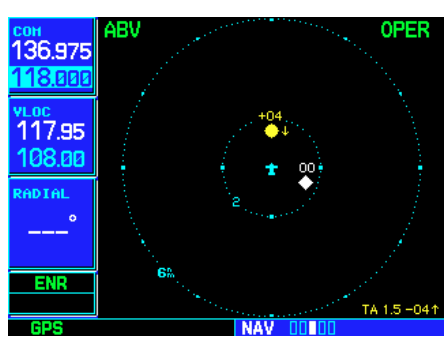

*Traffic/Weather Page showing the normal operation mode at a range of 6.0 nautical miles.*

# 11 - Traffic/Weather **SKYWATCH**

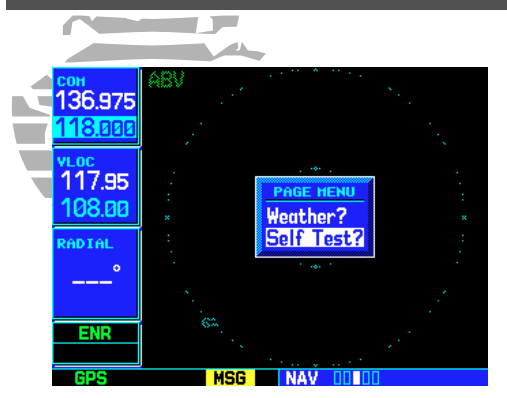

*The operator initiated self-test for SKYWATCH is accessed from the Traffic screen on the Traffic/ Weather Page.*

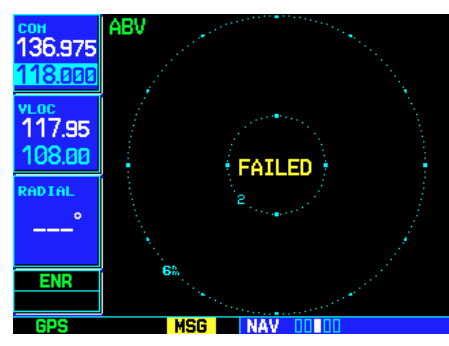

*The FAILED screen appears when the SKY497 detects an error.*

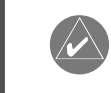

NOTE: The FAILED screen appears when the SKY497 detects an error that prohibits further operation in SKYWATCH mode. The DATA FAIL screen is displayed when a communications failure is detected between the SKY497 and the GNS 530.

#### **Operator Initiated Self-Test**

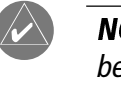

NOTE: An operator initiated self-test can only be performed when the Standby or Failed screen is being displayed.

In addition to the power-up test, the SKY497 performs a continuous self-test. This continuous self test is performed several times each minute. An operator initiated self-test of the Skywatch Interface can also be performed.

#### **To perform an operator-initiated self-test:**

- 1. Rotate the **small right knob** to select the Traffic/Weather Page.
- 2. From the Traffic Screen, press **MENU** to display an options menu.
- 3. Rotate the **small right knob** to select Self Test? and press **ENT**.

#### **Aural Announcements**

See the SKY497 Pilot's Guide for information on aural announcements.

#### **Switching Between Standby and Normal Operating Modes**

You must switch out of standby if you want the GNS 530 to display traffic information. The ability to switch out of standby on the ground is especially useful for scanning the airspace around the airport before takeoff.

# 11 - Traffic/Weather **To switch into Normal operation from the Standby Screen:**

- 1. Press the **small right knob** to activate the cursor and highlight STBY.
- 2. Rotate the **small right knob** to highlight "OPER?".
- 3. Press **ENT** to confirm and place Skywatch in operational mode.

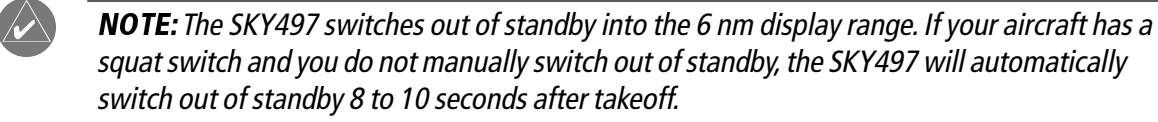

#### **To switch into Standby from the Traffic Screen:**

- 1. Press the **small right knob** to activate the cursor and highlight OPER.
- 2. Use the **small right knob** to select "STBY?".
- 3. Press **ENT** to confirm and place the Skywatch in standby mode.

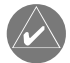

NOTE: If your aircraft has a squat switch STBY is not displayed while you are airborne, but standby will be selected 24 seconds after landing. This delay allows the SKY497 to remain out of standby during a touch-and-go maneuver.

#### **Altitude Display Mode**

#### **To change the Altitude Display Mode:**

- 1. From the Traffic Screen, press the **small right knob** to activate the cursor, highlight the current mode, and use the **small right knob** to cycle through the options.
- 2. With each turn of the **small right knob**, the screen changes to depict traffic detected within the selected altitude display range. The GNS 530 displays unrestricted traffic (UNR) having a maximum range as specified in the SKY497 Pilot's Guide. Refer to the SKY497 Pilot's Guide for information regarding altitude display ranges.
- 3. Note that confirmation is not required. The mode is changed immediately when using the **small right knob.** Press the **small right knob** to turn the cursor off once the desired selection is made.

# **SKYWATCH**

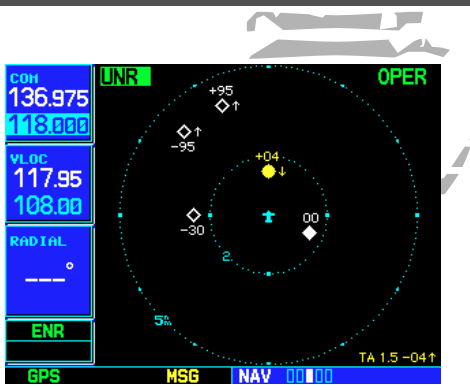

*The name of the selected altitude display mode (ABV: look up, NRM: normal, BLW: look down, or UNR: unrestricted) is displayed in the upper lefthand corner of the Traffic Screen. The SKY 497 continues to track up to 30 intruder aircraft within its maximum surveillance range regardless of the altitude display mode selected.*

# 11 - Traffic/Weather **SKYWATCH**

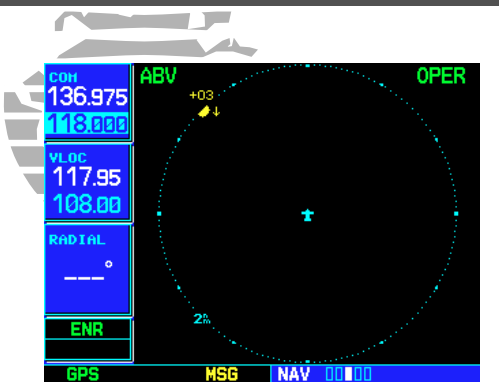

*The GNS 530 showing an out-of-range Traffic Advisory (TA). An out-of-range TA is one in which the intruder aircraft is beyond the displayed range. The corresponding symbol is a semicircle located at a position along the outer range ring that indicates the relative bearing to the intruder aircraft.*

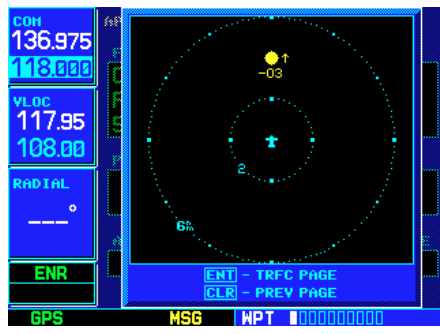

*The Traffic Warning Window.*

#### **Traffic/Weather Page**

Traffic can be displayed on the Default NAV Page (only if heading data is available), Map Page (only if heading data is available) and on the Traffic/Weather Page.

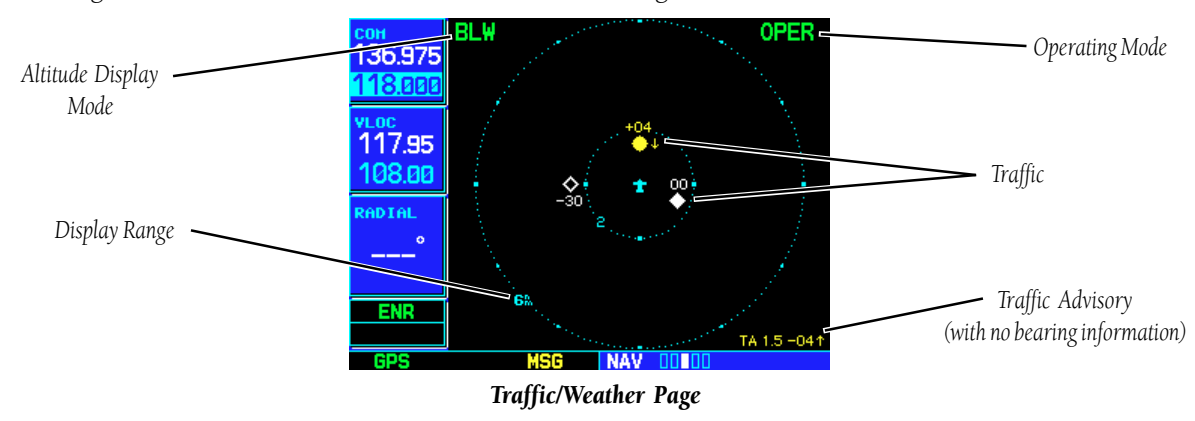

#### **Traffic Warning Window**

When the unit is not on the Traffic/Weather Page—and a traffic threat is imminent—the Traffic Warning Window is displayed. The Warning Window shows a smaller traffic display and allows you to quickly display the Traffic/Weather Page by pressing ENT (or return to the previous page by pressing CLR).

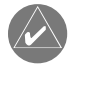

NOTE: The Traffic Warning Window is disabled when the aircraft ground speed is less than 30 knots or when an approach is active.

#### **Traffic/Weather Page Display Range**

You can change the display range on the Traffic/Weather Page at any time.

#### **To change the display range on the Traffic/Weather Page:**

1. Press the **RNG** key to zoom through the various options. The options are: 2 nm, 2 and 5 nm, 2 and 6 nm.

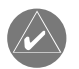

NOTE: Skywatch may not detect aircraft at a distance greater than 6 nm.

#### **Configuring Traffic Data on the Map Page**

The display of traffic information is designed to closely resemble the display symbology used by BFGoodrich on the SKY497 display. Traffic Alerts (TAs) is displayed on the GNS 530's Default NAV and Map Pages only if aircraft heading data is available. When heading is not available, TAs are displayed as non-bearing banners on the Map Page.

#### **To configure Traffic on the Map Page:**

- 1. From the Default NAV Page, rotate the **small right knob** to select the Map Page.
- 2. Press **MENU** to display an options menu. Use the **small right knob** to select "Setup Map?" and press **ENT**.
- 3. The flashing cursor highlights the GROUP field. Use the **small right knob** to select "Traffic" and press **ENT**.
- 4. Rotate the **large right knob** to select the desired Traffic Mode option. Rotate the **small right knob** to select the desired option and press **ENT**. If desired, repeat this step for the Traffic Symbol and Traffic Label options.
- 5. Return to the Map Page by pressing **CLR**.

Traffic mode allows the operator to choose what traffic is displayed (all traffic, traffic and proximity advisories, or traffic advisories only). The traffic symbol is the symbol used to depict the type of traffic (the GNS 530 and SKY497 use the same symbology):

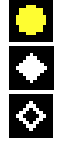

- = TA's (yellow)
- = PA's (white)
- = Other (white)

 $\overline{\mathcal{N}}$ 

NOTE: Proximity Advisories are displayed as solid white diamonds. Skywatch shows these PA's as hollow diamonds since the Skywatch display is monochrome. This is the same for the Default NAV, Map and Traffic/Weather Pages. Proximity advisories (PA) are traffic within the 4.0 nm range, within  $\pm$  1200 ft altitude separation, and not a traffic advisory (TA).

# 11 - Traffic/Weather **SKYWATCH**

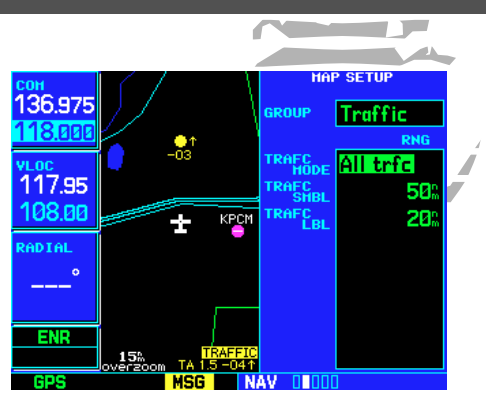

*Selections for configuring traffic data are made from the Map Page's Map Setup options.*

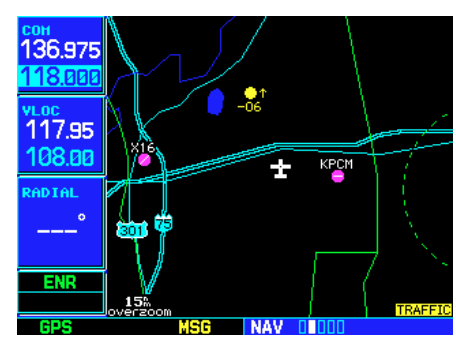

*If a Traffic Advisory is active, the "Traffic" banner is displayed in the lower right corner of the map.*

# 11 - Traffic/Weather **SKYWATCH**

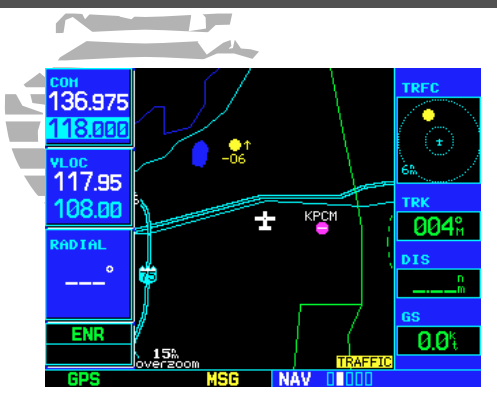

*Traffic in a thumbnail format can be displayed on the right-hand side of the Map Page...*

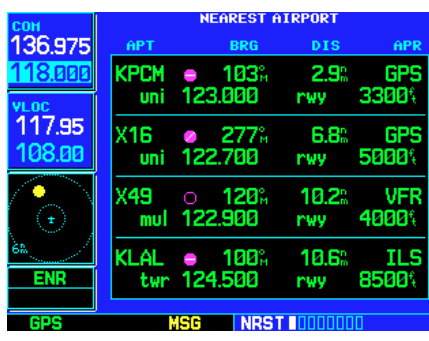

*...or on the left-hand side of EVERY page (directly below the VLOC window).*

The traffic label is the altitude separation above or below the symbol and the vertical speed sense arrow to the right of the symbol. From the Map Page you can display traffic in a thumbnail format in any of the top four data fields on the right side of the Map Page.

#### **To display Thumbnail Traffic on the Map Page:**

- 1. From the Default NAV Page, rotate the **small right knob** to select the Map Page.
- 2. Press **MENU** to display an options menu.
- 3. Rotate the **small right knob** to select "Change Fields?" and press **ENT**.
- 4. Rotate the **large right knob** to highlight one of the top four data fields, then rotate the **small right knob** to select the "TRFC" option and press **ENT**. Note that the thumbnail range defaults to 6nm and cannot be changed.

A thumbnail traffic display can also be displayed on the lower left-hand corner of EVERY page, as described on page 152.

### **To display Thumbnail Traffic on EVERY page:**

- 1. From the Default NAV Page, rotate the **large right knob** to select the AUX Page Group, then rotate the small right knob to select the Setup Page.
- 2. Press the **small right knob** to activate the cursor.
- 3. Rotate the **large right knob** to select "Data Field Configuration" and press **ENT**.
- 4. Rotate the **small right knob** to highlight "Traffic Watch" and press **ENT**. Note that the thumbnail range defaults to 6nm and cannot be changed.
- 5. Press the **small right knob** (or **CLR**) to exit the option page.

### **Highlighting Traffic Data Using Map Panning**

Another Map Page function is panning, which allows you to move the map beyond its current limits without adjusting the map scale (see page 31). When you select the panning function—by pressing the small right knob—a target pointer will appear on the map display. A window will also appear at the top of the map display showing the latitude/longitude position of the pointer, plus the bearing and distance to the pointer from your present position.

# 10 select the panning function and pan the map display:<br>To select the panning function and pan the map display:

- 1. Press the **small right knob** to activate the panning target pointer.
- 2. Rotate the **small right knob** to move up (rotate clockwise) or down (counterclockwise).
- 3. Rotate the **large right knob** to move right (rotate clockwise) or left (counterclockwise).
- 4. To cancel the panning function and return to your present position, press the **small right knob**.

When the target pointer is placed on traffic, the traffic range and altitude separation are displayed. The traffic is identified as:

TA: Traffic Advisory PA: Proximity Advisory TRFC: Other traffic See the SKY497 Pilot's Guide for more information on traffic identification.

#### **Monitoring Traffic**

See the information in the SKY497 Pilot's Guide regarding monitoring traffic on the display and corresponding actions to take.

#### **Failure Response**

 Errors indicated by a FAILED screen prevent continued use of the SKY497. See the SKY497 Pilot's Guide for detailed information on Failure Response.

#### **Description of Traffic Advisory Criteria**

For a description of Traffic Advisory criteria and display interpretation see the SKY497 Pilot's Guide.

# **SKYWATCH**

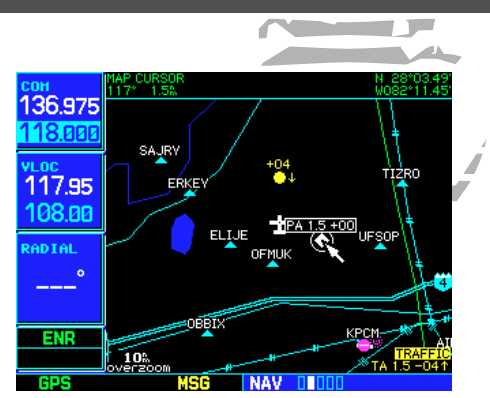

*When the target pointer is placed on traffic, the traffic range and altitude separation is displayed.*

# 11 - Traffic/Weather **TCAD**

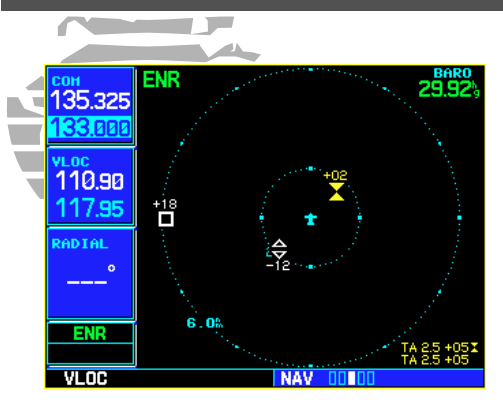

*See the TCAD Pilot's Handbook for a description of Traffic Symbols.*

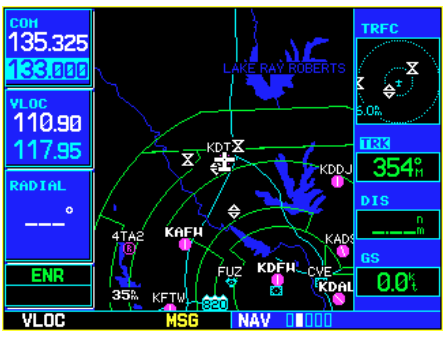

*Displaying thumbnail traffic on the Map Page.*

#### **TCAD Interface**

Refer to the TCAD Pilot's Handbook for a detailed description of the Ryan TCAD.

The Ryan TCAD (Traffic and Collision Alert Device) is an on-board air traffic display used to identify potential collision threats. TCAD computes relative altitude and range of threats from nearby Mode C and Mode S-equipped aircraft. TCAD will not detect aircraft without operating transponders and those that are beyond radar coverage. TCAD, within defined limits, creates a shield of airspace around the aircraft, whereby detected traffic cannot penetrate without generating an alert.

#### **Operator Controls & Basic Displays**

The GNS 530 will initialize normally. If there is no communication between the GNS 530 and the TCAD, a message will appear. After initialization, proceed with operation of the GNS 530 in a normal manner.

TCAD data can be shown in a "thumbnail" view on the Map Page (see page 171), and also appears on the Default NAV Page, Traffic/Weather Page, and the Main Map Page if heading data is available. The symbols for closing and parting traffic shown on the Map Page and the Traffic/Weather Page are identical to those shown on the Ryan TCAD:

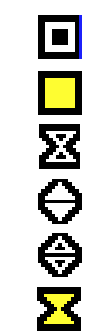

TRFC: (White) Altitude separation > 500 ft, steady altitude separation

TA: (Yellow) Altitude separation <= 500 ft, steady altitude separation

TRFC: (White) Altitude separation > 500 ft, closing

- PA: (White) Altitude separation <= 500 ft, parting
- PA: (White) Altitude separation > 500 ft, parting
- TA: (Yellow) Altitude separation <= 500 ft, closing

The display of traffic information closely resembles the display symbology used by the Ryan TCAD. *Traffic data is displayed on the Default NAV and Map Pages only if heading data is available.*

#### **To configure Traffic on the Map Page:**

- 1. From the Default NAV Page, rotate the **small right knob** to select the Map Page.
- 2. Press **MENU** to display an options menu.
- 3. Use the **small right knob** to select "Setup Map?" and press **ENT**.
- 4. The flashing cursor highlights the GROUP field. Rotate the **small right knob** to select "Traffic" and press **ENT**.
- 5. Rotate the **large right knob** to select the desired Traffic Mode option. Rotate the **small right knob** to select the desired option and press **ENT**. If desired, repeat these steps for the Traffic Symbol and Traffic Label options.
- 6. Return to the Map Page by pressing **CLR**.

 The Map Page has the ability to display the traffic in a thumbnail format in any of the top four fields on the right hand side of the Map Page.

#### **To display Thumbnail Traffic on the Map Page:**

- 1. From the Default NAV Page, rotate the **small right knob** to select the Map Page.
- 2. Press **MENU** to display an options menu.
- 3. Rotate the **small right knob** to select "Change Fields?" and press **ENT**.
- 4. Rotate the **large right knob** to highlight one of the top four data fields, then rotate the **small right knob** to select the "TRFC" option and press **ENT**. Note that the thumbnail range defaults to 6nm and cannot be changed.

A thumbnail traffic display can also be displayed on the lower left-hand corner of EVERY page, as described on page 152.

# 11 - Traffic/Weather **Configuring TCAD Data on the Map Page TCAD**

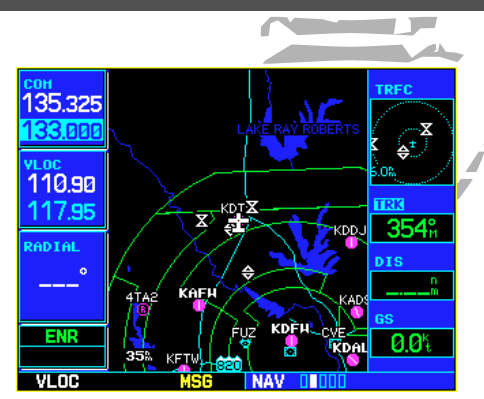

*Traffic in a thumbnail format can be displayed on the right-hand side of the Map Page...*

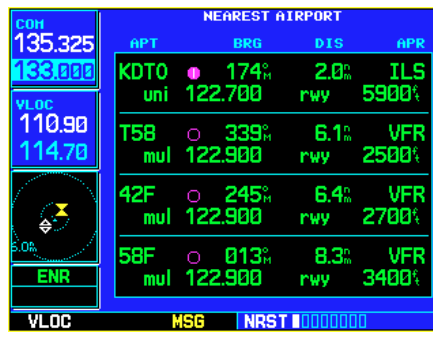

*...or on the left-hand side of EVERY page (directly below the VLOC window).*

# 11 - Traffic/Weather **TCAD**

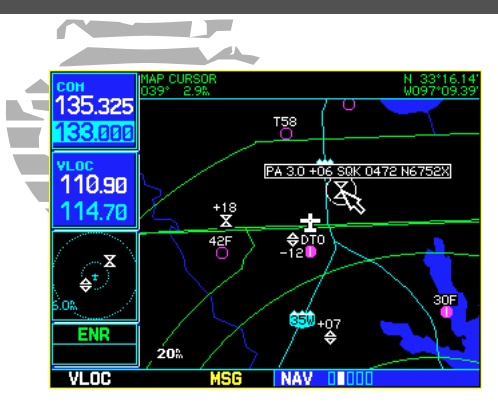

*Traffic with highlighted squawk code. If the traffic tail number is available, it will also be displayed.*

#### **To display Thumbnail Traffic on EVERY page:**

- 1. From the Default NAV Page, rotate the **large right knob** to select the AUX Page Group, then rotate the small right knob to select the Setup Page.
- 2. Press the **small right knob** to activate the cursor.
- 3. Rotate the **large right knob** to select "Data Field Configuration" and press **ENT**.
- 4. Rotate the **small right knob** to highlight "Traffic Watch" and press **ENT**. Note that the thumbnail range defaults to 6nm and cannot be changed.
- 5. Press the **small right knob** (or **CLR**) to exit the option page.

#### **Monitoring Traffic**

Refer to the information in the TCAD Pilot's Handbook regarding monitoring traffic on the display and corresponding actions to take.

#### **Highlighting Traffic Data Using Map Panning**

Another Map Page function is panning, which allows you to move the map beyond its current limits without adjusting the map scale. When you select the panning function—by pressing the **small right** knob—a target pointer will flash on the map display. A window will also appear at the top of the map display showing the latitude/longitude position of the pointer, plus the bearing and distance to the pointer from your present position.

#### **To select the panning function and pan the map display:**

- 1. Press the **small right knob** to activate the panning target pointer.
- 2. Rotate the **small right knob** to move up (rotate clockwise) or down (counterclockwise).
- 3. Rotate the **large right knob** to move right (rotate clockwise) or left (counterclockwise).
- 4. To cancel the panning function and return to your present position, press the **small right knob**.

When the target pointer is placed on traffic, the traffic range, altitude separation, squawk code (if  $\blacksquare$ available), and tail number (if available), are displayed. The traffic is identified as:

TA: Traffic Advisory. This is traffic within 500 ft. altitude separation and converging or maintaining altitude separation.

PA: Proximity Advisory. This is traffic within 500 ft. separation, and not a TA.

TRFC: Other traffic

### **Traffic/Weather Page**

The Traffic/Weather Page displays traffic on one screen and weather information on another separate screen. You can toggle between the two screens using an options menu.

#### **To switch between the weather and traffic screens:**

- 1. From the Default NAV Page, rotate the **small right knob** to select the Traffic/Weather Page (the traffic or the weather screen will be displayed depending on which screen was used last).
- 2. From either screen, press **MENU** to display an options menu.
- 3. From the Traffic Screen, use the **small right knob** to select "Weather?" and press **ENT**.
- 4. From the Weather Screen, use the **small right knob** to select "Traffic?" and press **ENT**.

### **Traffic Screen/TCAD Setup Page**

The Ryan TCAD Setup Page is accessed from the Traffic Screen. The TCAD Setup Page allows you to configure the traffic screen. The definitions of the available options are listed in the TCAD Pilot's Handbook.

# **TCAD**

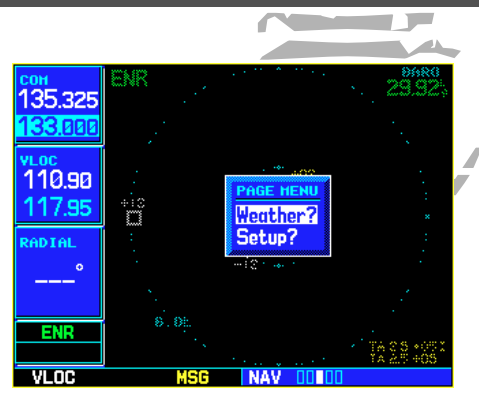

*You can switch to the Weather Screen from the Traffic Screen by selecting "Weather?" on the options menu.*

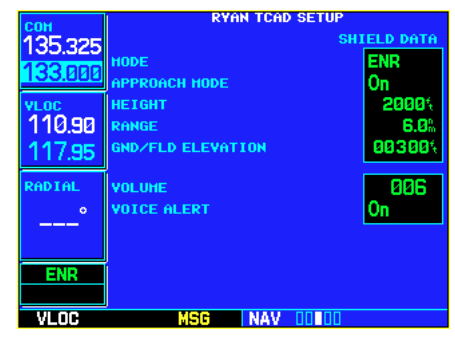

*The Ryan TCAD Setup Page.*
# 11 - Traffic/Weather **TCAD**

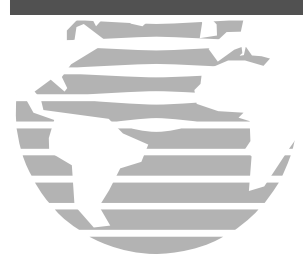

### *TCAD Operating Modes:*

- *GND: ground mode*
- *TML: terminal mode*
- *STD: standard mode*
- *ENR: enroute mode*
- *UNR: unrestricted mode*

*The modes—APR: approach and DEP: departure, are displayed when in that mode, but are not manually selectable.* F

### **To change a TCAD setup option:**

- 1. From the Default NAV Page, rotate the **small right knob** to select the Traffic/Weather Page. Note that Traffic Mode should be selected, as described above.
- 2. Press **MENU** to display an options menu.
- 3. Use the **small right knob** to select "Setup?" and press **ENT**.
- 4. The flashing cursor highlights the Mode field. Rotate the **small right knob** to select the desired option and press **ENT**. The mode selection will determine what shield definition to display and change.
- 5. Rotate the **large right knob** to select the desired remaining options fields. Rotate the **small right knob** to select the desired option and press **ENT**.
- 6. Return to the Traffic Screen by pressing **CLR**.

### **Traffic Screen Fields**

There are two selectable fields on the Traffic Screen, the Operating Mode Field and the Barometric Pressure Field. The Operating Mode Field selects the TCAD operating mode. Refer to the TCAD Pilot's Handbook for a complete description of all modes of operation.

### **To select the operating mode:**

- 1. From the Traffic Screen, press the **small right knob** to highlight the operating mode field.
- 2. Rotate the **small right knob** to select the desired operating mode and press **ENT**.

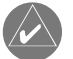

NOTE: The traffic display range is automatically set to the shield size and cannot be changed.

The second selectable field, located in the upper right hand corner of the display is the Barometric Pressure field. The Barometric Pressure is displayed in inches of mercury. The Barometric Pressure field on the Traffic Screen allows you to set the barometric pressure in the Ryan TCAD unit. Refer to the TCAD Pilot's Handbook for a detailed description of this feature.

- 1. From the Traffic Screen, press the **small right knob** to highlight the operating mode field.
- 2. Rotate the **large right knob** to select the Barometric Pressure Field.
- 3. Use the **small** and **large right knobs** to select the desired value and press **ENT**.
- 4. Turn the cursor off by pressing the **small right knob**.

### **Air Shield**

See the TCAD Pilot's Handbook for a detailed description of the Air Shield.

### **Traffic Warning Window**

When the unit is not on the Traffic/Weather Page—and a traffic threat is imminent—the Traffic Warning Window is displayed. The Warning Window shows a smaller traffic display and allows you to quickly display the Traffic/Weather Page by pressing ENT (or return to the previous page by pressing CLR).

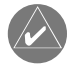

NOTE: The Traffic Warning Window is disabled when the aircraft ground speed is less than 30 knots or when an approach is active.

### **Thumbnail Display Features**

See the TCAD Pilot's Handbook.

### **Threat Acquisition**

See the TCAD Pilot's Handbook.

11 - Traffic/Weather **To change the Barometric Pressure: TCAD**

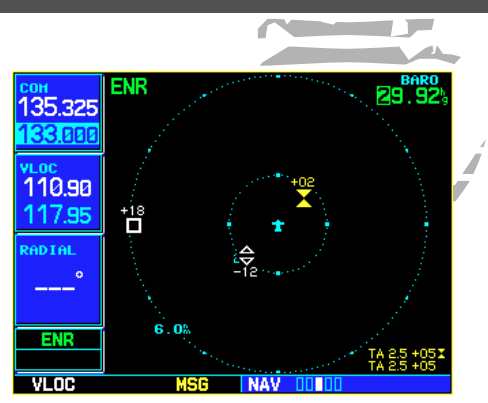

*The Barometric Pressure field.*

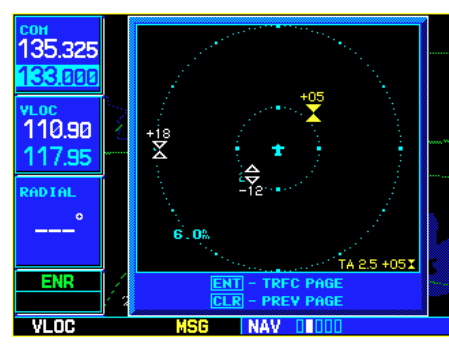

*The Traffic Warning Window.*

# 11 - Traffic/Weather **TCAD**

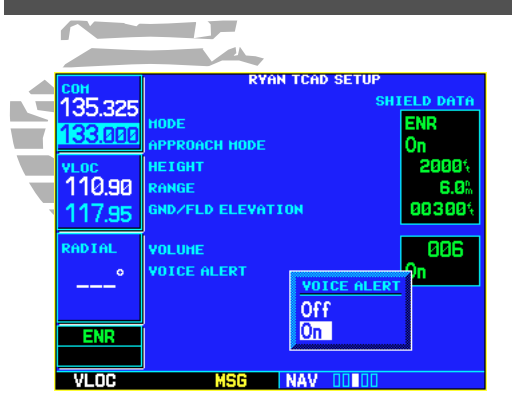

*Changing the Voice Alert Option on the Ryan TCAD Setup Page.*

### **Audible and Visual Alerts**

Voice and tones are used to alert the pilot. The alert descriptions used by TCAD are listed in the TCAD Pilot's Handbook.

Voice is used only during highest level of alerting. Otherwise tone is used. The voice alerting can be turned on or off on the TCAD Setup Page or the configuration settings (see your authorized GARMIN Service Center for more information on GNS 530 configuration settings).

### **Fault Displays**

If the unit fails to detect the TCAD, or if the TCAD data that is received is invalid, the traffic screen will show "DATA FAIL". Any display should also pass the "common sense" test.

### **Limitations**

See the TCAD Pilot's Handbook for limitations of the TCAD system.

### **Messages**

The GNS 530 uses a flashing "MSG" annunciator at the bottom of the screen (directly above the MSG key) to alert you of any important information or warnings. While most messages are advisory in nature, warning messages may require your intervention. Whenever the "MSG" annunciator flashes, press the MSG key to display the message. Press MSG again to return to the previous page.

The following is a list of available messages and their meanings:

Airspace ahead—less than 10 minutes—Your GPS-calculated course is projected to enter a special use airspace within 10 minutes. This message is automatically disabled within 30 nautical miles of an arrival airport, when an approach is loaded.

Airspace near and ahead—Your GPS-calculated position is within 2 nautical miles of the boundary of a special use airspace and your course is projected to enter the airspace within 10 minutes. This message is automatically disabled within 30 nautical miles of an arrival airport, when an approach is loaded.

Approach is not active—The approach could not transition to "active", at 2 nautical miles or closer to the FAF. Verify that "SUSP" DOES NOT appear directly above the **OBS** key, indicating the auto waypoint sequencing is suspended. This message also appears if Receiver Autonomous Integrity Monitoring (RAIM) has determined that sufficient GPS satellite coverage DOES NOT exist for the phase of flight you are currently in (along with a "RAIM not available from FAF to MAP" message).

Approaching target altitude—The current GPS-computed altitude is within 500 feet of the final Vertical Navigation target altitude.

### 12- Messages, Abbreviations & Nav Terms

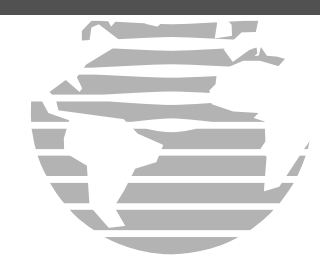

Approaching VNAV profile—You are within one minute of reaching the initial Vertical Navigation descent, or climb, point.

Arrival at waypoint [waypoint name]—You are within the arrival alarm circle for the indicated waypoint. The size of the arrival alarm circle is defined from the "CDI / alarms" menu option on the Setup Page.

Cannot navigate locked FPL-You have attempted to navigate a flight plan (FPL) with one or more locked waypoints. A waypoint can be "locked" when the NavData® card is replaced and the waypoint(s) does not exist in the new database.

Can't change an active waypoint—An attempt has been made to modify the position of the active "to" or "from" waypoint. The GNS 530 will not allow modifications to user waypoints currently being utilized for navigation guidance.

Can't delete an active or FPL waypoint—An attempt has been made to delete the active "to" or "from" waypoint. The GNS 530 will not allow you to delete user waypoints currently being utilized for navigation guidance.

### 12- Messages, Abbreviations & Nav Terms

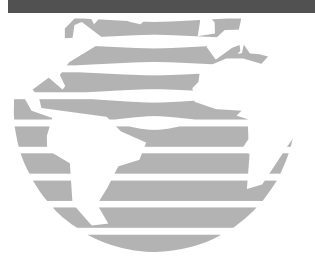

CDI key stuck—The CDI key is stuck in the enabled (or "pressed") state. Try pressing the CDI key again to cycle its operation. If the message persists, contact your GARMIN dealer for assistance.

Check unit cooling—The GNS 530 has detected excessive display backlighting temperature. The backlighting has been automatically dimmed to reduce the temperature. Check for adequate ventilation or check cooling airflow. Contact your GARMIN dealer for assistance.

COM has failed—The GNS 530 has detected a failure in its communications transceiver. The COM transceiver is not available and the unit should be returned to your GARMIN dealer for service.

COM is not responding—Internal system-to-system communication between the main processor and the COM transceiver has failed. Operational status of the COM transceiver is unknown and the unit should be returned to your GARMIN dealer for service.

COM needs service—The GNS 530 has detected a failure in its communications transceiver. The COM transceiver may still be usable, but the unit should be returned (at your earliest convenience) to your GARMIN dealer for service.

COM push-to-talk key stuck—The external push-to-talk (PTT) switch is stuck in the enabled (or "pressed") state. Try pressing the PTT switch again to cycle its operation. If the message persists, contact your GARMIN dealer for assistance.

COM remote transfer key is stuck—The remote COM transfer switch is stuck in the enabled (or "pressed") state. Try pressing the switch again to cycle its operation. If the message persists, contact your GARMIN dealer for assistance.

COM transfer key stuck—The COM flip-flop key is stuck in the enabled (or "pressed") state. Try pressing the **COM flip-flop** key again to cycle its operation. If the message persists, contact your GARMIN dealer for assistance.

COM transmitter power has been reduced—The GNS 530 has detected excessive unit temperature and/or an insufficient voltage level. The COM transceiver transmit power has been automatically reduced to compensate for the condition. For excessive temperatures, check for adequate ventilation or check cooling air flow. If the message persists, contact your GARMIN dealer for assistance.

**Data card failure—**The GNS 530 has detected a problem with the NavData® card. The data is not usable and the card should be returned to Jeppesen or your GARMIN dealer.

Data transfer cancelled (crossfill is busy)—An attempt to transfer flight plan data during a unit-to-unit crossfill was cancelled. The host unit is busy. Wait until any previous crossfill operation is complete, before re-attempting the transfer.

Data transfer cancelled (data invalid)—An attempt to transfer a single user waypoint during a unit-to-unit crossfill was cancelled. No waypoint was specified on the Crossfill Page. Select a user waypoint and re-attempt the transfer.

Data transfer cancelled (version mismatch)—An attempt to transfer data during a unit-to-unit crossfill was cancelled. The database versions of the two GNS 530s are not identical. If necessary, update the database(s) so they match. Contact Jeppesen or your GARMIN dealer for assistance.

Data transfer error, please re-transmit—An error was detected during unit-to-unit crossfill of user data (user waypoints and/or flight plans). The data transfer should be re-attempted.

Data transfer is complete—The unit-to-unit crossfill of all user waypoint data has finished.

Database changed, validate user modified procedures—You have modified one or more approaches, departures or arrivals from their original published form. When the NavData® card is replaced (database update), you must manually verify your changes in the new database. This message will occur each time a flight plan containing a modified procedure (generated from a prior database version) is activated. To eliminate the message, re-create the flight plan from the new database, then make the desired modifications.

Degraded accuracy—GPS position accuracy has been degraded and RAIM is not available. Poor satellite geometry (or coverage) has resulted in a horizontal DOP greater than 4.0. Additional cross-checking using another navigation source is required to verify the integrity of the GPS position.

12- Messages, Abbreviations & Nav Terms

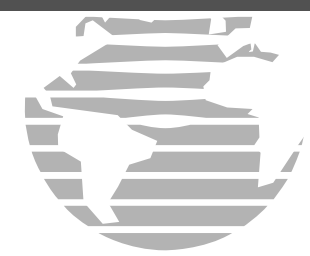

Display backlight failure—The GNS 530 has detected a failure in the display backlighting. The unit should be taken to your GARMIN dealer for service.

Do not use for navigation—The GNS 530 is in Demo Mode and must not be used for actual navigation.

FPL has been truncated—The flight plan (FPL) was truncated because not enough room existed to insert an approach, departure or arrival. This may occur upon power up when a database change increases the number of waypoints within an instrument procedure.

FPL is full— remove unnecessary waypoints—An attempt has been made to add more than 31 waypoints to a flight plan (FPL). The GNS 530 will not allow more than 31 waypoints per flight plan.

FPL leg will not be smoothed—The upcoming flight plan (FPL) leg is too short for smooth waypoint transitions. Expect a rapid change in the CDI.

FPL waypoint is locked—At least one flight plan (FPL) waypoint is locked because the waypoint has been removed from the current NavData® card (database change), the data card is missing, or the data card has failed.

### 12- Messages, Abbreviations & Nav Terms

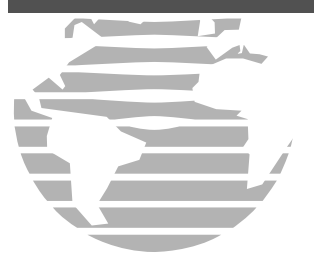

FPL waypoint moved—The position data for one or more flight plan (FPL) waypoints moved at least 0.33 arc minutes in the current NavData® card (database change).

FPL waypoint was deleted—At least one flight plan (FPL) waypoint is no longer available when a new NavData® card was installed (database change).

G/S has failed—The GNS 530 has detected a failure in its glideslope receiver. The glideslope receiver is not available and the unit should be returned to your GARMIN dealer for service.

G/S is not responding—Internal system-to-system communication between the main processor and the glideslope receiver has failed. Operational status of the glideslope receiver is unknown and the unit should be returned to your GARMIN dealer for service.

G/S needs service—The GNS 530 has detected a failure in its glideslope receiver. The glideslope receiver may still be usable, but the unit should be returned (at your earliest convenience) to your GARMIN dealer for service.

GPS has failed—The GNS 530 has detected a failure in its GPS receiver. The GPS receiver is not available and the unit should be returned to your GARMIN dealer for service.

GPS is not responding—Internal system-to-system communication between the main processor and the GPS receiver has failed. Operational status of the GPS receiver is unknown and the unit should be returned to your GARMIN dealer for service.

GPS needs service—The GNS 530 has detected a failure in its GPS receiver. The GPS receiver may still be usable, but the unit should be returned (at your earliest convenience) to your GARMIN dealer for service.

GPS stored data was lost—Satellite almanac, ephemeris and time data have been lost due to a memory battery failure, system reset or data expiration (data over six months old).

**Heading input failure—**The heading selection on the external HSI's (or CDI's) OBS course selector cannot be read properly. Your GARMIN dealer may need to check the installation.

Inside airspace—Your GPS-calculated position lies within the boundaries of a special use airspace. This message is automatically disabled within 30 nautical miles of an arrival airport, when an approach is loaded.

Invalid closest pt of FPL—A closest point cannot be created from the waypoint entered on the "Closest point of flight plan" window. This occurs when the selected waypoint is beyond the limits of all legs in the flight plan, too far away, or when a unique waypoint name for the closest point cannot be created.

Invalid FPL modification—An attempt was made to modify the final course segment (FAF to MAP) of an instrument approach. The GNS 530 will not allow the modifications.

**Invalid waypoint ident—An** attempt was made to create a user waypoint with an invalid name. The GNS 530 will not allow spaces between characters in the waypoint name.

MAIN processor requires service—The GNS 530 has detected a failure in the main system processor. The GNS 530 is not usable and should be taken to your GARMIN dealer for service.

Memory battery low—The internal battery that sustains user memory is low and should be replaced by a GARMIN dealer as soon as possible. Failure to do so may result in loss of stored data, including flight plans, user waypoints, unit settings and satellite data.

Near airspace—less than 2 nm—Your GPS-calculated position is within 2 nautical miles of a special use airspace boundary, but you are not projected to enter the airspace. This message is automatically disabled within 30 nautical miles of an arrival airport, when an approach is loaded.

Need altitude - display position page—The GPS receiver needs altitude input in order to start and/or continue 2D navigation. Select the Position Page and verify the altitude reading. If the altitude is in error by more than 500 feet, enter the current altitude as accurately as possible. An inaccurate altitude will directly translate into inaccurate position information.

No altitude input is being received—No altitude data is being received from RS-232 (Serializer: Icarus, Rosetta or Shadin) or grey code inputs. If the problem persists, contact your GARMIN dealer and check

### 12- Messages, Abbreviations & Nav Terms

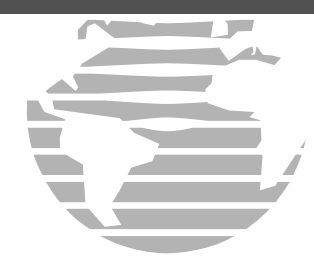

the installation and installation settings. When this message occurs, no pilot action is required if enough satellites are available for a 3D position fix (provided no RAIM warnings are present). However, if only a 2D position fix is possible, the pilot should maintain the GPS altitude within 1,000 feet of pressure altitude—by entering the altitude on the Position Page.

No basemap data available—The GNS 530 has detected a failure in the built-in basemap (land data) memory. Land data will not appear on the Map Page. Other unit functions will continue to work normally, however the GNS 530 should be taken to your GARMIN dealer for service at your earliest convenience.

Non-WGS84 wpt navigation—The active "to" and/or "from" waypoints are based upon a map datum other than WGS 84 and cannot be converted from that map datum to WGS 84. Expect some error in the position of the waypoint(s) and cross-check with an alternate means of navigation.

### 12- Messages, Abbreviations & Nav Terms

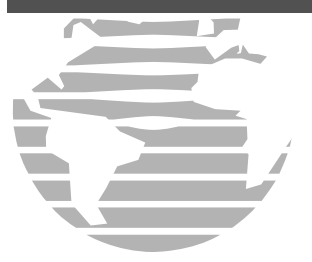

Not receiving input data on 429 Channel #1—No data has been received on the ARINC 429 channel #1 connection for a period exceeding five seconds. If the problem persists, the installation should be checked by your GARMIN dealer.

Not receiving input data on 429 Channel #2—No data has been received on the ARINC 429 channel #2 connection for a period exceeding five seconds. If the problem persists, the installation should be checked by your GARMIN dealer.

Not receiving input data on 232 Channel #1—No data has been received on the RS-232 channel #1 connection for a period exceeding ten seconds. If the problem persists, the installation should be checked by your GARMIN dealer.

**OBS key stuck—The OBS** key is stuck in the enabled (or pressed) state. Try pressing the **OBS** key again to cycle its operation. If the message persists, contact your GARMIN dealer for assistance.

**Poor GPS coverage—The GPS receiver cannot acquire a sufficient** number of satellites to compute a position and provide navigation.

Power down and re-initialize—The GNS 530 cannot calculate a position due to abnormal satellite conditions. The unit is unusable until power has been cycled off and back on. Abnormal satellite conditions may exist and you may need to use an alternate means of navigation.

RAIM is not available—Receiver Autonomous Integrity Monitoring (RAIM) has determined that sufficient GPS satellite coverage DOES NOT exist for the phase of flight you are currently in. (The CDI/HSI NAV flag will also appear.) Select an alternate source for navigation guidance, such as the GNS 530's VLOC receiver.

RAIM not available from FAF to MAP waypoints—When performing an instrument approach, Receiver Autonomous Integrity Monitoring (RAIM) has determined that sufficient GPS satellite coverage DOES NOT exist to meet the required protection limits. Select an alternate source for navigation guidance, such as the GNS 530's VLOC receiver.

RAIM position warning—Although sufficient GPS satellite coverage may exist, Receiver Autonomous Integrity Monitoring (RAIM) has determined the information from one or more GPS satellites may be in error. The resulting GPS position may be in error beyond the limits allowed for your current phase of flight. Cross-check your position with an alternate navigation source. If the warning occurs during a final approach segment (FAF to MAP), execute the published missed approach.

Scheduler message — [user entered text]—The user-entered scheduler message time has expired, and the scheduler message is displayed.

**Searching the sky—The GNS 530 is searching the sky for GPS satellite** almanac data or the GPS receiver is in AutoLocate Mode. Allow the unit to complete data collection (approx. 5 minutes) before turning it off.

Select appropriate frequency for approach—You are inbound and within 3 nautical miles of the FAF; and the active VLOC frequency does not match the published frequency for the approach. Tune the standby VLOC frequency to the proper frequency and press the VLOC flip-flop key to "activate" the frequency.

Select auto sequence mode—The OBS key was pressed, disabling auto sequencing of waypoints (in a flight plan or instrument procedure). The **OBS** key should be pressed again to enable auto sequencing, because 1) no destination waypoint has been selected, or 2) the GPS receiver cannot currently determine its position.

Select VLOC on CDI for approach—You are inbound and within 3 nautical miles of the FAF; and the active approach is not a GPS-approved approach. Verify that the VLOC receiver is tuned to the proper frequency and press the CDI key to display "VLOC" (directly above the CDI key).

**Set course to [###]<sup>o</sup>—The course select for the external CDI (or HSI)** should be set to the specified course. The message will only occur when the current selected course is greater than 10° different from the desired track.

**Steep turn ahead—This message appears approximately one minute** prior to a turn in one of the following three conditions: 1) the turn requires a bank angle in excess of 25° in order to stay on course, 2) the turn requires a course change greater than 175°, or 3) during a DME arc approach the turn anticipation distance exceeds 90 seconds.

Stored data was lost—All user waypoints, flight plans and system settings have been lost due to a memory battery failure or system reset.

Stormscope device has failed—The GNS 530 cannot communicate with the WX-500 and/or the WX-500 is reporting a system failure.

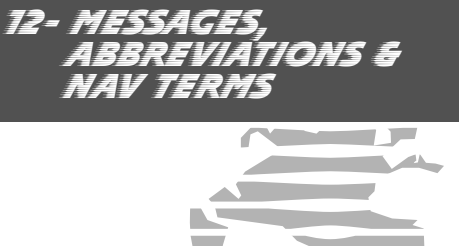

Stormscope heading has failed—The WX 500 is reporting invalid heading data. The failure may be within the WX 500 or other connected equipment.

Timer has expired—The count down timer has reached zero.

Traffic device has failed—The GNS 500 cannot communicate with the SKY497 or TCAD and/or the SKY497 or TCAD is reporting a system failure.

Unit configuration has changed—The GNS 530 has detected a failure (during initial power up) in its system configuration. Some system components may be unusable. Try cycling power off and back on. If the message persists, contact your GARMIN dealer for assistance.

User card format unknown—A data card has been inserted, but the format of the card is not recognized.

VLOC has failed—The GNS 530 has detected a failure in its VLOC receiver. The VLOC receiver is not available and the unit should be returned to your GARMIN dealer for service.

### 12- Messages, Abbreviations & Nav Terms

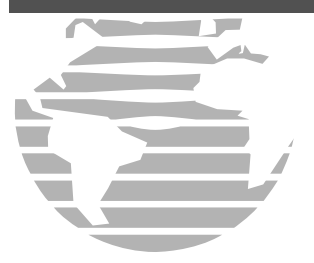

VLOC is not responding—Internal system-to-system communication between the main processor and the VLOC receiver has failed.

Operational status of the VLOC receiver is unknown and the unit should be returned to your GARMIN dealer for service.

VLOC needs service—The GNS 530 has detected a failure in its VLOC receiver. The VLOC receiver may still be usable, but the unit should be returned (at your earliest convenience) to your GARMIN dealer for service.

VLOC remote transfer key is stuck—The remote VLOC transfer switch is stuck in the enabled (or "pressed") state. Try pressing the switch again to cycle its operation. If the message persists, contact your GARMIN dealer for assistance.

VLOC transfer key stuck—The VLOC flip-flop key is stuck in the enabled (or "pressed") state. Try pressing the VLOC flip-flop key again to cycle its operation. If the message persists, contact your GARMIN dealer for assistance.

Waypoint already exists—The name you have entered for a user waypoint already exists in memory.

Waypoint(s) have been replaced—One or more user waypoints were updated during a unit-to-unit crossfill operation.

Waypoint memory is full—You have used all 1000 user waypoint locations in the GNS 530's memory. Delete unwanted waypoints to make room for new entries.

WGS 84 datum has been selected—The system map datum was changed to WGS 84 because the selected map datum was removed from the current NavData® card (database update), the data card is missing or the data card has failed.

The following additional annunciator messages may appear in the lower right corner of the GNS 530's display:

APPROACHING WPT—Approaching waypoint (waypoint alert) HOLD DIRECT—"Direct" holding pattern entry HOLD PARALLEL—"Parallel" holding pattern entry HOLD TEARDROP—"Teardrop" holding pattern entry NEXT DTK—Waypoint alert. Prepare to turn to the indicated heading upon waypoint passage.

START PROC TRN—Start Procedure Turn. Reminder message to commence course reversal maneuver.

TURN TO ###° — Turn advisory. Turn to the indicated heading.

### **Abbreviations**

The following is a list of abbreviations used on the GNS 530 and their meanings:

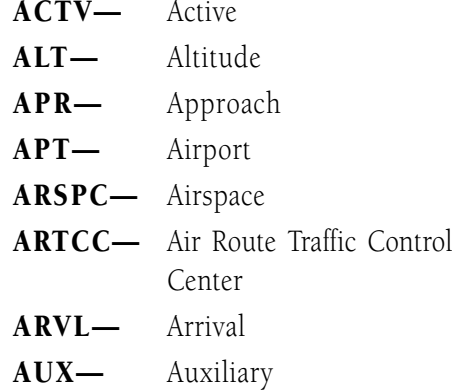

- AVGAS— Aviation-grade Gasoline
- AVTN— Aviation
- BARO— Barometric Pressure BRG— Bearing To
- °C— Degree Celsius C/V— COM/VLOC CAS— Calibrated Airspeed CDI— Course Deviation Indicator
- CLR— Clear COM— Communications Transceiver
- CRSR— Cursor CTA— ICAO Control Area CTAF— Common Traffic Advisory Frequency CTR— Center (see ARTCC) CTS— Course To Steer CUM— Cumulative DB— Database DEN— Density DEP— Departure DIS— Distance **DME**— Distance Measuring Equipment DOP— Dilution of Precision DTK— Desired Track EFF— Efficiency ELEV— Elevation ENDUR— Endurance ENR— En Route ENT— Enter EPE— Estimated Position Error
- ESA— En Route Safe Altitude
- ETA— Estimated Time of Arrival

### 12- Messages, Abbreviations & Nav Terms

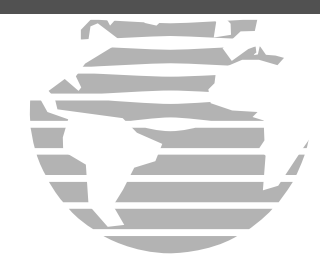

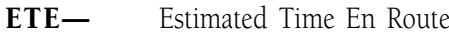

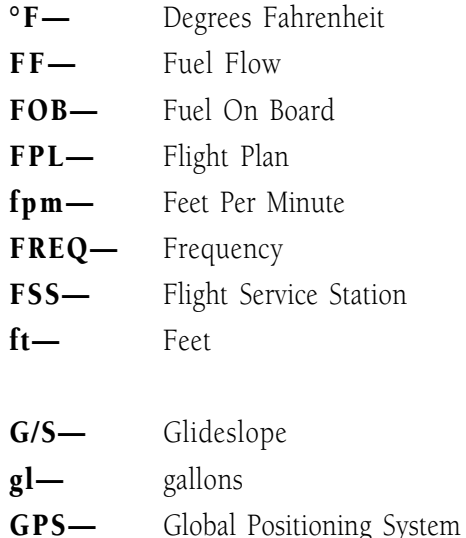

185

### 12- Messages, Abbreviations & Nav Terms

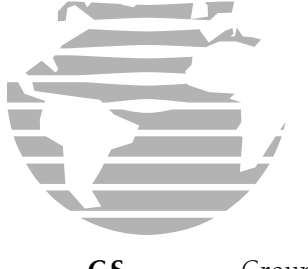

GS- Ground Speed

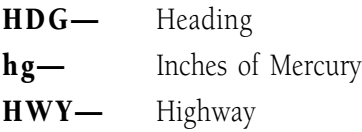

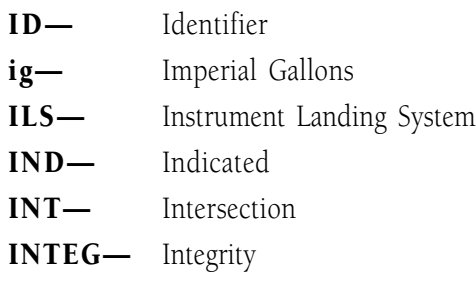

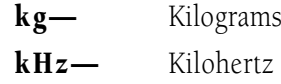

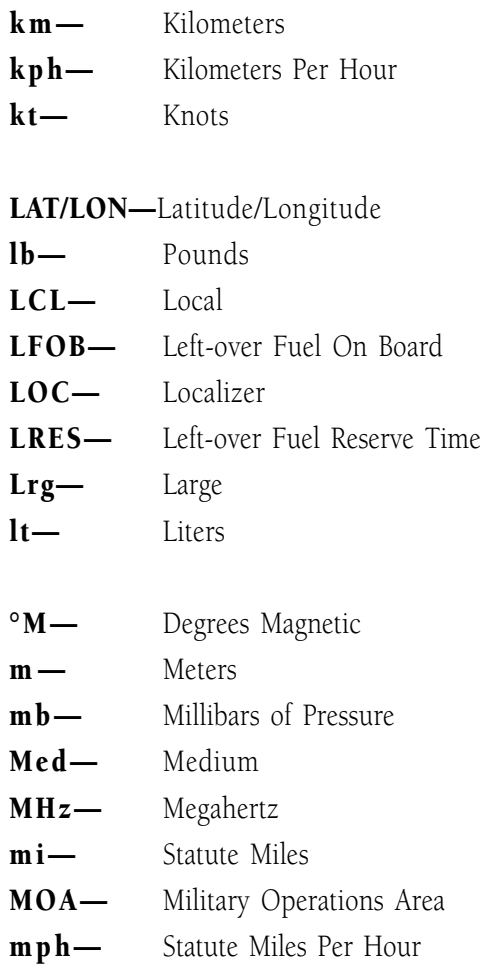

mpm— Meters Per Minute mps— Meters Per Second

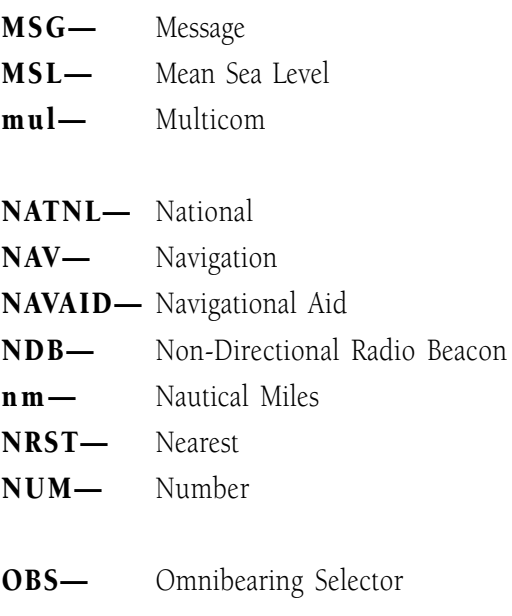

MSA— Minimum Safe Altitude

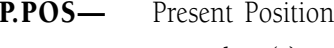

- PROC— Procedure(s)
- PROV— Province
- PWR— Power
- RAD-Radial RAIM-<br>Receiver Autonomous Integrity Monitoring

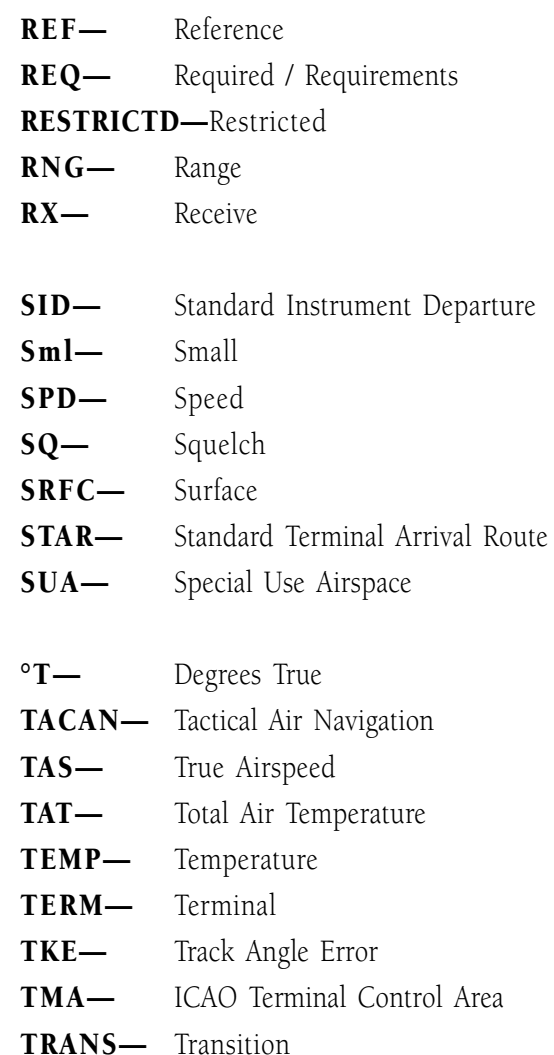

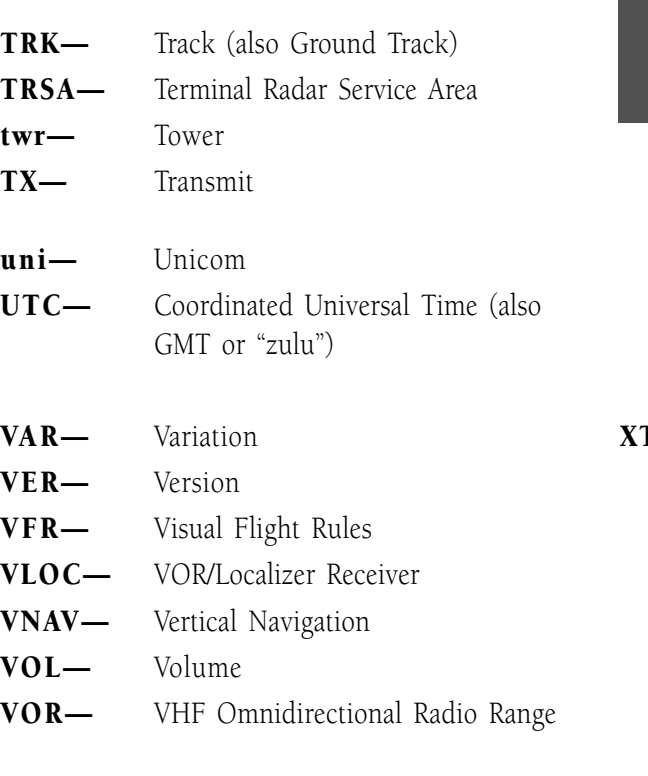

VS— Vertical Speed

WPT— Waypoint WX— Weather

VSR— Vertical Speed Required

## 12- Messages, Abbreviations & Nav Terms

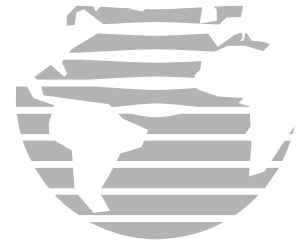

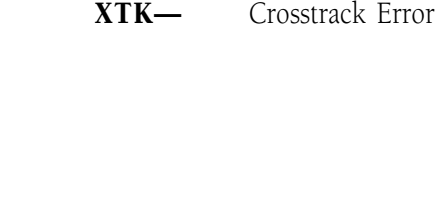

### 12- Messages, Abbreviations & Nav Terms

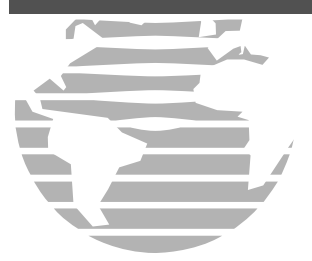

### **Navigation Terms**

The following navigation terms are used on the GNS 530:

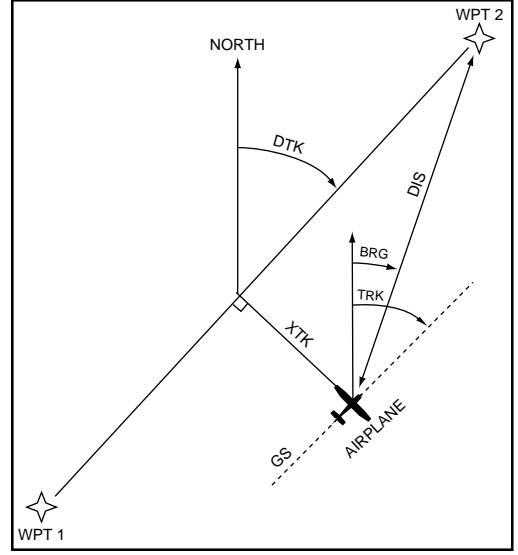

ALT(altitude)—Height above mean sea level (MSL).

BRG(bearing)—The compass direction from your present position to a destination waypoint. CAS(calibrated airspeed)—Indicated airspeed corrected for instrument errors.

CTS(course to steer)—The recommended direction to steer in order to reduce course error or stay on course. Provides the most efficient heading to get back to the desired course and proceed along your flight plan.

CUM(cumulative)—The total of all legs in a flight plan (such as "cumulative distance").

DIS(distance)—The "great circle" distance from your present position to a destination waypoint.

DOP(dilution of precision)—A measure of satellite geometry quality on a scale of one to ten (lowest numbers are best, highest numbers are worst).

DTK(desired track)—The desired course between the active "from" and "to" waypoints.

EFF(efficiency)—A measure of fuel consumption, expressed in distance per fuel units (e.g., nautical miles per gallon).

ENDUR(endurance)—Flight endurance, or total available flight time based upon available fuel. EPE(estimated position error)—A measure of satellite geometry quality and additional factors, expressed as a horizontal position error in feet or meters.

ESA(en route safe altitude)—The recommended minimum altitude within a ten mile radius of your course on an active flight plan or direct-to.

ETA(estimate time of arrival)—The estimated time at which you will reach your destination waypoint, based upon current speed and track.

ETE(estimated time en route)—The time it will take to reach the destination waypoint, from present position, based upon current ground speed.

FF(fuel flow)—The fuel flow rate, expressed in fuel units per time (e.g., gallons per hour).

FOB(fuel on board)—The total amount of usable fuel on board the aircraft.

 $GS(ground speed)$ —The velocity you are travelling relative to a ground position.

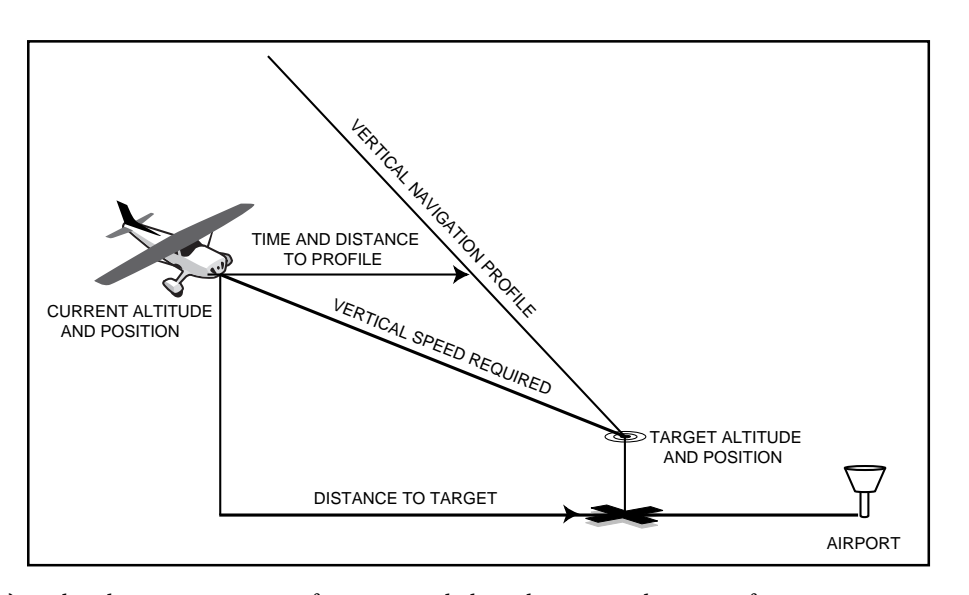

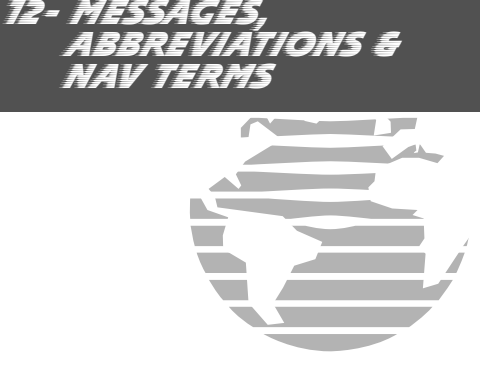

HDG(heading)—The direction an aircraft is pointed, based upon indications from a magnetic compass or a properly set directional gyro. IND(indicated)—Information provided by properly calibrated and set instrumentation in the aircraft panel (e.g., "indicated altitude"). LFOB(left-over fuel onboard)—The amount of fuel remaining on board after the completion of a one or more legs of a flight plan (or a direct-to). LRES(left-over fuel reserve)—The amount of fuel remaining on board after the completion of a one or more legs of a flight plan (or a direct-to), expressed in time and based upon a known fuel consumption (flow) rate.

TKE(track angle error)—The angle difference between the desired track and your current track. An arrow indicates the proper direction to turn to reduce TKE to zero.

TRK(track)—The direction of movement relative to a ground position. Also referred to as "ground track".

VSR(vertical speed required)—The vertical speed necessary to descend/climb from current position and altitude to a defined target position and altitude, based upon your current ground speed.

XTK(crosstrack error)—The distance you are off a desired course in either direction, left or right.

# APPENDIX A **NavData Card Use**

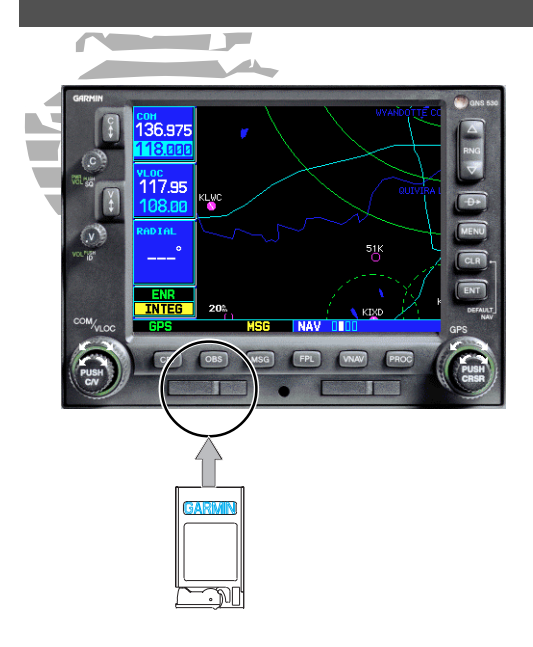

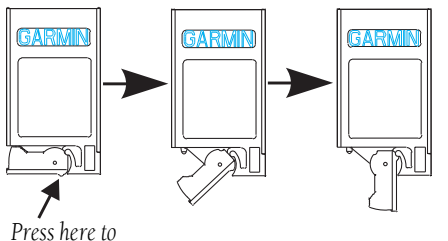

*deploy handle*

# **Appendix A: NavData Card Use**

The Jeppesen NavData® card supplied with your GNS 530 can be installed or removed when the GNS 530 is on or off. Insert the card with the swing arm handle on the left and the label facing up (see illustration left). If the NavData card is not present when the unit is turned on, you will receive a "No Jeppesen Aviation Database - Limited to user defined waypoints" message on the Database Confirmation Page. If the NavData card is removed during operation, a "Data card removed-Unit will restart in 30 seconds" warning appears. A counter will begin to count down and, if the card is not replaced within 30 seconds, the GNS 530 will automatically reinitialize. You may also reinitialize the unit manually by pressing ENT.

### **To insert the NavData card:**

1. Place the card into the NavData card slot, with the label facing up and the swing arm handle on the left.

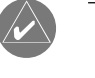

There are two data card slots on the face of the GNS 530. The Jeppesen NavData® card should be inserted in the left-most slot. The second slot is provided for future expansion capabilities.

- 2. Press the NavData card into place until it seats on the internal connector and the front of the card is flush with the face of the GNS 530 unit.
- 3. If the swing arm handle is up, gently lower the handle and push it into place—flush with the face of the GNS 530 unit.

### **To remove the NavData card:**

- 1. Gently press on the tab—using a slight motion toward the right—at the front center of the NavData card. This will partially deploy the swing arm handle.
- 2. Rotate the swing arm handle outward until it locks into place, perpendicular to the face of the GNS 530 unit.
- 3. Grasp the swing arm handle between your thumb and forefinger, and pull directly away from the face of the GNS 530 unit to unseat the connector and remove the NavData card.

# Appendix B **Appendix B: Specifications**

### PHYSICAL

Unit Size: 6.25"W x 11.00"D x 4.60"H (159mm x 279mm x 117mm) Unit Weight: 8.5 pounds installed (3.9 kg)

### POWER

Input: 27.5 Volts DC

### ENVIRONMENTAL

Temperature:  $-20^{\circ}$ C to  $+55^{\circ}$ C (operating range)  $(-4^{\circ}$ F to  $+131^{\circ}$ F) Humidity: 95% non-condensing Altitude: -1,500 ft to 50,000 ft (-457m to 15,240m)

### GPS PERFORMANCE

Receiver: 12 parallel channel PhaseTrac12™ Acquisition Time: 12 seconds (warm) 45 seconds (cold) Update Rate: Once per second, continuous Accuracy: Position—15 meters (49 ft) RMS\* Velocity—0.1 knot RMS steady state Dynamics: 999 kts maximum velocity 6g maximum acceleration

# **Specifications**

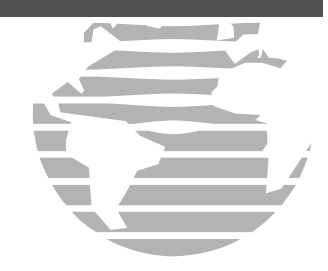

### VHF COM PERFORMANCE

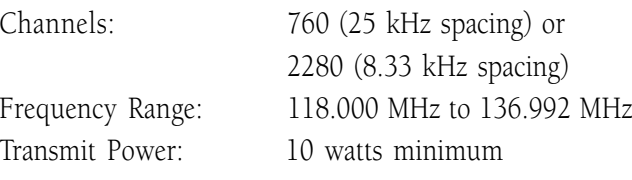

### VOR PERFORMANCE

Frequency Range: 108.00 MHz to 117.95 MHz

# LOCALIZER PERFORMANCE

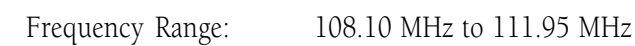

### GLIDESLOPE PERFORMANCE

Frequency Range: 329.15 MHz to 335.00 MHz

### INTERFACES

ARINC 429; Aviation RS-232; CDI/HSI; RMI (digital: clock/data); Superflag Out; Altitude (serial: Icarus, Shadin-Rosetta or encoded: Gillham/Greycode); Fuel Sensor; Fuel/Air Data; BFG WX 500 Stormscope; BF SKY497 SkyWatch; Ryan 9900B TCAD

*\* Subject to accuracy degradation to 100 meters 2DRMS under the U.S. DOD-imposed Selective Availability Program.*

### APPENDIX C

### **Map Datums**

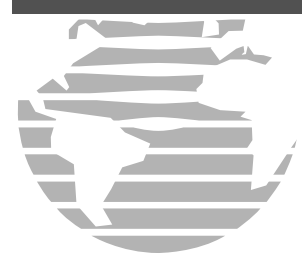

Afgooye Somalia Anna 1 Astro 1965 Cocos Islands

ARC 1960 Kenya, Tanzania Ascension Is 1958 Ascension Island Astro B4 Sorol Atoll Tern Island Astro Beacon "E" Iwo Jima Island Astro Dos 71/4 St. Helena Island Astronomic Stn 1952 Marcus Island AUSTRIA NS Austria BELGIUM 1950 Belgium **Bermuda 1957** Bermuda Islands Bogota Observatory Colombia **BUKIT RIMPAH Indonesia** 

Adindan Ethiopia, Mali, Senegal, Sudan AIN EL ABD 1970 Bahrain Island, Saudi Arabia ARC 1950 Botswana, Lesotho, Malawi, Swaziland, Zaire, Zambia, Zimbabwe Australian Geod 1966 Australia, Tasmania Island Australian Geod 1984 Australia, Tasmania Island Bellevue (IGN) Efate and Erromango Islands

### CAMP AREA ASTRO Antarctica **Campo Inchauspe Argentina** Canton Astro 1966 Phoenix Islands Cape South Africa Cape Canaveral Florida, Bahama Islands Carthage Tunisia CH-1903 Switzerland Chua Astro Paraguay Corrego Alegre Brazil DANISH GI 1934 Denmark Dos 1968 Gizo Island

Easter Island 1967 Easter Island

Finland Havford 1910 Finland G. SEGARA Borneo **Gandajika Base** Republic of Maldives Geodetic Datum 1949 New Zealand GGRS 87 Greece Guam 1963 Guam Island Gux 1 Astro Guadalcanal Island

Chatham 1971 Chatham Island (New Zealand) Djakarta (BATAVIA) Sumatra Island (Indonesia) (New Georgia Islands) European 1950 Austria, Belgium, Denmark, Finland, France, Germany, Gibraltar, Greece, Italy, Luxembourg, Netherlands, Norway, Portugal, Spain, Sweden, Switzerland European 1979 Austria, Finland, Netherlands, Norway, Spain, Sweden, Switzerland

**Appendix C: Map Datums**

Herat North Afghanistan Hjorsey 1955 Iceland Hong Kong 1963 Hong Kong HU-TZU-SHAN Taiwan Indian Bngldsh NEPAL Bangladesh, India, **INDIAN MEAN VALUE** India **Indian Thailand Vietn** Thailand Vietnam INDONESIA 74 Indonesia Ireland 1965 Ireland ISTS 073 Astro 1969 Diego Garcia **Johnston Island 1961** Johnston Island KANDAWALA Sri Lanka Kerguelen Island Kerguelen Island Kertau 1948 West Malaysia, Singapore L.C. 5 Astro Cayman Brac Island Liberia 1964 **Liberia** LUZON MEAN VALUE Philippines Luzon Mindanao Is Mindanao Island **Luzon Philippines** Philippines (excluding

Mahe 1971 Mahe Island Marco Astro Salvage Islands Massawa Eritrea (Ethiopia) Merchich Morocco Midway Astro 1961 Midway Island **Minna** Nigeria

**Nepal** Mindanao Isl.) NAD27 Alaska North American 1927- Alaska NAD27 Bahamas Bahamas (excluding San Salvador Island)

Appendix C NAD27 Canada Canada (including Newfoundland Island) NAD27 Canal Zone Canal Zone NAD27 Caribbean Caribbean (Barbados, Caicos Islands, Cuba, Dom. Rep., Grd. Cayman, Jamaica, Leeward and Turks Islands) NAD27 Centrl America Central America (Belize, Costa Rica, El Salvador, Guatemala, Honduras, Nicaragua) **NAD27 CONUS** Mean Value (Continental U.S.) NAD27 Cuba Cuba NAD27 Greenland Greenland (Hayes Peninsula) NAD27 Mexico Mexico NAD27 San Salvadr Is San Salvador Island NAD83 North American 1983- Alaska, Canada, Central America, CONUS, Mexico Nahrwan Masirah Is Masirah Island (Oman) Nahrwan Saudi Arabia Saudi Arabia Nahrwan Unitd Arab E United Arab Emirates Naparima BWI Trinidad and Tobago Netherland TRIAG '21 Netherlands NOU TRIAG France France NOU TRIAG Luxembourg Luxembourg Observatorio 1966 Corvo and Flores Islands (Azores) Old Egyptian Egypt Old Hawaiian Kauai Kauai Old Hawaiian Maui Maui Old Hawaiian MEAN Mean Value

Old Hawaiian Oahu Oahu

# Oman Oman

Pico De Las Nieves Canary Islands Pitcairn Astro 1967 Pitcairn Island PORTUGUESE 1973 Portugal POTSDAM Germany **Prov So American '56** Bolivia, Chile, Colombia,

Prov SO Chilean 1963 South Chile **Oatar National** Qatar Qornoq South Greenland Reunion Mascarene Island Rome 1940 Sardinia Island RT 90 Sweden

Schwarzeck Namibia

South Asia Singapore

Tananarive obsv 1925 Madagascar

**Ord Srv Grt Britain** England, Isle of Man, Scotland, Shetland Islands, Wales Ecuador, Guyana, Peru, Venezuela **Puerto Rico** Puerto Rico & Virgin Isl. Santo (Dos) Espirito Santo Island Sao Braz Sao Miguel, Santa Maria Islands (Azores) Sapper Hill 1943 East Falkland Island South American 1969 Argentina, Bolivia, Brazil, Chile, Colombia, Ecuador, Guyana, Paraguay, Peru, Venezuela, Trinidad/Tobago SouthEast Base Porto Santo and Madeira Islands SouthWest Base Faial, Graciosa, Pico, Sao Jorge and Terceira Islands (Azores)

# **Map Datums**

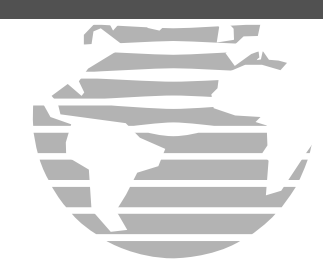

Timbalai 1948 Brunei and East Malaysia (Sarawak and Sabah) Tokyo Japan, Korea, Okinawa Tristan Astro 1968 Tristan da Cunha Viti Levu 1916 Viti LevuIsland/Fiji Islands Wake-Eniwetok 1960 Marshall Islands WGS 72 World Geodetic System 1972 WGS 84 World Geodetic System 1984 YACARE Uruguay Zanderii Surinam

# Appendix D **Troubleshooting Q & A**

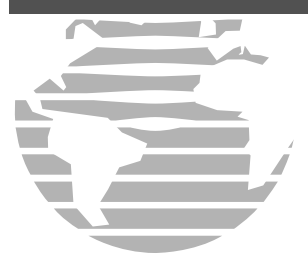

## **Appendix D: Troubleshooting Q & A**

This Appendix is designed to answer some of the common questions regarding the GNS 530's capabilities and operation. If you have a problem operating the unit, read through this appendix and refer to the reference section noted. If you don't find answers to your particular question here, use the index to find the appropriate section elsewhere in this manual. If, after reading through the appropriate reference section, you still haven't found the answer to your question, please see your authorized dealer or contact GARMIN directly at the address or phone numbers listed on page i. GARMIN is dedicated to supporting its products and customers.

### **What is RAIM, and how does it affect approach operations?**

RAIM is an acronym for Receiver Autonomous Integrity Monitoring, a GPS receiver function that performs a consistency check on all tracked satellites. RAIM ensures that the available satellite geometry will allow the receiver to calculate a position within a specified protection limit (2.0 nautical miles for oceanic and en route, 1.0 nm for terminal and 0.3 nm for non-precision approaches).

During oceanic, en route and terminal phases of flight, RAIM will be available nearly 100% of the time. Because of the tighter protection limit on approaches, there may be times when RAIM is not available. The GNS 530 automatically monitors RAIM and will warn you with an alert message (see Section 12) when it is not available, and the INTEG annunciator ( $\boxed{\text{IMTEG}}$ ) will appear at the bottom left corner of the screen. If RAIM is not available when crossing the FAF, the pilot must fly the missed approach procedure. The GNS 530's RAIM prediction function (see page 138) will also allow you to see whether RAIM will be available for a specified date and time.

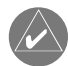

If RAIM is not predicted to be available for the final approach course, the approach will not become active—as indicated by an "Approach is not active" message, a "RAIM not available from FAF to MAP" message and the INTEG annunciator.

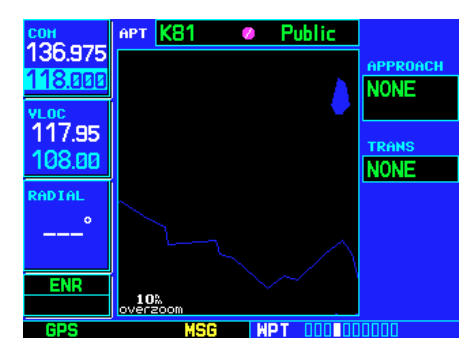

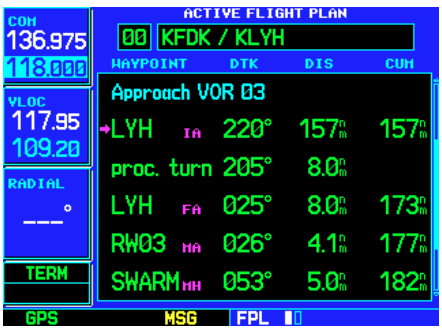

# **Why aren't there any approaches available for my approach the COV COVERTY OF THE SET OF APPENDIX D flight plan?**

Approaches are available for the final destination airport in a flight plan or as a direct-to (keep in mind that some VOR/VORTAC identifiers are similar to airport identifiers). If a destination airport does not have a published approach, the GNS 530 will indicate "NONE" for the available procedures—as listed on the Airport Approach Page. For more information on selecting an approach, see page 59.

# **Troubleshooting Q & A**

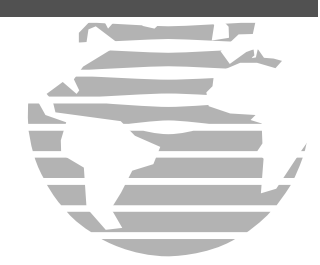

### **What happens when I select an approach? Can I store a flight plan with an approach, departure or arrival?**

Whenever you load an approach, departure or arrival into the active flight plan, a set of approach, departure or arrival waypoints is inserted into the flight plan—along with a header line describing the instrument procedure you selected. The original en route portion of the flight plan will remain active, unless you "Activate" the instrument procedure; which may be done when the procedure is loaded or at a later time.

Flight plans can also be stored with an approach, departure or arrival. Keep in mind that the active flight plan is erased when the unit is turned off and overwritten when another flight plan is activated. When storing flight plans with an approach, departure or arrival, the GNS 530 will use the waypoint information

from the current database to define the waypoints. If the database is changed or updated, the GNS 530 will automatically update the information if the procedure has not been modified. If an approach, departure or arrival procedure is no longer available, the flight plan will become locked until the procedure is deleted from the flight plan or the correct database is installed. For information on loading an approach, departure or arrival, see page 59. See page 53 for instructions on saving and copying flight plans.

### Can I file slant Golf ("/G") using my GPS?

Yes, you may file your flight plan as /G if your GNS 530 is a certified A1 or A2 installation. If you are flying en route, you may fly /G with an expired database only after you have verified all route waypoints. Non-precision approaches may not be flown with an expired database. See your approved Airplane Flight Manual Supplement for more information.

# Appendix D **Troubleshooting Q & A**

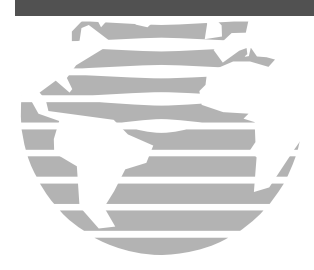

### **What does the OBS key do and when do I use it?**

The OBS key is used to select manual (OBS mode) or automatic sequencing of waypoints. Activating OBS mode (as indicated by an **annunciation** directly above the **OBS** key) holds your current 'active to' waypoint as your navigation reference and prevents the GPS from sequencing to the next waypoint. When OBS mode is cancelled, automatic waypoint sequencing is selected, and the GNS 530 will automatically select the next waypoint in the flight plan once the aircraft has crossed the present active-to waypoint.

#### *NORMAL (no "OBS" annunciator) OBS*

*Automatic sequencing of waypoints Manual sequencing- 'holds' on selected waypoint Change in HSI does not affect CDI deflection Manually select course to next waypoint from HSI Always navigates 'TO' the active waypoint Will indicate 'TO' or 'FROM' waypoint Must be in this mode for final approach course Cannot be set for final approach course or published holding patterns*

Whenever OBS mode is active, the GNS 530 allows you to select the desired course to/from a waypoint using the HSI (much like a VOR) and display a to/from flag for the active-to waypoint. If an external course input is not available, you may select the OBS course on-screen, via a "Select OBS Course" pop-up window. With OBS mode cancelled, the CDI will always display a 'TO' indication for the next waypoint once you've crossed the active waypoint (provided the active waypoint is not the last waypoint). Refer to page 66 for an example using the OBS key.

One application for the **OBS** key is holding patterns. The **OBS** key is used to suspend waypoint sequencing and select the desired course along the waypoint side of the hold. For many approach operations, setting and resetting of waypoint sequencing is automatic. Holding patterns that are part of an approach will automatically disable waypoint sequencing, then re-enable waypoint sequencing after one time around the holding pattern. A "SUSP" annunciation will appear directly above the OBS key (see illustration right) to indicate that automatic waypoint sequencing is temporarily suspended and course selection is not available. If more than one trip around the holding pattern is desired, press the OBS key to again suspend waypoint sequencing. An example of this operation is an approach which begins with a holding pattern at the initial approach fix (IAF). See page 67 for more information on the "SUSP" annunciation and approaches with holding patterns.

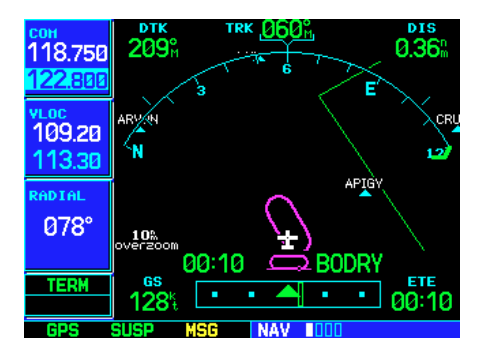

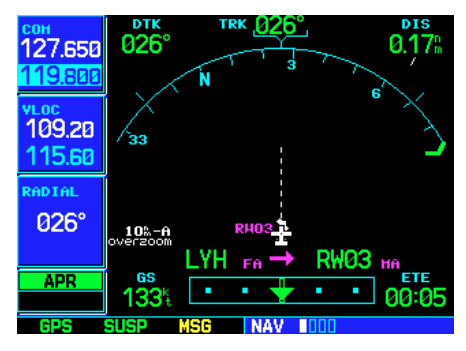

# **When should I use the OBS key to return to auto APPENDIX D sequencing, and what happens when I do?**

The most common application for using the **OBS** key is the missed approach. The GNS 530 will suspend automatic waypoint sequencing (indicated by a "SUSP" annunciation directly above the **OBS** key; see left) when you cross the missed approach point (MAP). This prevents the GNS 530 from automatically sequencing to the missed approach holding point (MAHP). If a missed approach is required, press the OBS

key to return to automatic waypoint sequencing and sequence the approach to the MAHP. See page 65 for more information on missed approaches.

# **Troubleshooting Q & A**

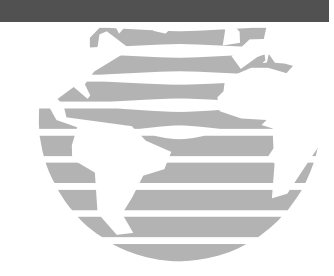

### **Why won't my unit automatically sequence to the next waypoint?**

The GNS 530 will only sequence flight plan waypoints when automatic sequencing is enabled (i.e., no "OBS" or "SUSP" annunciation directly above the **OBS** key). For automatic sequencing to occur, you must also cross the "bisector" of the turn you are navigating. The bisector is a perpendicular line between two flight plan legs which crosses through the waypoint common to both legs.

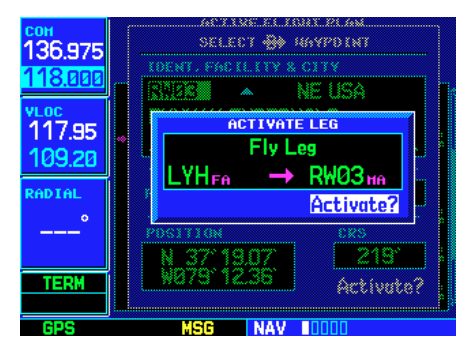

### **How do I skip a waypoint in an approach, departure or arrival?**

The GNS 530 allows you to manually select any approach, departure or arrival leg as the active leg of your flight plan. This procedure is performed from the Active Flight Plan Page by highlighting the desired waypoint and pressing the **direct-to** key twice, then **ENT** to approve the selection (see illustration left). The GPS will then provide navigation along the selected flight plan leg, so be sure you have clearance to that position. See page 58 for more information.

### **How do I fly the GPS with an autopilot and DG heading bug?**

If you do not have an HSI, you should make your course selections on the external CDI's OBS knob and the DG heading bug.

# Appendix D **Troubleshooting Q & A**

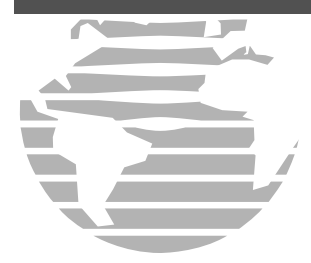

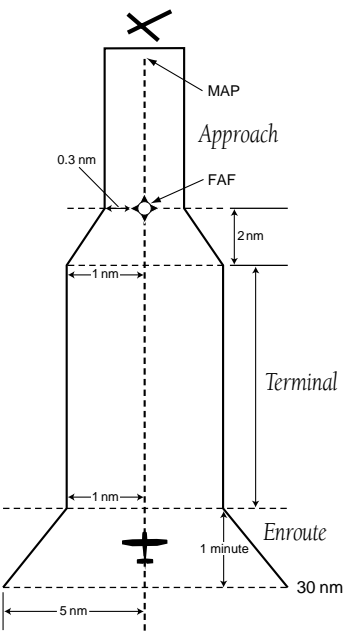

### **When does turn anticipation begin, and what bank angle is expected?**

The GNS 530 will smooth adjacent leg transitions based upon a nominal 15º bank angle (with the ability to roll up to 25º) and provide three pilot cues for turn anticipation: 1) A waypoint alert ("NEXT DTK ###°") will flash in the lower right corner of the screen 10 seconds before the turn point. 2) A flashing turn advisory ("TURN TO ###°") will appear in the lower right corner of the screen when you are to begin the turn. Set the HSI to the next DTK value and begin the turn.

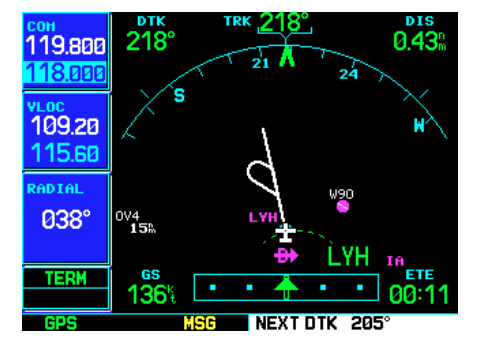

3) The To/From indicator on the HSI (or CDI) will flip momentarily to indicate that you have crossed the midpoint of the turn. For more information on waypoint alerts and turn advisories, see Section 5.

### **When does the CDI scale change, and what does it change to?**

The GNS 530 will begin a smooth CDI scale transition from the 5.0 nm (enroute mode) to the 1.0 nm (terminal mode) scale 30 nm from the destination airport (see left). The CDI scale will further transition to 0.3 nm (approach mode) at 2 nm prior to the FAF during an active approach. If you are in a missed approach situation, and would like to return the CDI to the 1.0 nm scale, activate the missed approach sequence by pressing the OBS key, as described on page 65. The CDI scale will also be 1.0 nm (terminal mode) within 30 nm of the departure airport.

### **Why does my CDI not respond like a VOR when OBS mode is active?**

Unlike a VOR, the CDI scale used on GPS equipment is based on the crosstrack distance to the desired course, not an angular relationship to the destination (see right). Therefore, the CDI deflection on the GPS will be constant regardless of the distance to the destination, and will not become less sensitive when you are further away from the destination. For more information on the CDI scale, see page 144.

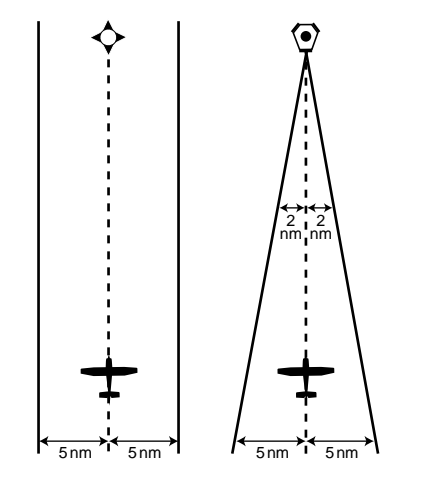

*CDI Comparison: GPS vs. VOR*

### **What is the correct missed approach procedure? How do I select the missed approach holding point?**

 To comply with TSO specifications, the GNS 530 will not automatically sequence past the MAP. The active-to waypoint will sequence to the first waypoint in the missed approach procedure, whenever the OBS key is pressed AFTER crossing the MAP. All published missed approach procedures must be followed, as indicated on the approach plate.

To execute the missed approach procedure prior to the MAP (not recommended), select the Active Flight Plan Page and use the **direct-to** key (by pressing it twice) to activate the missed approach portion of the procedure, as described on page 58.

### **How do I re-select the same approach or activate a new approach after a missed approach?**

After flying all missed approach procedures, you may reactivate the same approach for another attempt from the Procedures Page. Once you have been given clearance for another attempt, activate the approach from the Procedures Page by highlighting "Activate Approach?" and then pressing ENT. The GNS 530 will provide navigation along the desired course to the waypoint and rejoin the approach in sequence from that point on. See page 58 for information on activating a specific flight plan leg.

To activate a new approach for the same airport, select the new procedure from the Procedures Page. To view the Procedures Page, press PROC and rotate the **large right knob** to highlight "Select Approach?". Press **ENT** and rotate the **large right knob** to highlight the new approach you want to fly. Press ENT to select the approach, then select the desired transition. Finally, highlight "Activate?" at the bottom right corner of the screen and press ENT to activate the new approach.

To activate a new approach to a different airport, press **direct-to** and select the desired airport using the **small** and **large right knobs**. Press ENT to accept the selected airport, then follow the steps in the preceding paragraph to select an approach for the new airport. See section 5 for more information on selecting and activating approaches.

# Appendix D **Troubleshooting Q & A**

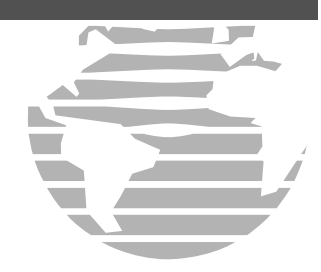

# Appendix E

**Index**

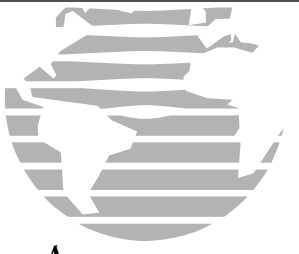

### A

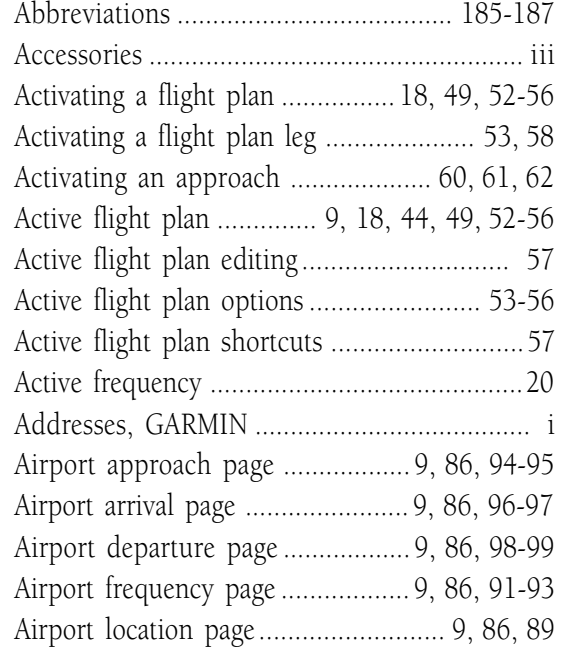

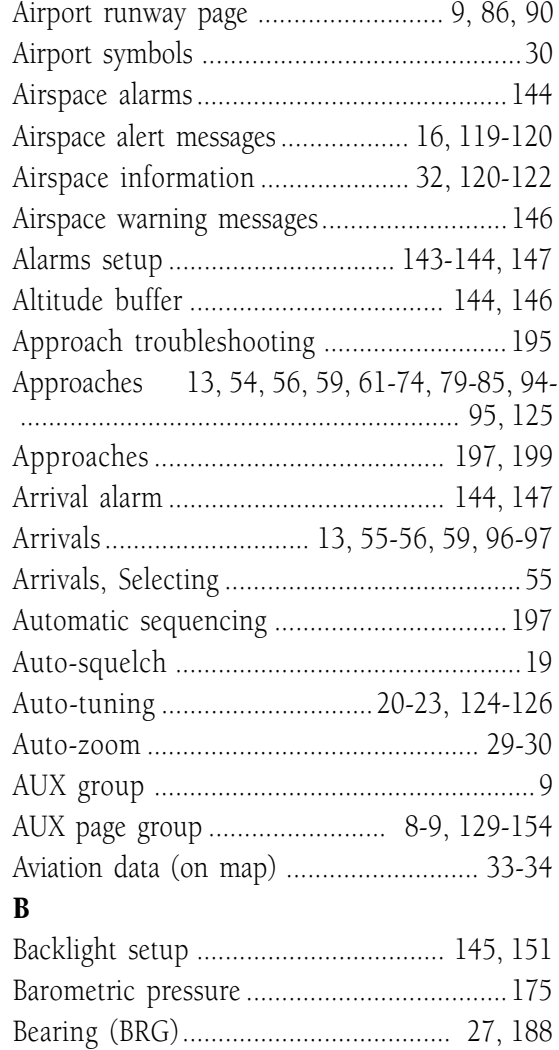

# C

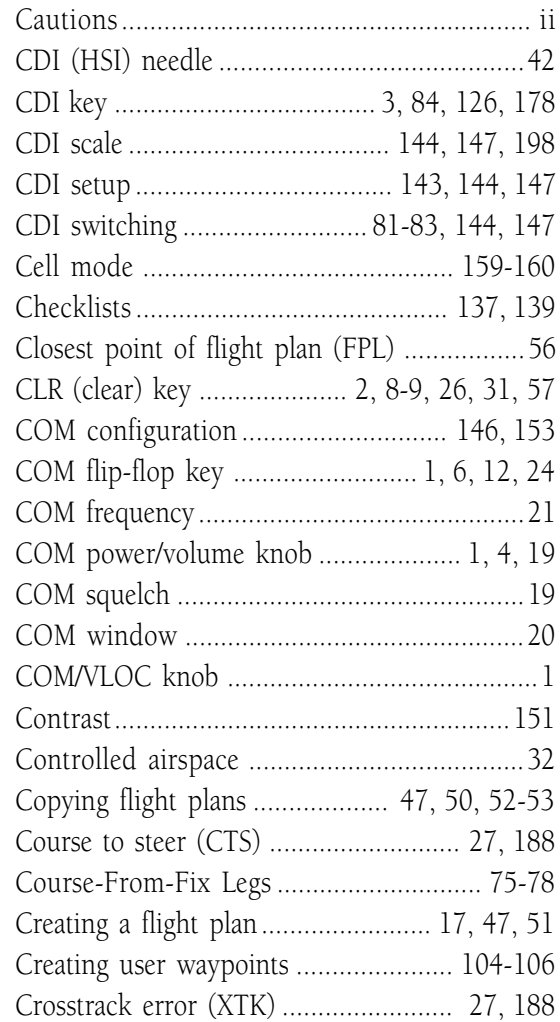

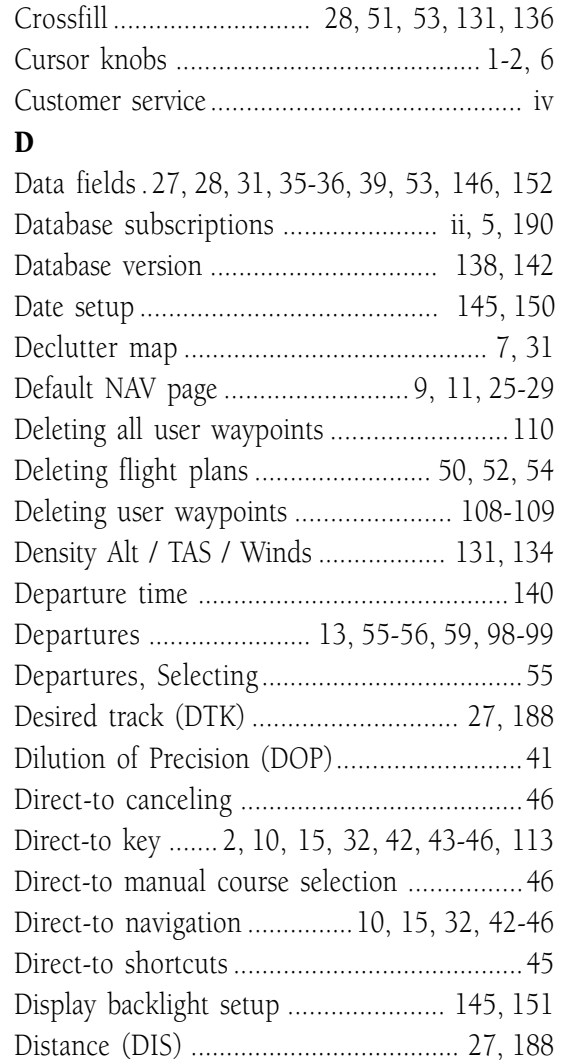

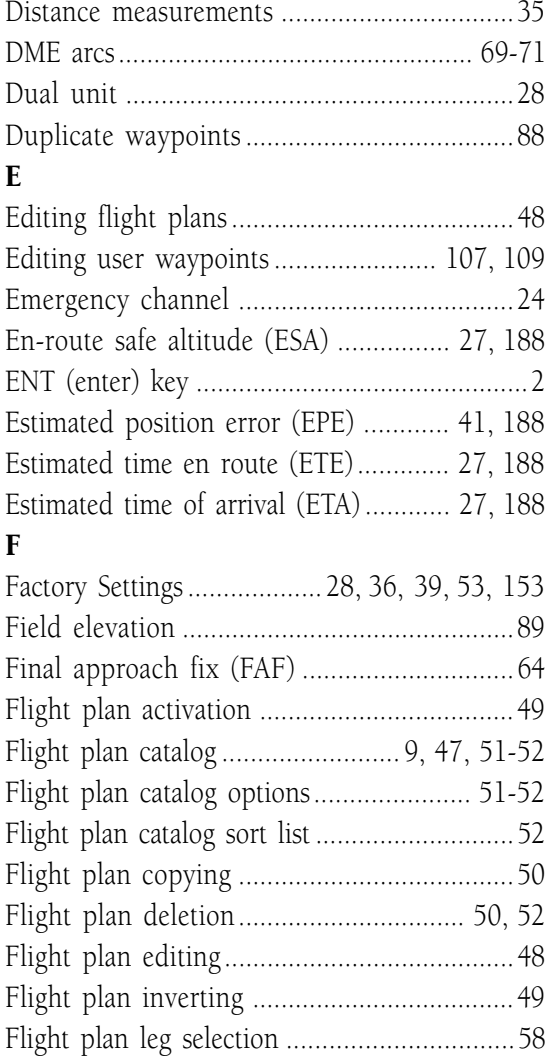

# Appendix E **Index**

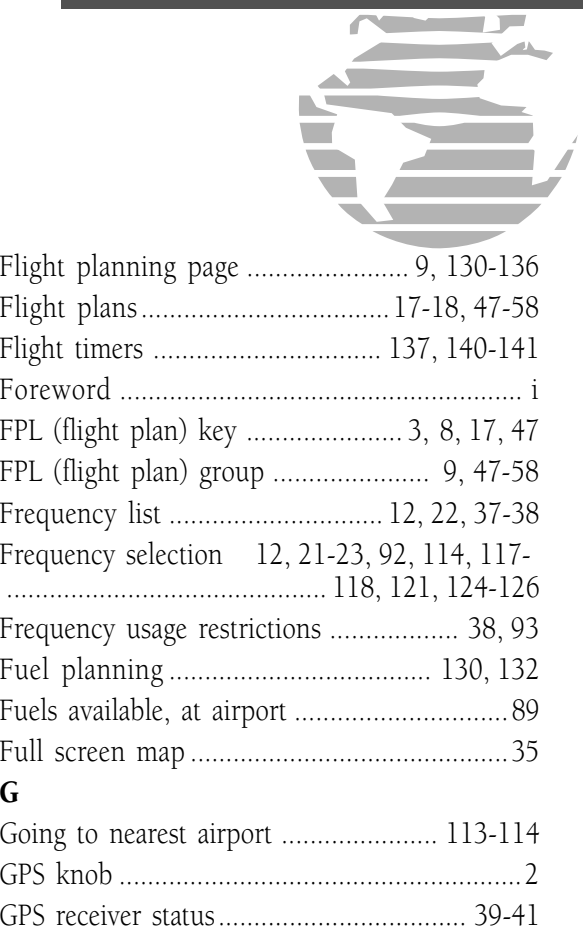

G

# Appendix E

**Index**

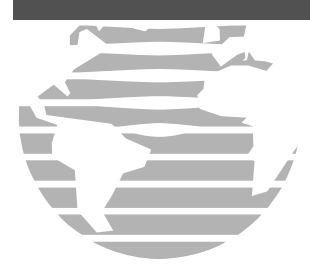

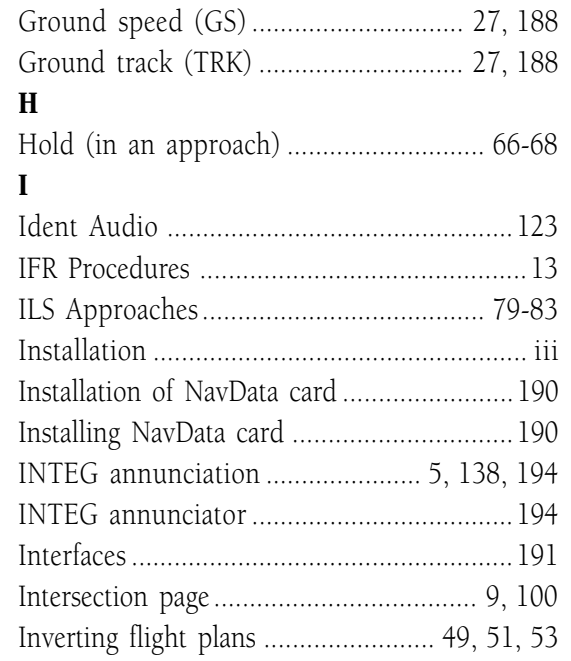

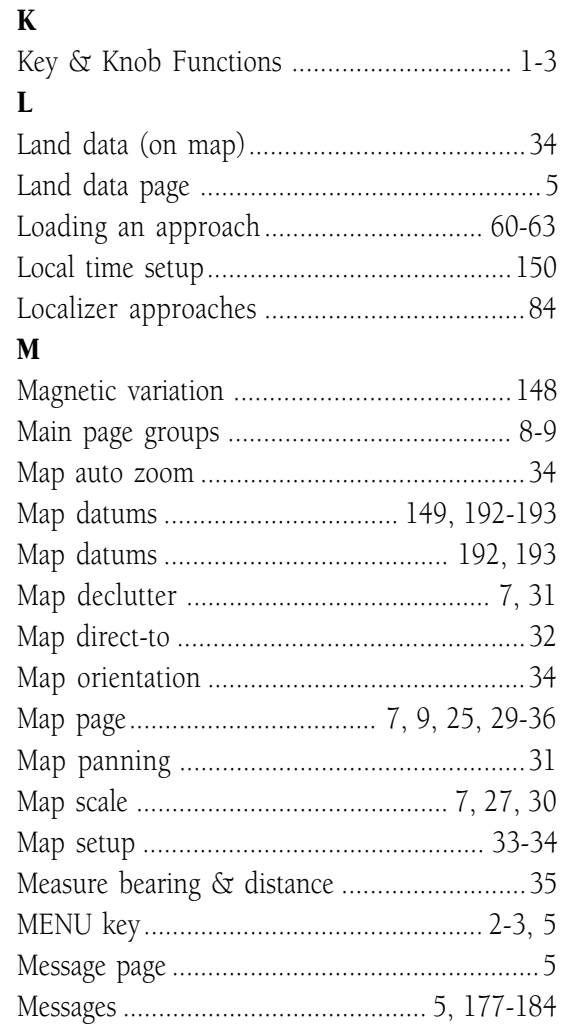

Microphone, Stuck ........................................24

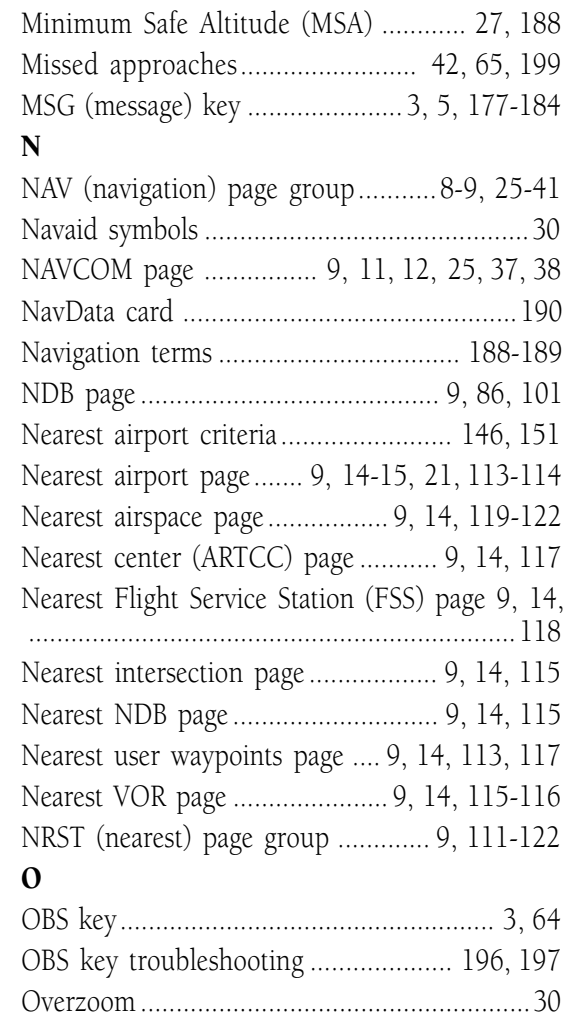

### P

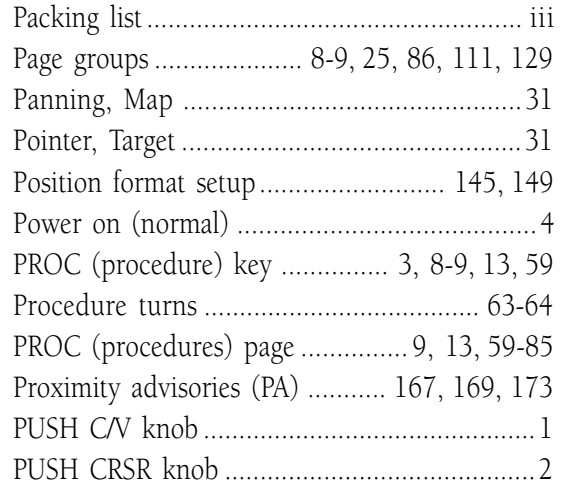

### R

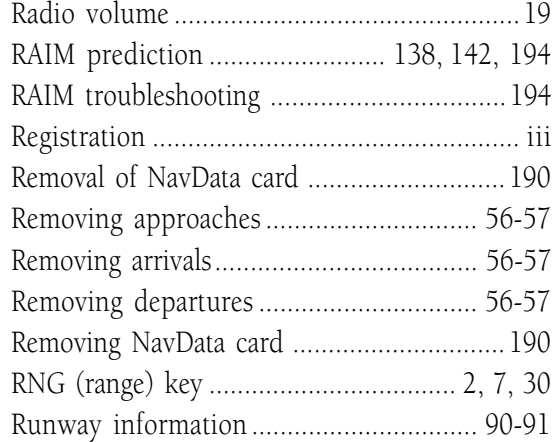

### S

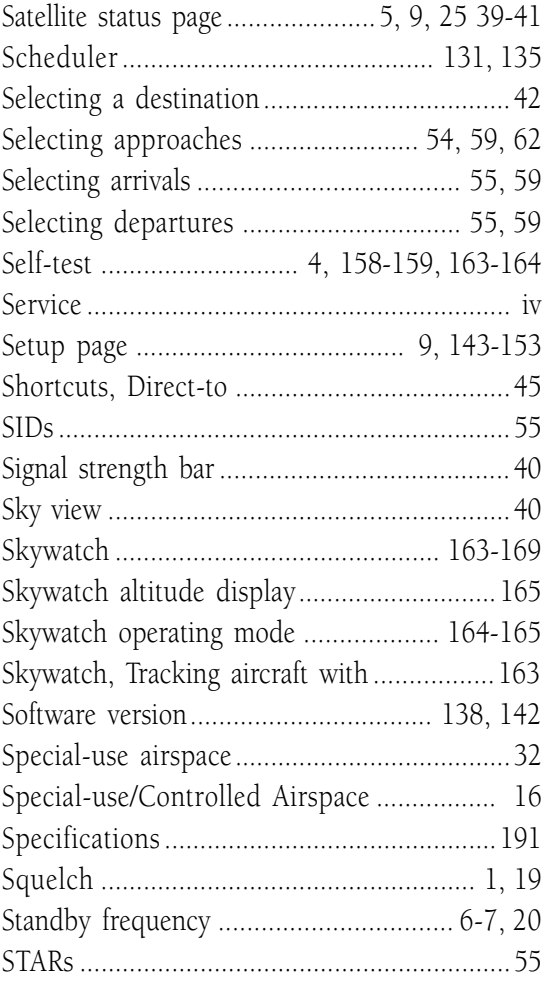

# Appendix E **Index**

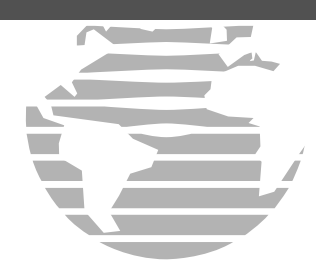

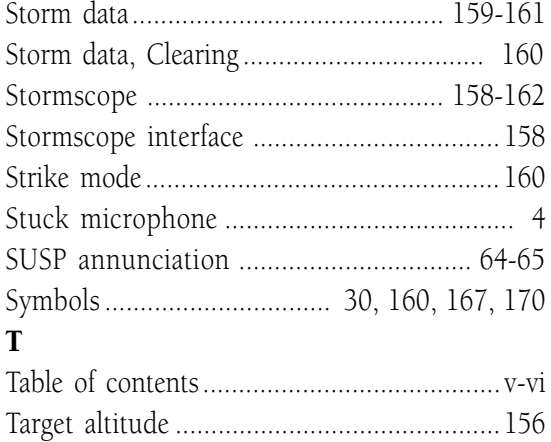

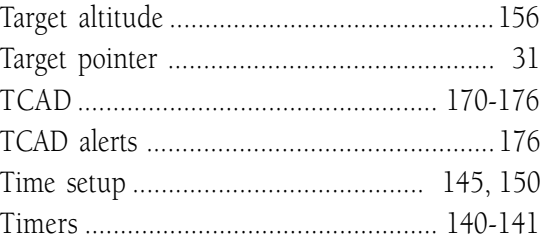

# Appendix E

**Index**

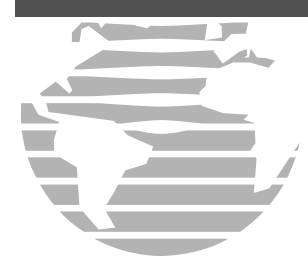

204

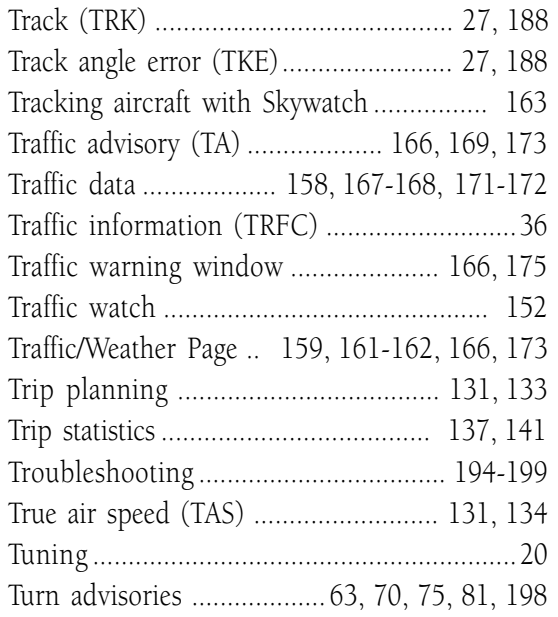

### U

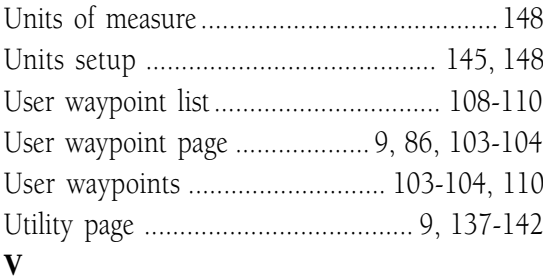

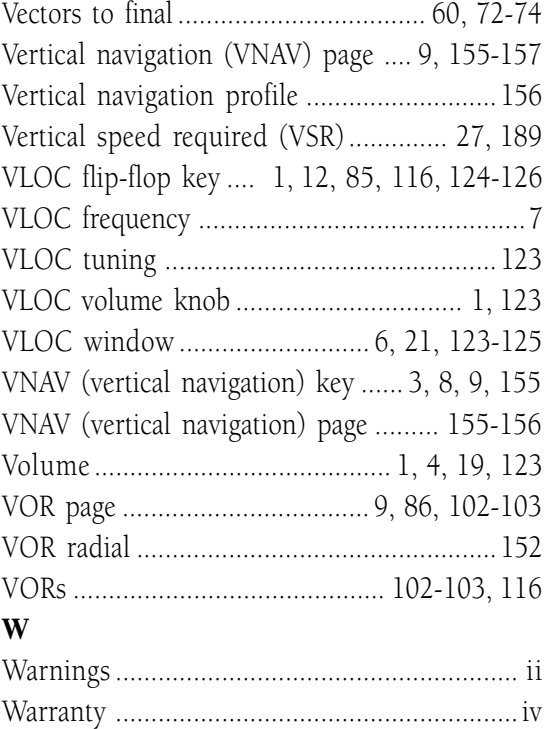

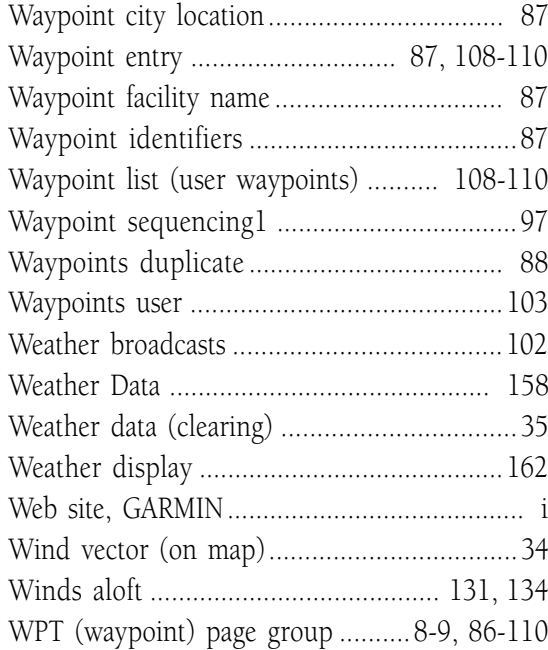

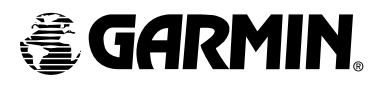

#### © 2000 GARMIN Corporation

GARMIN International, Inc. 1200 East 151<sup>st</sup> Street, Olathe, Kansas 66062, U.S.A.

GARMIN (Europe) Ltd. Unit 5, The Quadrangle, Abbey Park Industrial Estate, Romsey, SO51 9AQ, U.K.

> GARMIN (Asia) Corporation No. 68, Jangshu 2nd Road, Shijr, Taipei County, Taiwan

> > www.garmin.com

Part Number 190-00181-00 Rev. A